# Korisnički vodič

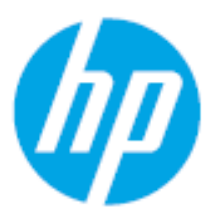

HP Laser MFP 432fdn

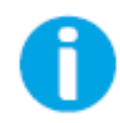

[www.hp.com/support/laser432MFP](http://www.hp.com/support/laser130MFP)

# Autorska prava i licenca

© Copyright 2020 "HP Development Company, L.P."

Reprodukcija, adaptacija ili prevođenje bez prethodnog pismenog odobrenja je zabranjena, osim kao što je dozvoljeno prema zakonima o autorskim pravima.

Informacije sadržane u ovom tekstu mogu se promeniti bez prethodne najave.

Jedine garancije za HP proizvoda i usluge navedene su u izričitim izjavama o garanciji koje prate takve proizvode i usluge. Ništa ovde ne treba tumačiti kao dodatnu garanciju. Kompanija HP neće biti odgovorna za tehničke ili uređivačke greške ili propuste sadržane u ovom dokumentu.

- "Adobe"®, "Adobe Photoshop"®, "Acrobat"®, i"PostScript"® su zaštitni znakovi kompanije "Adobe Systems Incorporated".
- Microsoft® i Windows® su refistrovane trgovački znaci kompanije Microsoft Corporation u SAD.
- Svi ostali brendovi i imena proizvoda predstavljaju žigove odgovarajućih kompanija i organizacija.

REV. 1.00

# Sadržaj

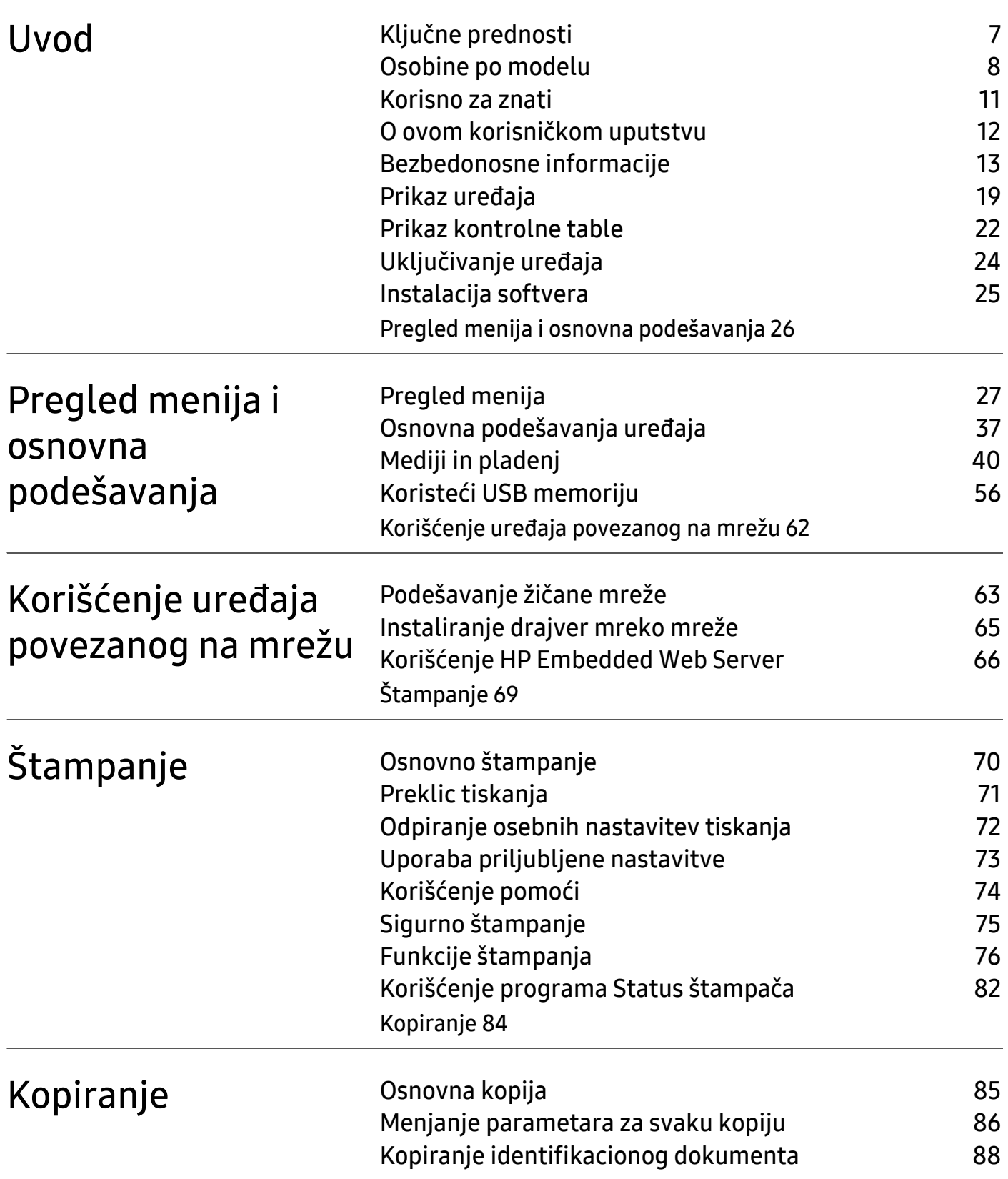

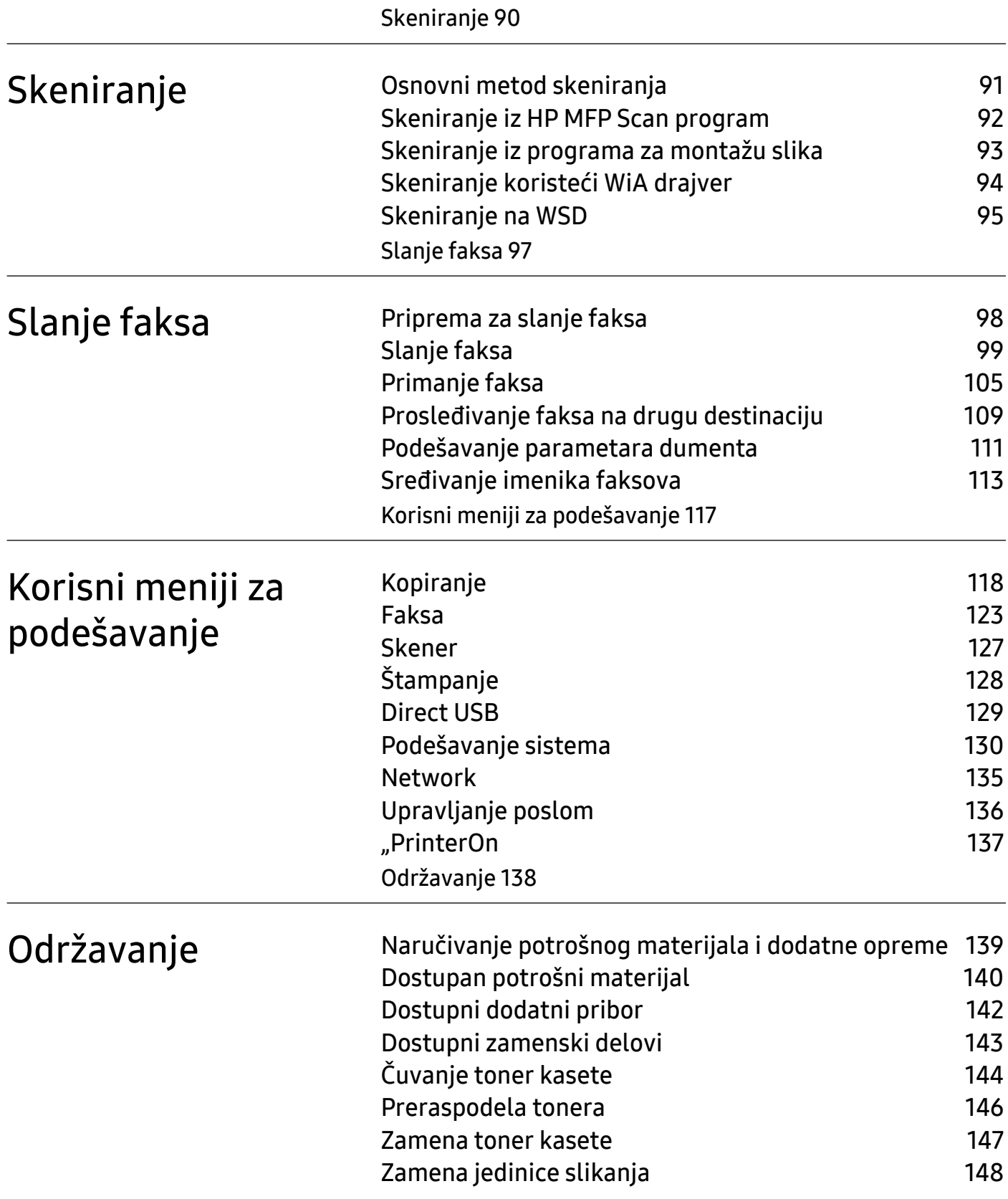

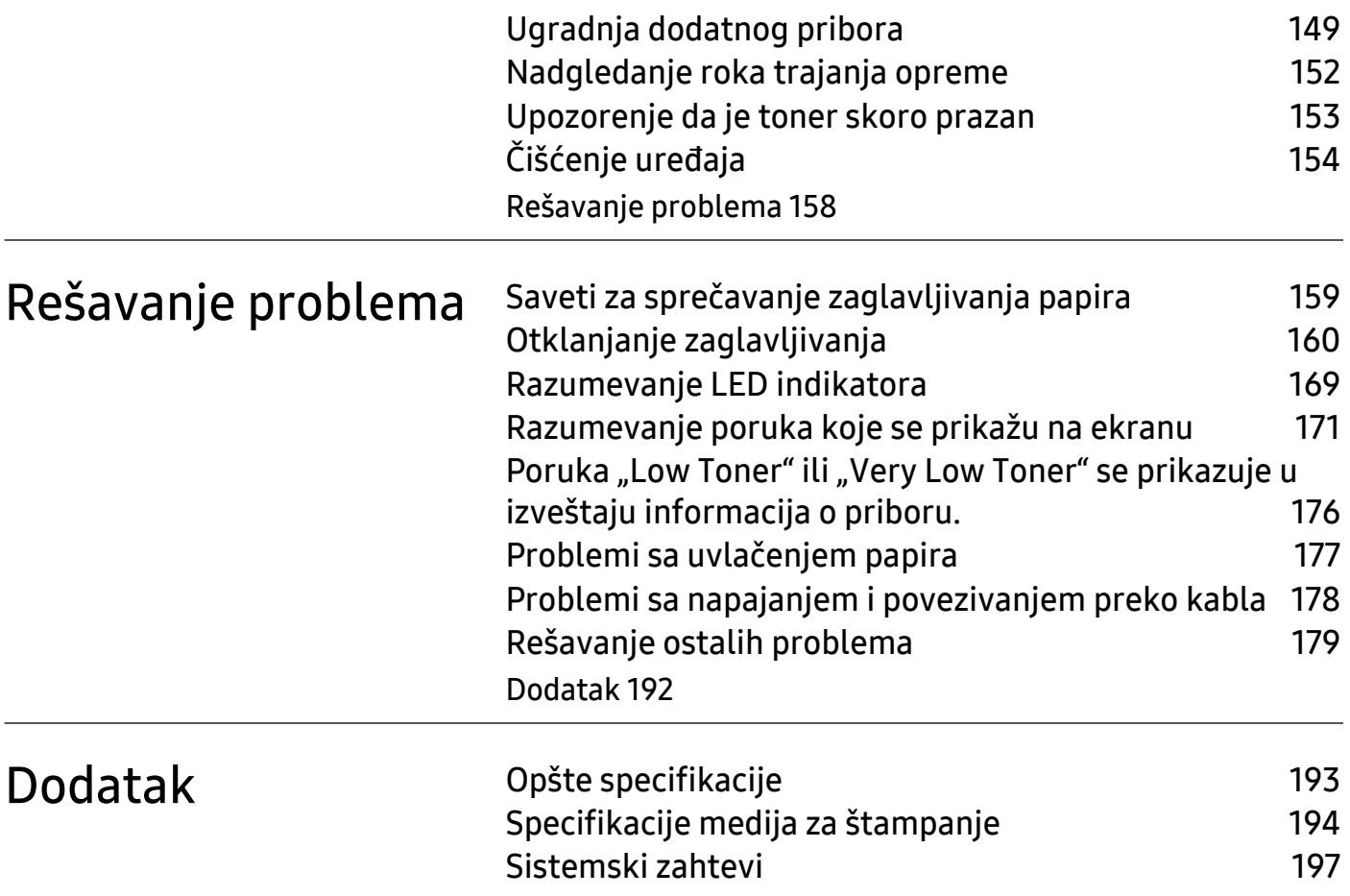

# <span id="page-5-0"></span>Uvod

Ovo poglavlje pruža osnovne informacije o uređaju.

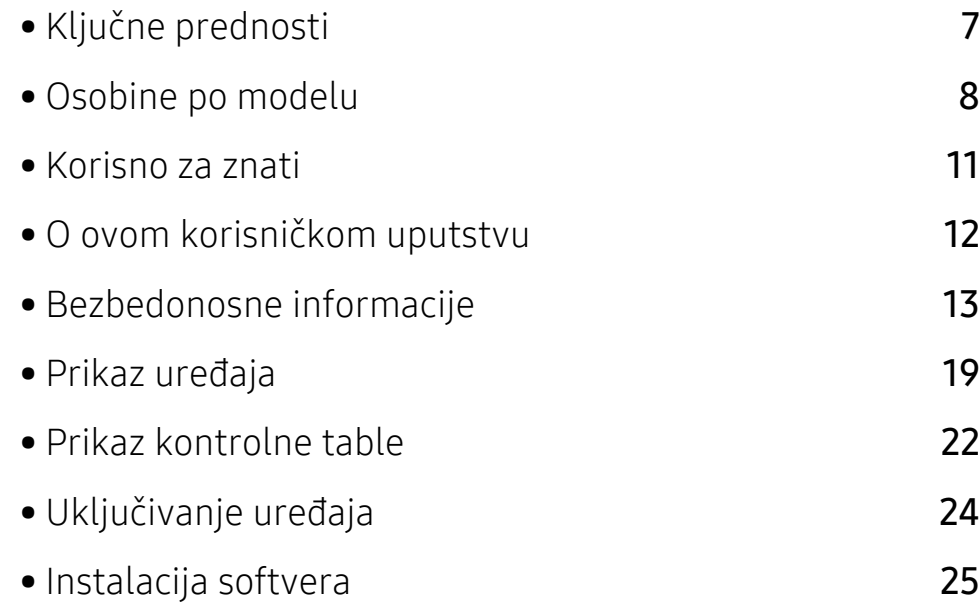

# <span id="page-6-1"></span><span id="page-6-0"></span>Ključne prednosti

### Čuva okruženje

- Da biste uštedeli papir, možete štampati više stranica na jednom listu papira.
- Da biste uštedeli električnu energiju, ovaj uređaj u znatnoj meri štedi električnu energiju tako što značajno smanjuje njenu potrošnju kada se ne koristi.
- Preporučujemo korišćenje recikliranog papira radi uštede energije.

### Udobnost

• Ako imate pristup internetu, možete dobiti pomoć, aplikaciju za podršku, upravljačke programe, priručnike i informacije o narudžbini sa HP veb stranice (www.hp.com/support/laser432MFP).

### Širok spektar funkcionalnosti i podrške aplikacija

- Podržava različite veličine papira.
- Štampajte vodene žigove: Svoje dokumente možete prilagoditi rečima, kao što je "Poverljivo".
- Štampanje postera: Tekst i slike svake stranice vašeg dokumenta se uvećavaju i štampaju preko više listova papira, a zatim se mogu snimiti zajedno kako bi se formirao poster.

# <span id="page-7-1"></span><span id="page-7-0"></span>Osobine po modelu

Neke osobine i dodaci možda neće biti dostupni zavisno o modelu ili zemlji.

### <span id="page-7-2"></span>Operativni sistem

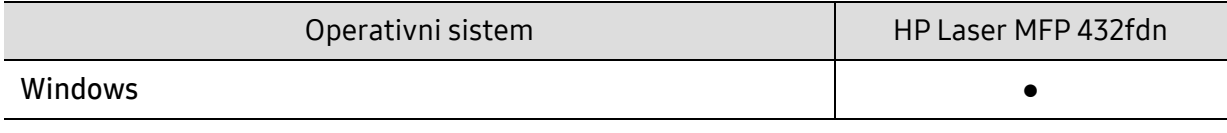

(●: podržano)

#### Softver

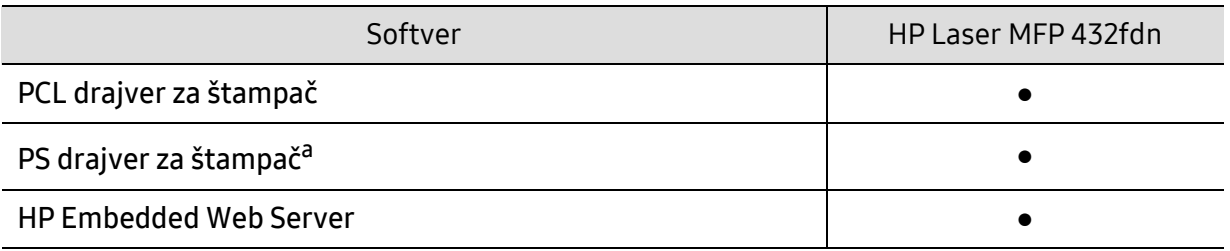

a.Preuzmite HP UPD upravljački program za štampač [sa HP veb stranice i instalirajte ga:](http://www.samsung.com)  [w](http://www.samsung.com)ww.hp.com/support/laser432MFP. Pre instaliranja, proverite da li operativni sistem vašeg računara podržava softver.

(●: podržano)

## Različite funkcije

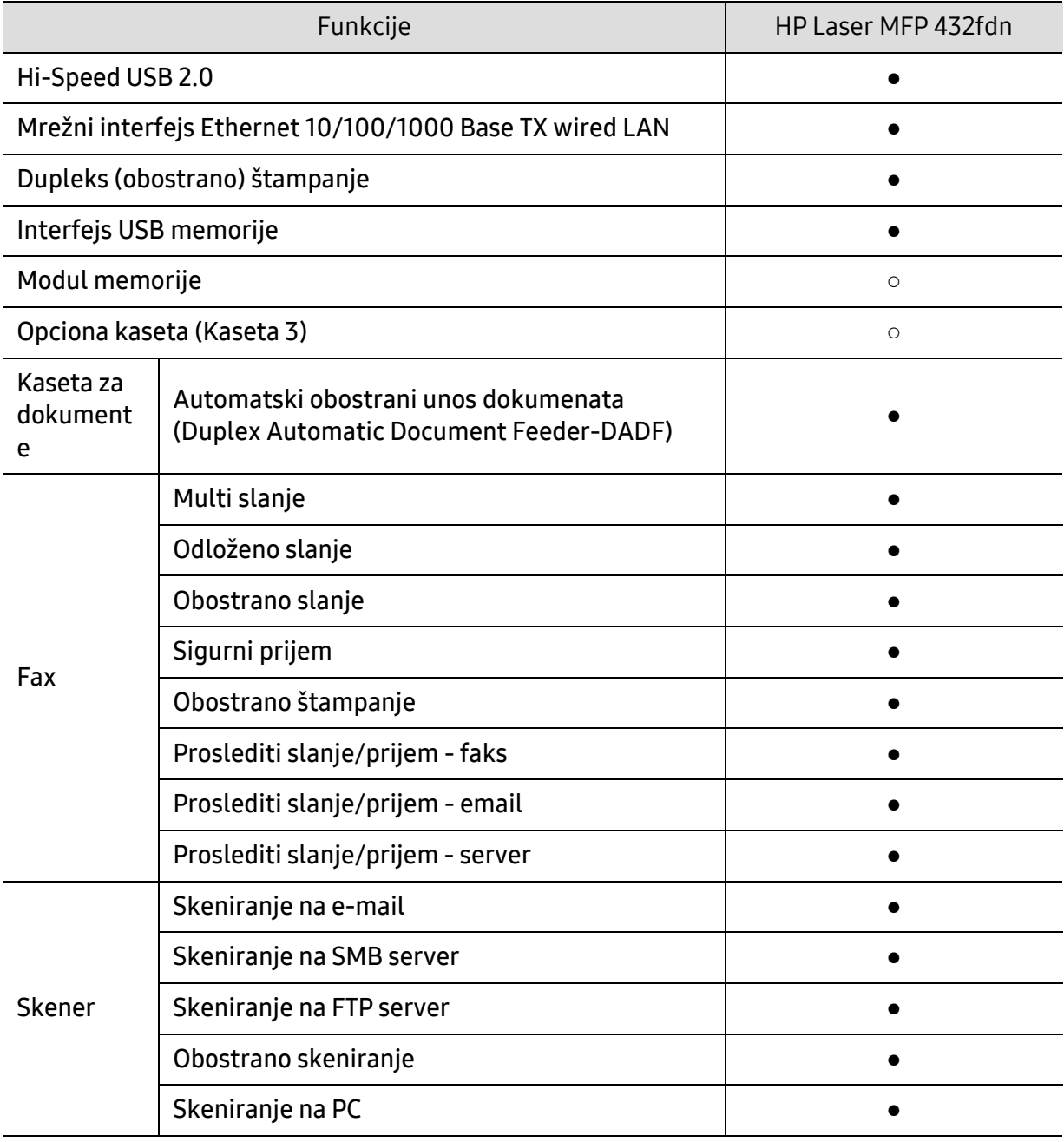

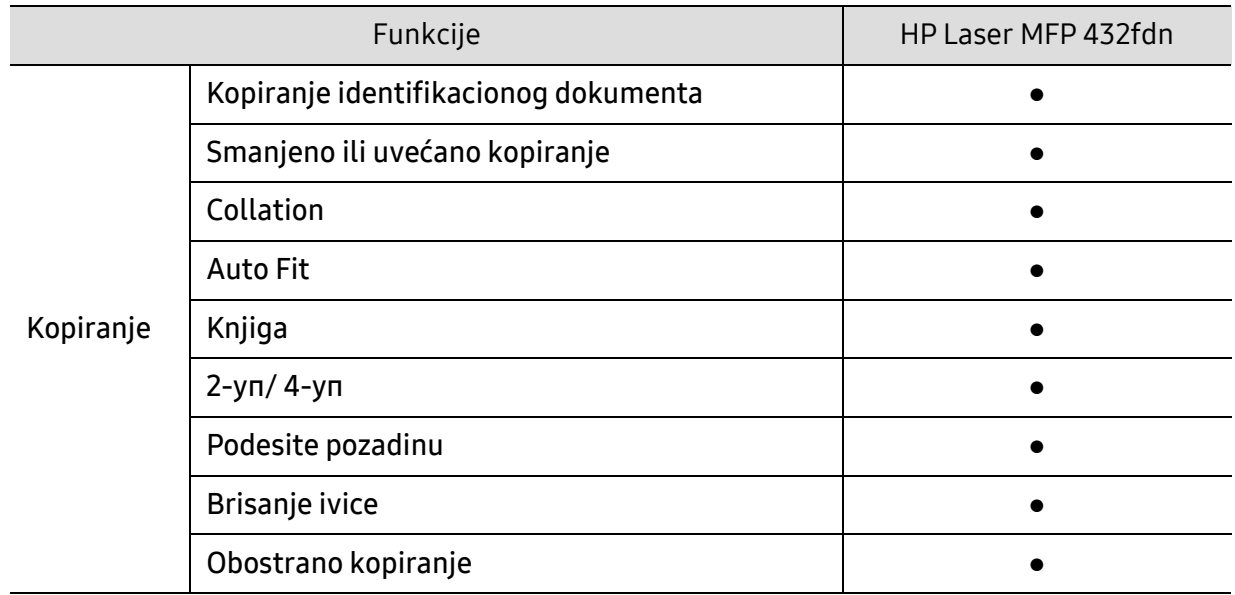

(●: Uključeno, ○: Opciono)

# <span id="page-10-1"></span><span id="page-10-0"></span>Korisno za znati

#### Uređaj ne štampa

- Otvorite spisak čekanja i uklonite dokument sa spiska (pogledajte ["Preklic](#page-70-0)  [tiskanja" na strani 71](#page-70-0)).
- Uklonite drajver i instalirajte ga ponovo (pogledajte ["Instalacija softvera" na](#page-24-1)  [strani 25\)](#page-24-1).
- Izaberite uređaj kao podrazumevani uređaj u sistemu Windows.

#### Gde mogu da kupim dodatni pribor ili potrošni materijal?

- Upitajte HP distributera ili prodavca.
- [Posetite HP veb stranicu \(](https://store.hp.com/)https://store.hp.com/). Možete pogledati informacije o servisu proizvoda.

#### Status LED treperi ili je stalno upaljen.

- Isključite uređaj i ponovo ga uključite.
- Potražite šta znači takav način treperenja LED u ovom priručniku (pogledajte ["Razumevanje LED indikatora" na strani 169](#page-168-0)).

#### Došlo je do zaglavljivanja papira.

• Potražite instrukcije kako se vadi zaglavljeni papir u ovog uputstvu (pogledajte ["Otklanjanje zaglavljivanja" na strani 160](#page-159-0)).

#### Otisak je razmazan.

- Nivo tonera je nizak ili nejednak. Promućkajte ketridž tonera (pogledajte ["Preraspodela tonera" na strani 146\)](#page-145-0).
- Probajte sa drukčijim podešavanjima rezolucije štampanja (pogledajte ["Odpiranje osebnih nastavitev tiskanja" na strani 72\)](#page-71-0).
- Zamenite ketridž tonera (pogledajte ["Zamena toner kasete" na strani 147](#page-146-0)).

#### Gde mogu da preuzmem drajver uređaja?

• Posetite www.hp.com/support/laser432MFP za preuzimanje najnovijih upravljačkih programa i instalirajte ga na vašem sistemu.

# <span id="page-11-1"></span><span id="page-11-0"></span>O ovom korisničkom uputstvu

U ovom korisničkom uputstvu date su osnovne informacije o uređaju, kao i detaljna objašnjenja o svakom koraku upotrebe.

- Ne bacajte ovaj priručnik i čuvajte ga za buduću upotrebu.
- Pre početka korišćenja uređaja pročitajte bezbednosne informacije.
- Ako imate problema sa korišćenjem uređaja, pogledajte poglavlje o rešavanju problema.
- Pojmovi korišćeni u ovom uputstvu objašnjeni su u poglavlju sa rečnikom.
- Sve slike u ovom korisničkom vodiču mogu da se razlikuju od vašeg uređaja zavisno o njegovim opcijama ili modelu koji ste kupili.
- Sve snimke ekrana u ovom korisničkom vodiču mogu da se razlikuju od vašeg uređaja zavisno o verziji ugrađenog softvera / upravljačkog programa uređaja.
- Postupci u ovom korisničkom vodiču se uglavnom zasnivaju na operativnom sistemu Windows 7.

### Konvencije

Neki pojmovi u ovom uputstvu su korišćeni da označe istu stvar, npr.:

- "Dokument" i "original" su sinonimi.
- "Papir", "medij" i "medij za štampanje" su sinonimi.
- "Uređaj" označava "štampač" ili "multifunkcionalni uređaj".

### Opšti znakovi

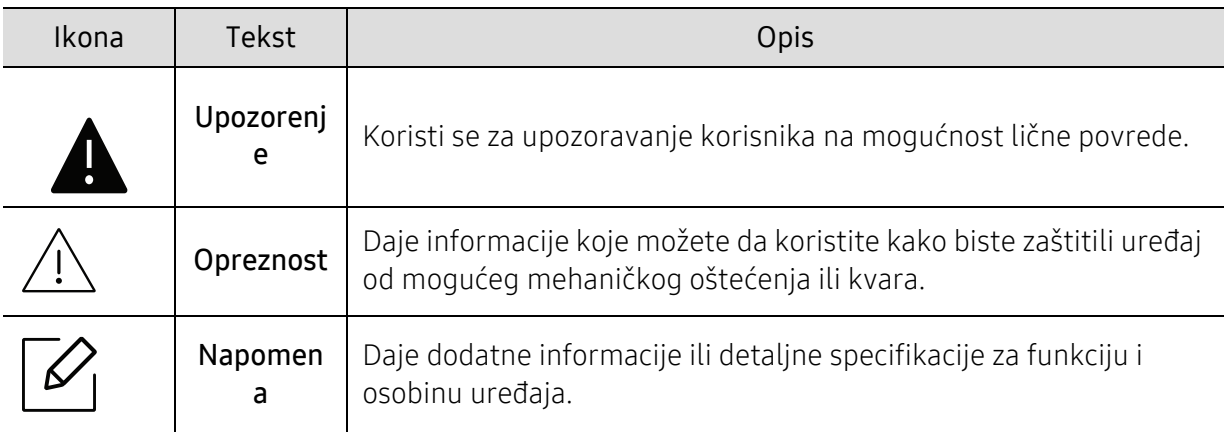

# <span id="page-12-1"></span><span id="page-12-0"></span>Bezbedonosne informacije

Ova upozorenja i mere predostrožnosti su navedene kako bi se sprečilo vaše i ozleđivanje drugih, kao i potencijalno oštećivanje uređaja. Pobrinite se da pročitate i razumete sva ova uputstva pre korišćenja uređaja. Nakon čitanja ovog dela, ostavite ga na bezbedno mesto radi buduće upotrebe.

### Važni bezbednosni simboli

#### Objašnjava znakove i simbole koji se koriste u ovom poglavlju

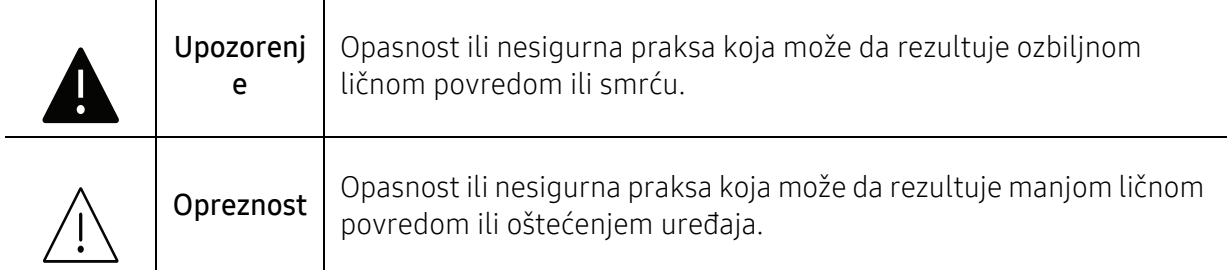

### Radno okruženje

## **A** Upozorenje

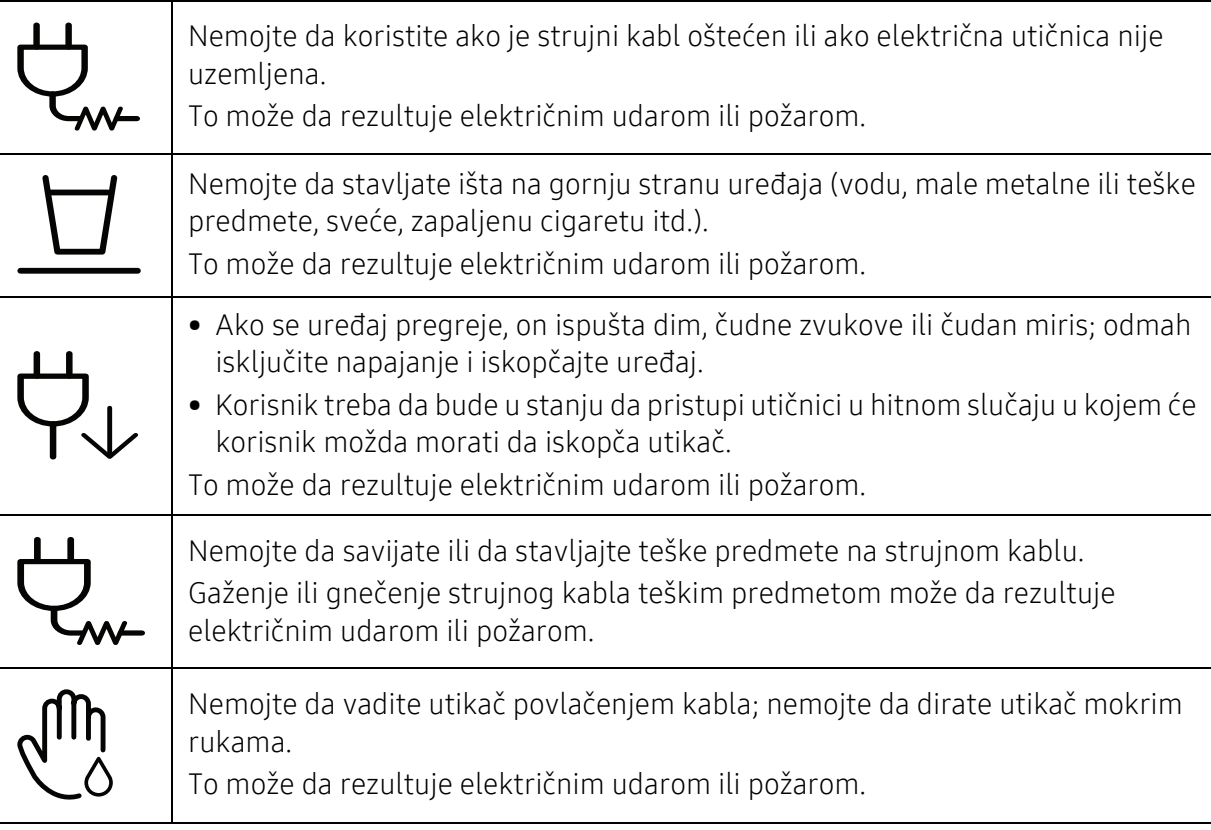

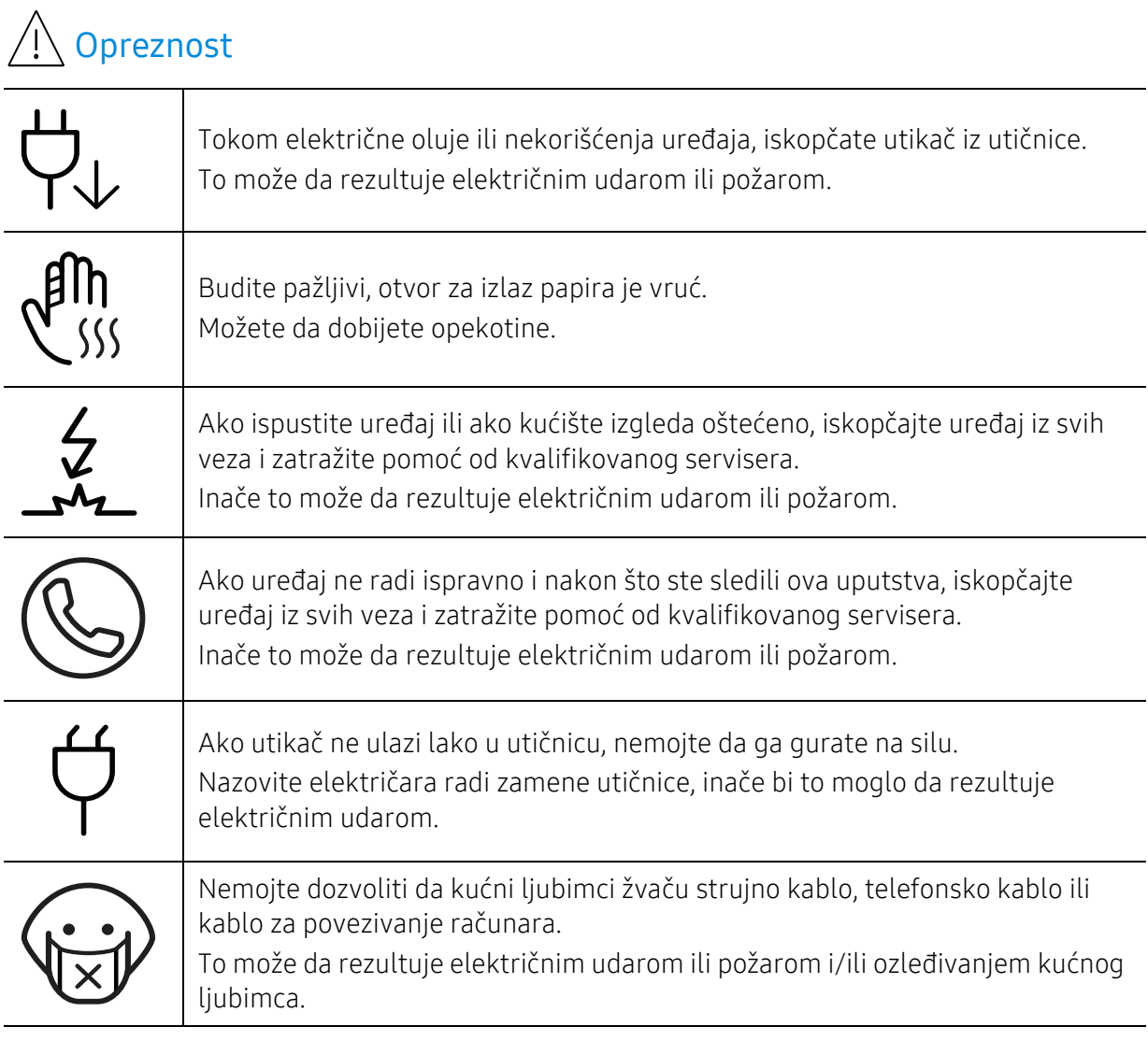

### Radni način

# Opreznost

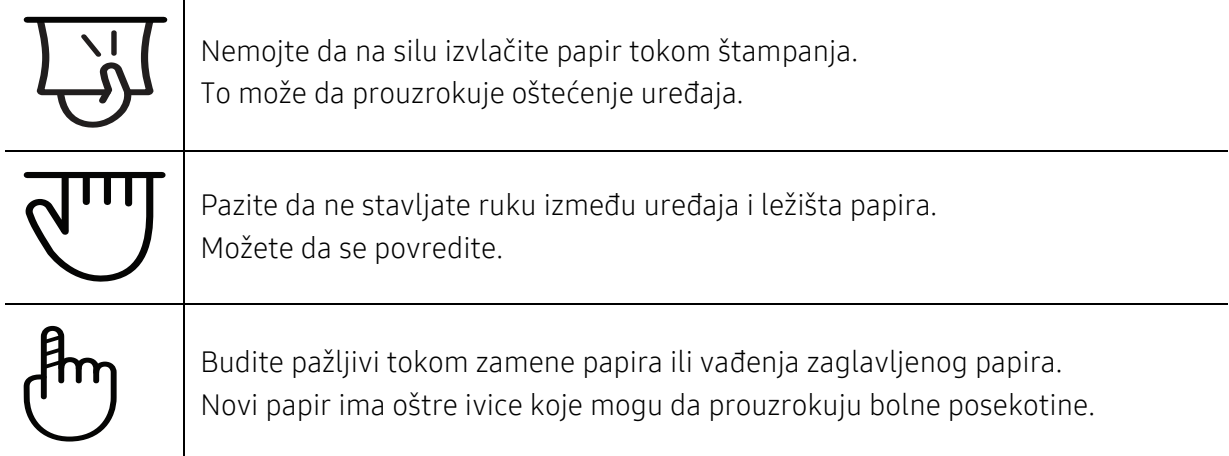

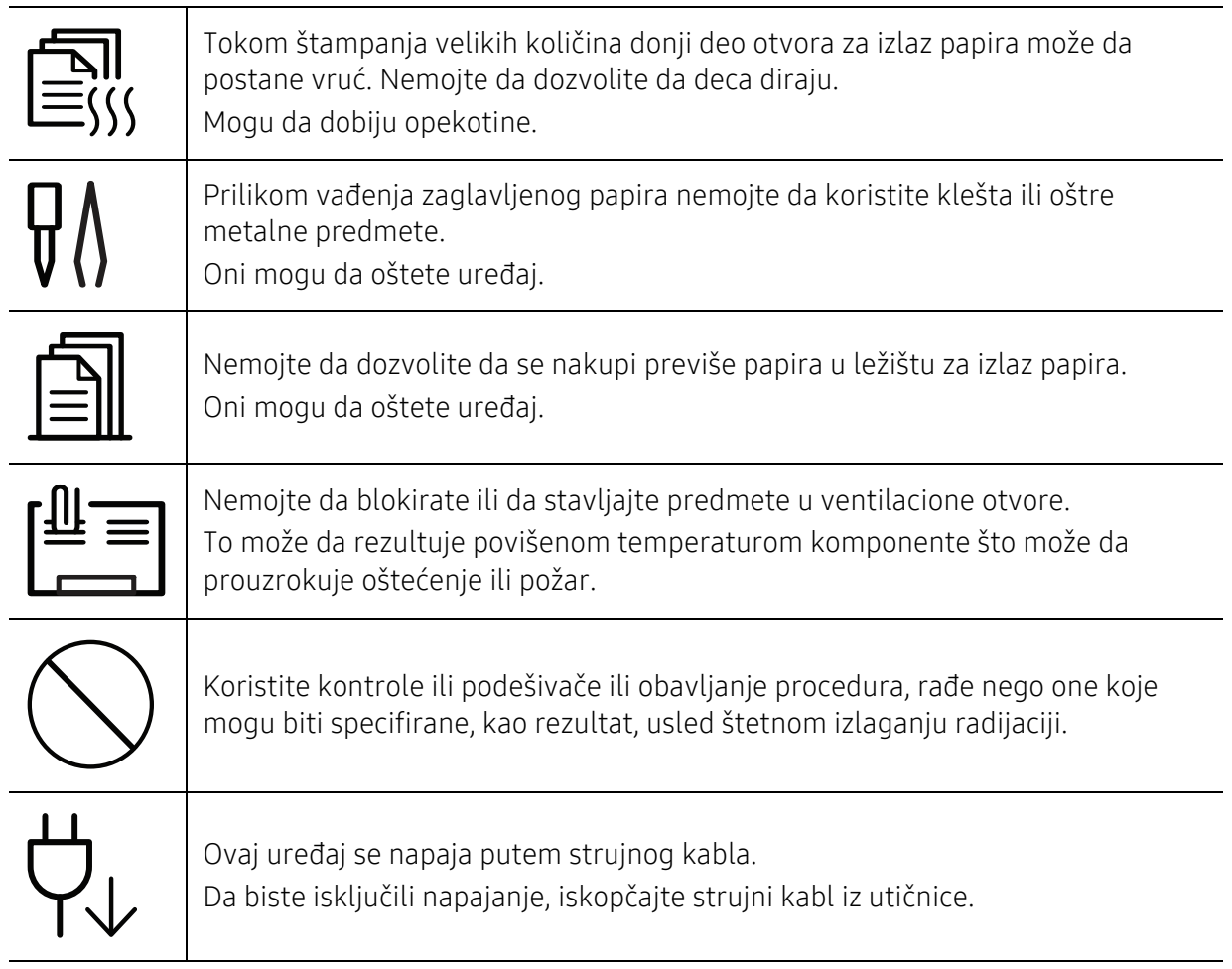

## Instalacija/premeštanje

# Upozorenje

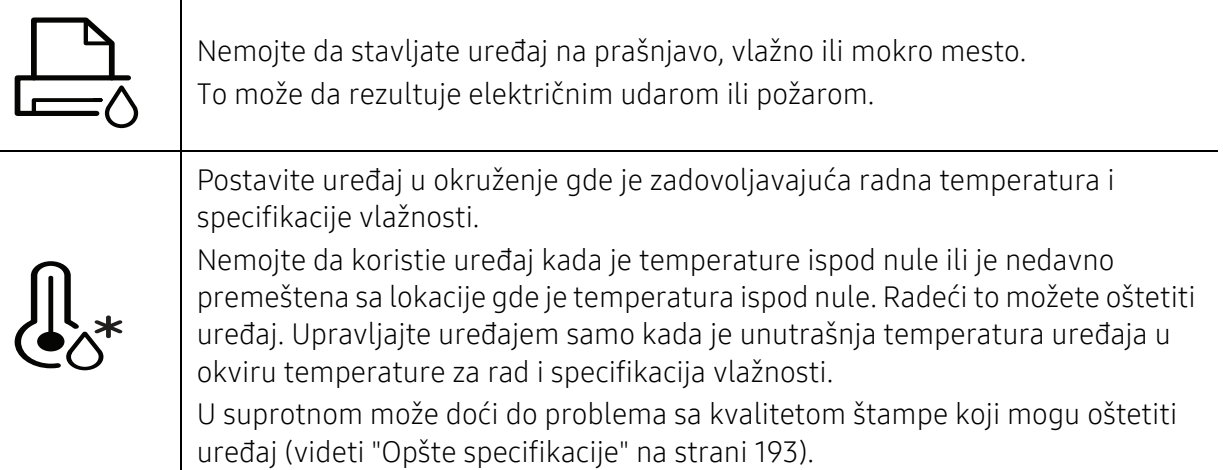

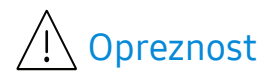

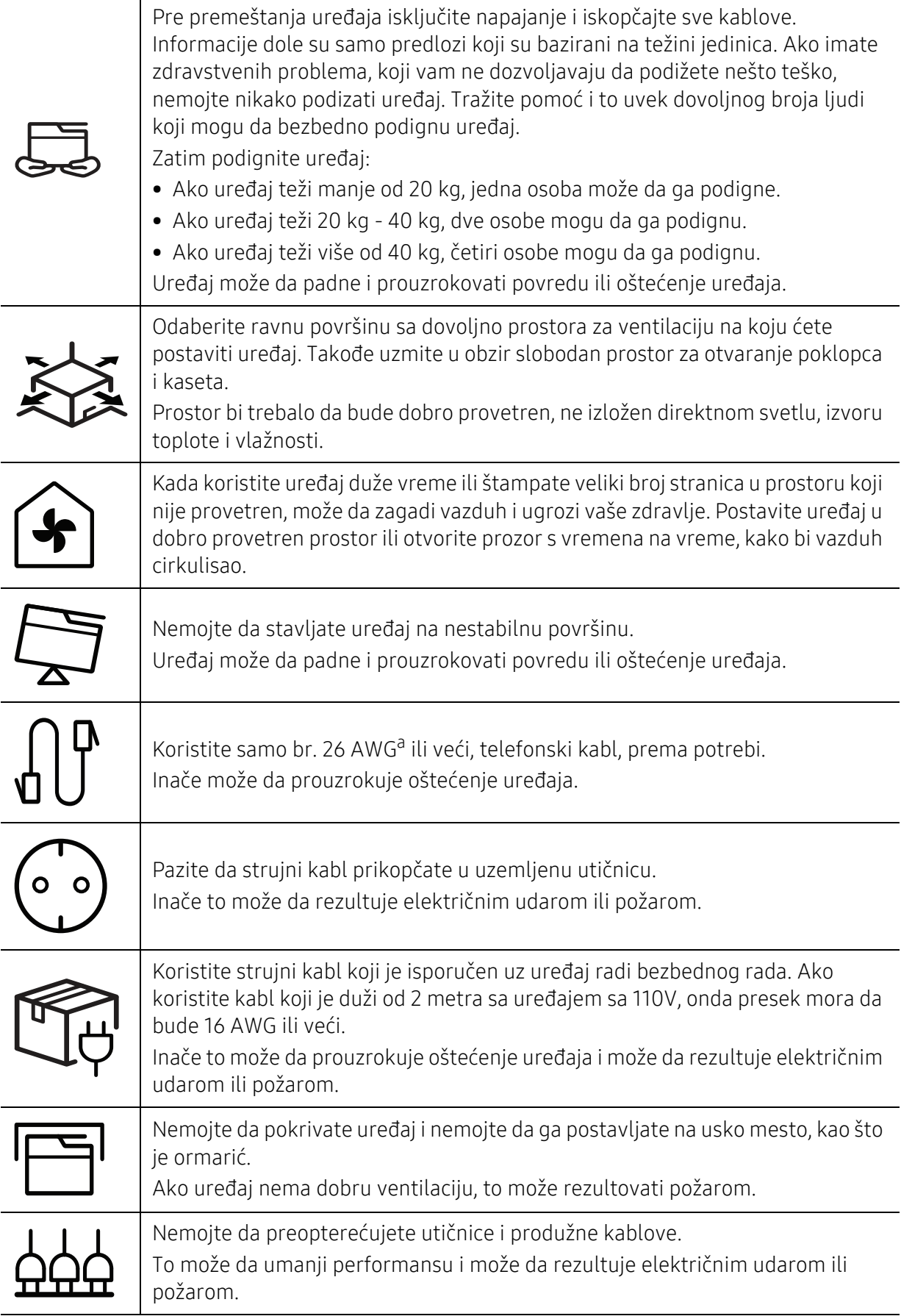

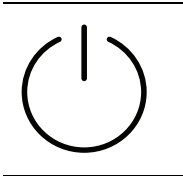

Uređaj treba da bude povezan sa strujom koja je specifikovana na nalepnici. Ako niste sigurni i želite da proverite strujni nivo koji koristite, obratite se elektroprivrednoj kompaniji.

a.AWG: američki presek žice

### Održavanje/provera

# △ Opreznost

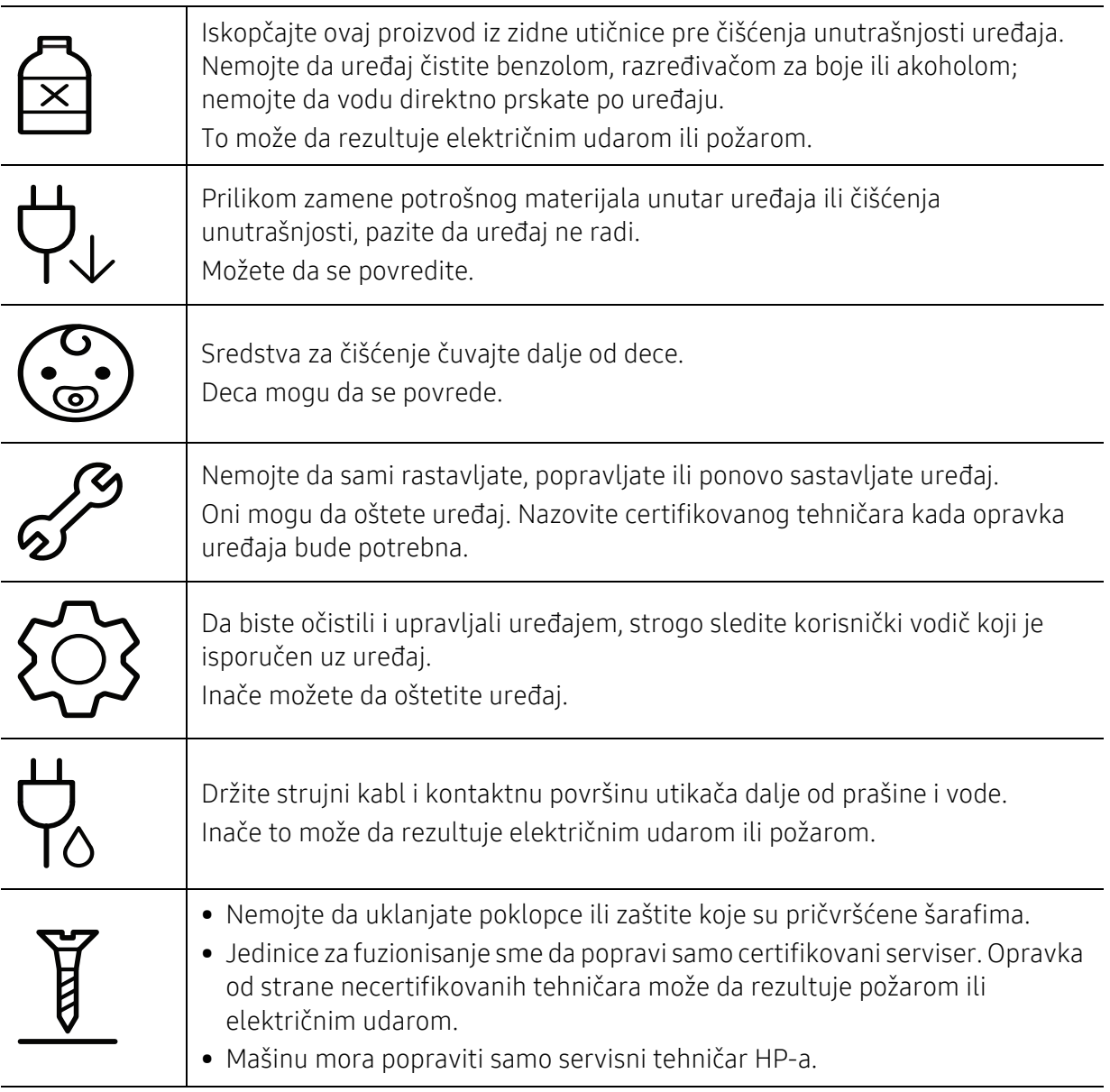

## Korišćenje potrošnog materijala

# <sup>1</sup> Opreznost

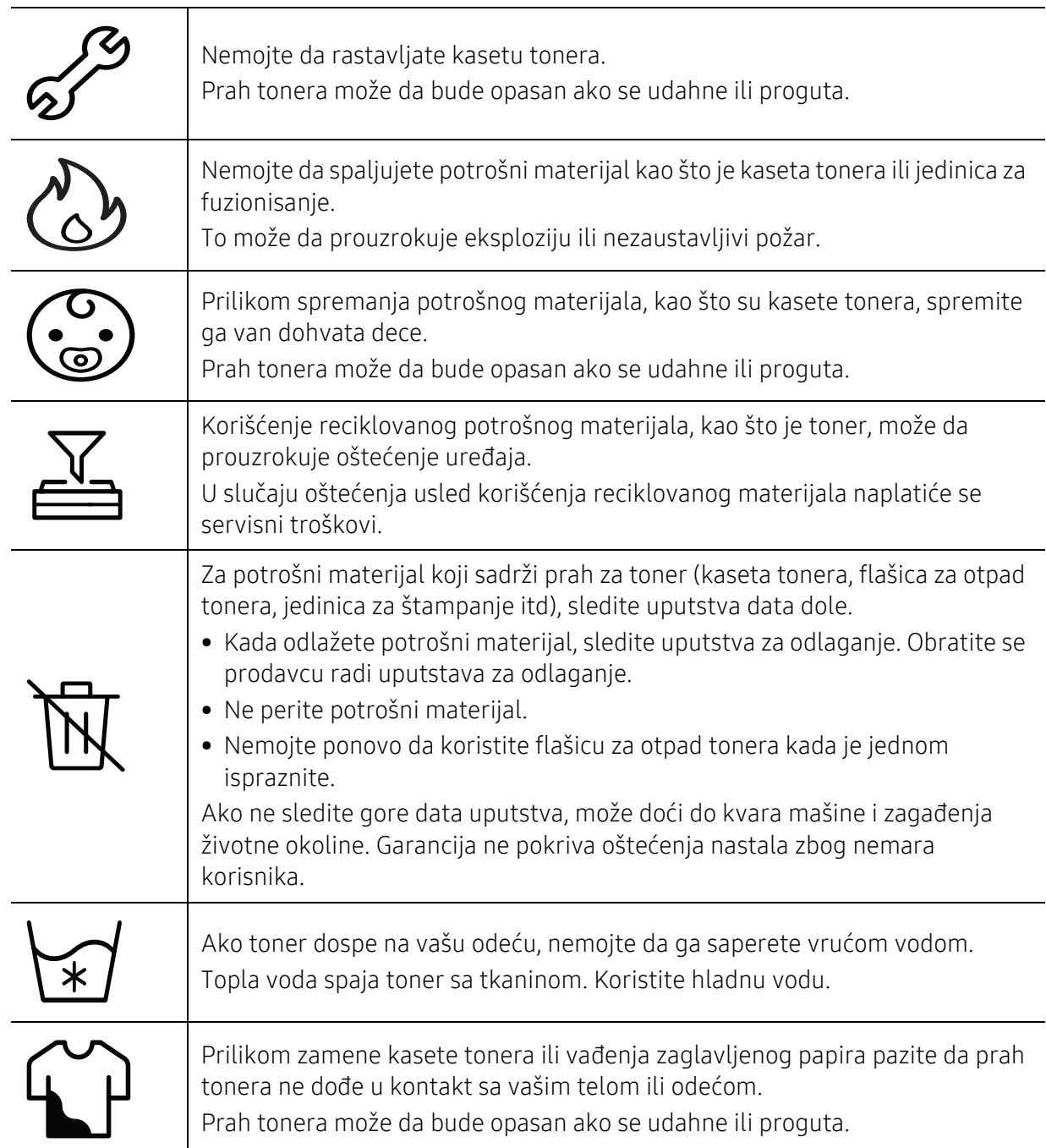

# <span id="page-18-1"></span><span id="page-18-0"></span>Prikaz uređaja

#### Komponente

Aktuelna komponenta može da se razlikuje od dole date ilustracije. Zavisno od konfiguracije, neke komponente mogu da budu drugačije.

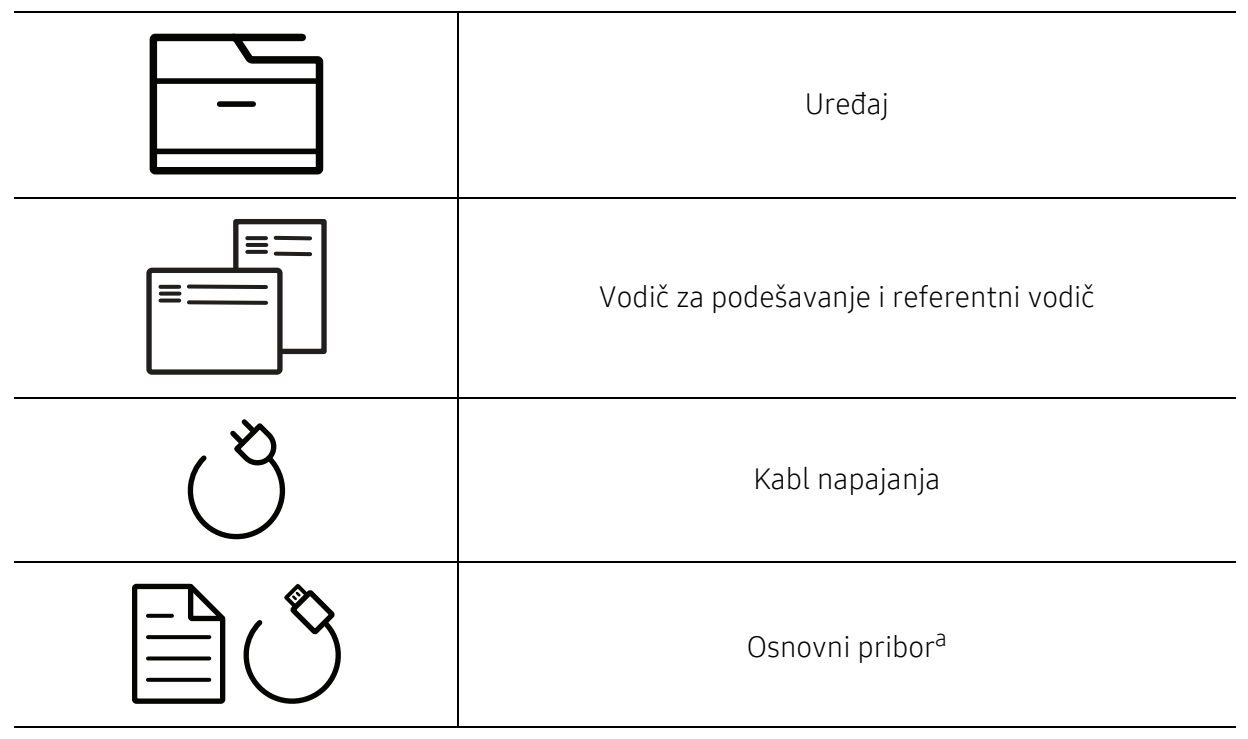

a.Osnovni pribor uključujen sa uređajem može da se razlikuje zavisno o zemlji kupovine i konkretnom modelu.

## Pogled spreda

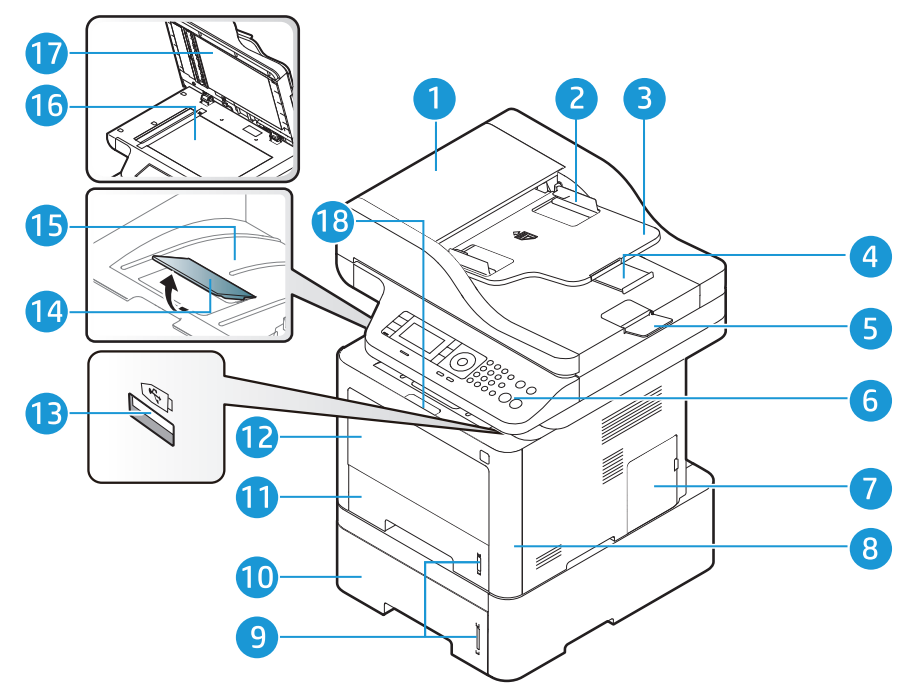

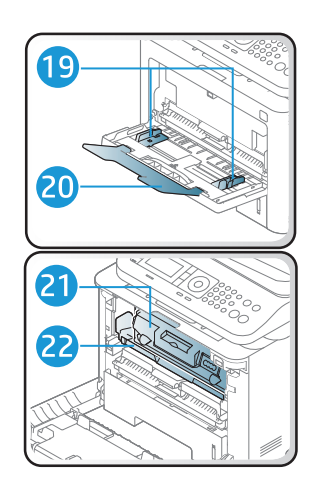

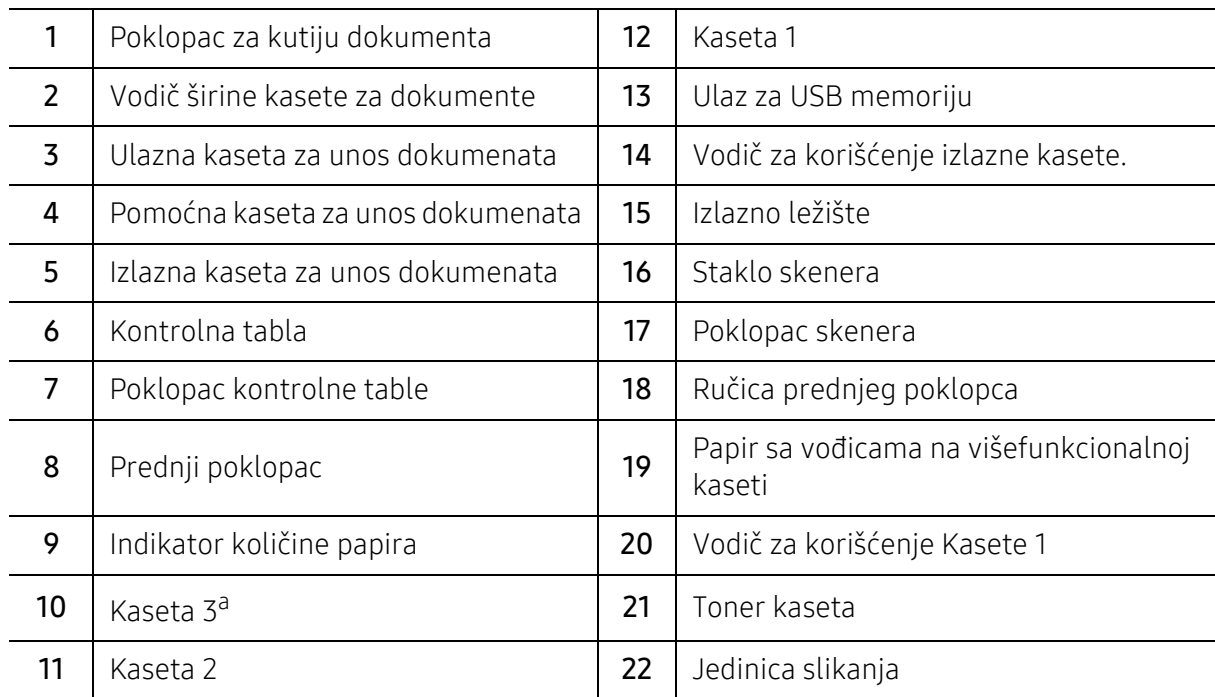

a.Opcioni uređaj.

### Pogled otpozadi

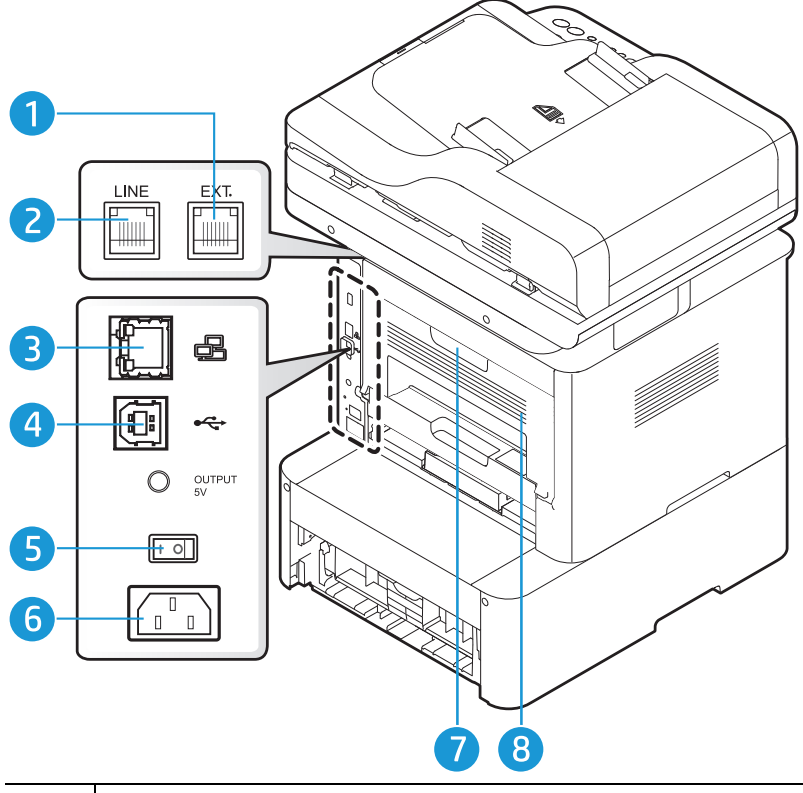

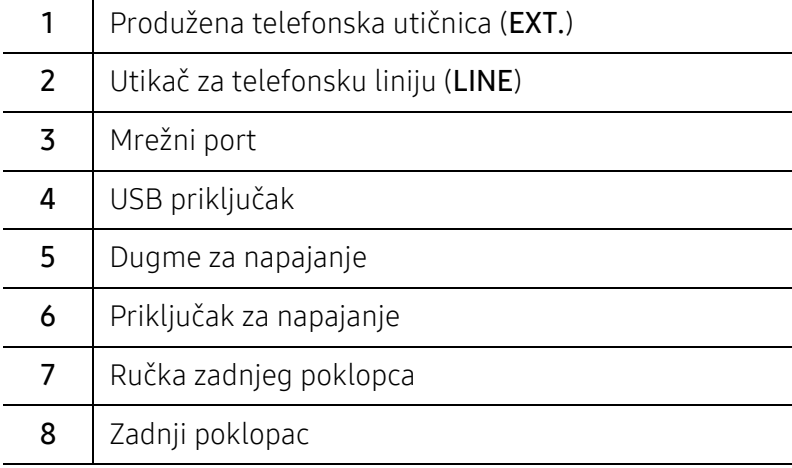

# <span id="page-21-1"></span><span id="page-21-0"></span>Prikaz kontrolne table

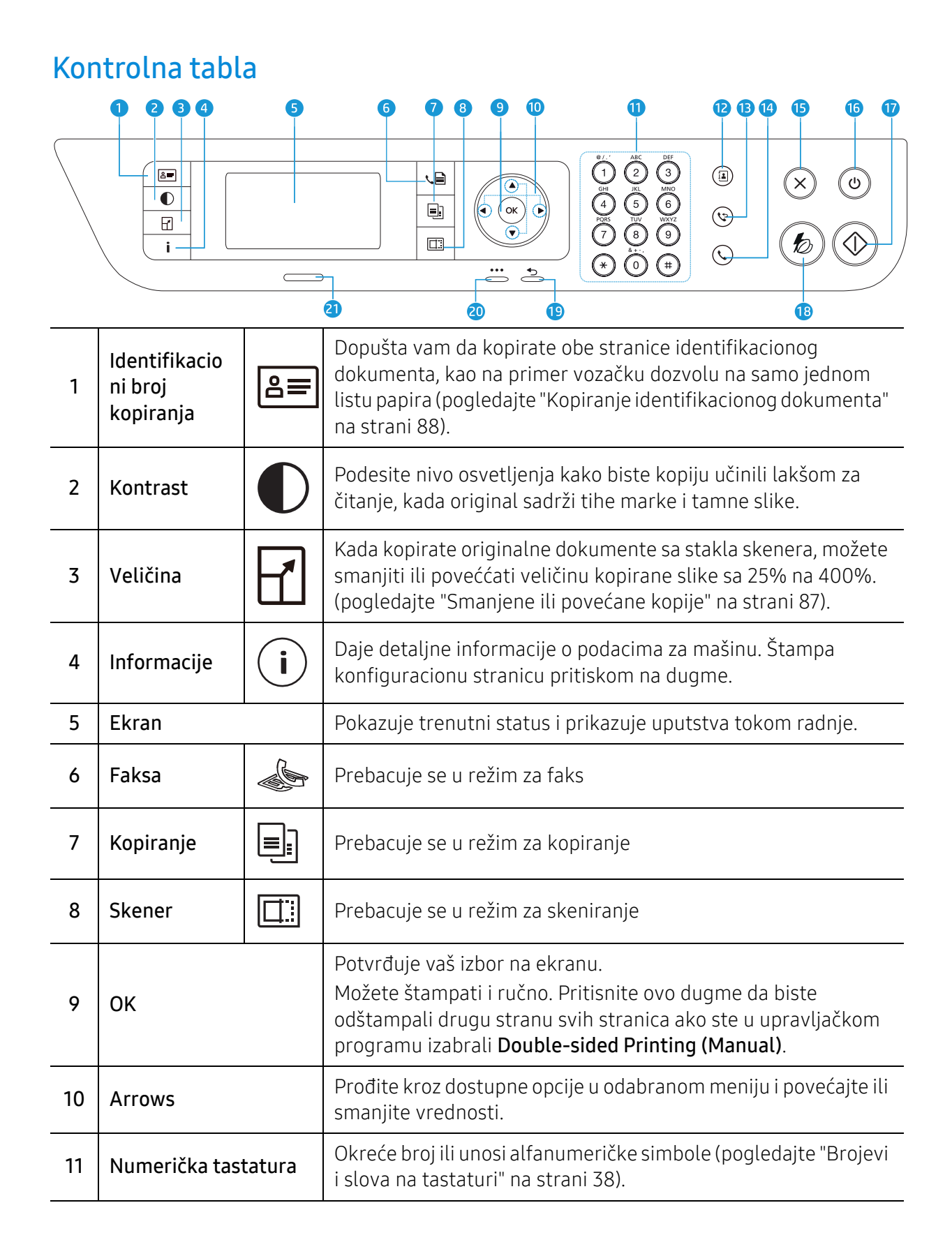

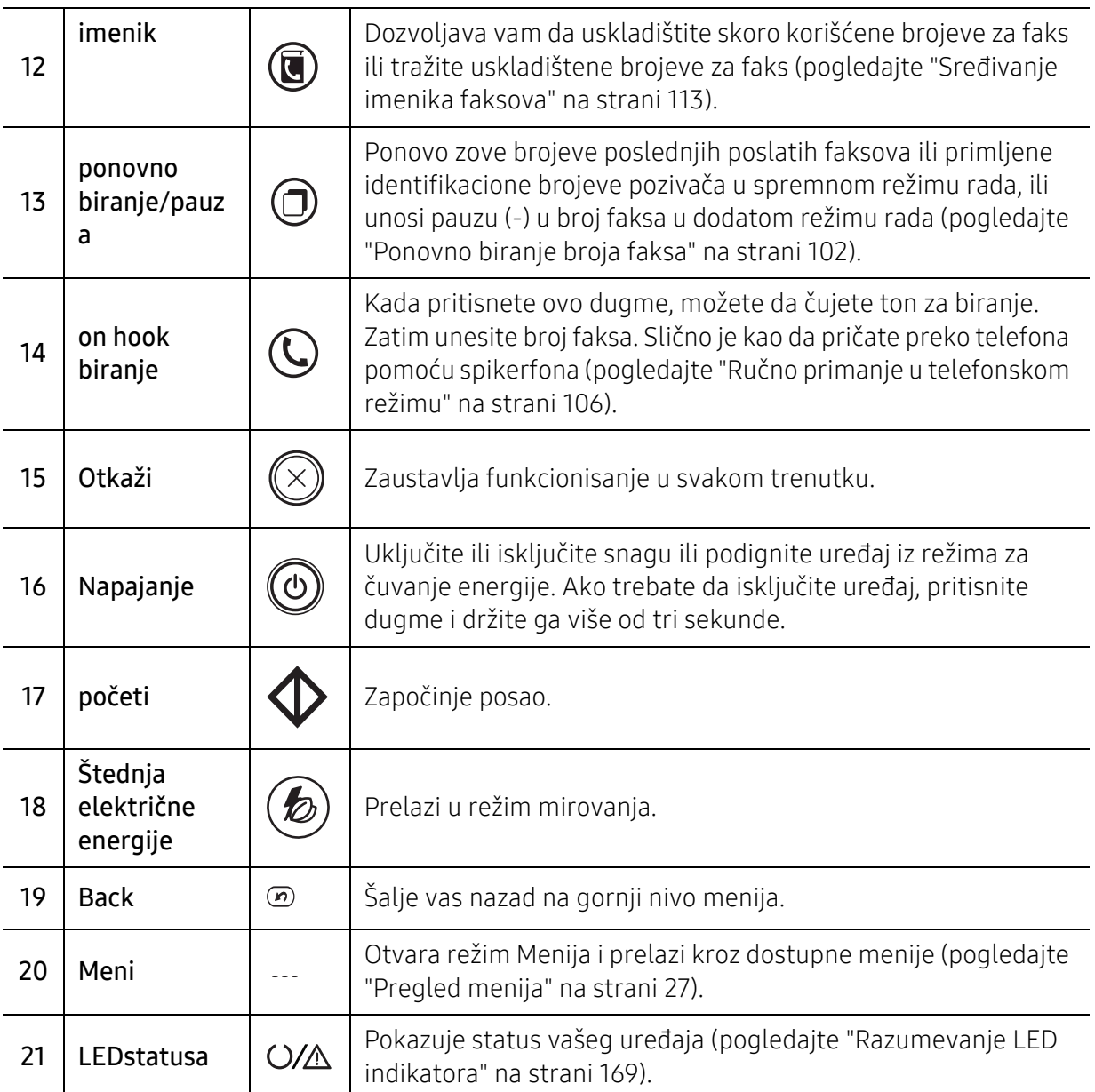

# <span id="page-23-1"></span><span id="page-23-0"></span>Uključivanje uređaja

1 Prvo povežite uređaj na napajanje.

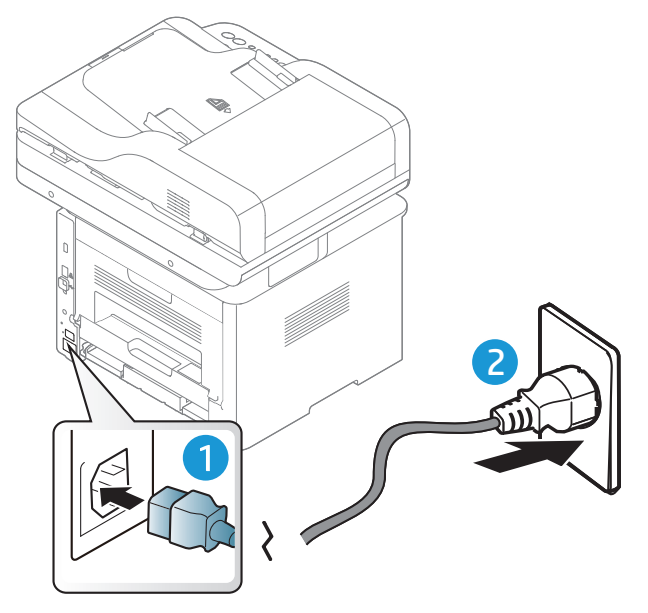

2 Uključite prekidač za napajanje.

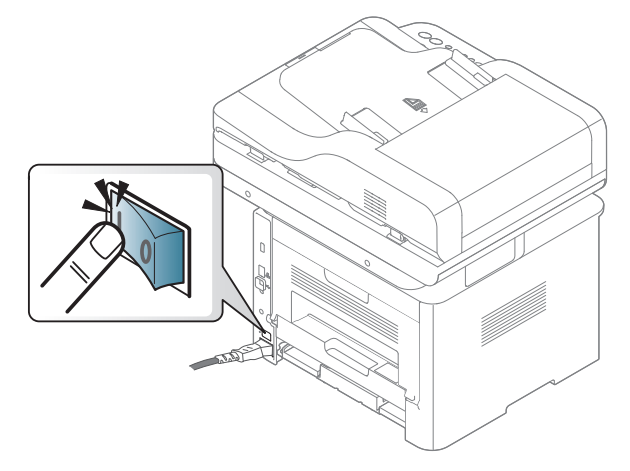

3 Snaga je stavljena na opciju automatsko.

 $\overline{\mathscr{L}}_1$ 

Ili, pritisnite dugme  $\circled{0}$  (Napajanje) na kontrolnoj tabli.

Ako želite da isključite snagu, pritisnite i držite dugme (
U (Napajanje) za oko 3 sekunde.

# <span id="page-24-1"></span><span id="page-24-0"></span>Instalacija softvera

Nakon što postavite uređaj i povežete ga na računar, neophodno je da instalirate softver štampača. Upravljački program štampača PCL 6 specifičan za štampač može se preuzeti sa veb stranice za podršku u vezi sa štampačem. Preuzmite upravljački program, a zatim koristite alatku Microsoft Dodaj štampač da biste ga instalirali.

Pre instaliranja proverite da li OS vašeg računara podržava softver (pogledajte ["Operativni](#page-7-2)  [sistem" na strani 8\)](#page-7-2).

[Za HP-ovu sveobuhvatnu pomo](http://www.hp.com/support/laser407)ć za štampač posetite www.hp.com/support/laser432MFP.

Pronađite sledeću podršku:

- Instalirajte i konfigurišite
- Naučite i koristite
- Rješavajte probleme
- Preuzimanje softvera i ažuriranje firmvera
- Pridružite se forumima za podršku
- Pronađite garanciju i regulatorne informacije
	- Lokalno priključen uređaj je uređaj koji je direktno priključen na računar putem kabla. Ako je uređaj priključen na mrežu, preskočite sledeće korake navedene ispod i idete na instalaciju drajvera uređaja priključenog na mrežu (pogledajte ["Instaliranje drajver](#page-64-0)  [mreko mreže" na strani 65](#page-64-0)).
		- Kada koristite HP UPD, HP preporučuje da koristite mrežnu vezu umesto USB vezu. Usled ograničenosti dvosmerne komunikacije upravljački uređaj sa USB vezom pruža samo ograničene mogućnosti.

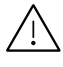

Koristite samo USB kabl ne duži od 3 metra (118 inča).

# <span id="page-25-0"></span>Pregled menija i osnovna podešavanja

To poglavje vsebuje informacije o celotni strukturi menija in osnovnih nastavitvah.

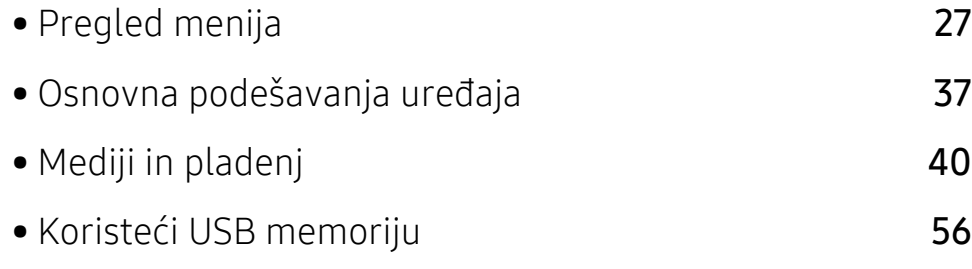

# <span id="page-26-1"></span><span id="page-26-0"></span>Pregled menija

Kontrolni panel omogućava pristup mnogim menijima koji služe za podešavanje uređaja ili korišćenje funkcija uređaja.

### Pristupanje meniju

- 1 Odaberite dugme fax, copy ili scan u kontrolnom meniju u zavisnosti od funkcije koju koristite.
- 2 Selektujte  $\bullet\bullet\bullet$  (Meni) dok se ne pojavi meni koji želite na dnu ekrana i pritisnite OK.
- $3$  Pritisnite strelice, dok se ne pojavi željena stavka iz menija i pritisnite OK.
- 4 Ako željena stavka ima pod menije, ponovite treći korak.
- 5 Pritisnite OK kako biste sačuvali izbor.
- $6$  Pritisnite  $\mathbb{R}$  (Otkaži) kako biste se vratili u spreman režim rada.

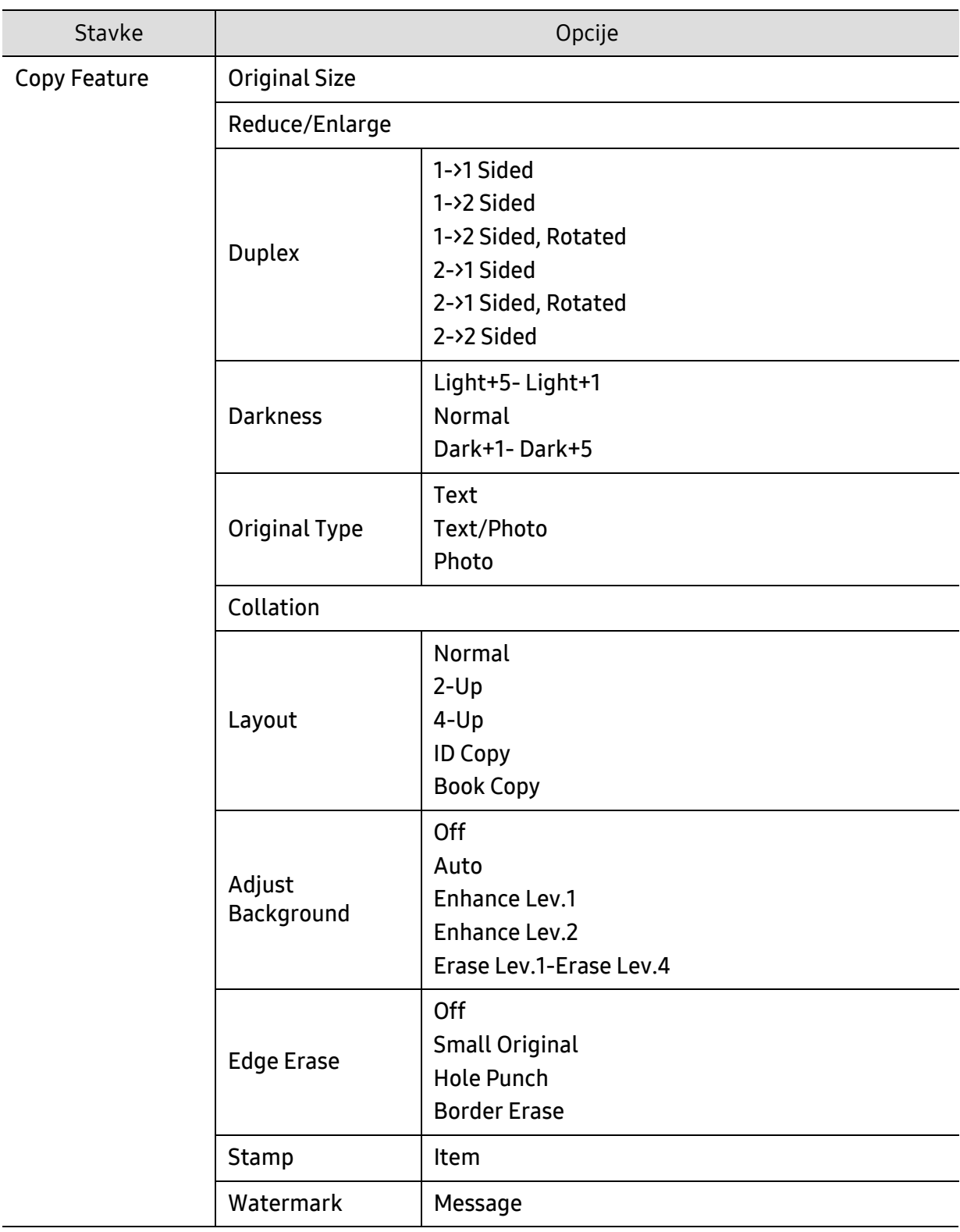

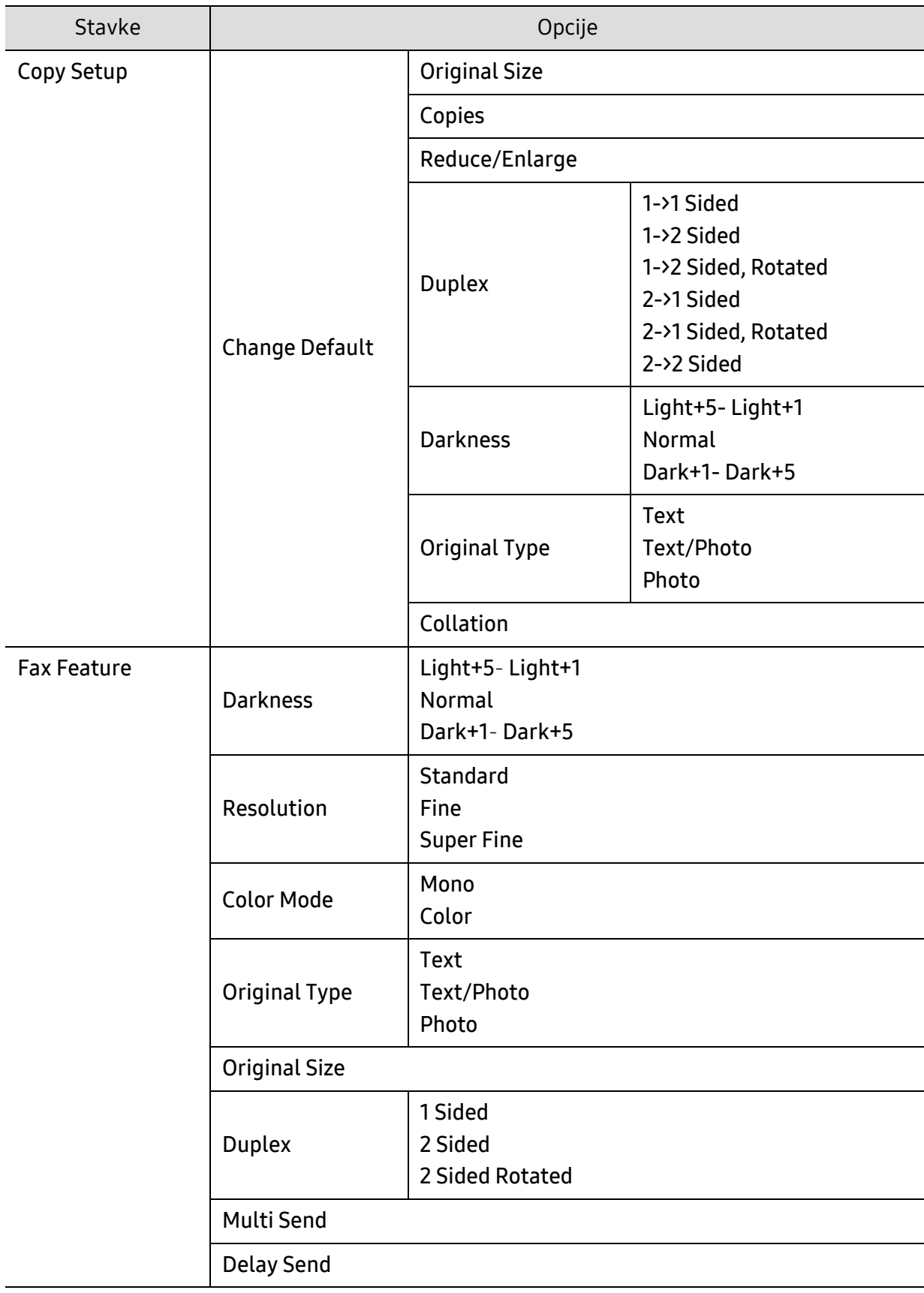

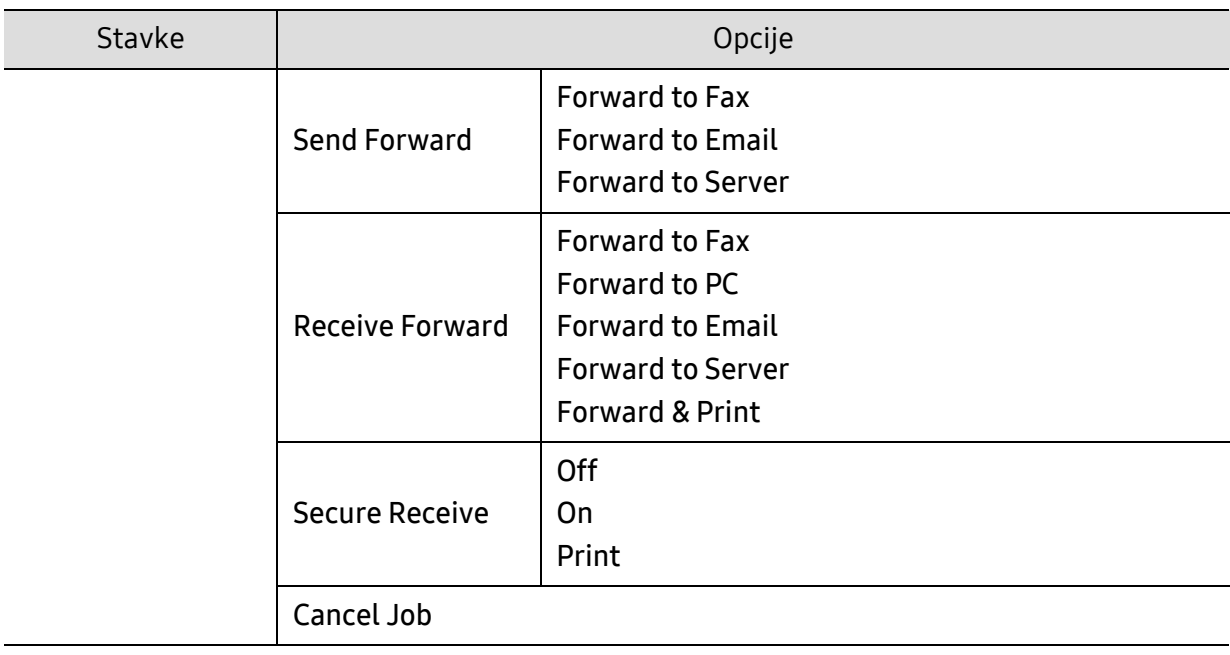

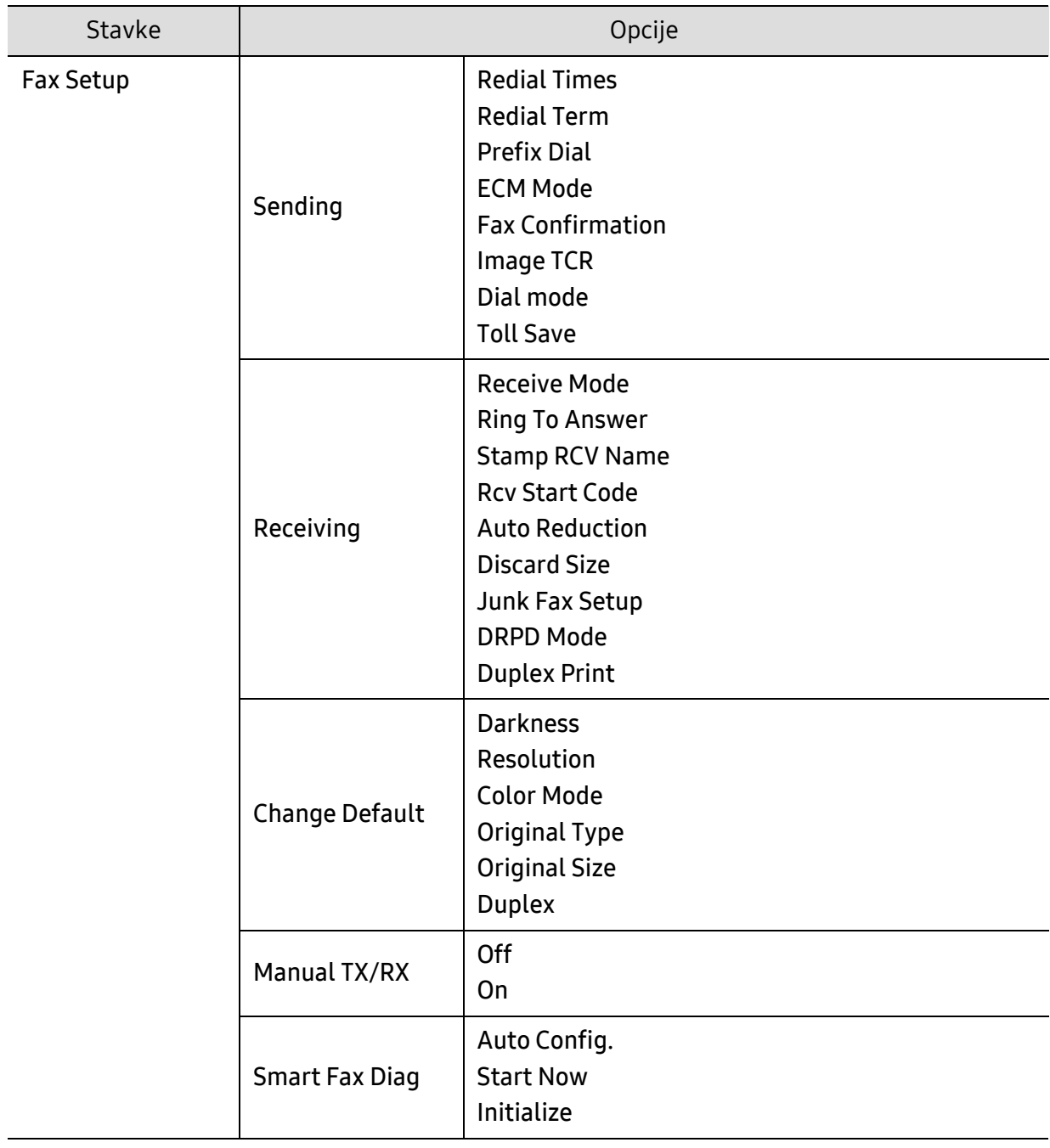

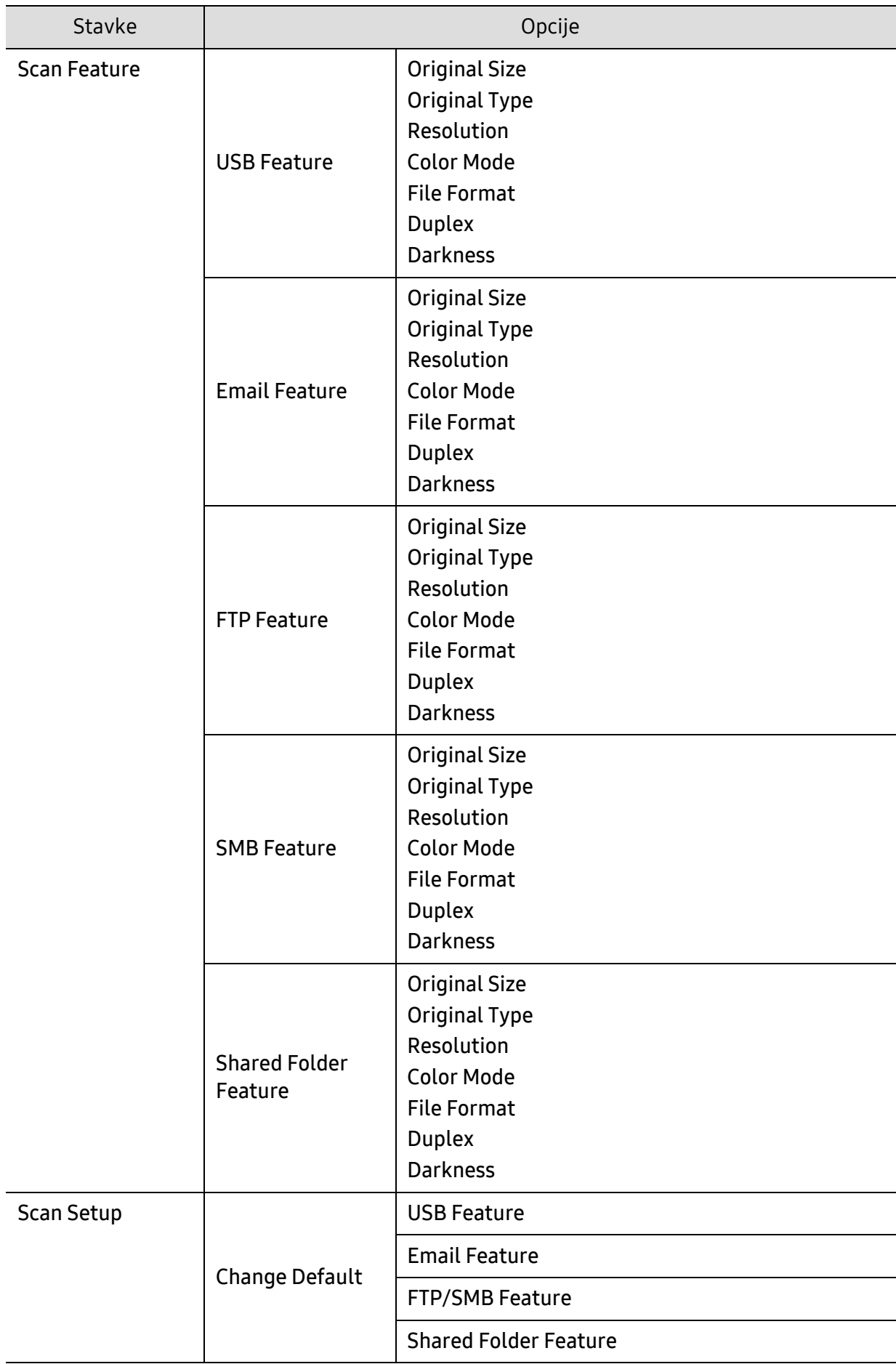

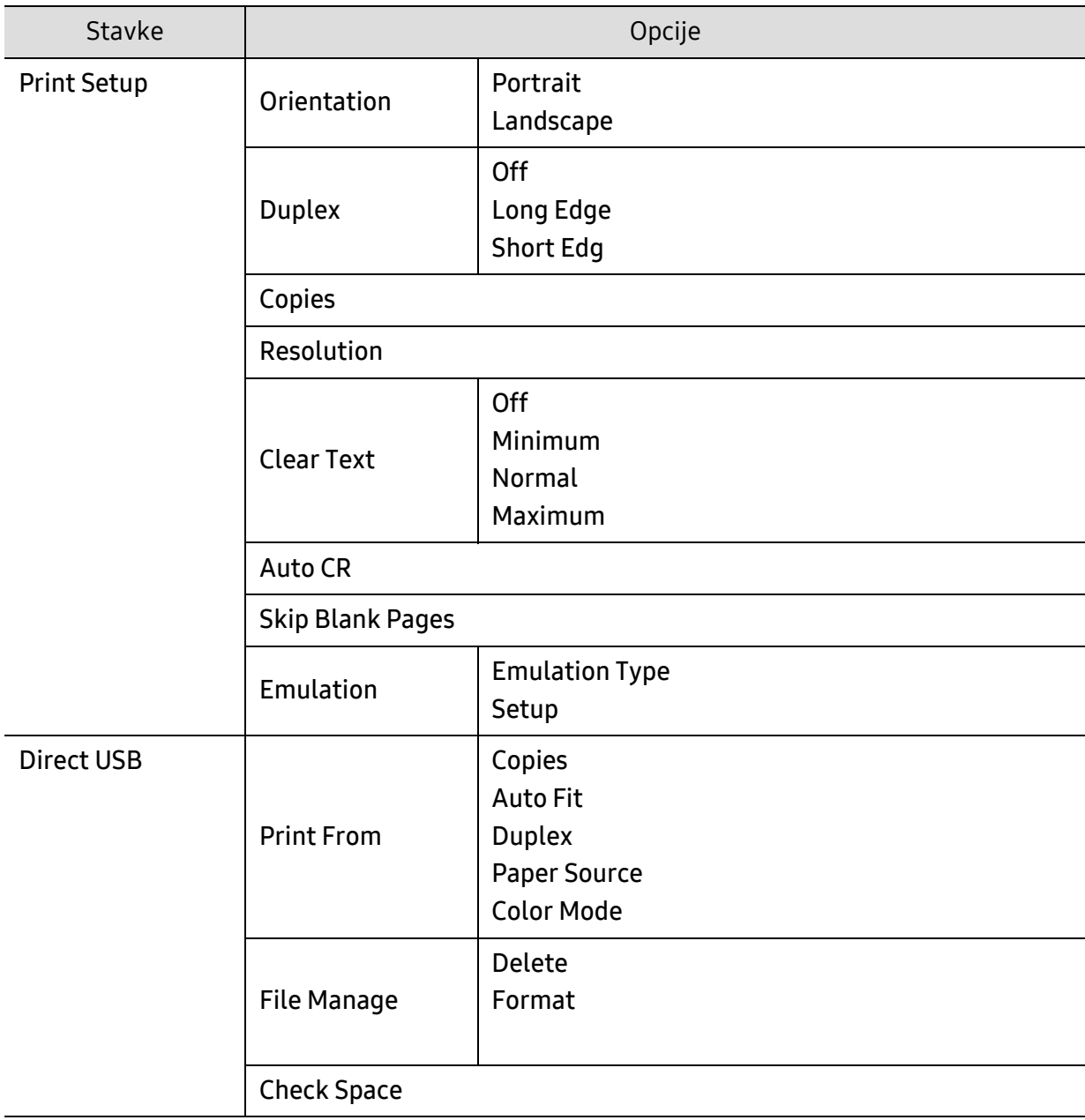

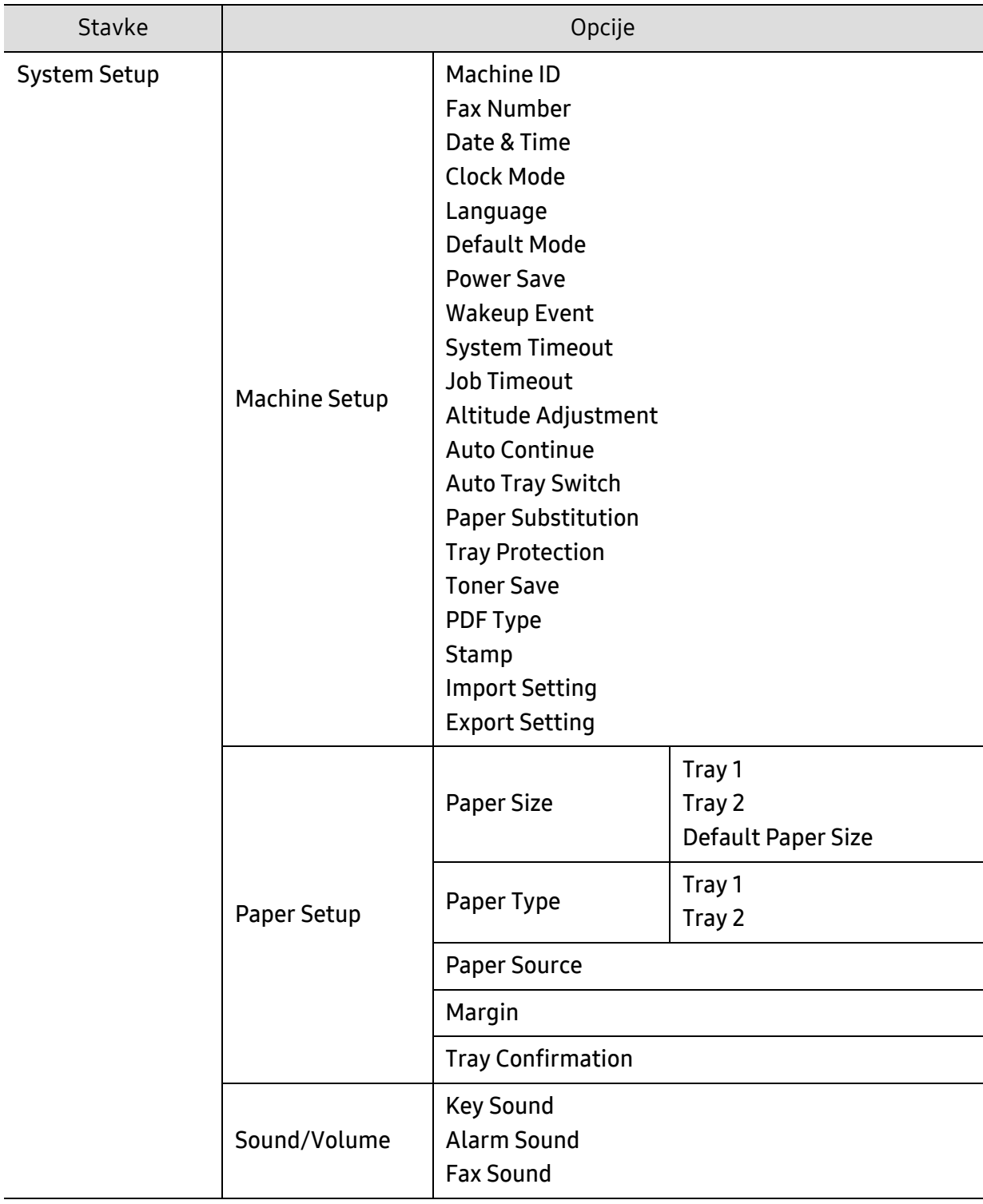

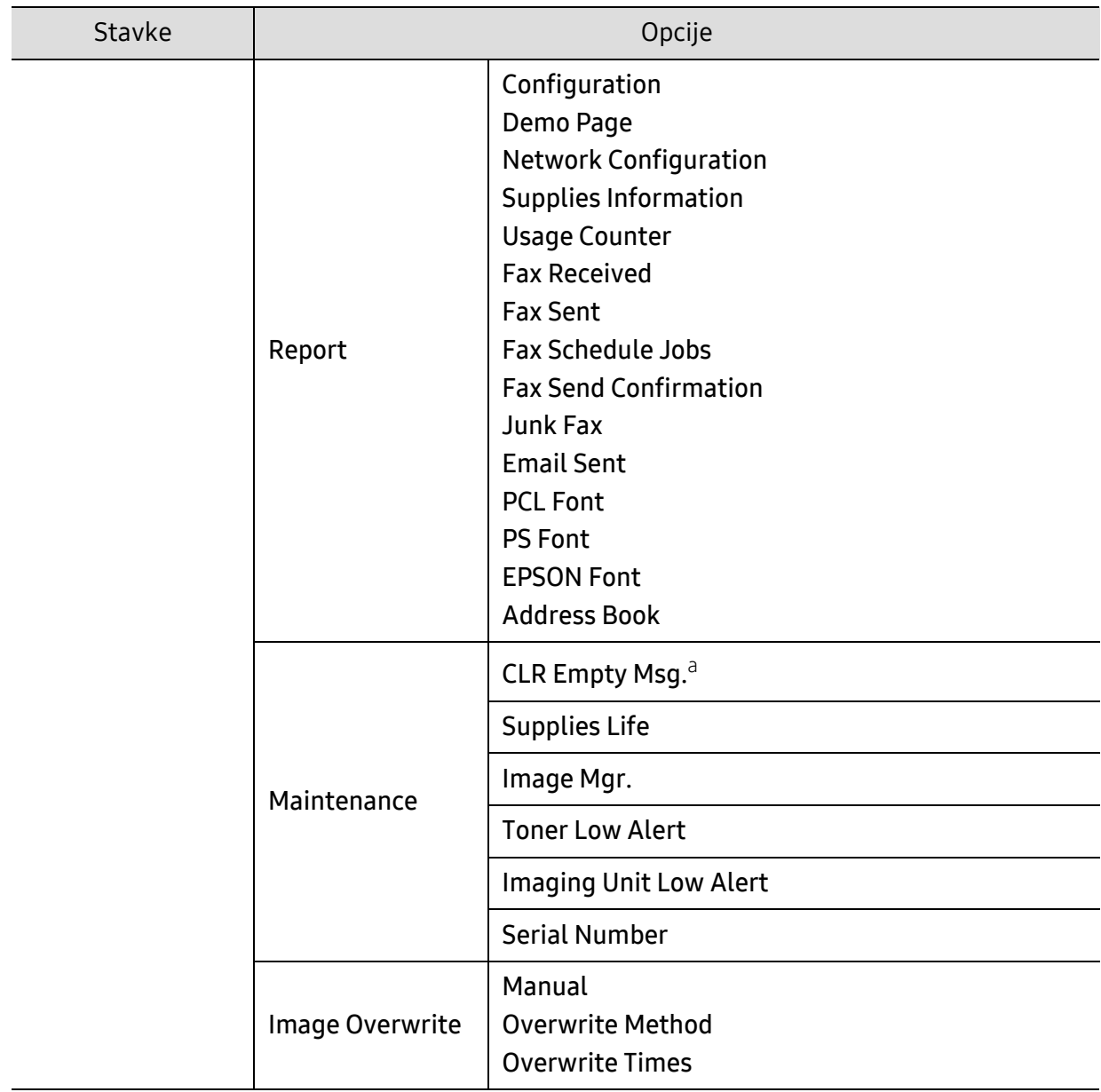

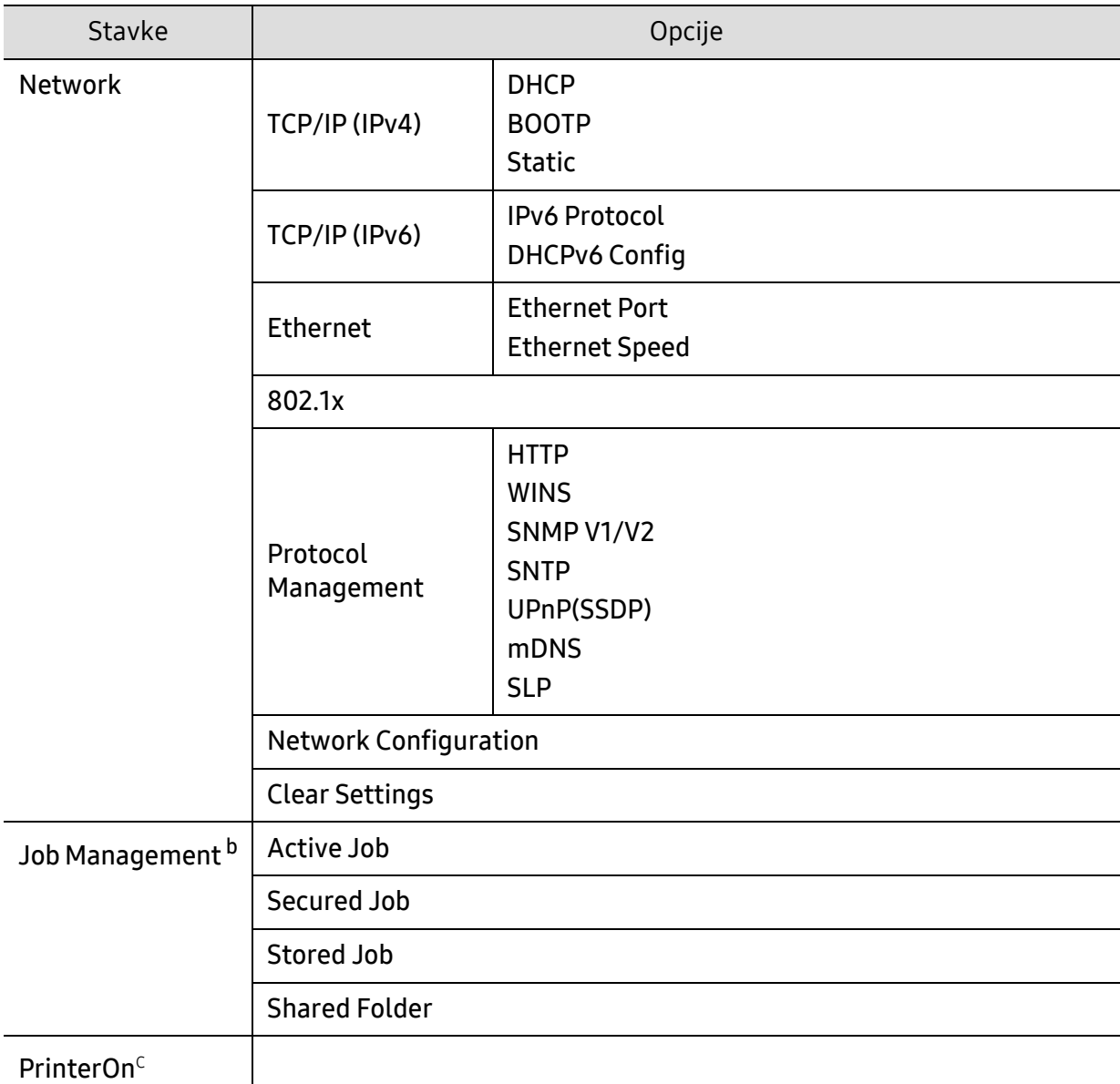

a.Ova opcija se jedino pojavljuje ako je ostala mala količina boje u ketridžu tonera.

b.Ova opcija je dostupna kada su opciona memorija, uređaj za masovno skladištenje podataka ili RAM disk instalirani.

c.Ovo je isključivo dostupno kada je omogućen PrinterOn. Pod-meniji koji se pojavljuju u ovom meniju mogu da se razlikuju u zavisnosti da li je uređaj povezan na PrinterOn server.
# <span id="page-36-0"></span>Osnovna podešavanja uređaja

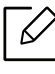

Vi menjate postavku uređaja postavljenu na uređaju od HP Embedded Web Server. Ako je vaša mašina povezana na mrežu, možete podesiti postavku uređaja sa HP Embedded Web Server > kartica Settings > Machine Settings.

# Podrazumevana podešavanja uređaja

Nakon završetka instalacije, možda ćete želeti da podesite podrazumevane parametre uređaja.

Kako biste promenili fabričke parametre uređaja, pratite sledeće korake:

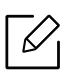

Možda će biti neophodno da pritisnete OK kako biste upravljali nižim nivoima menija za neke modele.

- 1 Pritisnite dugme  $\bullet \bullet \bullet$  (Meni) na kontrolnoj tabli.
- 2 Pritisnite opciju System Setup > Machine Setup.
- $\overline{3}$  Odaberite opciju koju želite i zatim pritisnite OK.
- 4 Izaberite pod opciju koju želite, a zatim pritisnite OK.
- 5 Pritisnite OK kako biste sačuvali izbor.
- 6 Pritisnite  $(\widehat{\times})$  (Otkaži) kako biste se vratili u spreman režim rada

# Unošenje nekoliko karaktera

Ako radite nekoliko zadataka, možda ćete trebati da unesete imena i brojeve. Na primer, kada podesite vaš uređaj, vi unesete vaše ime ili naziv vaše kompanije i broj faksa. Kada uskladištite brojeve faksova ili e-mail adrese u memoriju, vi takođe možete da uneseti i odgovarajuća imena.

#### Unošenje alfabetičkih karaktera

Pritisnite dugme dok se odgovarajuće slovo ne pojavi na ekranu. Na primer, ako želite da unesete slovo O, morate da pritisnete 6, markirano sa MNO. Svaki put kada pritisnete 6, ekran će pokazivati različita slova, kao što su M, N, O, m, n, o i na kraju 6. Kako biste pronašli slovo koje želite da unesete, pogledajte ["Brojevi i slova na tastaturi" na strani 38](#page-37-0).

- Možete da unesete i prostor tako što ćete pritisnuti 1 dva puta.
- Ako želite da izbrišete poslednji karakter ili broj, pritisnite dugme strelicu levo/desno ili gore/dole.

#### <span id="page-37-0"></span>Brojevi i slova na tastaturi

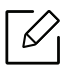

- Specijalni karakteri na vašem uređaju mogu biti različiti u zavisnosti od njihovih opcija ili modela.
- Neke od sledećih ključnih vrednosti se možda neće pojaviti, u zavisnosti od posla koji radite.

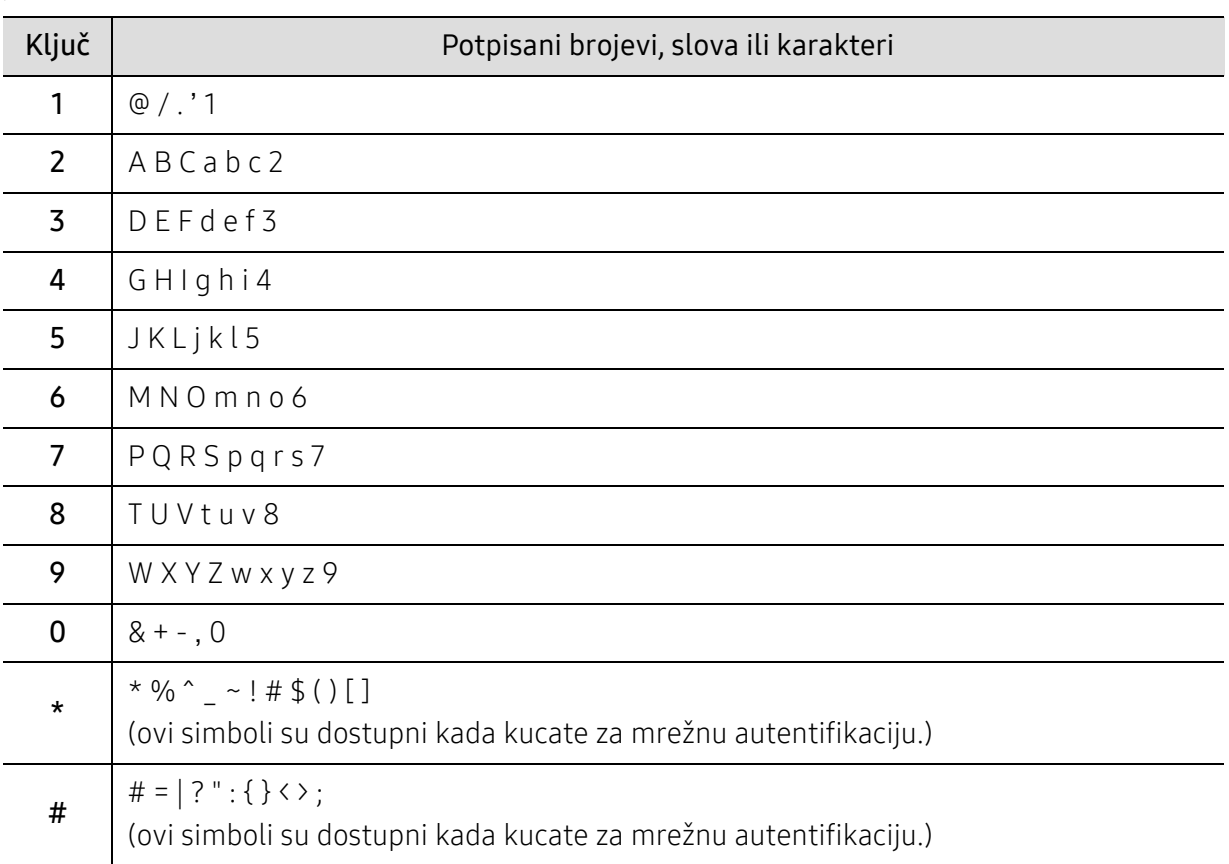

### Podešavanje nadmorske visine

Kvalitet štampanja je pod uticajem atmosferskog pritiska koji se određuje visinom uređaja iznad nivoa mora. Sledeće informacije će vas voditi kroz korake postavljanja uređaja kako biste dobili najbolji kvalitet štampanja.

Pre postavljanja vrednosti nadmorske visine odredite nadmorsku visinu na kojoj se nalazite.

- Normal:  $0 \sim 1.000$  m (3.280 ft)
- High 1: 1,000 m (3,280 ft) ~ 2,000 m (6,561 ft)
- High 2: 2.000 m (6.561 ft) ~ 3.000 m (9.842 ft)
- High 3:  $3,000 \text{ m}$  (9,842 ft) ~ 4,000 m (13,123 ft)
- High 4: 4.000 m (399.989,04 cm) ~ 5.000 m (499.993,92 cm)
- $\mathcal{U}_1$ • Ako je vaša mašina povezana na mrežu, možete podesiti postavku uređaja sa HP Embedded Web Server > kartica Settings > Machine Settings.
	- Veličinu takođe možete podesiti preko opcije System Setupna ekranu uređaja (pogledajte ["Osnovna podešavanja ure](#page-36-0)đaja" na strani 37).

# Mediji in pladenj

To poglavje vsebuje navodila o vstavljanju tiskalniških medijev v vašo napravo.

# Biranje medij za štampanje

Možete da štampate na različitim medijima za štampanje, kao što su običan papir, koverte, nalepnice i folije. Uvek koristite medije za štampanje koji ispunjavaju smernice za korišćenje vašeg uređaja.

#### Smernice za izbor medija za štampanje

Mediji za štampanje koji ne ispunjavaju smernice navedene u ovom uputstvu za korisnika mogu izazvati sledeće probleme:

- Loš kvalitet štampe
- Povećan broj zastoja papira
- Prevremeno habanje uređaja.

Osobine, kao što su težina, sastav, granulacija i sadržaj vlage, su važni faktori koji utiču na performanse uređaja i kvalitet dobijenog učinka. Kada odabirate materijal za štampanje, razmotrite sledeće:

- Tip, veličina i težina medija za štampanje za vaš uređaj su opisani u specifikacijama medija za štampanje.
- Željeni ishod: Mediji za štampanje koje odaberete treba da budu prikladni za vaš projekat.
- Osvetljenje: Neki mediji za štampanje su belji od drugih i proizvode oštrije, živopisnije slike.
- Glatkoća površine: Glatkoća medija za štampanje utiče na to kako jasno štampanje izgleda na papiru.

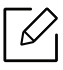

- Neki mediji za štampanje mogu zadovoljiti sve smernice u ovom uputstvu za upotrebu, a da ipak ne budete zadovoljni rezultatima. Ovo može biti rezultat karakteristika listova, nepravilnog rukovanja, neprihvatljive temperature i nivoa vlažnosti, ili drugih promenljivih koje ne mogu da se kontrolišu.
	- Pre kupovine velike količine medija za štampanje, obezbedite da ispunjava uslove navedene u ovom uputstvu za korisnika.

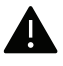

- Če boste uporabili medije, ki ne ustrezajo tem specifikacijam, lahko pride do težav ali pa bo potrebno popravilo. Takve popravke nisu obuhvaćene HP-ovom garancijama ili ugovorima o pružanju usluga.
	- Količina papira koja se stavi u fioku može da se razlikuje u zavisnosti od vrste medija koji se koristi.
	- Pazite, da na tej napravi ne boste uporabili foto papirja za inkjet tiskalnike. S tem lahko povzročite okvaro naprave.
	- Upotreba zapaljivog materijala za štampanje može da izazove požar.
	- Korišćenje zapaljivih medija za štampanje može izazvati požar. Koristite naznačene medije za štampanje.

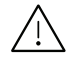

Upotreba zapaljivog materijala ili nepoznatog materijala stavljenog u štampač može dovesti do pregrevanja jednicie, i u retkim slučajevima može izazvati požar.

Količina papira koja se stavi u fioku može da se razlikuje u zavisnosti od vrste medija koji se koristi.

# <span id="page-41-0"></span>Pregled pladnja

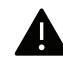

Ukoliko ne podesite vođicu, može dođi do registracije papira, iskrivljene odštampane slike ili zaglavljivanja papira.

Da biste promenili veličinu potrebno je da podesite vođice za papir.

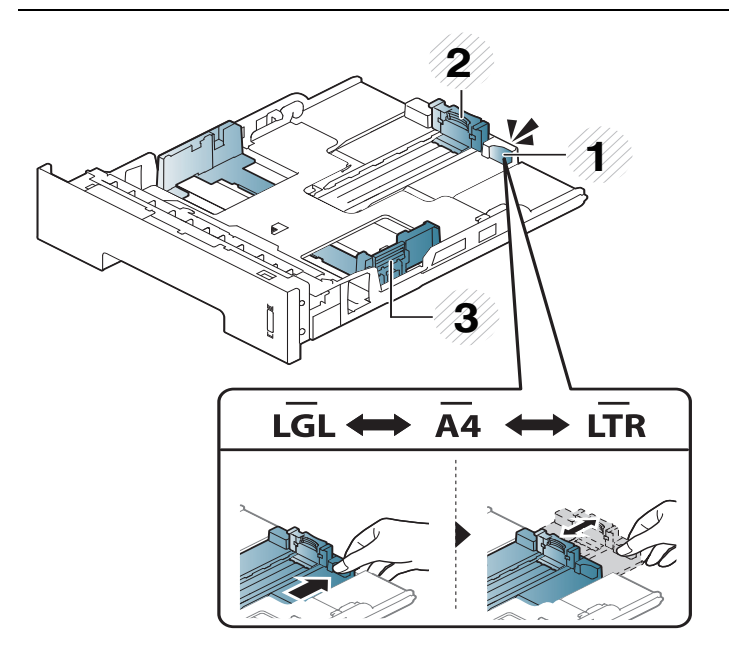

- 1. Vodič za produžetak kasete
- 2. Vođica za dužinu papira
- 3. Vodilo za širino papirja

Jedinica za obostrano štampanje je unapred podešena na veličinu "Letter/LGL" ili A4, u zavisnosti od države. Da biste promenili veličinu papira, pomerite vođice, kako je prikazano dole.

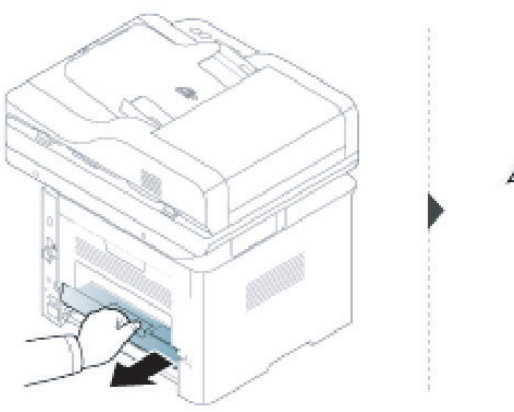

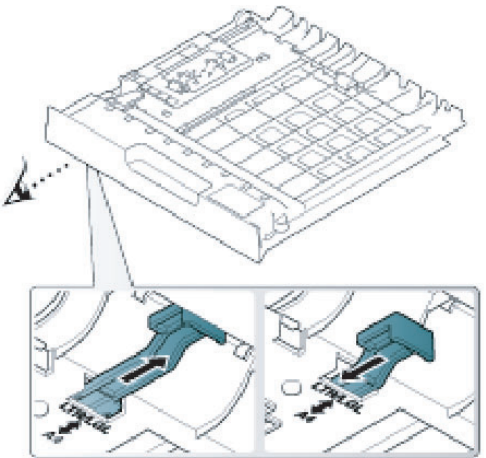

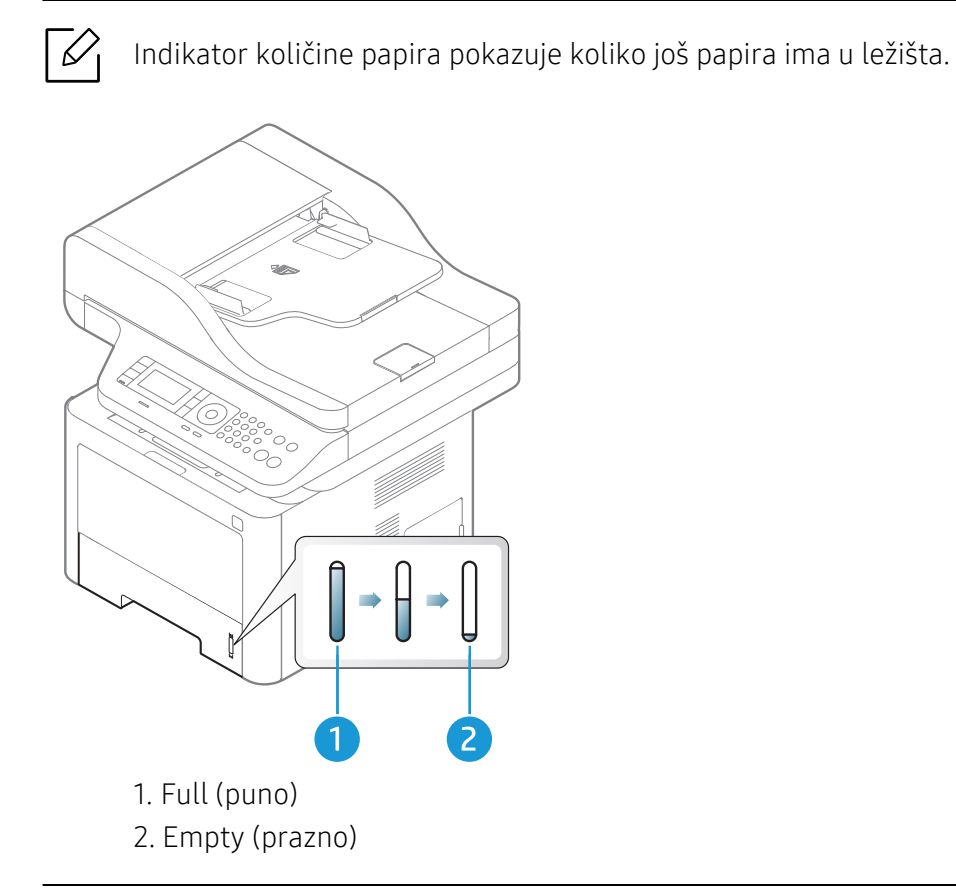

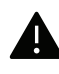

Če vodil ne nastavite, lahko pride do napačne poravnave, poševnega izpisa ali zagozditve papirja.

# Nalaganje papirja v pladenj

### Kaseta 2 / opciona kaseta (Kaseta 3)

1 Izvucite ležište za papir.

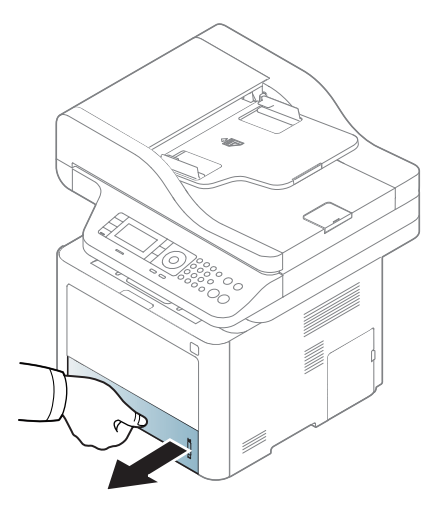

2 Stisnite i nivo širine papira kako biste ga postavili u odgovarajući položaj koji je markiran na dnu kasete da biste podesili veličinu (pogledajte ["Pregled pladnja" na strani 42\)](#page-41-0).

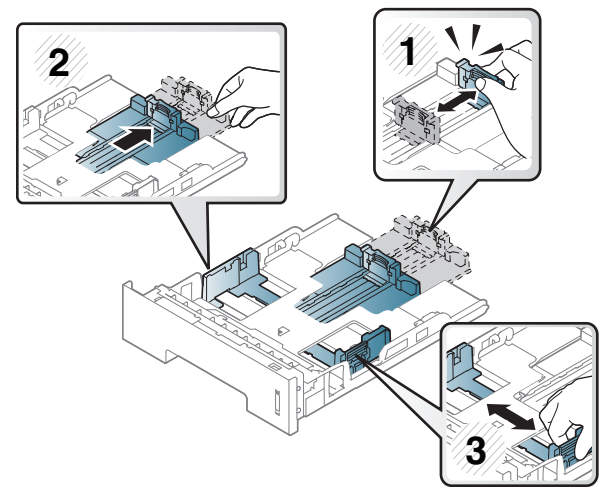

 $3$  Pred nalaganjem papirja na pladenj upognite in razpihajte robove.

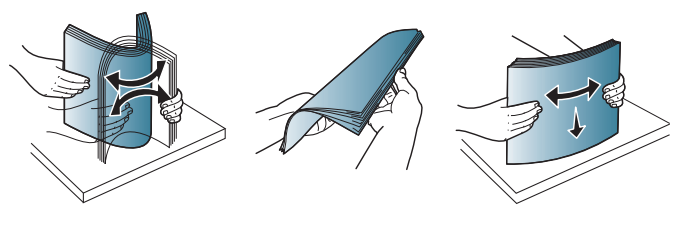

4 Nakon ubacivanja papira u kasetu, stisnite vodicu za dužinu i širinu papira.

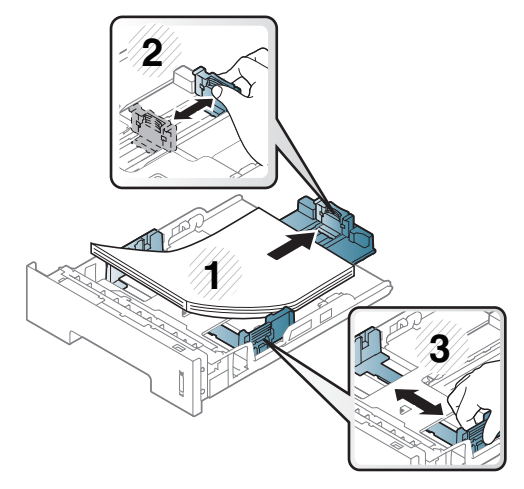

- $\mathscr{D}_1$
- Ukoliko ne podesite vođicu, može dođi do registracije papira, iskrivljene odštampane slike ili zaglavljivanja papira.
- Vodil za širino papirja ne potisnite predaleč, saj lahko pomečkajo medij za tiskanje.
- Neprilagojena vodila za širino papirja lahko povzročijo zagozditev papirja.

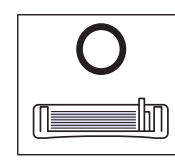

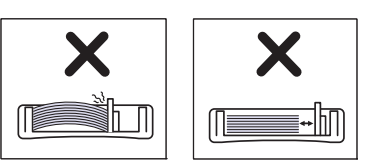

• Ne uporabljajte papirja z zavihanim prednjim robom, saj se lahko zagozdi ali zmečka.

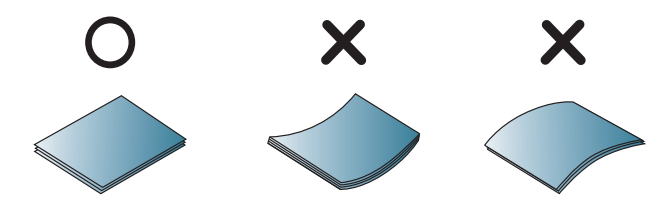

5 Stavite toner kasetu nazad u uređaj.

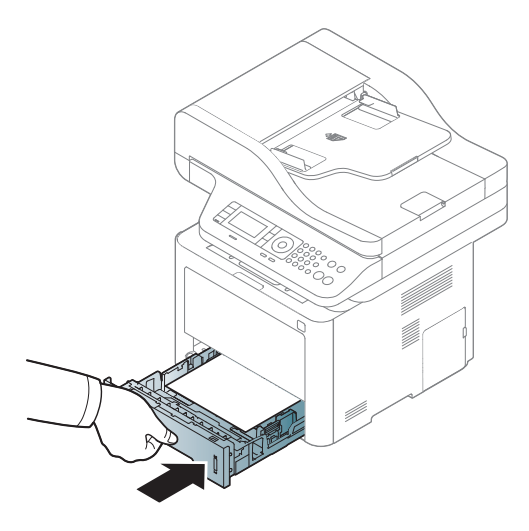

6 Kada štampaze dokument, postavite veličinu papira i veličinu za kasetu (pogledajte "Parametar za velič[inu i vrstu papira" na strani 51](#page-50-0)).

#### Tray 1

Kaseta 1 može da izdrži posebne veličine i vrste papira ili materijala za štampanje, kao na primer razglednice, kartice sa napomenama i koverte.

#### Saveti za korišćenje Kasete 1

- Ubacujte samo jedan isti tip, veličinu i težinu štampanog medija u Kasetu 1.
- Da biste sprečili zaglavljivanje papira, nemojte dodavati papir u toku štampanja, dok je još uvek ima papira u Kaseti 1. To isto važi i za druge tipove medija za štampanje.
- Ubacujte samo speficikovane medije za štampanje da ne bi došlo do zaglavljivanja i problema sa kvalitetom štampanja.
- Izravnajte sve neravnine na razglednicama, kovertama i nalepnicama pre nego što ih stavite u Kasetu 1.

1 Gurnite ili povucite vratanca Kasete 1 da je otvorite.

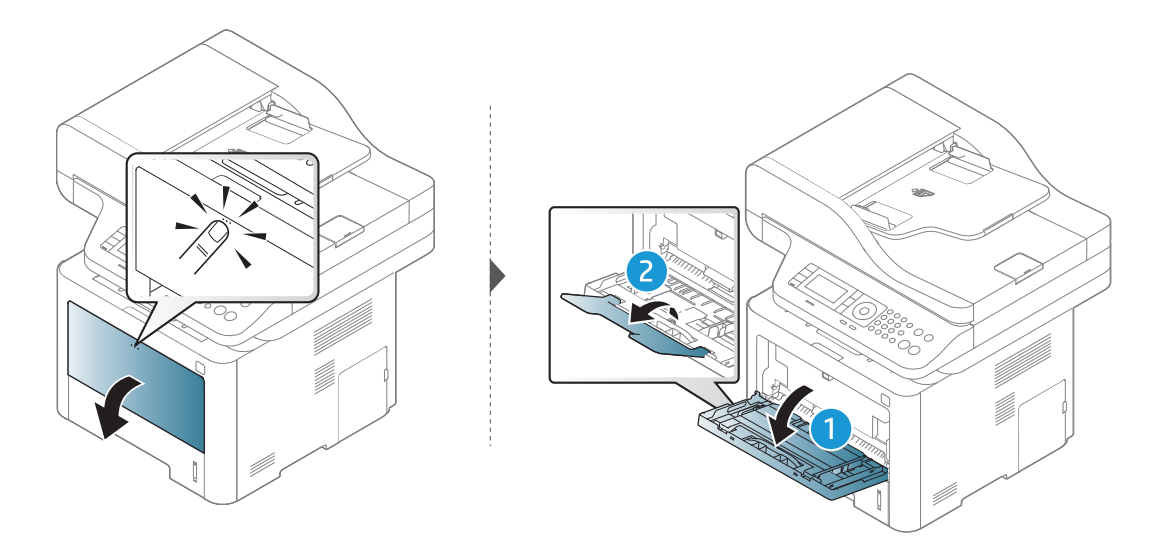

2 Ubacite papir.

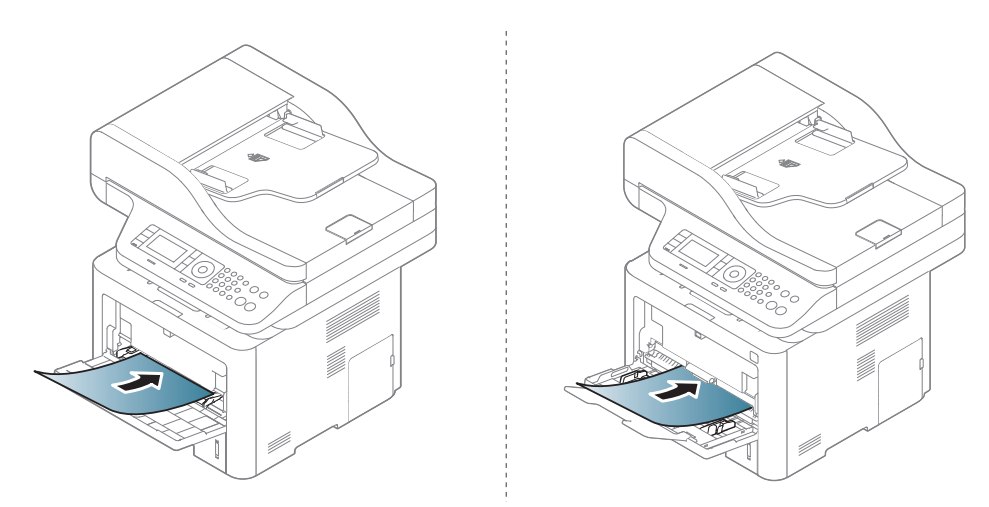

3 Stegnite vođice za širinu papira u Kaseti 1 i podesite ih prema širini papira. Ne pritežite ih previše da se papir ne bi savio i kasnije zaglavio ili iskosio.

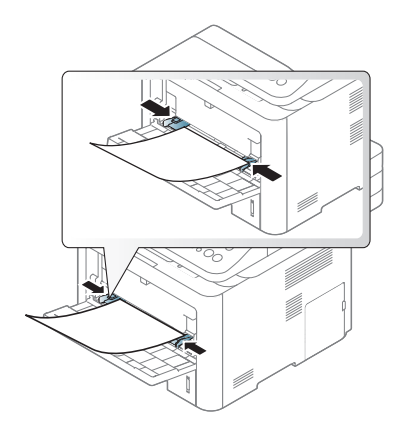

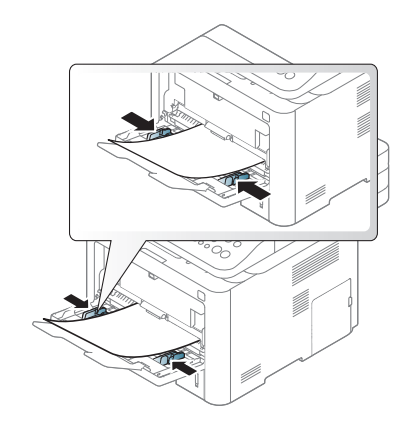

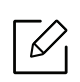

- Pri štampanju na specijalnom mediju morate pratiti smernice za njihovo ubacivanje (pogledajte ["Tiskanje na posebne medije" na strani 47](#page-46-0)).
- Kada se papiri preklapaju pri upotrebi Kasete 1, otvorite Kasetu 3 i izvadite papire koji su se preklapaju, pa probajte ponovo da štampate.

4 Kada štampate dokument, postavite vrstu papira i veličinu za Kasetu 1.

Za informacije o podešavanju vrste i veličine papira na kontrolnoj tabli (pogledajte "Parametar za velič[inu i vrstu papira" na strani 51](#page-50-0)).

# <span id="page-46-0"></span>Tiskanje na posebne medije

Tabela dole prikazuje specijalnu mediju koja se može koristiti u kaseti.

Postavka papira u uređaju i drajveru bi trebalo da odgovaraju štampanju bez greške nepodudaranja papira.

Da biste promenili podešavanja papira postavljenog u uređaj, možete ga podesiti na kontrolnoj tabli.

Zatim podesite vrstu papira u prozoru **Izbori pri štampanju > Paper** kartica > Paper Type.

Za informacije o teži posameznega lista, glejte.

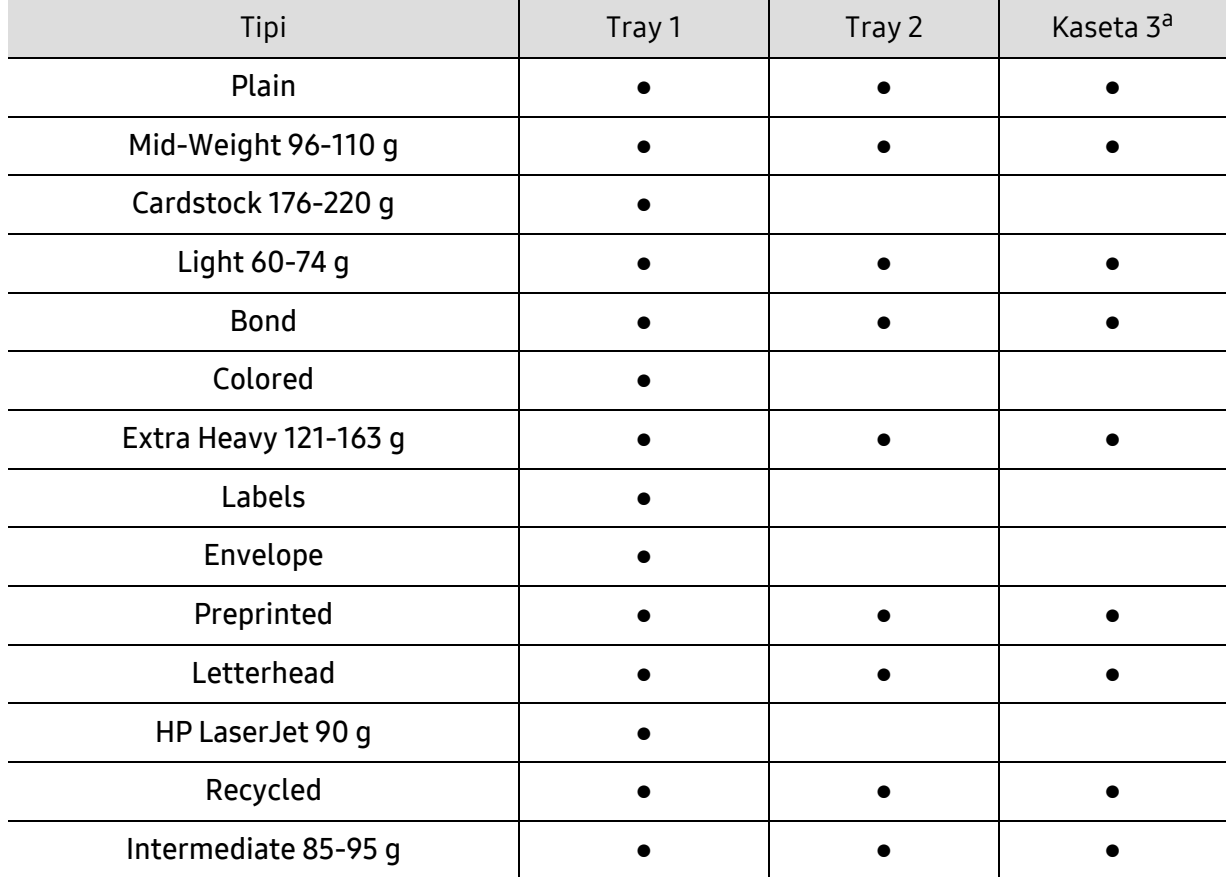

a.Ova funkcija je dostupna kada instalirate i opcionu kasetu (Kasetu 3) (pogledajte "Različ[ite funkcije" na](#page-8-0)  [strani 9](#page-8-0)).

(●: Podržano, prazno: nije podržano)

#### Koverta

Uspešnost tiskanja na ovojnice je odvisna od kakovosti ovojnic.

Če želite natisniti ovojnico, jo postavite tako, kot je prikazano na spodnji sliki.

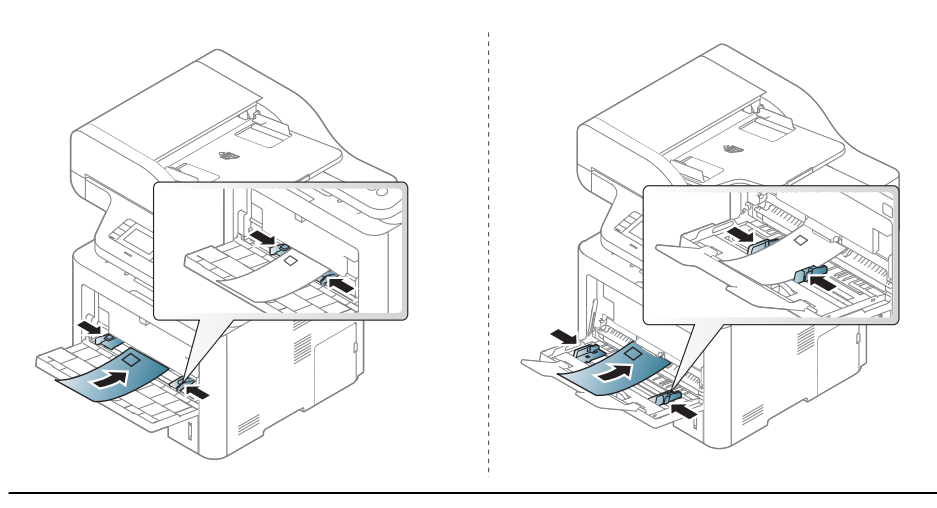

Ako koverte nakon štampanja budu nabrane, izgužvane ili imaju crne pruge, otvorite zadnji poklopac, povucite potisnu ručicu naniže i probajte ponovo da štampate. Tokom štampanja držite zadnji poklopac otvoren.

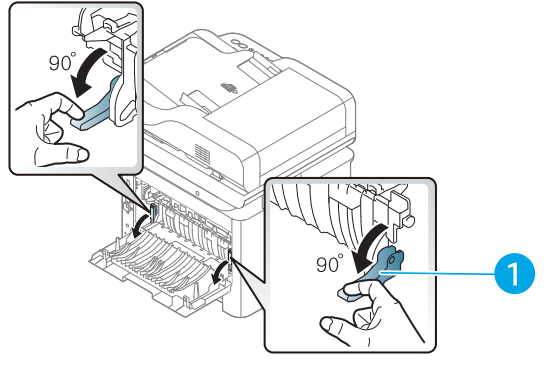

- 1. Potisna ručica
- Pri izbiri ovojnic upoštevajte naslednje dejavnike:
	- Masa: ne sme presegati 90 g/m<sup>2</sup>, da ne pride do zagozditve.
	- Zgradba: biti morajo ravne, z zavihki manjšimi od 6 mm, in ne smejo vsebovati zraka.
	- Stanje: ne smejo biti zmečkane, zarezane ali poškodovane.
- Temperatura: odporne morajo biti na toploto in pritisk naprave med tiskanjem.
- Uporabliajte samo kakovostne ovojnice z ostrimi in dobro prepognienimi pregibi.
- Ne uporabljajte ovojnic s prilepljenimi znamkami.
- Ne uporabljajte ovojnic z zaponkami, pritrdili, okenci, obloženimi podlogami, samolepilnimi trakovi ali drugimi sintetičnimi materiali.
- Ne uporabljajte poškodovanih ali slabo izdelanih ovojnic.
- Preverite, ali se spoj na obeh straneh ovojnice razteza vse do roba ovojnice.

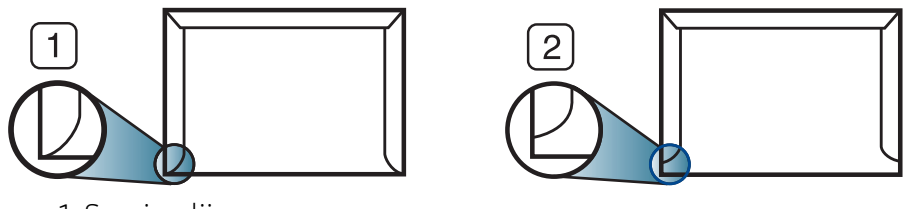

1. Sprejemljivo

- 2. Nesprejemljivo
- Kuverte s samolepilnimi trakovi ali več zavihki morajo vsebovati lepilo, ki vsaj za 0,1 sekundo prenesejo talilno temperaturo tiskalnika (približno 170 °C). Dodatni zavihki in trakovi lahko povzročijo gubanje, pregibanje ali zagozditve ter lahko celo poškodujejo grelno enoto.
- Za najboljšo kakovost tiskanja robove postavite najmanj 15 mm od robov ovojnice.
- Ne tiskajte na spojene dele ovojnice.

#### Nalepke

Da bi se izognili poškodbam na napravi, uporabite samo nalepke, ki so namenjene za uporabo z laserskimi tiskalniki.

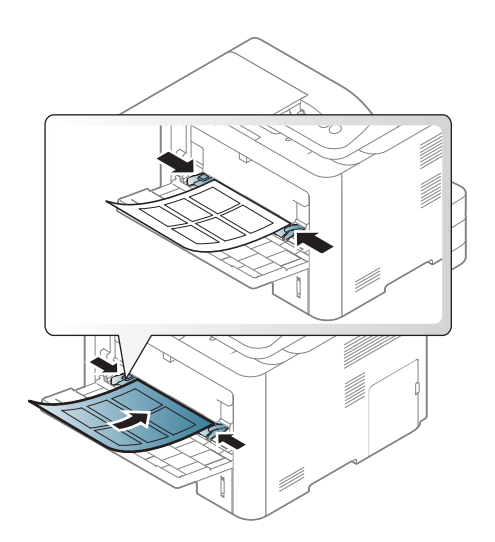

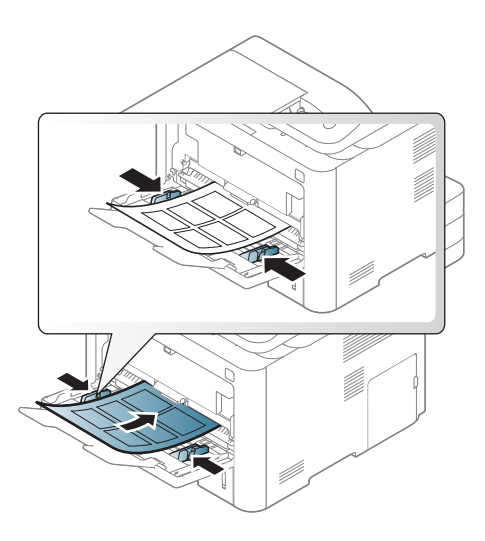

- Pri izbiri nalepk upoštevajte naslednje dejavnike:
	- Lepila: Temperatura u vašem uređaja treba da bude oko 170°C (338°F).
	- Razporeditev: Uporabljajte le nalepke, na katerih ni vidna podlaga. Nalepke, ki so razrezane, se lahko odlepijo od podlage, kar lahko povzroči resne zagozditve.
	- Zavihki: Morajo biti poravnane in ne smejo imeti več kot 13 mm zavihka na vsaki strani.
	- Stanje: Ne uporabljajte nalepk z gubami, mehurčki ali drugimi vidnimi znaki ločevanja.
- Med nalepkami ne sme biti vidno lepilo. Kier je lepilo vidno, se nalepka med tiskanjem lahko odlepi in povzroči zagozditev papirja. Lepilo lahko povzroči škodo na delih naprave.
- Ne vstavljajte pole z nalepkami v napravo več kot enkrat. Lepljiva podlaga je namenjena samo enemu prehodu skozi napravo.
- Ne uporabljajte nalepk, ki se slabo držijo podlage, imajo gube ali mehurčke oz. so kako drugače poškodovane.

### Kartotečni papir / papir s prilagojeno velikostjo

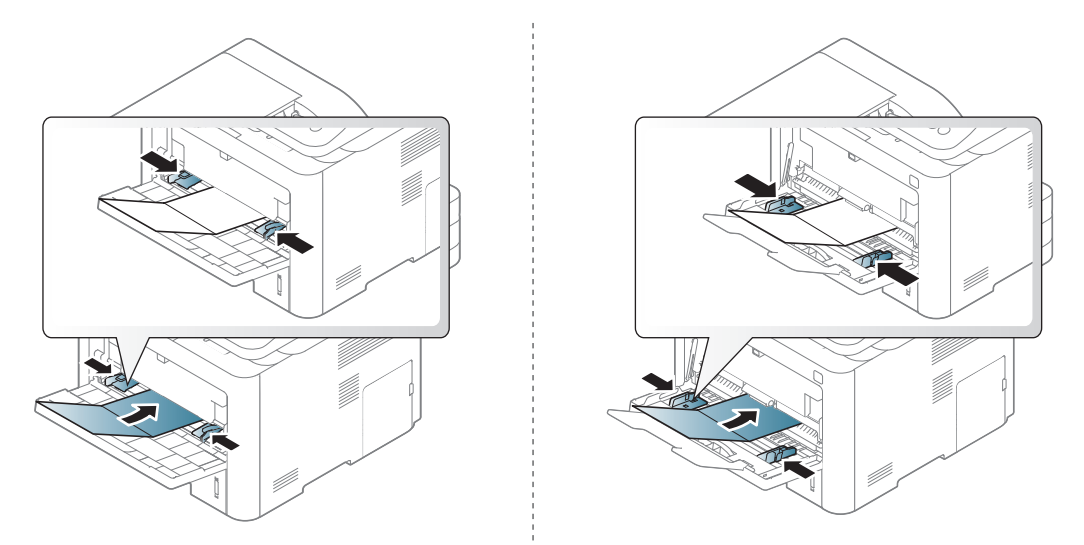

• U softverskoj aplikaciji, postavite margine na najmanje 6.4 mm (0.25 inča) razdaljine od ivica materijala.

#### Prednatisnjen papir

Ko nalagate prednatisnjen papir, mora biti natisnjena stran obrnjena navzdol, raven rob pa mora biti spredaj. Če opazite težave pri zajemanju, papir obrnite. Kakovost tiskanja ni zagotovljena.

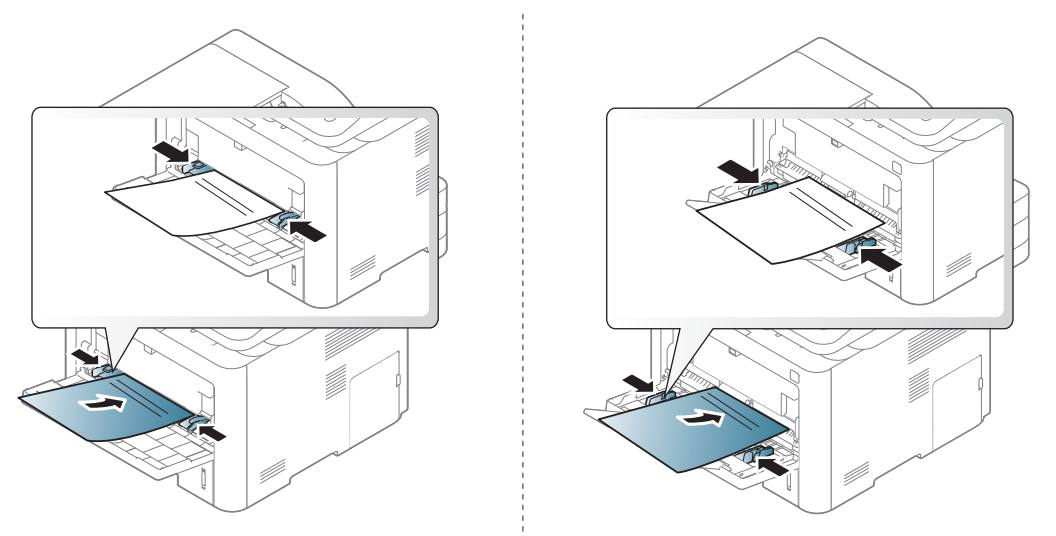

- Natisnjen mora biti s črnilom, ki je odporno na toploto in se ne bo stopilo, izhlapelo ali proizvedlo nevarnih izpustov, ko bo 0,1 sekundo izpostavljeno talilni temperaturi naprave (približno 170 °C).
- Črnilo za prednatisnjen papir ne sme biti vnetljivo in ne sme škoditi valjem v napravi.
- Pred uporabo prednatisnjenega papirja, preverite ali je črnilo na papirju suho. Med tiskanjem se lahko mokro črnilo izbriše s prednatisnjenega papirja, kar vpliva na slabšo kakovost tiska.

#### <span id="page-50-0"></span>Parametar za veličinu i vrstu papira

Nakon ubacivanja papira u kasetu za papir, postavite veličinu i vrstu papira koristeći dugmiće u kontrolnom panelu.

Da biste promenili postavku papira u uređaju, postavite vrstu papira u prozoru Izbori pri štampanju prozora > Paper kartica > Paper Type.

Možda će biti neophodno da pritisnete OK kako biste upravljali nižim nivoima menija za neke modele.

- $\left| \right|$  Pritisnite dugme  $\bullet \bullet \bullet$  (Meni) na kontrolnoj tabli.
- 2 Pritisnite opciju System Setup > Paper Setup > Paper Size or Paper Type.
- $\overline{3}$  Odaberite kasetu i opciju koju želite.
- 4 Pritisnite OK kako biste sačuvali izbor.

5 Pritisnite (Otkaži) kako biste se vratili u spreman režim rada

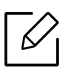

Ako želite da koristite specijalnu veličinu papira, kao na primer račun papir, selektujte tab Paper > Size > Edit... i postavite Custom Paper Size Settings u Izbori pri štampanju.

# Pripremanje originala

- Nemojte da ubacujete papir manji od 142 x 148 mm (5.6 x 5.8 inča) ili veći od 216 x 356 mm (8.5 x 14 inča).
- Nemojte da pokušate da ubacite sledeće veličine papira, kako biste mogli da sprečite savijanje papira, slab kvalitet štampanja i oštećenje na uređaju.
	- Karbonski papir ili papir napravljen od karbona
	- Obložen papir
	- Kora luka ili tanak papir
	- Zgužvan papir
	- Urolan papir
	- Pocepan papir
- Otklonite sve spojnice i klipove papira pre nego što ga ubacite.
- Budite sigurni da je svaki lepak, mastilo ili korektor na papiru potpuno suv, pre nego što ga ubacite.
- Ne ubacujte originale koji imaju različite veličine ili težine papira.
- Ne ubacujte knjižice, letke, transparente ili dokumente sa drugim neobičnim karakteristikama.

# <span id="page-52-0"></span>Ubacivanje originala

Možete da koristite staklo skenera ili kutiju dokumenta kako biste ubacili original za kopiranje, skeniranje ili faksiranje.

#### Na staklu skenera

Koristeći staklo skenera, možete da kopirate ili skenirate originale. Možete da dobijete najbolji kvalitet skeniranja, posebno za sive slike ili u boji. Budite sigurni da nema originala u kutiji dokumenta. Ako je original detektovan u kutiji dokumenta, uređaj će njemu dati prioritet u odnosu na original koji se nalazi na staklu skenera.

1 Podignite i otvorite poklopac skenera.

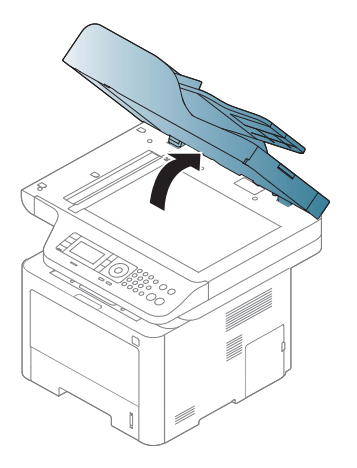

2 Postavite original na staklo skenera, licem okrenutim ka staklu. Oko njega, u desnom gornjem uglu stakla, stavite registraciono uputstvo.

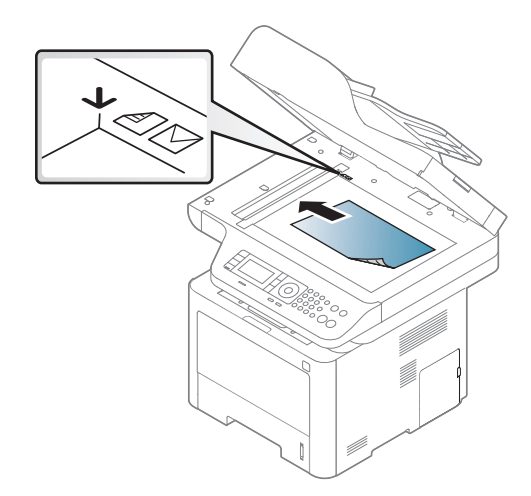

3 Zatvorite poklopac skenera.

- Ako ostavite poklopac na skeneru otvoren dok se kopira, to će možda negativno uticati na kvalitet kopije i trošenje tonera.
	- Prašina na staklu skenera može da ostavi crne rupe na odštampanoj kopiji. Neka vam staklo uvek bude čisto.
	- Ako kopirate stranicu iz knjige ili magazina, podignite poklopac skenera dok su njegove šarke isečene od strane zaustavljivača i zatim zatvorite poklopac. Ako su knjiga ili magazin deblji od 30 mm (1,18 inča), započnite proces kopiranja sa otvorenim poklopcem na skeneru.

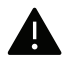

- Budite pažljivi da ne razbijete staklo na skeneru. Možda se povredite.
- Nemojte da stavite ruke dok se poklopac zatvara. Možda vam poklopac padne na ruke i povredi vas.
- Nemojte da gledate svetlo koje izlazi iz skenera dok kopira ili skenira. To može da vam povredi oči.

#### U kutiji dokumenta

Koristeći kutiju dokumenta (ili dualni automatski mehanizam za ubacivanje papira - DADF), možete da ubacite do 50 listova papira (80 g/m<sup>2</sup>, 21 lbs deblijne) za jedan posao.

1 Savite ivice papira kako biste odvojili stranice pre ubacivanja originala.

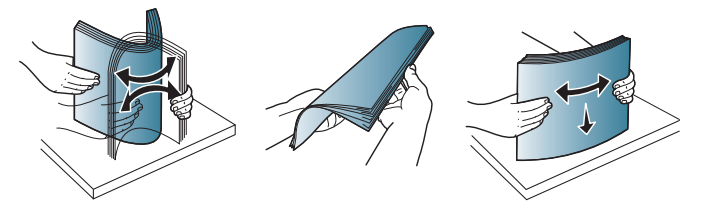

2 Ubacite original u kasetu tako da bude lice bude okrenuto na gore. Budite sigurni da dno originala odgovara markiranoj veličini papira u izlaznoj dokument kaseti.

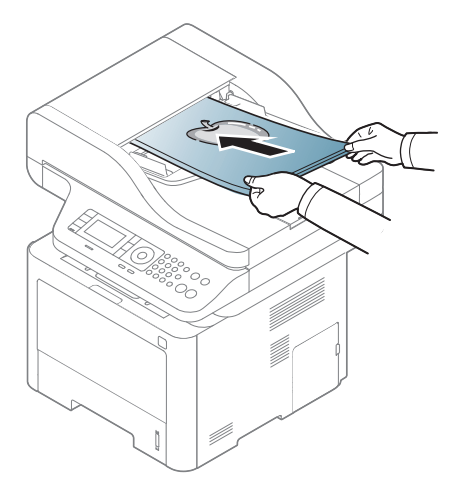

3 Podesite širinu dokument kutije da odgovara veličini papira.

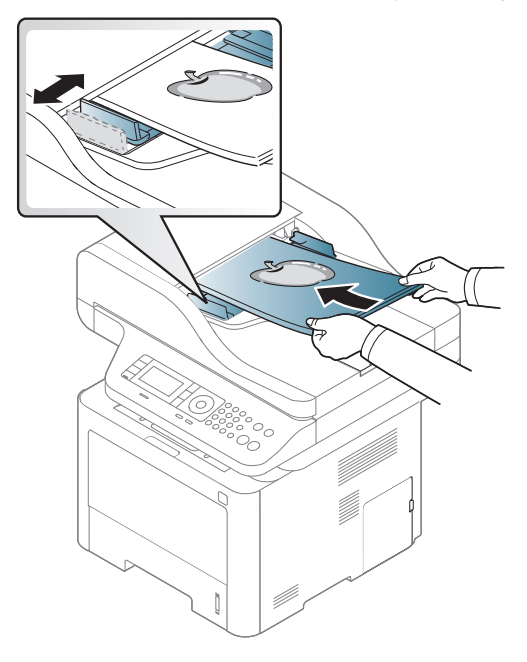

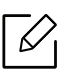

Prašina na staklu kutije može da proizvede crne linije na odštampanom dokumentu. Neka vam staklo uvek bude čisto.

# Koristeći USB memoriju

Ovo poglavlje objašnjava kako da koristite USB na vašem uređaju.

# O USB memoriji

USB memorija je dostupna sa mnogo više memorijskog prostora kako biste mogli da na nju prebacite vaša dokumenta, prezentacije, muziku i snimke, fotografije visoke rezolucije ili koje god datoteke želite.

Možete da uradite sledeće zadatke na vašem uređaju koristeći USB.

- Skenirajte dokumenta i zapamtite ih na USB-u.
- Štampajte podatke koji su na vašem USB-u.
- Povratite fajlove podrške u memoriju vašeg uređaja
- Formatirajte USB
- Proverite da li ima dovljno mesta u memoriji

# Uključite USB

Ulaz za USB koji se nalazi na prednjoj strani vašeg uređaja je dizajniran za USB V1.1 i USB V2.0 verzije. Vaša mašina podržava USB memorije sa FAT16/FAT32 i veličinom od 512 bita.

Proverite vaš USB sistem kod vašeg trgovca.

Morate da koristite samo autorizovane USB memorije sa A vrstom povezivača.

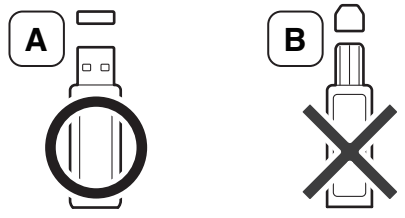

Koristite samo USB memorije sa metalnim povezivačem.

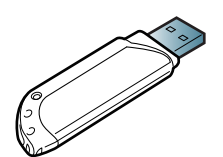

Koristite samo USB memorije koje imaju sertifikat, drugačije mašina može da ih ne prepozna.

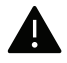

• Nemojte da izvadite USB dok mašina još uvek radi ili u radu još uvek koristi podatke sa USB-a. Garancija ne pokriva oštećenja nastala vašim lošim upravljanjem i ophođenjem.

• Ako vaš USB ima odeređene funkcije, kao što su sigurnosna podešavanja i podešavanja šifre, vaša mašina ih možda neće odmah prepoznati. Za više informacija pogledajte korisničko uputstvo za USB memoriju.

# Skeniranje na USB

Možete da skenirate dokument i sačuvate skeniranu sliku na USB uređaju.

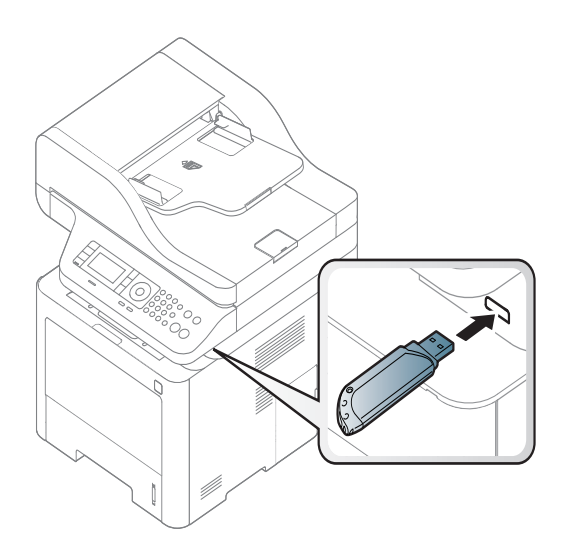

#### Skeniranje

- 1 Ubacite USB u ulaz za USB na vašoj mašini.
- 2 Stavite dokument licem okrenut dole na staklo skenera ili ubacite dokumente licem okrenutim gore u kutiju dokumenta (pogledajte ["Ubacivanje originala" na strani 53](#page-52-0)).
- $\overline{3}$  Odaberite opciju  $\boxed{\square}$  (skeniranje) > Scan To USB > OK u kontrolnom panelu. Uređaj počinje da skenira.
- 4 Nakon završetka skeniranja, možete da izvadite USB iz mašine.

#### Prilagođevanje skeniranja na USB

Možete da specifikujete veličinu slike, format fajla ili boju za svaki dokument koji je skeniran na USB.

- 1 Selektujte  $\boxed{\prod}{ }$ (skeniranje) > ••• (Meni) > Scan Feature > USB Feature u kontrolnom panelu.
- 2 Selektujte opciju za podešavanje koju želite da se pojavi.
	- Original Size: Podesite veličinu slike.
	- Original Type: Postavlja vrstu originalnog dokumenta.
	- Resolution: Postavlja rezoluciju slike.
	- Color Mode: Postavlja režim za boju. Ako odaberete opciju Mono u ovoj opciji, nećete moći da odaberete JPEG fajl u File Format.
- File Format: Postavlja format fajla u koji će se sačuvati slika. Ako odaberete opciju TIFF ili PDF, možete skenirati dokument na više stranica. Ako odaberete opciju JPEG u ovoj opciji, nećete moći da odaberete Mono u režimu u boji Color Mode.
- Duplex: Postavlja dupli režim.
- Darkness: Podešava nivo osvetljenosti za skeniranje originala.
- $\overline{3}$  Odaberite željeni status i pritisnite OK.
- 4 Ponovite korake 2 i 3 da biste postavili druge opcije za podešavanje.
- 5 Pritisnite taster  $\mathbb{R}$  (Otkaži) da biste se vratili u režim pripravnosti.

# Štampanje sa USB-a

Možete direktno da štampate datoteke koje se nalaza na vašem USB-u.

Datoteka je podržana od strane opcije Direktnog štampanja (Direct Print).

• PRN: U skladu su samo datoteke kreirane od strane ovlašćenog trgovca.

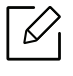

Ako štampate PRN datoteke kreirane od strane druge mašine, kvalitet štampanja može da bude različit.

- TIFF: TIFF 6.0 osnova
- JPEG: JPEG osnova

#### Kako biste štampali sa USB-a

- 1 Umetnite USB memorijski uređaj u priključak za USB memoriju na uređaju a zatim pritisnite Direktni USB > USB Print na kontrolnoj tabli.
- 2 Pritisnite folder ili datoteku koju želite i pritisnite OK. Ako vidite [+] ili [D] ispred naziva foldera, to je znak da u odabranom folderu ima više foldera ili datoteka.
- 3 Pritisnite broj kopija za štampanje ili unesite broj.
- 4 PritisniteOK, početi ili Printkako bi počelo štampanje odabranog fajla. Nakon završetka štampanja, na ekranu će vam se pojaviti poruka sa pitanjem da li želite da štampate još nešto.
- 5 Pritisnite OK kada se Yes pojavi da biste ponovo štampali i ponovite korak 2.

Ako ne želite da nastavite sa štampanjem, pritisnite levu/desnu strelicu da odaberete No i pritisnite OK.

6 Pritisnite taster  $(\times)$  (Otkaži) da biste se vratili u režim pripravnosti.

### Podržavanje podataka

Podaci u memoriji mašine slučajno mogu da budu obrisani zbog gašenja uređaja usled nestanka struje. Podrška vam pomaže da zaštitite sistemska podešavanja stavljajući ih na datoteke za podršku i njihovim daljim prebacivanjem na USB memoriju.

#### podržavanje podataka

- 1 Ubacite USB u ulaz za USB na vašoj mašini.
- 2 Selektujte ••• (Meni) > System Setup > Machine Setup > Export Setting u kontrolnom panelu.
- 3 Odaberite Setup Data ili Address Book .
- 4 Odaberite datoteku za koju želite da napravite rezervnu kopiju.
- 5 Pritisnite OKili Yes kada se pojavi prozor sa potvrdom.
- $6$  Pritisnite taster  $\mathbb{R}$  (Otkaži) da biste se vratili u režim pripravnosti.

#### Vraćanje podataka

- 1 Ubacite USB na kojoj se nalaze podržani podaci u ulaz za USB.
- 2 Selektujte  $\cdots$  (Meni) > System Setup > Machine Setup> Import Setting u kontrolnom panelu.
- 3 Odaberite Setup Data, Address Book.
- 4 Odaberite datoteku koju želite da obnovite.
- 5 Pritisnite OKili Yes kada se pojavi prozor sa potvrdom.
- $6$  Pritisnite taster  $\mathbb{R}$  (Otkaži) da biste se vratili u režim pripravnosti.

### upravljanje USB memorijom

Možete da obrišete datoteke koje se nalaze na vašem USB-u, jednu po jednu, ili sve odjednom reformatiranjem uređaja.

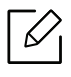

Ako vidite [+] ili [D] ispred naziva foldera, to je znak da u odabranom folderu ima više foldera ili datoteka.

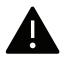

Nakon brisanja ili reformatiranja datoteka sa USB-a, oni se više ne mogu povratiti. Dalje, pre brisanja treba prvo da potvrdite da više ne želite da koristite te podatke.

#### Brisanje fajla slike

- 1 Ubacite USB u ulaz za USB na vašoj mašini.
- 2 Pritisnite Direktni USB > File Manage > Delete na kontrolnoj tabli.
- $\overline{3}$  Pritisnite OKili Yes kada se pojavi prozor sa potvrdom.
- 4 Pritisnite taster  $(\times)$  (Otkaži) da biste se vratili u režim pripravnosti.

#### Formatiranje USB-a

- 1 Ubacite USB u ulaz za USB na vašoj mašini.
- 2 Pritisnite Direktni USB > File Manage > Formatna kontrolnoj tabli.
- 3 Pritisnite OKili Yes kada se pojavi prozor sa potvrdom.
- 4 Pritisnite taster  $\mathbb{R}$  (Otkaži) da biste se vratili u režim pripravnosti.

#### Gledanje statusa USB-a

Možete da proverite koliko ima slobodnog prostora u vašoj memoriji za skeniranje i čuvanje dokumenata.

- 1 Ubacite USB u ulaz za USB na vašoj mašini.
- 2 Pritisnite Direktni USB > File Manage > Check Space na kontrolnoj tabli.
- 3 Pojaviće se dostupni memorijski prostor na ekranu.
- 4 Pritisnite taster  $\bigcirc$  (Otkaži) da biste se vratili u režim pripravnosti.

# Korišćenje uređaja povezanog na mrežu

U ovom poglavlju su data uputstva "korak po korak" za konfigurisanje uređaja priključenog na mrežu i njegovog softvera.

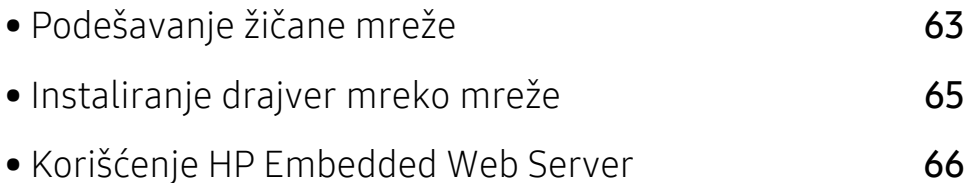

# <span id="page-62-0"></span>Podešavanje žičane mreže

# Štampanje izveštaja o konfiguraciji mreže

Možete da odštampate izveštaj o konfiguraciji mreže sa kontrolne table uređaja koja pokazuje trenutna podešavanja. Ovo će olakšati podešavanje mreže.

Pritisnite dugme ••• (Meni) na kontrolnoj tabli i obeležite Network >Network Configuration.

Pomožu izveštaja mrežne konfiguracije, možete da nađete MAC i IP adresu ovog uređaja.

Na primer:

- MAC adresa: 00:15:99:41:A2:78
- IP adresa: 169.254.192.192

### <span id="page-62-1"></span>Podešavanje IP adrese

Prvo morate da postavite IP adresu za mrežno štampanje i upravljanje. U većini slučajeva nova IP adresa se automatski dodeljuje preko DHCP (Dynamic Host Configuration Protocol) servera koji se nalazi na mreži.

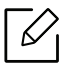

Kada instalirate drajvere za štampač, nemojte da podešavate i IPv4 i IPv6. Preporučujemo da konfigurišete IPv4 ili IPv6 (pogledajte "Podešavanje žič[ane mreže" na strani 63\)](#page-62-0).

#### IPv4 konfiguracija

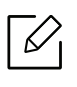

Takođe možete podesiti TCP/IPv4 sa Embedded Web Server. Kada se otvori prozor Embedded Web Server, pomerite kursor miša preko Settings na vrhu trake menija a zatim kliknite na Network Settings (["Kartica Settings" na strani 67](#page-66-0)).

Ako imate DHCPv4 server na svojoj mreži, možete podesiti jednu od sledećih opcija za podrazumevanu konfiguraciju dinamičkog hosta.

 $\overline{1}$  Izaberite ••• (Meni) > Network > TCP/IP (IPv4) > DHCP na kontrolnoj tabli.

2 Pritisnite OK da biste odabrali vrednost koju želite.

#### IPv6 konfiguracija

Takođe možete podesiti TCP/IPv6 iz HP Embedded Web Server. Kada se otvori prozor HP Embedded Web Server, pomerite kursor miša preko Settings na vrhu trake menija a zatim kliknite na Network Settings (["Kartica Settings" na strani 67](#page-66-0)).

IPv6 je u potpunosti podržan samo na Windows Vista ili novijem.

Uređaj podržava sledeće IPv6 adrese za mrežno štampanje i upravljanje.

- Link-local Address: Samokonfigurisana lokalna IPv6 adresa (adresa koja počinje sa FE80).
- Stateless Address: Automatski konfigurisana IPv6 adresa od strane mrežnog rutera.
- Stateful Address: IPv6 adresa koju konfiguriše DHCPv6 server.
- Manual Address: IPv6 adresa koju ručno kofiguriše korisnik.

U IPv6 mrežnom okruženju, pratite sledeću proceduru da biste koristili IPv6 adresu.

#### Aktiviranje IPv6

- 1 Pritisnite dugme  $\bullet \bullet \bullet$  (Meni) na kontrolnoj tabli.
- 2 Pritisnite Network > TCP/IP (IPv6) > IPv6 Protocol
- 3 Odaberite On i pritisnite OK.
- 4 Isključite uređaj i ponovo ga uključite.

#### Podešavanje DHCPv6 adrese

Ako imate DHCPv6 server na mreži, možete da podesite jednu od sledećih opcija za dinamičko određivanje domaćina.

- 1 Pritisnite dugme ••• (Meni) na kontrolnoj tabli.
- 2 Pritisnite Network > TCP/IP (IPv6) > DHCPv6 Config
- 3 Pritisnite OK da biste odabrali vrednost koju želite.

# <span id="page-64-0"></span>Instaliranje drajver mreko mreže

- Pre instaliranja proverite da li OS vašeg računara podržava softver (pogledajte ["Instaliranje drajver mreko mreže" na strani 65\)](#page-64-0).
	- Uređaj koji ne podržava interfejs mreže, neće moći da koristi ovu funkciju (pogledajte ["Pogled otpozadi" na strani 21](#page-20-0)).
	- [Potrebno je da preuzmete softverske pakete sa HP veb stranice kako biste instalirali](http://www.hp.com/support/laser130MFP)  softver za štampač[. Za HP-ovu sveobuhvatnu pomo](http://www.hp.com/support/laser130MFP)ć za štampač posetite www.hp.com/support/laser432MFP.

### **Windows**

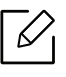

 $\mathscr{D}_{1}$ 

Softver zaštitnog zida može blokirati mrežnu komunikaciju. Pre nego što povežete uređaj sa mrežom, onemogućite zaštitni zid računara.

- 1 Uverite se da je uređaj priključen na mrežu i uključen. Takođe, IP adresa treba da bude podešena (pogledajte ["Podešavanje IP adrese" na strani 63](#page-62-1)).
- 2 [Preuzmite softver upravlja](http://www.hp.com/support/laser130MFP)čkog programa štampača sa HP veb stranice [\(](http://www.hp.com/support/laser130MFP)www.hp.com/support/laser432MFP).
- 3 Uključite uređaj.
- 4 Raspakuje paket upravljačkog programa i pokrenite instalaciju upravljačkog programa.
- 5 Sledite uputstva u prozoru instalacije.

# <span id="page-65-0"></span>Korišćenje HP Embedded Web Server

- "Internet Explorer 8.0" ili noviji je minimalni zahtev za HP Embedded Web Server.
- Pre korišćenja donjih programa, prvo podesite IP adresu.
- Neke funkcije i opcione stavke možda neće biti dostupne u zavisnosti od modela ili zemlje (pogledajte "Korišć[enje HP Embedded Web Server" na strani 66](#page-65-0)).

Postoji nekoliko programa koji su dostupni za lako podešavanje mreže u mrežnom okruženju. Naročito važno za mrežnog administratora, moguće je podešavanje nekoliko mrežnih uređaja.

### HP Embedded Web Server

Veb server koji je ugrađen na mrežni uređaj omogućava vam da izvršite sledeće zadatke:

- Proverite informacije o količini zaliha i statusu.
- Promenite podešavanja uređaja.
- Podesite mrežne parametre neophodne za povezivanje uređaja na razna mrežna okruženja.

### Pristup HP Embedded Web Server

1 Otvorite internet pregledač, kao npr. Internet Explorer, iz Windows-a.

Unesite IP adresu štampača (http://xxx.xxx.xxx.xxx) u adresno polje i pritisnite Enter ili kliknite dugme Ići.

2 Veb stranica uređaja se otvara.

#### Prijavljivanje na HP Embedded Web Server

Pre konfigurisanja opcija na HP Embedded Web Server, morate se prijaviti kao administrator. Još uvek možete da koristite HP Embedded Web Server bez prijavljivanja, ali nećete imati pristup kartici Settings i Security.

- 1 Kliknite na Login na gornjem desnom uglu veb stranice HP Embedded Web Server.
- $2$  Ako se prvi put prijavljujete na HP Embedded Web Server potrebno je da se prijavite kao administrator. Ukucajte podrazumevani ID (admin). Nema podrazumevane lozinke. Preporučujemo vam da podesite podrazumevanu lozinku iz bezbednosnih razloga. Možete promeniti vaš ID i lozinku na kartici Security > System Security > System Administrator.

### Pregled HP Embedded Web Server

Neke kartice se možda neće pojavljivati na vašem modelu.

#### Kartica Information

Ova kartica daje opšte informacije o uređaju. Možete da vidite npr. preostalu količinu tonera. Takođe možete odšampati izveštaj štampanja, kao npr. grešku o štampanju.

- Active Alerts: Pokazuje obaveštenja za događaje koji su se odigrali na uređaju i kolika je njihova ozbiljnost.
- Supplies: Pokazuje koliko stranica je odštampano i koliko je još tonera u kaseti.
- Usage Counters: Prikazuje broj korišćenja to tipu štampanja: jednostrano i dvostrano.
- Current Settings: Pokazuje informacije o uređaju i mreži.
- Print information: Štampa izveštaje kao što su izveštaji u vezi sa sistemom, e-mail adresama i fontovima.
- Security information: Prikazuje informacije o bezbednosti uređaja

#### <span id="page-66-0"></span>Kartica Settings

Ova kartica vam postavite podešavanja koja su u uređaju i mreži. Morate da se prijavite kao administrator da biste videli ovu karticu.

- Kartica Machine Settings: Postavlja opcije koje pruža uređaj.
- Kartica Network Settings: Pokazuje opcije mrežnog okruženja. Postavlja opcije kao što je TCP/IP i mrežni protokol.

#### Kartica Security

Ova kartica omogućava podešavanje informacija o sistemu i mrežnoj bezbednosti. Morate da se prijavite kao administrator da biste videli ovu karticu.

- System Security: Podešava informacije o administratoru sistema i takođe uključuje ili isključuje funkcije uređaja.
- Network Security: Podešava postavke za IPv4/IPv6 filtriranje.

#### Kartica Maintenance

Ova kartica omogućava održavanje uređaja putem ažuriranja firmvera i podešavanja kontakt informacija za slanje mejla. Takođe možete da se povežete na HP veb stranicu i preuzmete upravljačke programe tako što ćete izabrati meni Link.

- Firmware Upgrade: Ažurirajte firmver uređaja.
- Contact Information: Pokazuje kontakt informacije.
- Link: Pokazuje link ka korisnim stranicama gde možete preuzeti ili proveriti informacije.

# Podešavanje informacija o administratoru sistema

Ovo podešavanje je samo sa korišćenje opcije e-mail notifikacije.

Neki meniju se možda neće pojaviti na ekranu zbog opcija ili modela. U tom slučaju se to  $\mathscr{L}$ ne primenjuje na vaš uređaj.

1 Otvorite internet pregledač, kao npr. Internet Explorer, iz Windows-a.

Unesite IP adresu (http://xxx.xxx.xxx.xxx) u adresno polje i pritisnite Enter ili kliknite dugme Ići.

- 2 Veb stranica uređaja se otvara.
- $\overline{3}$  Iz kartice Security odaberite System Security > System Administrator
- 4 Unesite ime administratora, broj telefona, lokaciju i e-mail adresu.
- 5 Kliknite na Apply.

# **Štampanje**

Ovo poglavlje sadrži informacije o opštim opcijama štampanja.

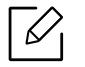

Upravljački program štampača PCL 6 specifičan za štampač može se preuzeti sa veb stranice za podršku u vezi sa štampačem. Preuzmite upravljački program, a zatim koristite alatku Microsoft Dodaj štampač da biste ga instalirali. Za HP-ovu sveobuhvatnu pomoć za štampač posetite www.hp.com/support/laser432MFP.

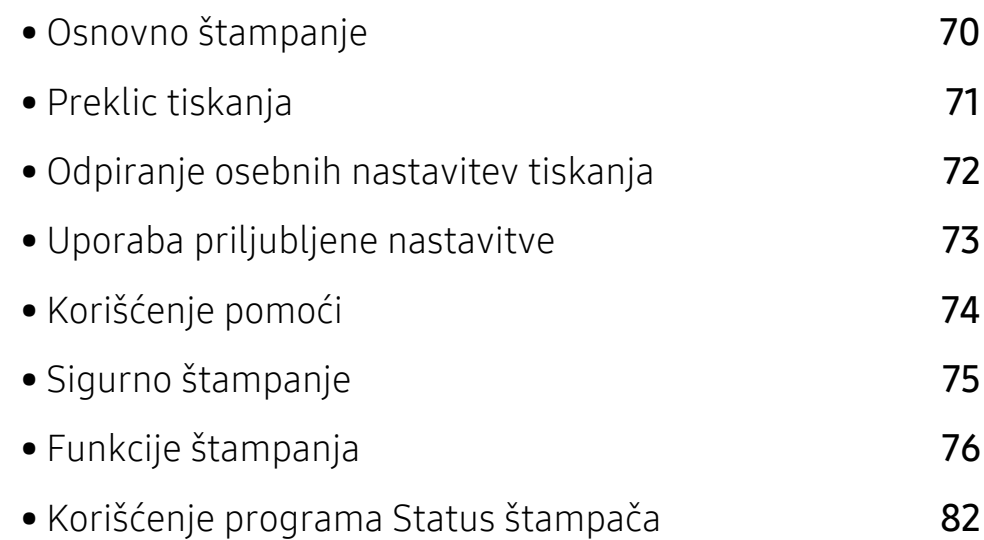

# <span id="page-69-0"></span>Osnovno štampanje

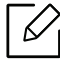

Pre štampanja, proverite da li OS vašeg računara podržava softver (pogledajte ["Operativni](#page-7-0)  [sistem" na strani 8\)](#page-7-0).

Sledeći prozor Izbori pri štampanju je za Notepad u Windows 7. Vaš prozor Izbori pri štampanju može da se razlikuje, u zavisnosti od vašeg operativnog sistema ili aplikacije koju koristite.

- 1 Odprite dokument, ki ga želite natisniti.
- 2 Izberite Štampanje v meniju Datoteka.
- 3 Izberite vašo napravo na seznamu Izbor štampača.
- 4 V oknu Štampanje lahko izberete osnovne nastavitve za tiskanje, vključno s številom kopij in z obsegom strani.

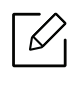

Za uporabo naprednih nastavitev tiskanja kliknite Svojstva ali Željene postavke v oknu Štampanje (glejte ["Odpiranje osebnih nastavitev tiskanja" na strani 72](#page-71-0)).

5 Za začetek tiskanja kliknite OK ali Štampanje v oknu Štampanje.

# <span id="page-70-0"></span>Preklic tiskanja

Če tiskalniško opravilo čaka v čakalni vrsti, prekličite opravilo po naslednjem postopku:

- Ovom prozoru možete da pristupite jednostavnim duplim klikom na ikonu uređaja (  $\geq$  ) u Windows-u.
- Trenutni posao možete da otkažete pritiskanjem dugmeta za otkazivanje  $\qquad \qquad \textcircled{x}$  (Otkaži) na kontrolnoj tabli.

# <span id="page-71-0"></span>Odpiranje osebnih nastavitev tiskanja

- Okno Izbori pri štampanju, ki je prikazano v teh navodilih za uporabo, se lahko razlikuje od uporabljene naprave.
	- Kada izaberete opciju u Izbori pri štampanju, možda ćete videti znak upozorenja, ,, ili 1. Znak (1) znači da možete da izaberete tu određenu opciju, ali da to nije

preporučljivo, i  $\infty$ ) znak znači da ne možete da odaberete tu opciju zbog parametara ili okruženja uređaja.

- 1 Odprite dokument, ki ga želite natisniti.
- 2 Izberite Štampanje v meniju datoteka. Pojaviće se prozor Štampanje.
- $\overline{3}$  Izberite svojo napravo na seznamu **Izbor štampača**.
- 4 Kliknite na Svojstva ili Željene postavke. Kliknite ili dodirnite jezičke u upravljačkom programu za štampanje kako biste konfigurisali dostupne opcije.

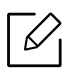

- Kod operativnih sistema "Windows 10", 8.1 i 8. ove aplikacije će imati drugačiji izgled sa različitim funkcijama od onoga što je opisano u nastavku za desktop aplikacije. Da biste pristupili funkciji štampe iz aplikacije početi ekrana, uradite sledeće korake:
	- Windows 10: Izaberite Štampanje, i zatim izaberite štampač.
	- Windows 8.1 or 8: Izaberite Uređaji, izaberite Štampanje, a zatim izaberite štampač.
- Trenutni status uređaja možete da proverite pritiskom na dugme Printer Status (pogledajte "Korišć[enje programa Status štampa](#page-81-0)ča" na strani 82).
## Uporaba priljubljene nastavitve

Opcija Favorites, koja je vidljiva na svakoj kartici preferenci, osim kartice About, omogućava vam da sačuvate trenutne postavke za buduću upotrebu.

Da sačuvate Favorites stavke, pratite sledeće korake:

- 1 Po potrebi spremenite nastavitve na vsakem zavihku.
- $2$  Odaberite  $\sqrt{a}$  (Dodaj) u polju za unos Favorites.
- 3 Unesite naziv i opis, a zatim odaberite željenu ikonu.
- 4 Kliknite na OK. Kada zapamtite vaše Favorites, sva trenutna podešavanja će biti sačuvana.

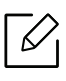

Da biste upotrebili sačuvano podešavanje, izaberite ga u kartici Favorites . Naprava je sedaj nastavljena, da tiska na podlagi izbranih nastavitev. Da biste obrisali sačuvana podešavanja, izaberite ih na kartici Favorites i kliknite na Delete.

# <span id="page-73-0"></span>Korišćenje pomoći

V oknu Izbori pri štampanju kliknite na možnost, o kateri bi želeli dodatne informacije, in pritisnite F1 na tipkovnici.

# Sigurno štampanje

- Neki meniji se možda neće pojavljivati na svim modelima. U tom slučaju se to ne  $\mathscr{D}_{\mathsf{L}}$ primenjuje na vaš uređaj.
	- Možda nećete biti u mogućnosti da štampate složen dokument koristeći RAM disk. Instalirajte dodatnu memoriju za štampanje složenog dokumenta.

Kada štampač koristite u kancelariji, školi ili drugom javnom mestu, vaše lične podatke i dokumenta možete da zaštitite koristeći funkciju za sigurno štampanje.

### Štampanje sigurnih dokumenata iz kontrolnog panela

- 1 Odaberite ••• (Meni) > Upravljanje poslom > Bezbedni posao na kontrolnoj tabli štampača.
- 2 Odaberite dokumenat koji želite odštampati.
- 3 Unesite šifru koju ste postavili za štampač.
- 4 Odštampajte dokument.
- 5 Pritisnite taster  $\mathbb{R}$  (Otkaži) da biste se vratili u režim pripravnosti.

# Funkcije štampanja

- $\overline{\mathscr{L}}_1$ • Ova funkcija možda neće biti dostupna, u zavisnosti od modela ili opcionih uređaja (pogledajte ["Osobine po modelu" na strani 8](#page-7-0)).
	- Potrebno je da preuzmete softverske pakete sa HP veb stranice kako biste instalirali softver za štampač. Za HP-ovu sveobuhvatnu pomoć za štampač posetite www.hp.com/support/laser432MFP.

### Objašnjenje specijalnih funkcija štampača

Kada koristite uređaj, možete da koristite napredne funkcije štampanja.

Da biste iskoristili funkcije koje pruža upravljački program štampača, kliknite na Svojstva ili Željene postavke u prozoru Štampanje korišćene aplikacije da biste promenili podešavanja štampanja. Ime uređaja, koje se pojavljuje u prozoru sa svojstvima štampača, može da se razlikuje zavisno o uređaju koji koristite.

- Neki meniji se možda neće pojavljivati na svim modelima. U tom slučaju se to ne primenjuje na vaš uređaj.
	- Selektujte meni Help ili kliknite dugme iz windowsa ili pritisnite F1 na tastaturi i odaberite opciju o kojoj želite da saznate više (pogledajte "Korišćenje pomoć[i" na strani](#page-73-0)  [74\)](#page-73-0).

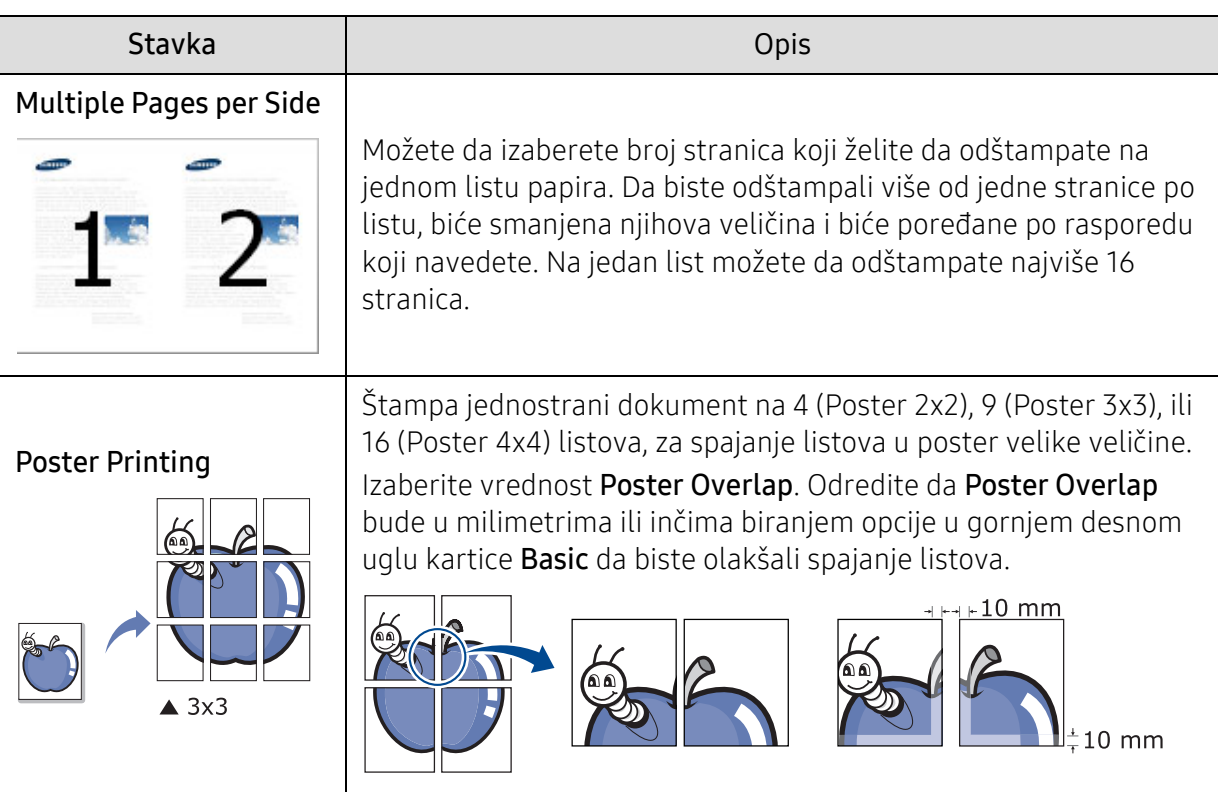

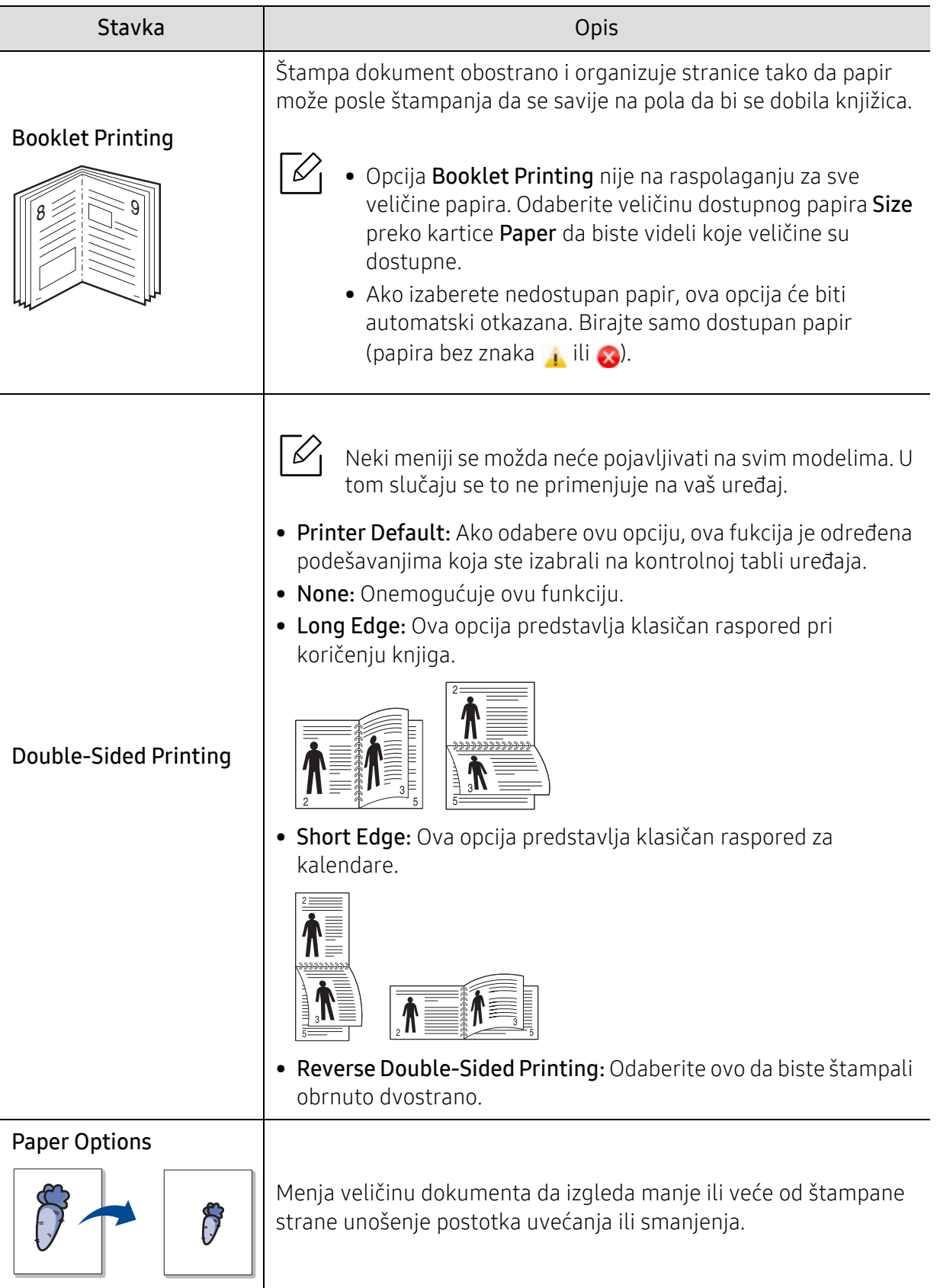

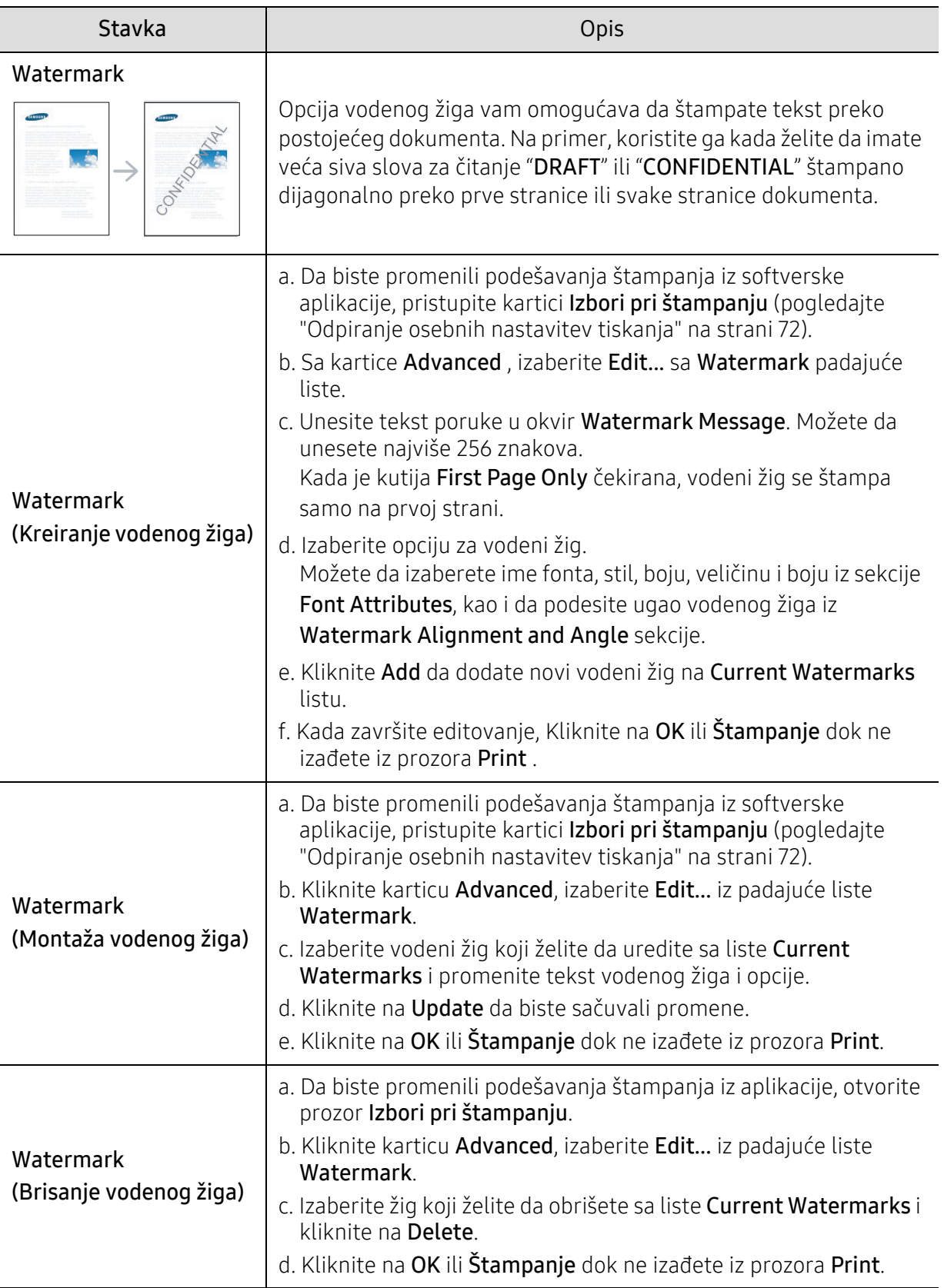

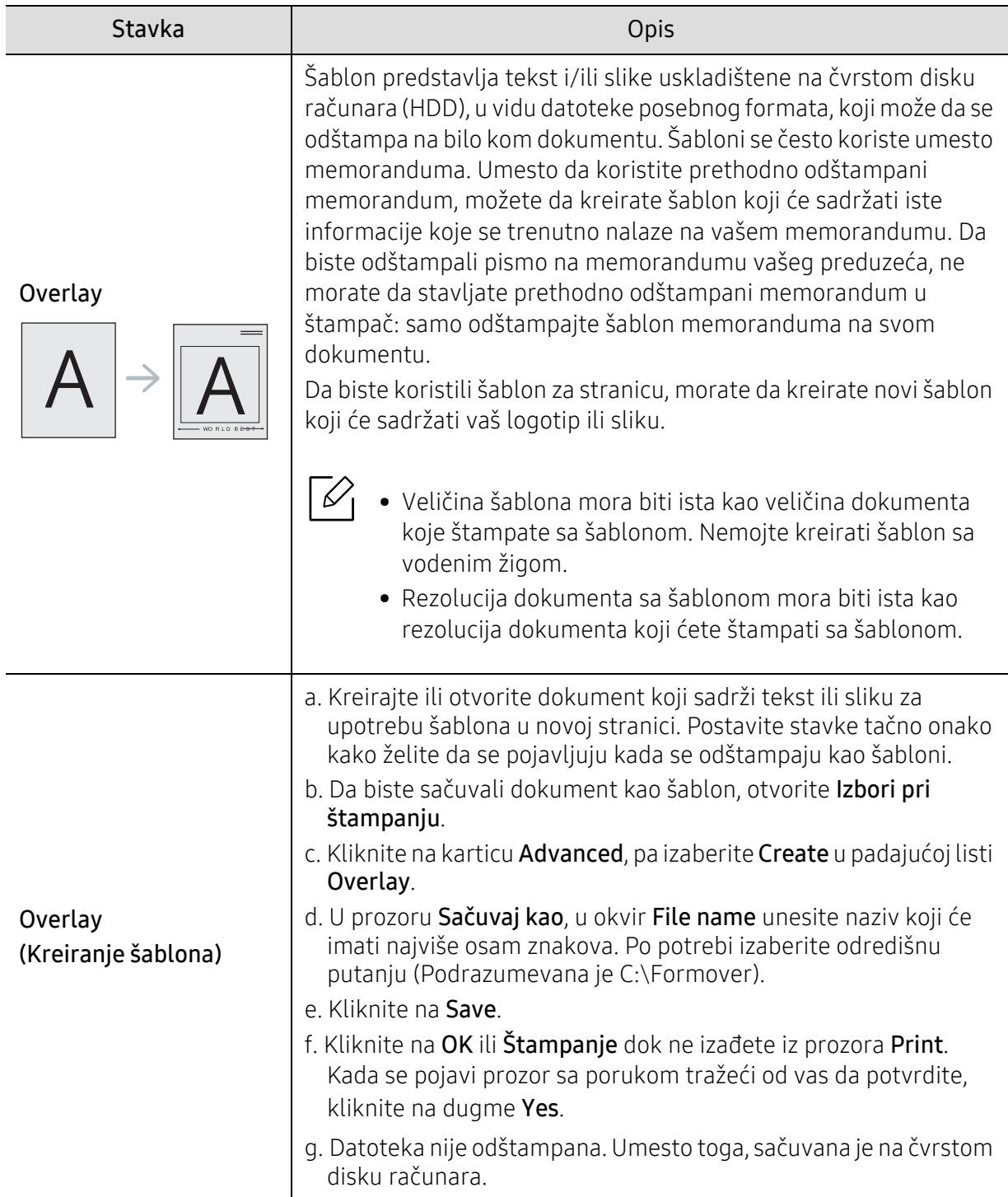

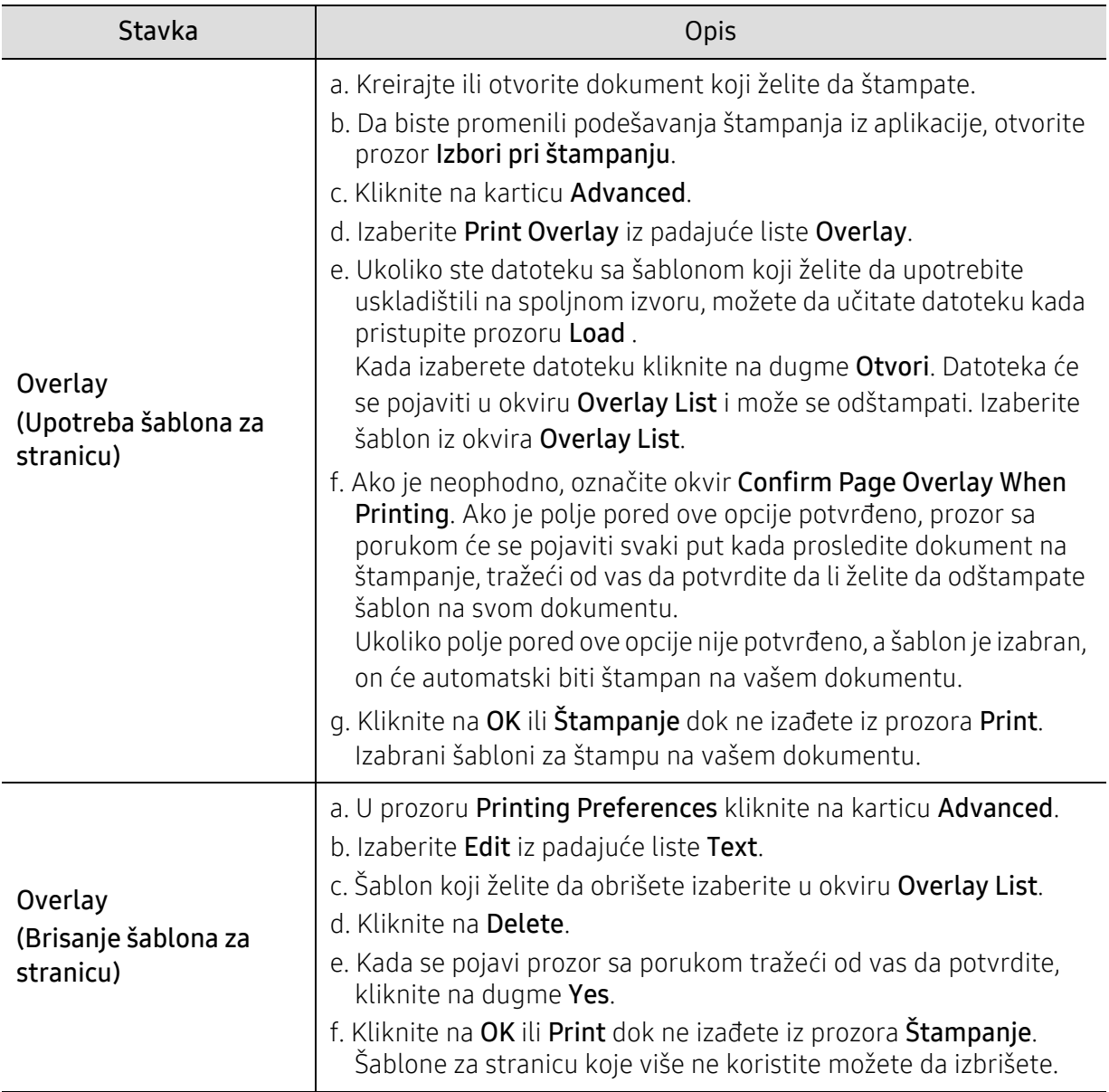

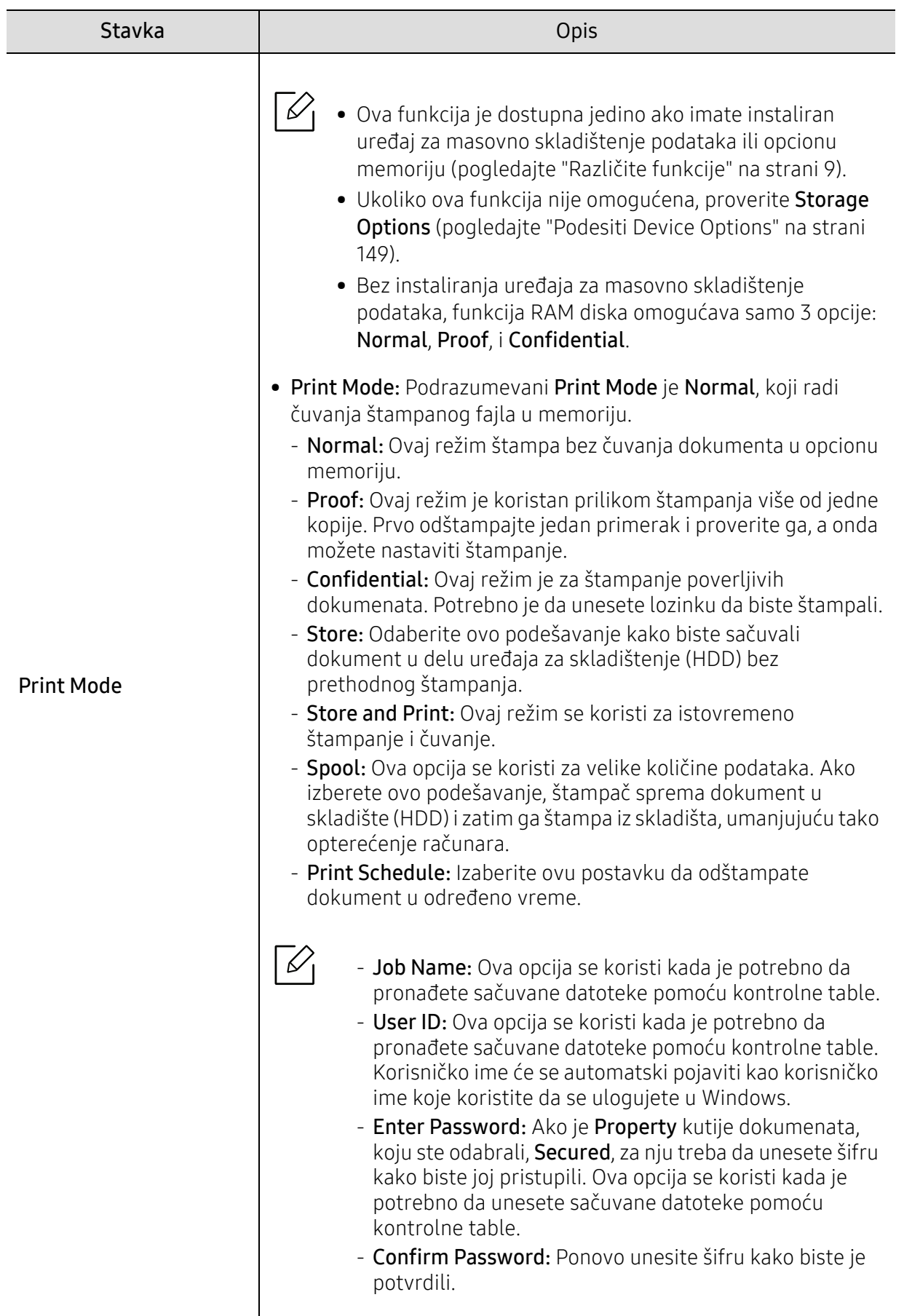

# Korišćenje programa Status štampača

Status štampača je program koji prati i obaveštava vas o statusu mašine.

- Prozor programa Status štampača njegov sadržaj prikazani u ovom uputstvu za korisnika se mogu razlikovati u zavisnosti od mašine ili operativnog sistema koji se koristi.
	- Proverite koji su operativni sistemi kompatibilni sa vašim uređajem (pogledajte ["Sistemski zahtevi" na strani 197\)](#page-196-0).

### Pregled programa Status štampača

Ako dođe do greške tokom rada, možete da proverite grešku iz programa Status štampača. Status štampača se instalira automatski kada instalirate softver mašine.

Takođe možete ručno da pokrenete Status štampača. Otvorite karticu Izbori pri štampanju, kliknite na bilo koju karticu osim na karticu About > i taster Printer Status. Opcija Favorites, koja je vidljiva na svakoj kartici preferenci.

Ove ikone se pojavljuju na Windows traci zadataka:

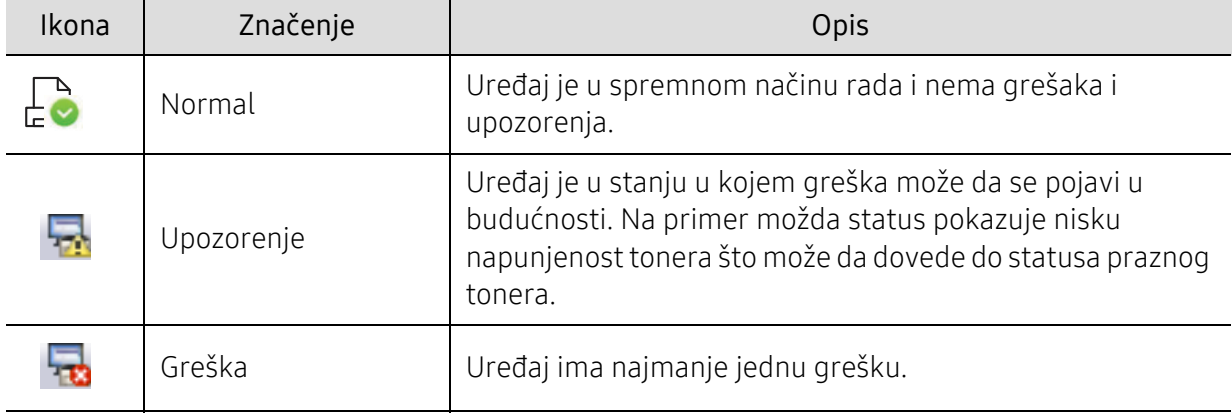

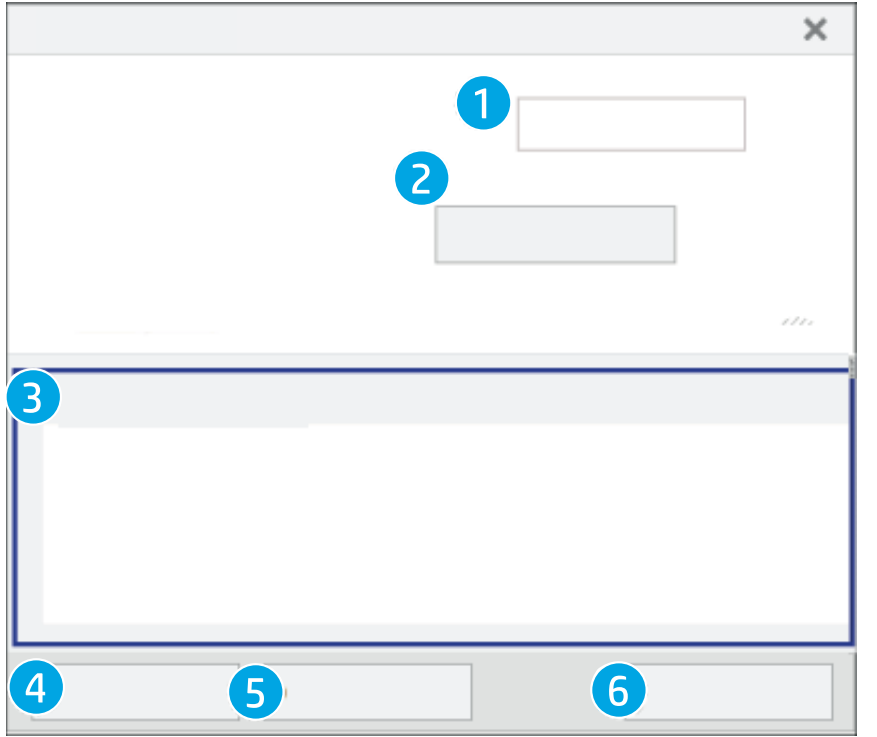

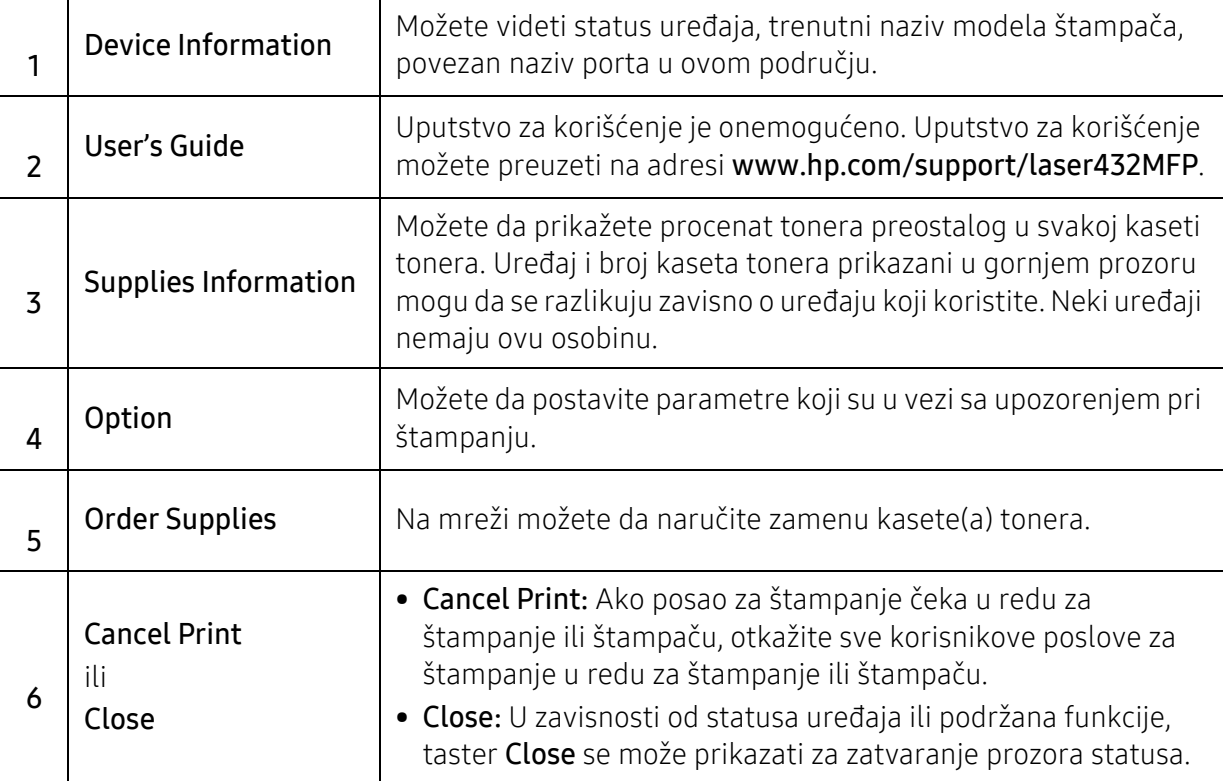

# Kopiranje

Ovo poglavlje sadrži informacije o opštim opcijama kopiranja.

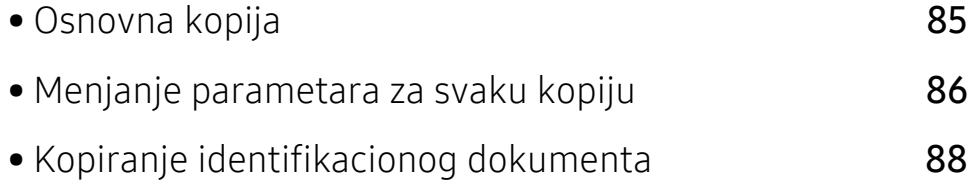

### <span id="page-84-0"></span>Osnovna kopija

1 Odaberite karticu  $\equiv$  (Kopiraj) > ••• (Meni) > Copy Feature na kontrolnoj tabli.

Ili odaberite karticu ••• (Meni) > Copy Feature na kontrolnoj tabli.

2 Postavlja samo jedan dokument (videti ["Ubacivanje originala" na strani 53](#page-52-0)).

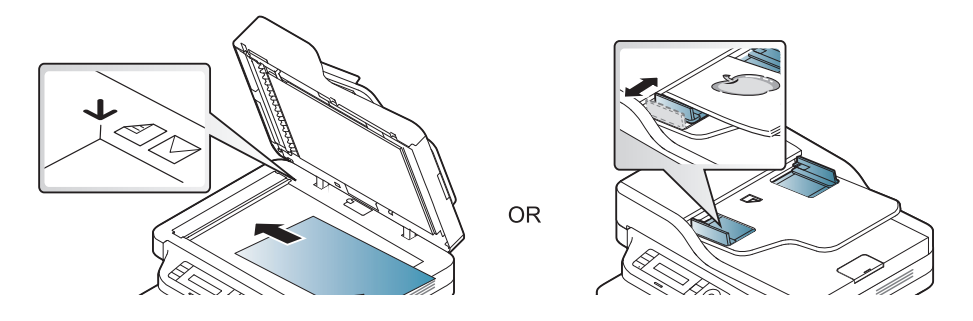

- 3 Ako želite da prilagodite parametre za kopiranje uključujući Reduce/Enlarge, Darkness, Original, i druge koristeći dugmiće u kontrolnom panelu (pogledajte ["Menjanje parametara](#page-85-0)  [za svaku kopiju" na strani 86](#page-85-0)).
- 4 Ako je potrebno, unesite broj kopija koristeći strelice ili numeričke dugmiće na tastaturi.
- 5 Pritisnite opciju  $\Phi$  (početi).

 $\mathscr{D}_{1}$ 

Ako želite da otkažete zadatak kopiranja tokom rada, pritisnite  $\mathbb{Q}$  (Otkaži) i kopiranje će se zaustaviti.

## <span id="page-85-0"></span>Menjanje parametara za svaku kopiju

Vaš uređaj daje preodređene parametre za kopiranje tako da vi možete veoma brzo i lako da napravite kopiju. Kako god, ako želite da promenite opcije za svaku kopiju, koristite dugmiće za funkciju kopiranja u kontrolnom panelu.

- Ako pritisnete  $\circledtimes$  (Otkaži) dok podešavate opcije kopiranja, sve opcije koje ste postavili za trenutni zadatak kopiranja biće poništene i vraćene u podrazumevani status. Ili, će one biti automatski vraćene na fabrički status nako što uređaj završi sa kopiranjem koje je u toku.
	- Pristupanje menijima se može razlikovati od modela do modela (pogledajte ["Pristupanje](#page-26-0)  [meniju" na strani 27\)](#page-26-0).
	- Možda će biti potrebno da pritisnete OK kako biste mogli da prođete kroz niže nivoe menija za neke modele.

#### **Darkness**

Ako imate original koji sadrži tihe marke i tamne slike, možete da podesite osvetljenje kako biste napravili kopiju lakšom za čitanje.

1 Odaberite karticu  $\equiv$  (copy) > ••• (Meni) > Copy Feature > Darkness na kontrolnoj tabli.

Ili odaberite dugme Darkness u kontrolnom panelu.

2 Selektuite opciju koju želite i pritisnite OK.

Na primer, opcija Light+5 ide na svetlije, a opcija Dark+5 ide na tamnije.

 $\overline{3}$  Pritisnite  $\otimes$  (Otkaži) kako biste se vratili u spreman režim rada

### Original Type

Originalni parametar se koristi da unapredi kvalitet kopije selektovanjem dokumenta za trenutni posao kopiranja.

1 Odaberite  $\equiv$   $\equiv$   $(copy$ ) > ••• (Meni) > Copy Feature > Original Type na kontrolnoj tabli.

Ili odaberite opciju  $\bullet \bullet \bullet$  (Meni) > Copy Feature > Original Type u kontrolnom panelu.

2 Selektujte opciju koju želite i pritisnite OK.

- Text: Koristite je za originalne sadržaje u vaćini tekstova.
- Text/Photo: Koristite je za originale sa pomešanim tekstom i fotografijama.

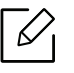

Ako je tekst koji se odštampa zamagljen, selektujte Text kako biste dobili čiste tekstove.

- Photo: Koristite je kada su originali fotografije.
- 5 Pritisnite  $(\sqrt{2})$ (**Otkaži**) kako biste se vratili u spreman režim rada

#### Smanjene ili povećane kopije

Možete da smanjite ili povećate veličinu kopirane slike od 25% do 400% kada kopirate originalne dokumente sa stakla skenera.

#### Da biste odabrali iz prvobitnih veličina kopija

1 Odaberite  $\equiv$  (copy) > ••• (Meni) > Copy Feature > Reduce/Enlarge na kontrolnoj tabli.

Ili odaberite opciju ••• (Meni) > Copy Feature > Reduce/Enlarge u kontrolnom panelu.

- 2 Selektujte opciju koju želite i pritisnite OK.
- $\overline{3}$  Pritisnite  $\mathbb{Q}$  (Otkaži) kako biste se vratili u spreman režim rada

Da biste odmerili kopiju direktno unoseći veličinu skale

1 Odaberite  $\equiv$  (copy) > ••• (Meni) > Copy Feature > Reduce/Enlarge > Custom na kontrolnoj tabli.

Ili odaberite opciju ••• (Meni) > Copy Feature > Reduce/Enlarge u kontrolnom panelu.

- 2 Unesite veličinu za kopiranje koju želite koristeći numeričke dugmiće na tastaturi.
- $\overline{3}$  Pritisnite OK kako biste sačuvali izbor.
- 4 Pritisnite  $\bigotimes$  (Otkaži) kako biste se vratili u spreman režim rada

Kada pravite smanjenu kopiju, crne linije će se možda pojaviti na dnu vaše kopije.

# <span id="page-87-0"></span>Kopiranje identifikacionog dokumenta

Vaš uređaj može da štampa obe strane originala na jednom listu papira.

Uređaj štampa jednu stranu originala na gornjoj polovini lista papira, a drugu stranu na donjoj polovini, bez smanjivanja veličine originala. Ova funkcija je veoma dobra za kopiranje dokumenata malih veličina, kao na primer vizit kartice ili lične karte.

- Original mora da bude postavljen na staklo skenera, kako biste mogli da koristite ovu funkciju.
	- Ako je uređaj u Eco režimu, ova funkcija nije dostupna.
	- Za bolji kvalitet slike, odaberite  $\equiv$  (copy) > ••• (Meni) > Copy Feature > Original Type

> Photo na kontrolnom panelu ili ••• (Meni) > Copy Feature > Original Type > Photo.

- 1 Pritisnite dugme Identifikacioni broj kopiranja u kontrolnom panelu.
- 2 Postavite prednju stranu originala tako da je okrenuta prema dole na sredini prve polovine stakla skenera kao što je prikazano. Zatim, zatvorite poklopac skenera.

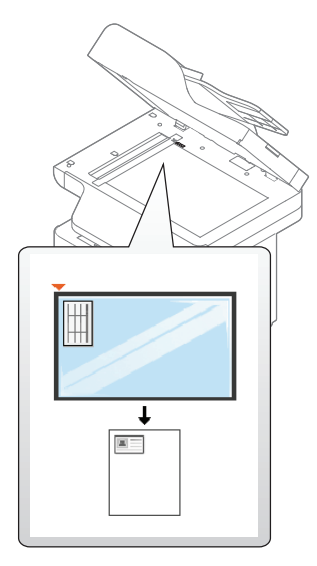

- $\overline{3}$  Place Front Side and Press [Start] poruka koja će se pojaviti na ekranu.
- 4 Pritisnite opciju  $\Phi$  (početi).

Vaš uređaj počinje da skenira prednju stranu i pokazuje poruku Place Back Side and Press [Start].

5 Okrenite original i postavite ga na sredinu prve polovine stakla skenera kao što je prikazano. Zatim, zatvorite poklopac skenera.

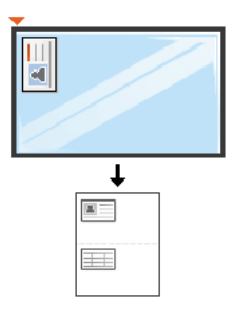

 $6$  Pritisnite opciju  $\blacklozenge$  (početi).

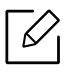

- Ako ne pritisnete dugme (početi) kopiraće se samo prednja stranica.
	- Ako je original veći od dela za štampanje, neki delovi možda neće biti odštampati.

# Skeniranje

Ovo poglavlje sadrži informacije o opštim opcijama skeniranja.

- $\mathscr{L}_{\mathsf{L}}$ 
	- Maksimalna rezolucija koja može da se postigne zavisi od nekoliko faktora, uključujući brzinu računara, prostor na disku, momorija, veličina slike koja se skenira i parametri i njihova veličina u bitima. Dalje, u zavisnosti od vašeg sistema i onoga što štampate, možda nećete moći da skenirate pod nekim rezolucijama, posebno ako koristite dpi.
	- [Potrebno je da preuzmete softverske pakete sa HP veb stranice kako biste instalirali softver za](http://www.hp.com/support/laser130MFP)  štampač[. Za HP-ovu sveobuhvatnu pomo](http://www.hp.com/support/laser130MFP)ć za štampač posetite www.hp.com/support/laser432MFP.

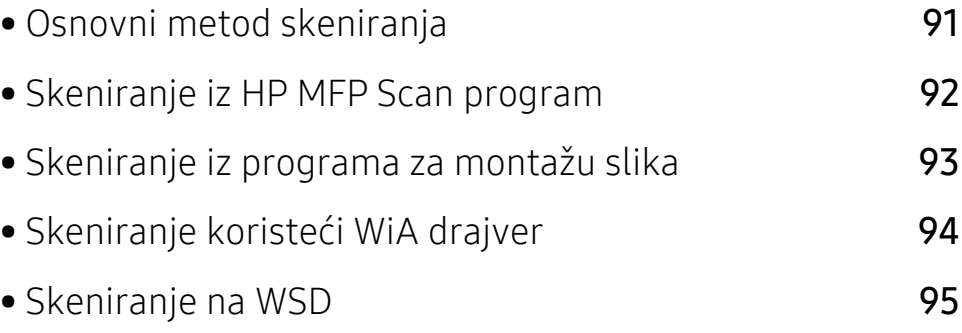

### <span id="page-90-0"></span>Osnovni metod skeniranja

Možete da skenirate originale sa vašeg uređaja, preko USB kabla ili mreže. Sledeće metodologije se mogu koristiti za skeniranje vaših dokumenata:

- HP MFP Scan: Ovaj program možete koristiti za skeniranje slika ili dokumenata (pogledajte ["Skeniranje iz HP MFP Scan program" na strani 92\)](#page-91-0).
- Scan to WSD: Skenira originale i čuva skenirane podatke na povezanom računaru ako on podržava funkciju WSD (Internet uslugu za uređaj) (pogledajte ["Skeniranje na WSD" na strani](#page-94-0)  [95](#page-94-0)).
- TWAIN: TWAIN je jedna od aplikacija za podešavanje slike. Skeniranjem slike aktiviraće se odabrana aplikacija, omogućavajući vam da kontrolišete proces za skeniranje. Ova funkcija može da se koristi preko lokalne veze ili veze mreže (pogledajte ["Skeniranje iz programa za](#page-92-0)  [montažu slika" na strani 93](#page-92-0)).
- WIA: WIA stoji za uzimanje Windows slika. Kako biste koristili ovu funkciju, vaš kompjuter mora da bude direktno povezan na uređaj preko USB kabla (pogledajte ["Skeniranje koriste](#page-93-0)ći WiA [drajver" na strani 94](#page-93-0)).

### <span id="page-91-0"></span>Skeniranje iz HP MFP Scan program

HP MFP Scan je aplikacija koja korisnicima omogućava skeniranje, kompajliranje i čuvanje dokumenata u više formata, uključujući .epub format. Ovi dokumenti se mogu dijeliti putem faksa. Bez obzira da li ste student koji treba da organizuje istraživanje iz biblioteke ili majka koja ostaje kod kuće, razmenjuje skenirane slike sa proslogodišnje proslave rođendana, HP MFP Scan će vam pružiti potrebne alatke.

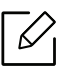

Kliknite na dugme Help button iz prozora, a zatim kliknite na bilo koju opciju koju želite da znate.

- 1 Stavite dokument licem okrenut dole na staklo skenera ili ubacite dokumente licem okrenutim gore u kutiju dokumenta (pogledajte ["Ubacivanje originala" na strani 53](#page-52-0)).
- 2 Uverite se da je uređaj priključen na mrežu i uključen. Takođe, IP adresa treba da bude podešena (pogledajte ["Podešavanje IP adrese" na strani 63](#page-62-0)).
- 3 Preuzmite HP MFP Scan [softver sa HP veb stranice \(](http://www.hp.com/support/laser130MFP)www.hp.com/support/laser432MFP).
- 4 Ukliučite uređaj.
- 5 Otpakujte HP MFP Scan paket i pokrenite setup.exei pokrenite HP MFP Scan.
- 6 Kliknite Advanced Scan sa početnog ekrana.
- 7 Izaberite vrstu skeniranja ili omiljene a onda prilagodite sliku.
- 8 Kliknite na Scan da skenirate konačnu sliku ili Prescan da je ponovo pogledate.
- 9 Pritisnite Save da biste sačuvali skeniranu sliku.

# <span id="page-92-0"></span>Skeniranje iz programa za montažu slika

Možete da skenirate i pošaljete dokumente u softvere za montažu slike, kao što je "Adobe Photoshop", ako se softver slaže sa "TWAIN"-om. Pratite sledeće korake dole kako biste skenirali sa TWAIN softverom:

- 1 Pazite da je uređaj povezan sa računarom i uključen.
- 2 Stavite dokument licem okrenut dole na staklo skenera ili ubacite dokumente licem okrenutim gore u kutiju dokumenta (pogledajte ["Ubacivanje originala" na strani 53](#page-52-0)).
- 3 Otvorite aplikaciju, kao što je Adobe Photoshop.
- 4 Kliknite Datoteka > Izvoz, i odaberite uređaj za skeniranje.
- 5 Postavite opcije za skeniranje.
- 6 Skenirajte i sačuvajte vašu skeniranu sliku.

# <span id="page-93-0"></span>Skeniranje koristeći WiA drajver

Vaš uređaj podržava Windows Image Acquisition (WIA) drajver za skeniranje slika. WIA je jedan od standardnih komponenti odobrenih od strane Microsoft Windows 7 i radi sa digitalnim kamerama i skenerima. Suprotno TWAIN drajveru, WIA drajver vam dopušta da skenirate i lako podesite slike bez korišćenja nekog dodatnog softvera.

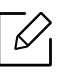

WIA drajver radi jedino na Windows operativnom sistemu sa USB portom (ne podržava Windows 2000).

- 1 Pazite da je uređaj povezan sa računarom i uključen.
- 2 Stavite dokument licem okrenut dole na staklo skenera ili ubacite dokumente licem okrenutim gore u kutiju dokumenta (pogledajte ["Ubacivanje originala" na strani 53](#page-52-0)).
- $\overline{3}$  Kliknite Početak > Kontrolna tabla > Hardver i zvuk > Uređaji i štampači.
- 4 Desni klik na ikonu za drajvere uređaja u Štampači i faks uređaji > početi skeniranje.
- 5 Novo skeniranje je aplikacija koja će se pojaviti.
- 6 Izaberite vaše skeniranje i kliknite na pregled kako biste videli koje preference mogu da utiču na sliku.
- 7 Skenirajte i sačuvajte vašu skeniranu sliku.

## <span id="page-94-0"></span>Skeniranje na WSD

Skenira originale i čuva skenirane podatke na povezanom računaru ako on podržava funkciju WSD (Internet uslugu za uređaj). Da biste koristili uslugu WSD, morate da instalirate WSD drajver za štampač na vaš računar. Za "Windows 7", možete da instalirate WSD drajver preko Kontrolna tabla > Uređaji i štampači > Dodati štampač. Kliknite Dodavnja mrežnog štampača iz čarobnjaka.

- WSD usluga radi samo na Windows Vista® ili novijim verzijama koje su računarski kompatibilne za WSD.
	- Sledeći koraci instalacije su zasnovani na računaru sa "Windows 7".

#### Instaliranje drajvera WSD štampača

- 1 IzaberitePočetak > Kontrolna tabla > Uređaji i štampači > Dodati štampač.
- $2$  Kliknite Dodaj mrežni, bežični ili Bluetooth štampač iz čarobnjaka.
- 3 Odaberite štampač koji želite sa liste štampača a zatim kliknite Sledeće.

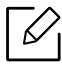

- IP adresa za WSD štampač je http://IP address/ws/ (primer: http://111.111.111.111/ws/).
- Ako na listi nije prikazan nijedan WSD štampač, kliknite The printer that I want isn't listed > Dodaj štampač pomoću TCP/IP adrese ili imena hosta a zatim odaberite Uređaj za Veb usluge iz Tip uređaja. Zatim unesite IP adresu štampača.
- 4 Sledite uputstva u prozoru instalacije.

#### Skeniranje korišćenjem WSD funkcije

- 1 Pazite da je uređaj povezan sa računarom i uključen.
- 2 Stavite dokument licem okrenut dole na staklo skenera ili ubacite dokumente licem okrenutim gore u kutiju dokumenta (pogledajte ["Ubacivanje originala" na strani 53](#page-52-0)).
- $\overline{3}$  Odaberite opciju  $\boxed{\prod_{i}}$ (scan) > Scan to WSD na kontrolni tabli.

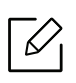

Ako vam se pojavi poruka **Not Available** , proverite port priključak. Ili proverite da li je pravilno instaliran drajver štampača za WSD.

- 4 Odaberite naziv vašeg računara sa liste WSD PC List.
- 5 Selektujte opciju koju želite i pritisnite OK.
- 6 Skeniranje počinje.

# Slanje faksa

Ovo poglavlje sadrži informacije o opštim opcijama za faks.

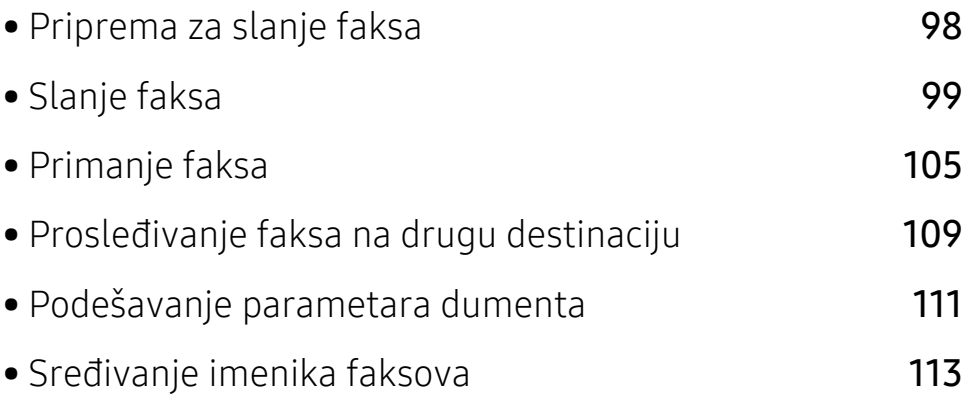

# <span id="page-97-0"></span>Priprema za slanje faksa

Pre nego što pošaljete ili primite faks, treba da konektujete kabl linije u vašu telefonsku utičnicu na zidu (pogledajte ["Pogled otpozadi" na strani 21\)](#page-20-0). Metod pravljenja telefonske konekcije se razlikuje od zemlje do zemlje.

- Ne možete da koristite ovaj uređaj kao faks preko internet telefona. Za više informacija, pitajte vašeg internet servis provajdera.
	- Preporučujemo vam da koristite tradicionalne telefonske servise (PSTN: Public Switched Telephone Network) kada povezujete telefonske linije da koriste faks mašinu. Ako koristite druge internet servise (DSL, ISDN, VolP), možete da unapredite kvalitet veze koristeći Micro-filter. Micro-filter eliminiše nepotrebne bučne signale i unapređuje kvalitet veze ili kvalitet interneta. Pošto DSL Micro-filter ne dolazi zajedno sa uređajem, kontaktirajte vašeg internet provajdera radi korišćenja DSL Micro-filtera.

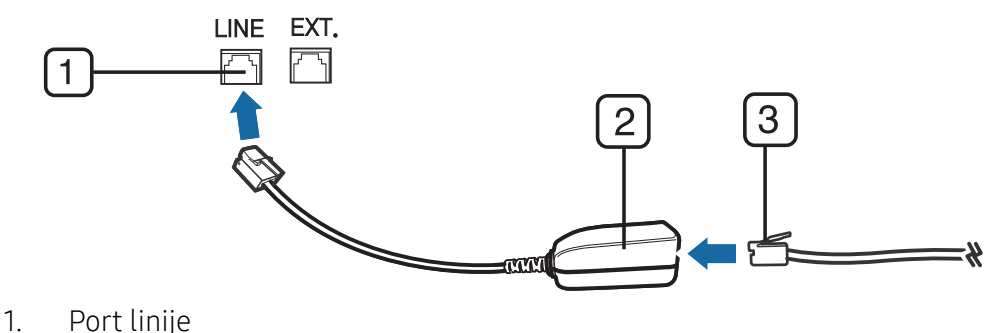

- 2. Micro-filter
- 3. DSL modem / Telefonska linija (glejte ["Pogled otpozadi" na strani 21](#page-20-0)).

### <span id="page-98-0"></span>Slanje faksa

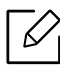

Kada stavite originale, možete da koristite ili staklo skenera ili kutiju dokumenta. Ako su originali stavljeni na oba, uređaj će prvo da čita originale iz kutije, pošto oni imaju visok prioritet u skeniranju.

- 1 Stavite dokument licem okrenut dole na staklo skenera ili ubacite dokumente licem okrenutim gore u kutiju dokumenta (pogledajte ["Ubacivanje originala" na strani 53](#page-52-0)).
- 2 Odaberite opciju  $\mathcal{L}$  (fax) na kontrolnoj tabli.
- $3$  Podesite rezoluciju i mračnost kako bi odgovarali potrebama vašeg faksa (pogledajte ["Podešavanje parametara dumenta" na strani 111\)](#page-110-0).
- 4 Unesite broj faksa na koji šaljete (pogledajte ["Brojevi i slova na tastaturi" na strani 38](#page-37-0)).
- $5$  Pritisnite  $\bigcirc$  (početi) na kontrolnoj tabli. Uređaj počinje da skenira i šalje faks na destinacije koje ste prethodno uneli.
- $\mathscr{L}_{1}$ • Ako želite da pošaljete faks direktno sa računara, koristite HP LJ Network PC Fax (pogledajte "Slanje faksa sa rač[unara" na strani 99\)](#page-98-1).
	- Kada želite da otkažete posao faksa, pritisnite  $(\sqrt{x})$  (Otkaži) pre nego što mašina počne prenos.
	- Ako koristite staklo skenera, uređaj će pokazati poruku pitajući vas da stavite drugu stranicu.

#### <span id="page-98-1"></span>Slanje faksa sa računara

Možete da pošaljete faks sa vašeg kompjutera bez da idete do uređaja.

Uverite se da su uređaj i računar povezani na istu mrežu.

#### Slanje faksa (Windows)

Da biste poslali faks sa računara, morate da instalirate "HP LJ Network PC Fax" program. Ovaj program se instalira kada instalirate drajver za štampač.

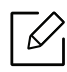

Za više informacija o "HP LJ Network PC Fax", kliknite na Pomoć.

- 1 Otvorite dokument koji želite da pošaljete.
- 2 Izberite Štampanje v meniju Datoteka.

Pojaviće se prozor Štampanje. To može da izgleda malo drugačije, u zavisnosti od vaše aplikacije.

- $\overline{3}$  Izaberite "HP Network PC Fax" iz prozora Štampanje.
- 4 Kliknite Štampanje ili OK.
- 5 Unesite broj faksa primaoca i podesite opcije ako je potrebno.
- 6 Kliknite Send.

⇙

#### Provera liste poslatih faksova ("Windows")

Listu poslatih faksova možete da proverite sa računara.

U početi meniju, kliknite na Programi ili Svi programi > HP> Istorija prenosa faksa. Onda se prozor pojavljuje sa listom poslatih faksova.

Za više informacija o istoriji prenosa faksa, kliknite ena taster Help (2).

### Ručno slanje faksa

Pratite sledeće kako biste poslali faks koristeći opciju  $\mathbb C$  (on hook biranje) u kontrolnom panelu.

- Ako ste selektovali opciju Fax Feature > Send Forward > Forward to Fax > On, ne možete poslati faks koristeći ovu funkciju (pogledajte "Prosleđ[ivanje poslanog faksa na drugu](#page-108-1)  [destinaciju" na strani 109\)](#page-108-1).
	- Ako je vaša mašina ručna, možete da pošaljete faks koristeći ručni telefon (pogledajte "Različ[ite funkcije" na strani 9\)](#page-8-0).
- 1 Stavite dokument licem okrenut dole na staklo skenera ili ubacite dokumente licem okrenutim gore u kutiju dokumenta (pogledajte ["Ubacivanje originala" na strani 53](#page-52-0)).
- 2 Odaberite opciju  $\mathcal{L}$  (fax) na kontrolnoj tabli.
- $3$  Podesite rezoluciju i mračnost kako bi odgovarali potrebama vašeg faksa (pogledajte ["Podešavanje parametara dumenta" na strani 111\)](#page-110-0).
- 4 Pritisnite opciju  $\mathbb Q$  (on hook biranje) u kontrolnom panelu ili podignite slušalicu na ručnom telefonu.
- 5 Unesite broj faksa koristeći numeričke dugmiće na tastaturi u kontrolnom panelu.
- $6$  Pritisnite  $\bigcirc$  (početi) u kontrolnom panelu kada čujete signal za faks iz daljinske faks mašine.

### Slanje faksa na više destinacija

Možete da koristite multi funkcije za slanje, koje vam dozvoljavaju da šaljete faksove na više lokacija odjednom. Originali su automatski sačuvani u memoriji i poslati daljinskoj stanici. Posle slanja, originali su automatski izbrisani iz memorije.

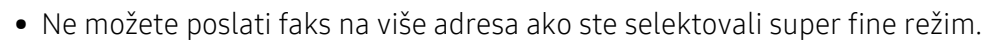

- Ne možete poslati faks u boji, ako koristite ovu funkciju.
- 1 Stavite dokument licem okrenut dole na staklo skenera ili ubacite dokumente licem okrenutim gore u kutiju dokumenta (pogledajte ["Ubacivanje originala" na strani 53](#page-52-0)).
- 2 Odaberite opciju  $\mathcal{L}$  (fax) na kontrolnoj tabli.
- $3$  Podesite rezoluciju i mračnost kako bi odgovarali potrebama vašeg faksa (pogledajte ["Podešavanje parametara dumenta" na strani 111\)](#page-110-0).
- 4 Selektujte  $\cdots$  (Meni) > Fax Feature > Multi Send u kontrolnom panelu.
- 5 Unesite broj prvog primanja faks mašine i pritisnite OK.

Možete da pritisnete brojeve za brzo biranje ili odaberete broj grupnog biranja, koristeći dugme  $\left(\overline{\mathbb{Q}}\right)$  (imenik).

- $6$  Unesite drugi broj faksa i pritisnite **OK**. Ekran vas pita da uneseti drugi broj faksa kako bi poslao dokument.
- $\overline{7}$  Da biste uneli više brojeva faksova, pritisnite **OK** kada se pojavi Yes i ponovite peti i šesti korak.

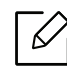

Možete da unesete do 10 različitih destinacija.

8 Kada ste završili sa unušenjem brojeva faksova, selektujte opciju No u Another No.? i pritisnite OK.

Uređaj počinje da šalje faks na brojeve koje ste uneli prema redosledu koji ste naveli.

#### Automatsko ponovno biranje

Kada je broj koji okrećete zauzet ili se niko ne javlja dok šaljete faks, uređaj će automatski ponovo okretati željeni broj. Vreme ponovnog biranja zavisi od fabričkih parametara uređaja u zemlji u kojoj se nalazite.

Kada ekran pokaže Retry Redial?, pritisnite dugme <<a>(početi) kako biste ponovo okrenuli broj

bez čekanja. Da biste poništili automatsko ponovno biranje, pritisnite  $\mathbb{R}$  (Otkaži).

Možete promeniti vremenski interval između ponovnog biranja broja i broja pokušaja biranja.

- 1 Odaberite opciju  $\mathcal{L}$  (fax) > ••• (Meni)> Fax Setup > Sending na kontrolnoj tabli.
- 2 Odaberite opciju Redial Times ili Redial Term koju želite.
- 3 Selektujte opciju koju želite.

### Ponovno biranje broja faksa

- 1 Pritisnite dugme  $\bigcap$  (ponovno biranje/pauza) u kontrolnom panelu.
- 2 Izaberite željeni broj faksa.

Prikazano je deset poslednjih brojeva poslatih faksova sa deset primljenih identifikacionih brojeva pozivača.

 $3$  Kada je original ubačen u unos dokumenata, uređaj će automatski započeti proces slanja istog.

Ako je original stavljen u skener, selektujte Yeskako biste dodali sledeću stranicu. Unesite sledeći original i pritisnite OK. Kada ste završili, selektujte No kada se pojavi opcija Another Page?.

#### Potvrda slanja

Kada je poslednja stranica vašeg originala uspešno poslana, uređaj će početi da treperi i vratiće se spreman režim rada.

Ako nešto krene kako ne treba dok šaljete faks, poruka sa greškom će se pojaviti na ekranu. Ako dobijete poruku o grešci, pritisnite  $(\widehat{\mathbb{Z}})$  (Otkaži) da obrišete poruku i pokušajte ponovo da pošaljete faks.

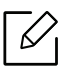

Možete da postavite vaš uređaj da automatski štampa izveštaj o potvrdi slanja svaki put kada je slanje faksa završeno. Odaberite opciju (fax) > ••• (Meni) > Fax Setup > Sending > Fax Confirm. na kontrolnoj tabli.

### Odlaganje slanja faksa

Možete da postavite vaš uređaj, kako bi ovaj mogao da pošalje faks kasnije, u slučaju da niste tu.

- Ne možete poslati faks u boji, ako koristite ovu funkciju.
- 1 Stavite jedan dokument na staklo okrenut glavom prema dole ili unesite dokumente licem ogrenuti gore u deo gde se unose dokumenti.
- 2 Odaberite opciju  $\mathcal{L}$  (fax) na kontrolnoj tabli.
- 3 Podesite rezoluciju i mračnost kako bi odgovarali potrebama vašeg faksa.
- 4 Pritisnite ••• (Meni) > Fax Feature > Delay Send u kontrolnom panelu.
- 5 Unesite broj uređaja koji prima faks i pritisnite OK.
- 6 Ekran vas pita da uneseti drugi broj faksa kako bi poslao dokument.
- $7$  Ako želite da unesete više brojeva faksa, pritisnite OK kada zasvetli Yes i ponovite peti korak.

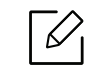

Možete da unesete do 10 različitih destinacija.

#### 8 Unesite nazim posla i vreme.

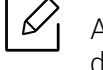

Ako unesete vreme koje je pre trenutnog vremena, faks će biti poslat u vreme sledećeg dana.

9 Original je skeniran unutar memorije pre slanja.

Uređaj će se vratiti u spreman režim rada. Ekran vas podseća da ste u ovom režimu rada i da je postavljeno odlaganje slanja faksa.

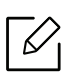

Možete da proverite listu zakasnelih poslova faksiranja.

Pritisnite ••• (Meni) > System Setup > Report > Scheduled Jobsna kontrolnoj tabli.

#### Otkazivanje posla za primljen faks

- 1 Odaberite opciju (fax) > ••• (Meni)> Fax Feature > Cancel Job na kontrolnoj tabli.
- 2 Odaberite posao za faks koji želite i pritisnite OK.
- 3 Pritisnite OK kada zasvetli Yes. Odabrani faks je izbrisan iz memorije.
- 4 Pritisnite  $\oslash$  (Otkaži) kako biste se vratili u spreman režim rada

# <span id="page-104-0"></span>Primanje faksa

Vašem uređaju je u fabrici stavljen režim rada faksa. Kada primite faks, uređaj odgovara na poziv za određeni broj zvonjenja i automatski primi faks.

### Menjanje režima za prijem

- 1 Odaberite opciju  $\mathcal{L}(fax)$  > ••• (Meni) > Fax Setup > Receive Mode > Receiving na kontrolnoj tabli.
- 2 Selektujte opciju koju želite.
	- Fax: Odgovara na dolazeći faks poziv i automatski ide u režim prijem faksa
	- Tel: Primite faks pritiskom na  $\mathbb{Q}$ (on hook biranje) i zatim na dugme  $\bigcirc$  (početi).
	- Ans/Fax: Ovo je za kada je automatska sekretarica spojena sa vašim uređajem. Vaš uređaj odgovara na dolazeći poziv i onaj koji zove može slobodno da ostavi poruku na sekretarici. Ako faks uređaj čuje ton za faks na liniji, uređaj će se automatski prebaciti na faks režim da bi mogao da primi faks.

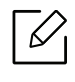

Ako želite da koristite režim Ans/Fax , prikačite sekretaricu na EXT utikač koji se nalazi na zadnjoj strani uređaja.

• DRPD: Možete da primite poziv koristeći funkciju Distinctive Ring Pattern Detection (DRPD), koja služi za detektovanje poziva. Distinctive ring je usluga telefonske kompanije koja omogućava korisnicima da koriste jednu telefonsku liniju kako bi odgovorili na nekoliko različitih telefonskih brojeva. Za više detalja, pogledajte ["Primanje faksova](#page-105-0)  koristeć[i DRPD režim" na strani 106.](#page-105-0)

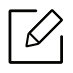

Dostupnost ovog parametra zavisi isključivo od zemlje u kojoj se nalazite.

#### 3 Pritisnite OK.

4 Pritisnite (Otkaži) kako biste se vratili u spreman režim rada

### Ručno primanje u telefonskom režimu

Možete da primite faks poziv pritiskom na dugme  $\mathbb Q$  (on hook biranje) i zatim pritiskom na  $\spadesuit$ (početi) kada čujete ton za faks.

#### Primanje u faks režimu/režimu kada uređaj daje odgovor

Da biste koristili ovaj režim, morate da nakačite sekretaricu za EXT utikač, koji se nalazi na zadnjoj strani uređaja. Ako onaj koji zove ostavi poruku, sekretarica će zapamtiti njegovu poruku. Ako vaš uređaj detektuje ton za faks na liniji, to automatski pokreće uređaj da primi faks.

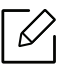

- Ako ste podesili vaš uređaj na ovaj režim i vaša sekretarica je isključena ili nije prikačena za EXT utikač, vaš uređaj automatski sam prelazi na faks režim nakon određenog broja zvonjenja.
- Ako sekretarica ima određeno zvono za korisnika, ona podešava uređaj da odgovori na dolazeće pozive kroz jedno zvono.
- Ako je uređaj u telefonskom režimu, diskonektovana ili ugašena sekretarica sa faks uređajem. U drugom smislu rečeno, odlazeća poruka iz sekretarice će prekinuti vaš razgovor preko telefona.

### Primanje faksova sa lokalnog telefona

Kada koristite lokalni telefon koji je priključen u EXT utikač, možete da primite faks od nekoga sa kime trenutno pričate na lokalnom telefonu, bez da idete do faks uređaja.

Kada primite poziv na lokalan telefon i čujete tonove za faks, pritisnite \*9\* na lokalnom telefonu. Uređaj će primiti faks.

\*9\* je daljinski kod za prijem podešen fabrički. Prva i poslednja zvezdicu su fiksirane, ali možete da promenite srednji broj u bilo šta što želite.

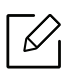

Dok pričate preko telefona koji je prikačen za EXT utikač, funkcije skeniranja i kopiranja nisu dostupne.

### <span id="page-105-0"></span>Primanje faksova koristeći DRPD režim

Dostupnost ovog parametra zavisi isključivo od zemlje u kojoj se nalazite. Distinctive ring je usluga telefonske kompanije koja omogućava korisnicima da koriste jednu telefonsku liniju kako bi odgovorili na nekoliko različitih telefonskih brojeva. Ova funkcija se vrlo često koristi od strane sekretarica, koje odgovaraju na pozive mnogih različitih klijenata i treba da znaju ko je vlasnik broja koji zove, kako bi mogle da pravilno odgovore na poziv.

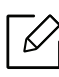

Dostupnost ovog parametra zavisi isključivo od zemlje u kojoj se nalazite.

- 1 Odaberite opciju (fax) > ••• (Meni) > Fax Setup > Receiving > DRPD Mode > Waiting Ring na kontrolnoj tabli.
- 2 Zove vaš faks broj sa drugog telefona.
- $3$  Kada vaš uređaj počne da zvoni, nemojte odgovarati na poziv. Uređaju je potrebno nekoliko poziva da bi naučio šablon.

Kada uređaj završi sa učenjem, ekran će vam pokazati da je podešavanje završeno CompletedDRPD Setup. Ako DRPD podešavanje ne uspe, pokazaće se greška ErrorDRPD Ring.

- 4 Pritisnite OK kada se DRPD pojavi i započnite ponovo drugi korak.
	- $\mathscr{L}_{\mathsf{I}}$

- DRPD mora da bude ponovo podešen, ako ste potpisali vaš broj faks ili je uređaj konektovan za drugu telefonsku liniju.
- Kada završite sa podešavanjem DRPD-a, pozovite ponovo vaš broj faksa kako biste potvrdili da uređaj odgovara sa tonom za faks. Zatim, imajte postavljen poziv za drugi potpisani broj na istoj liniji kako biste bili sigurni da je poziv prosleđen lokalnom telefonu ili sekretarici koja je uključena u EXT utikač.

### Primanje u sigurnosnom režimu za prijem

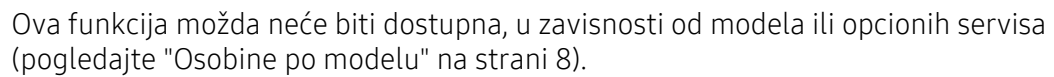

Možda budete trebali da sprečite da vaši primljeni faksovi budu zloupotrebljeni od strane neautorizovanih ljudi. Pređite u sigurnosni režim za prijem, i na taj način svi dolazeći faksovi idu direktno u memoriju. Dolazeće faksove možete odštampati ako unesete vašu šifru.

Ako želite da koristite siguran režim prijema, aktivirajte meni iz  $\mathcal{L}(\mathsf{fax})$  > ... (Meni) > Fax Feature > Secure Receive na kontrolnoj tabli.

#### Štampanje primljenih faksova

- 1 Odaberite opciju  $\leftarrow$  (fax) > ••• (Meni) > Fax Feature > Secure Receive > Print na kontrolnoj tabli.
- 2 Unesite četvorocifrenu šifru i pritisnite OK.

3 Uređaj će štampati sve faksove iz memorije.

### Primanje faksova u memoriju

Kako je vaš uređaj multi funkcionalan, on može da primi faksove dok vi kopirate ili štampate. Ako primite faks dok kopirate ili štampate, vaš uređaj automatski čuva dolazeće faksove u memoriji. Zatim, kada završite sa kopiranjem ili štampanjem, uređaj će automatski odštampati faks.

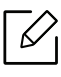

Ako je faks primljen i odštampan, drugi poslovi kopiranja i štampanja se ne mogu obaviti u isto vreme.
### Prosleđivanje faksa na drugu destinaciju

Možete da podesite uređaj da prosledi primljeni ili poslati faks na drugu destinaciju faksom. Ako niste trenutno u kancelariji, ali treba da primite faks, ova funkcija će vam sigurno biti od koristi.

#### <span id="page-108-0"></span>Prosleđivanje poslanog faksa na drugu destinaciju

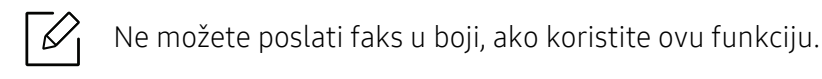

- 1 Stavite jedan dokument na staklo okrenut glavom prema dole ili unesite dokumente licem ogrenuti gore u deo gde se unose dokumenti.
- 2 Odaberite  $\mathbb{R}$  (fax) > ••• (Meni) > Fax Feature > Send Forward > Forward to Fax > On na kontrolnoj tabli.

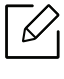

Ako ste selektovali opciju On, ne možete ručno poslati faks (pogledajte "Ruč[no slanje](#page-99-0)  [faksa" na strani 100\)](#page-99-0).

- $\overline{3}$  Unesite broj faksa destinacije, e-mail adresu ili server adresu i pritisnite OK.
- 4 Pritisnite  $\mathbb{R}$  (Otkaži) kako biste se vratili u spreman režim rada

skoro poslani faksovi će biti prosleđeni navedenom faks uređaju.

#### <span id="page-108-1"></span>Prosleđivanje primljenog faksa

Možete da podesite uređaj da prosledi primljeni ili poslati faks na drugu destinaciju faksom. Ako niste trenutno u kancelariji, ali treba da primite faks, ova funkcija će vam sigurno biti od koristi.

1 Odaberite opciju  $\mathcal{L}(\mathsf{fax})$  > ••• (Meni) > Fax Feature > Rcv. Forward >Forward to Fax ili Forward to PC > On na kontrolnoj tabli.

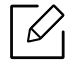

Da podesite uređaj da odštampa faks kada je prosleđivanje faksa završeno, selektujte opciju Forward&Print.

 $2$  Unesite broj faksa destinacije, e-mail adresu ili server adresu i pritisnite OK.

- 3 Unesite vreme početka i završetka, a zatim pritisnite OK.
- 4 Pritisnite  $\otimes$  (Otkaži) kako biste se vratili u spreman režim rada skoro poslani faksovi će biti prosleđeni navedenom faks uređaju.

### Podešavanje parametara dumenta

Pre započinjanja faksa, promenite sledeće parametre prema vašem originalnom statusu kako biste dobili što bolji kvalitet.

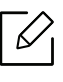

Možda će biti potrebno da pritisnete OK kako biste mogli da prođete kroz niže nivoe menija za neke modele.

#### <span id="page-110-1"></span>Resolution

Predodređeni parametar dokumenta proizvodi dobre rezultate kada koristi tipične originale bazirane na tekstu. Kako god, ako pošaljete originale, koji su lošeg kvaliteta ili sadrže fotografije, možete da podesite rezoluciju kako bi kvalitet faksa koji šaljete bio bolji.

- 1 Odaberite opciju  $\mathbb{R}$  (fax) > ••• (Meni)> Fax Feature > Resolution na kontrolnoj tabli.
- 2 Selektujte opciju koju želite i pritisnite OK.
	- Standard: Originali sa normalnom veličinom karaktera.
	- Fine: Originali sadrže male karaktere ili tanke linije ili su originali odštampani preko tačkastog štampača.
	- Super Fine: Originali sadrže ekstremno fine detalje. Super Fine režim rada je jedino omogućen, ako uređaj, preko koga komunicirate, takođe podržava super finu rezoluciju.

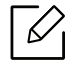

- Za memorijsko slanje, režim Super Fine nije dostupan. Parametar rezolucije je automatski promenjen na Fine.
- Kada je vaš uređaj postavljen na rezoluciju Super Fine i faks mašina, preko koje komunicirate, ne podržava rezoluciju Super Fine , uređaj šalje koristeći najviši podržan režim rezolucije od strane drugih faks mašina.
- Photo Fax: Originali sadrže sivu boju ili fotografije.

 $\overline{3}$  Pritisnite  $\bigotimes$  (Otkaži) kako biste se vratili u spreman režim rada

#### <span id="page-110-0"></span>**Darkness**

Možete da selektujete stepen mračnosti originalnog dokumenta.

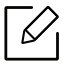

Parametar za mračnost je apliciran za trenutan posao faksiranja. Ako želite da promenite predodređeni ili fabrički parametar (pogledajte ["Faksa" na strani 123\)](#page-122-0).

- 1 Odaberite opciju (fax) > ••• (Meni) Fax Feature > Darkness na kontrolnoj tabli.
- 2 Odaberite nivo mračnosti koji želite.
- $\overline{3}$  Pritisnite  $\circledast$  (Otkaži) kako biste se vratili u spreman režim rada

### Sređivanje imenika faksova

Ova funkcija podržava samo model faksa. Broj brzine možete podesiti brojevima faksa koji često koristite preko HP Embedded Web Server a zatim lako i brzo unosite brojeve faksa unosom brojeva lokacija koje su im dodeljene u adresaru.

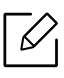

Ne možete poslati faks u boji preko adresara.

#### Registrovanje brzine biranja broja

- 1 Selektujte opciju (faks) > (imenik) > New & Edit > Speed Dialu kontrolnom panelu.
- $\angle$  Unesite broj za brzinu biranja i pritisnite OK.

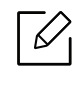

Ako je neki unos već uskladišten pod brojem koji ste izabrali, ekran će vam pokazati poruku da možete da ga promenite. Ako želite da započnete iz početka sa drugim brojem za biranje brzine, pritisnite opciju  $\Box$  (Back).

- $\overline{3}$  Unesite ime koje želite i pritisnite OK.
- 4 Unesite broj faksa koji želite i pritisnite OK.
- $5$  Pritisnite taster  $\circledast$  (Otkaži) da biste se vratili u režim pripravnosti.

#### Korišćenje brojeva za brzinu biranja

Kada ste spremni da unesete broj destinacije dok šaljete faks, unesite broj za brzinu biranja pod kojim ste stavili broj koji želite.

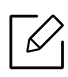

- Za broj za brzinu biranja od jednog broja (0-9), pritisnite i držite odgovarajuće digitalno dugme na brojčanoj tastaturi za više od 2 sekunde.
- Za broj za brzinu biranja od dva ili tri broja, pritisnite prvo brojčano dugme i zatim držite dole prstom do poslednjeg broja za više od 2 sekunde.
- Možete da odštampate imenik listu tako što ćete selektovati opciju < (faks) >

 $\left(\overline{\mathbf{u}}\right)$  (imenik) > Print.

#### Montaža brojeva za brzinu biranja

- 1 Selektujte opciju (faks) > (imenik) > New & Edit > Speed Dialu kontrolnom panelu.
- 2 Unesite broj za brzinu biranja koji želite da montirate i pritisnite OK.
- 3 Promenite ime i pritisnite OK.
- 4 Promenite broj faksa i pritisnite OK.
- 5 Pritisnite  $\mathbb{R}$  (Otkaži) kako biste se vratili u spreman režim rada

#### Registrovanje grupnog broja za biranje

- 1 Selektujte opciju (faks) > (imenik) > New&Edit > Group Dialu kontrolnom panelu.
- 2 Unesite grupni broj za biranje i pritisnite OK.

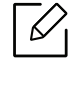

Ako je neki unos već uskladišten pod brojem koji ste izabrali, ekran će vam pokazati poruku da možete da ga promenite. Ako želite da započnete iz početka sa drugim brojem za biranje brzine, pritisnite opciju (Back).

- $3$  Tražite tako što ćete uneti prvih nekoliko slova imena brzine biranja da biste ga uneli u grupu.
- 4 Selektuite ime i broi koji želite i pritisnite OK.
- 5 Selektujte Yes kada se pojavi Add?.
- 6 Ponovite treći korak kako bi uključio u grupu druge brojeve za brzinu biranja.
- 7 Jednom kada ste završili, selektujte No kada se pojavi Another No.? i pritisnite OK.
- $8$  Pritisnite  $\mathbb{R}$  (Otkaži) kako biste se vratili u spreman režim rada

#### Montaža grupnih brojeva za biranje

- 1 Selektujte opciju (faks) > (imenik) > New&Edit > Group Dialu kontrolnom panelu.
- 2 Unesite grupni broj za biranje koji želite da montirate i pritisnite OK.
- $\overline{3}$  Unesite novi broj za brzinu biranja koji želite da dodate i pritisnite OK, a zatim opciju Add? koja će vam se pojaviti na ekranu.

Unesite broj za brzinu biranja koji se nalazi u grupi i pritisnite OK, Delete? opcija će vam se pojaviti na ekranu.

- 4 Pritisnite OK kako biste dodali ili izbrisali broj.
- 5 Ponovite treći korak kako biste dodali ili izbrisali više brojeva.
- $6$  Selektuite No u Another No.? i pritisnite OK.
- $\overline{7}$  Pritisnite  $\overline{(\times)}$  (Otkaži) kako biste se vratili u spreman režim rada

#### Traženje imenika za ulazak

Postoje dva načina za traženje broja u memoriji. Možete da sekventno skenirate od A do Z ili možete da tražite unoseći prva slova imena koji je u vezi sa brojem.

- 1 Selektujte opciju (faks) > (imenik) > Search&Dial > Speed Dial ili Group Dial u kontrolnom panelu.
- 2 Unesite All ili ID i pritisnite OK.
- $3$  Pritisnite ime i broj ili dugme na tastaturi sa slovom koje želite da tražite.

Na primer, ako želite da pronađete ime "MOBILE", pritisnite dugme 6 koje ima slova "MNO" na sebi.

4 Pritisnite  $\mathbb{R}$  (Otkaži) kako biste se vratili u spreman režim rada

#### Štampanje imenika

Parametre vašeg (imenik) možete da proverite štampanjem liste.

- 1 Selektujte opciju (faks) > (imenik) > Print u kontrolnom panelu.
- 2 Pritisnite OK.

Uređaj počinje da štampa.

## Korisni meniji za podešavanje

Ovo poglavlje objašnjava kako da pretražite trenutno stanje vašeg uređaja i sadrži metod za napredno podešavanje uređaja.

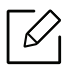

Neki meniju se možda neće pojaviti na ekranu zbog opcija ili modela. U tom slučaju se to ne primenjuje na vaš uređaj.

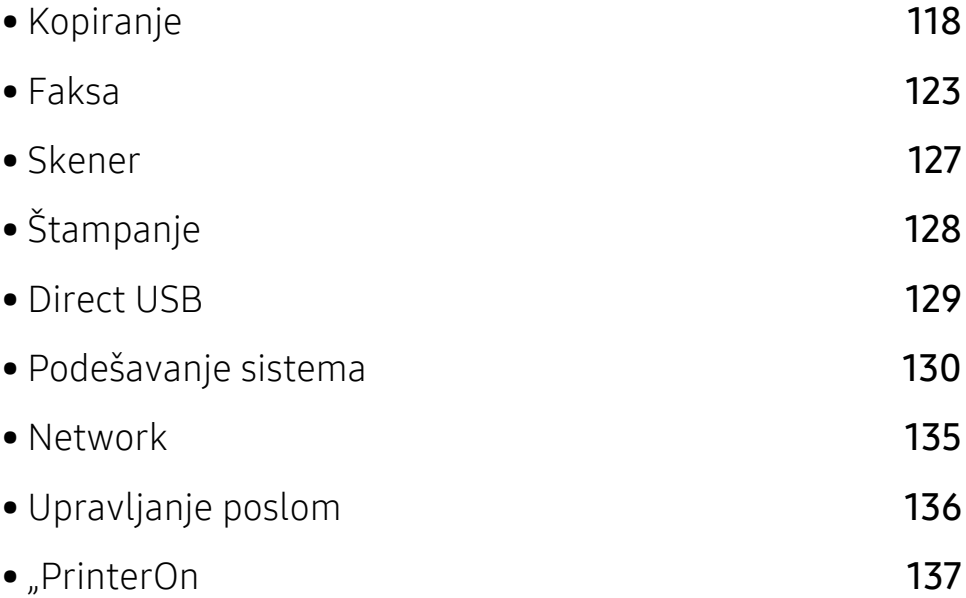

### <span id="page-117-0"></span>Kopiranje

#### Funkcija kopiranja

Ako želite da promenite opcije menija:

Pritisnite opciju ••• (Meni) > Copy Feature u kontrolnom panelu.

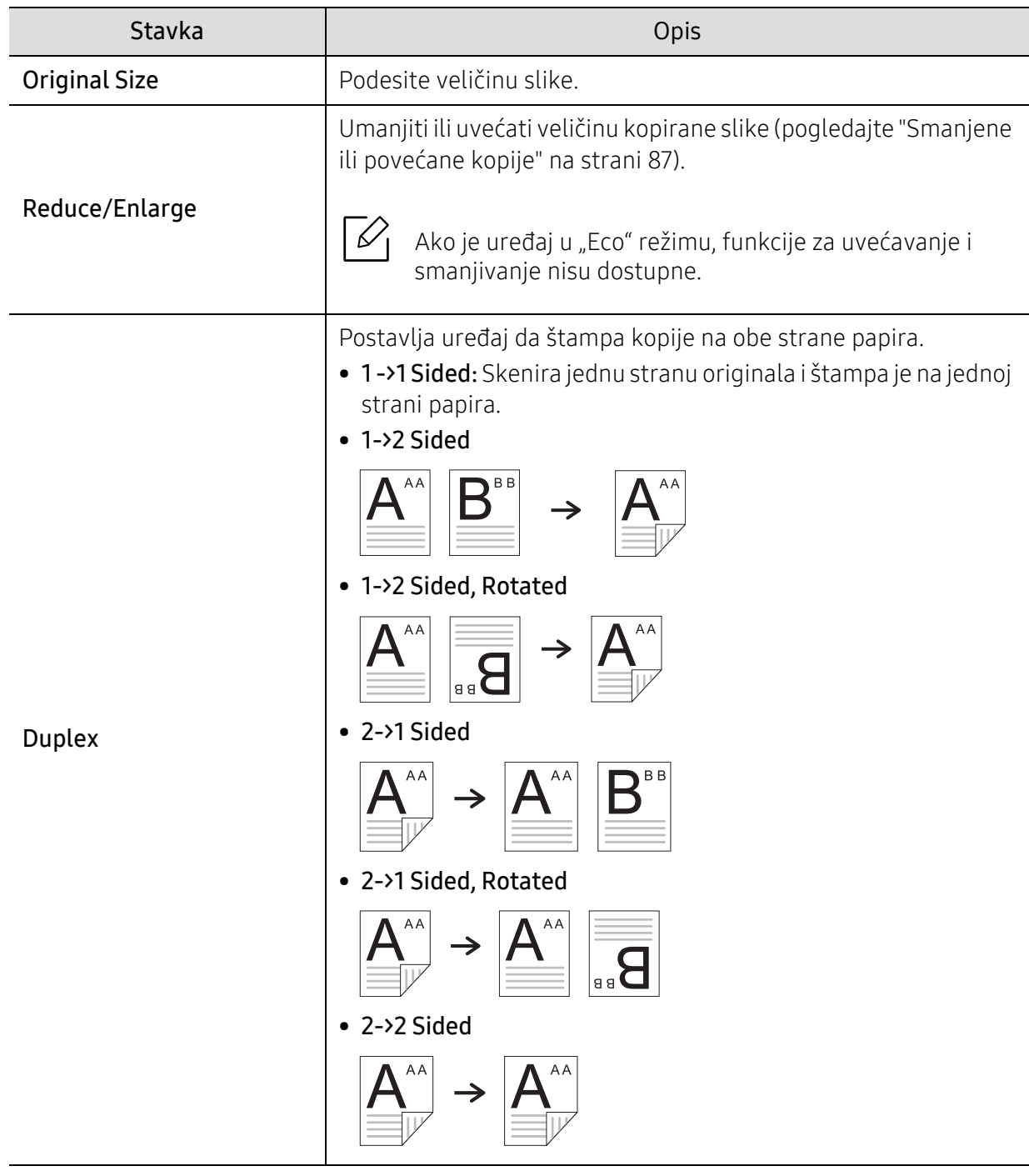

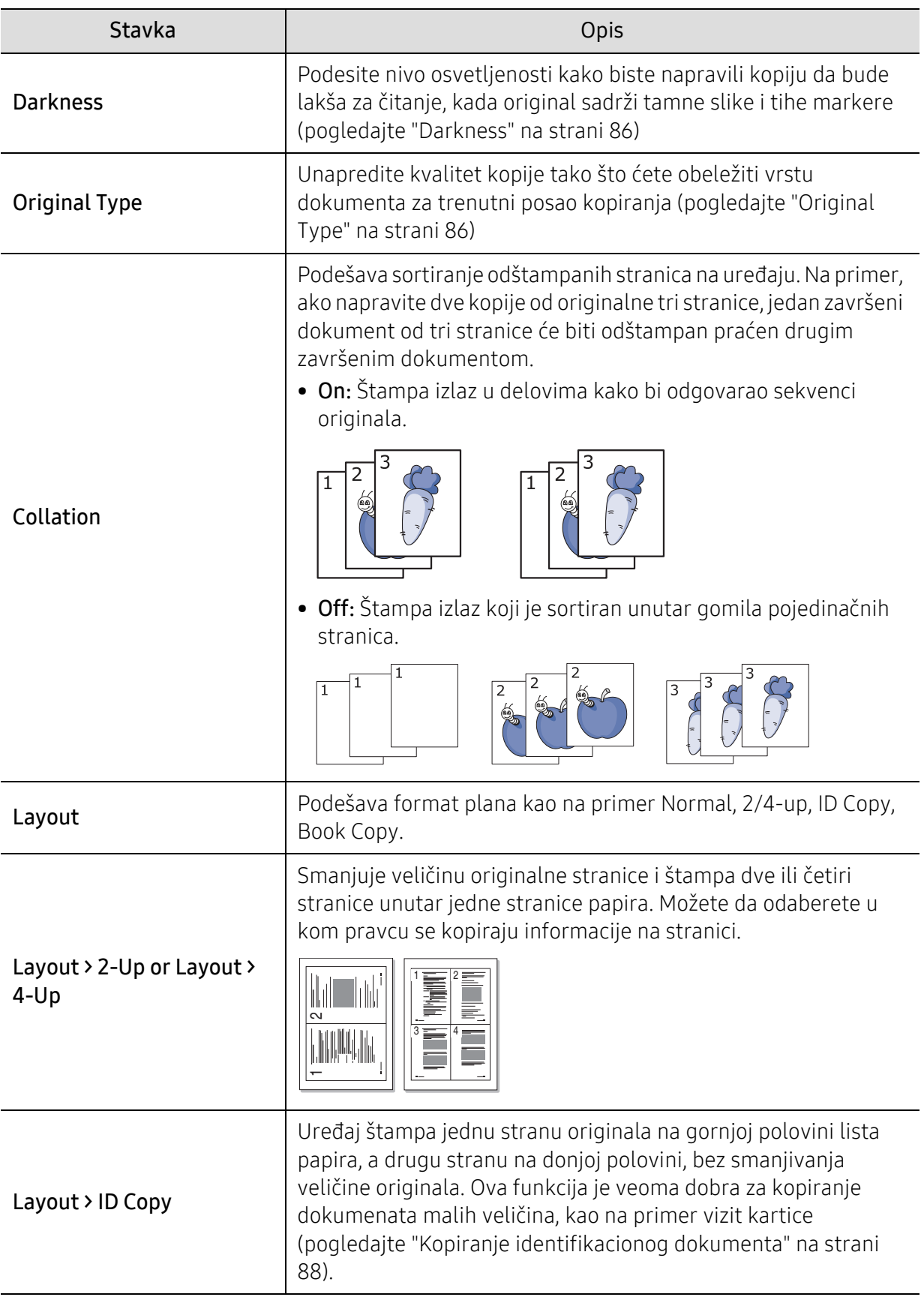

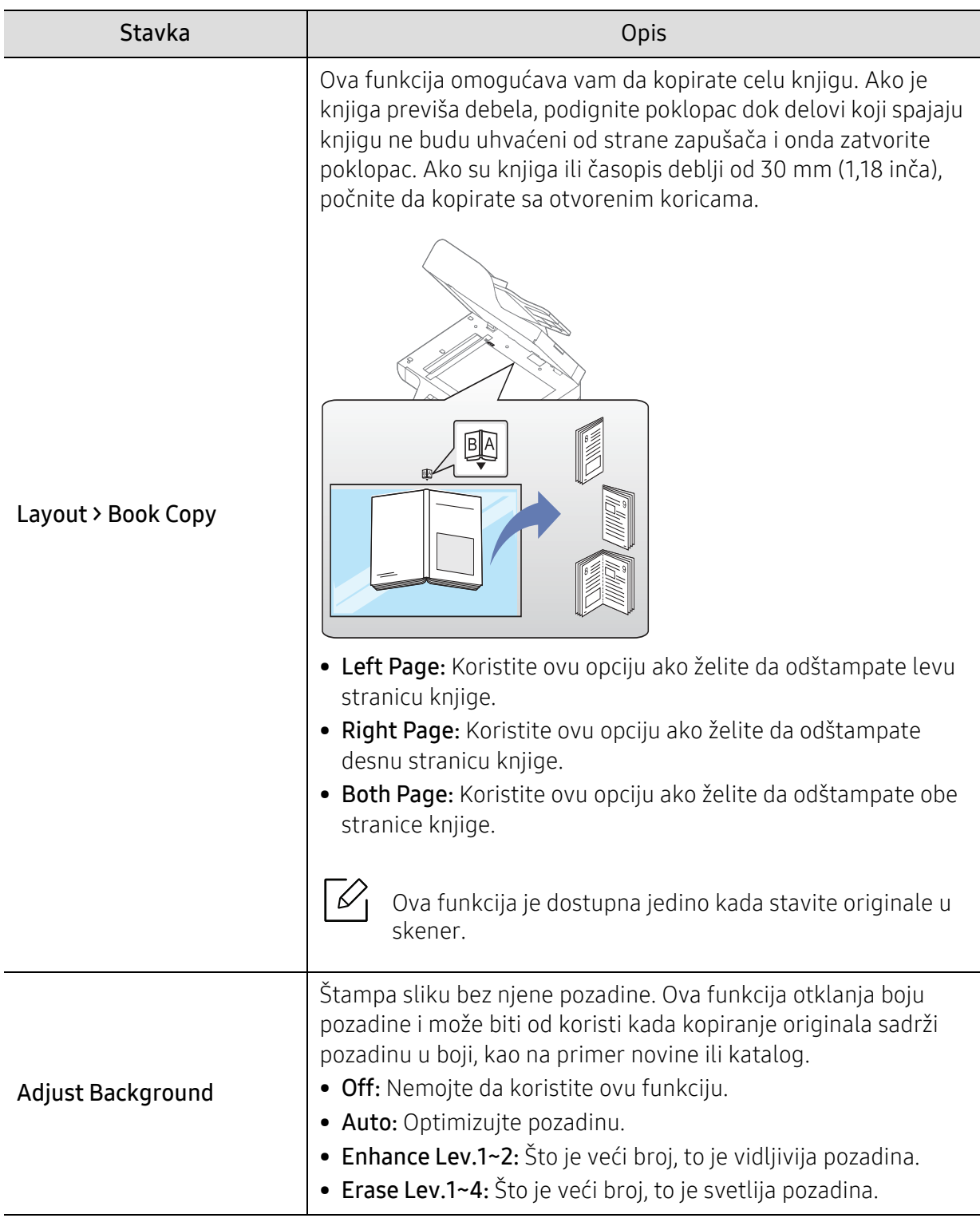

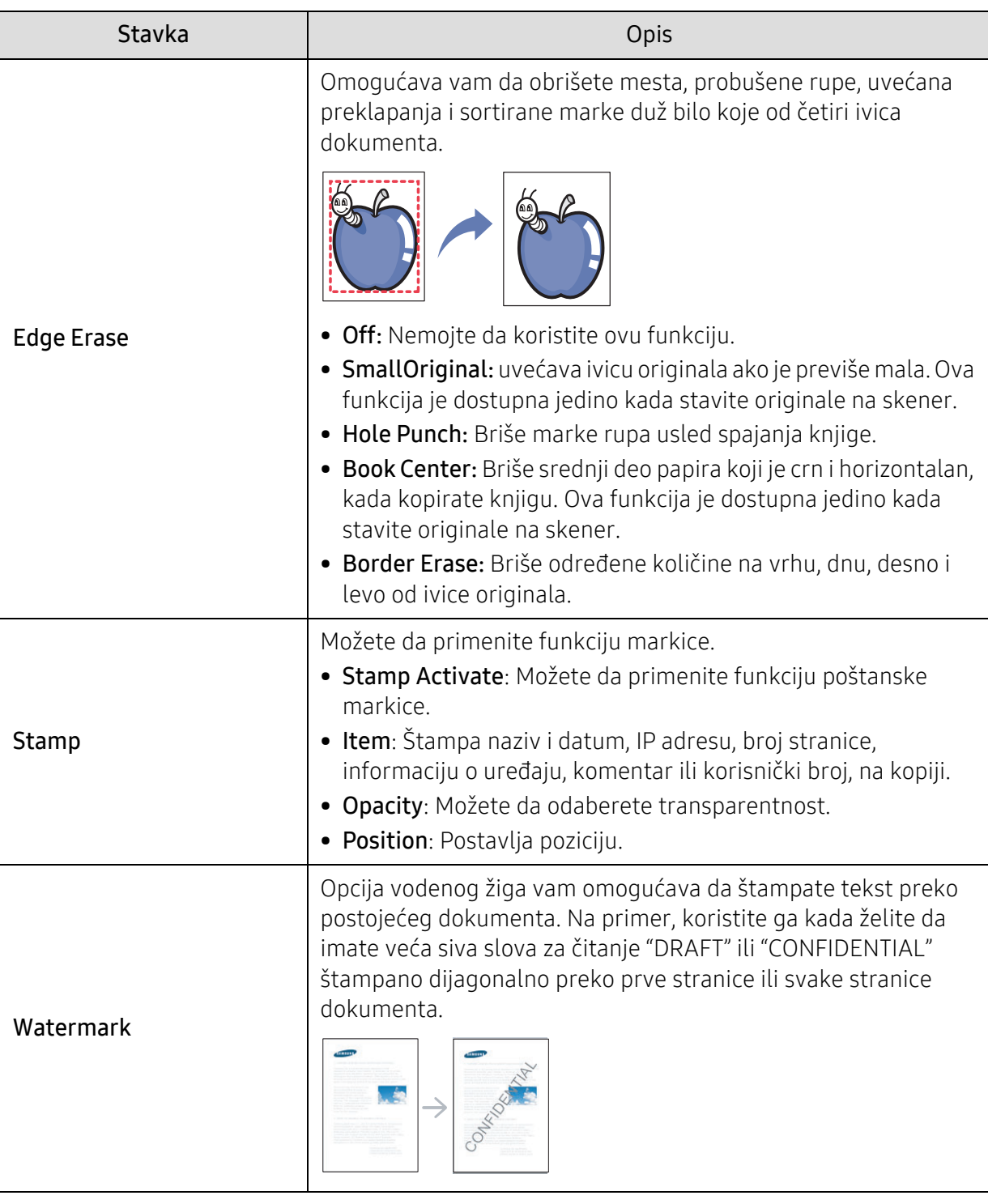

#### Copy Setup

Ako želite da promenite opcije menija:

Pritisnite opciju ••• (Meni) > Copy Setup u kontrolnom panelu.

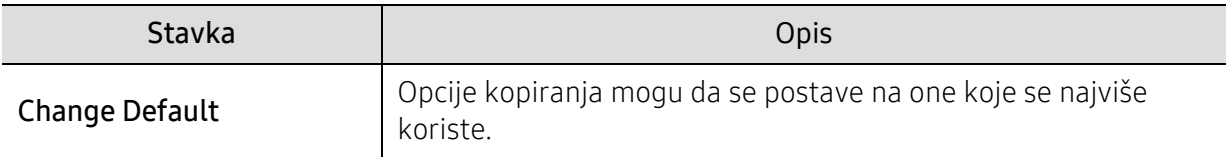

### <span id="page-122-1"></span><span id="page-122-0"></span>Faksa

#### funkcije faksa

Ako želite da promenite opcije menija,

Pritisnite opciju (faks) > ••• (Meni) > Fax Feature u kontrolnom panelu.

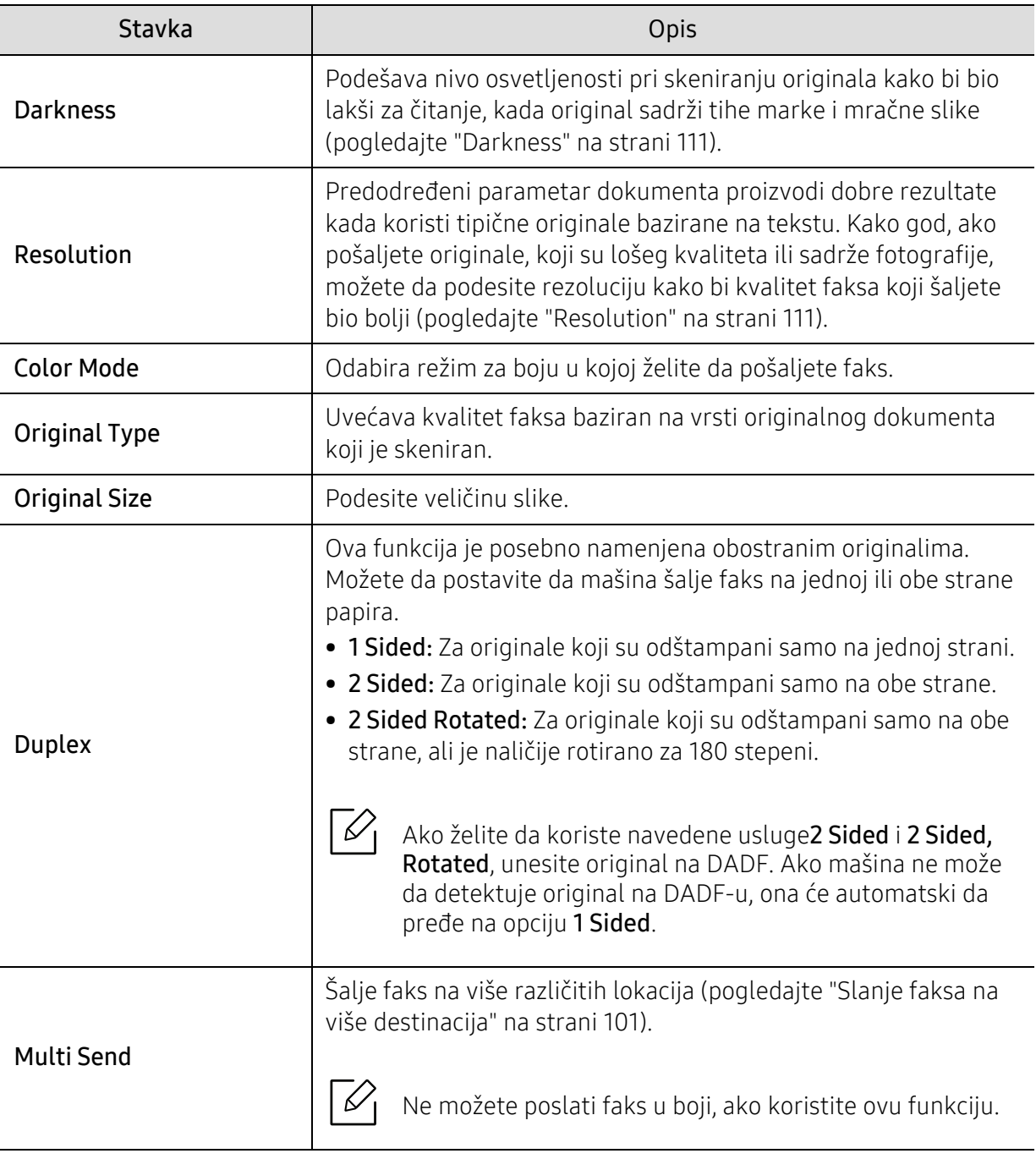

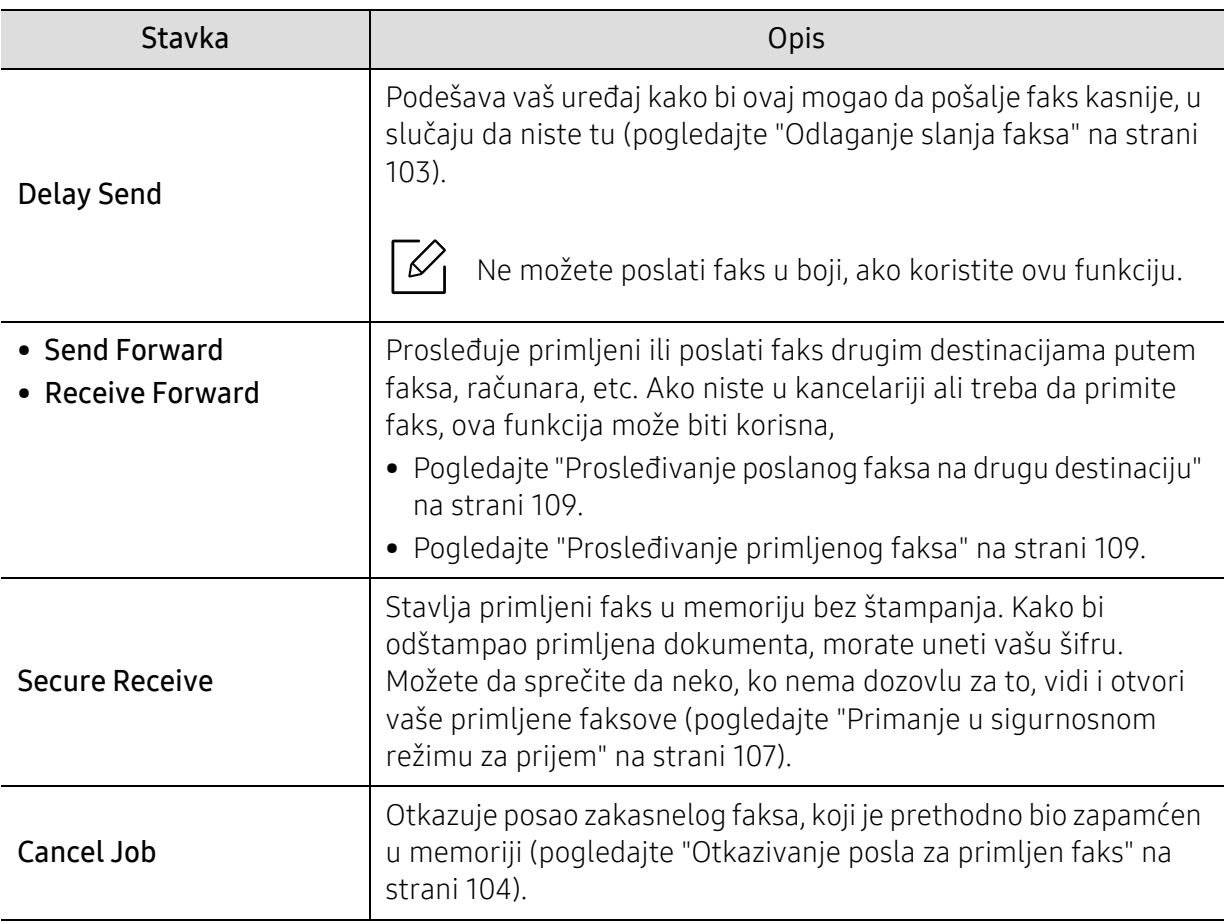

#### Podešavanje slanja

Ako želite da promenite opcije menija,

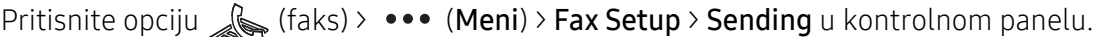

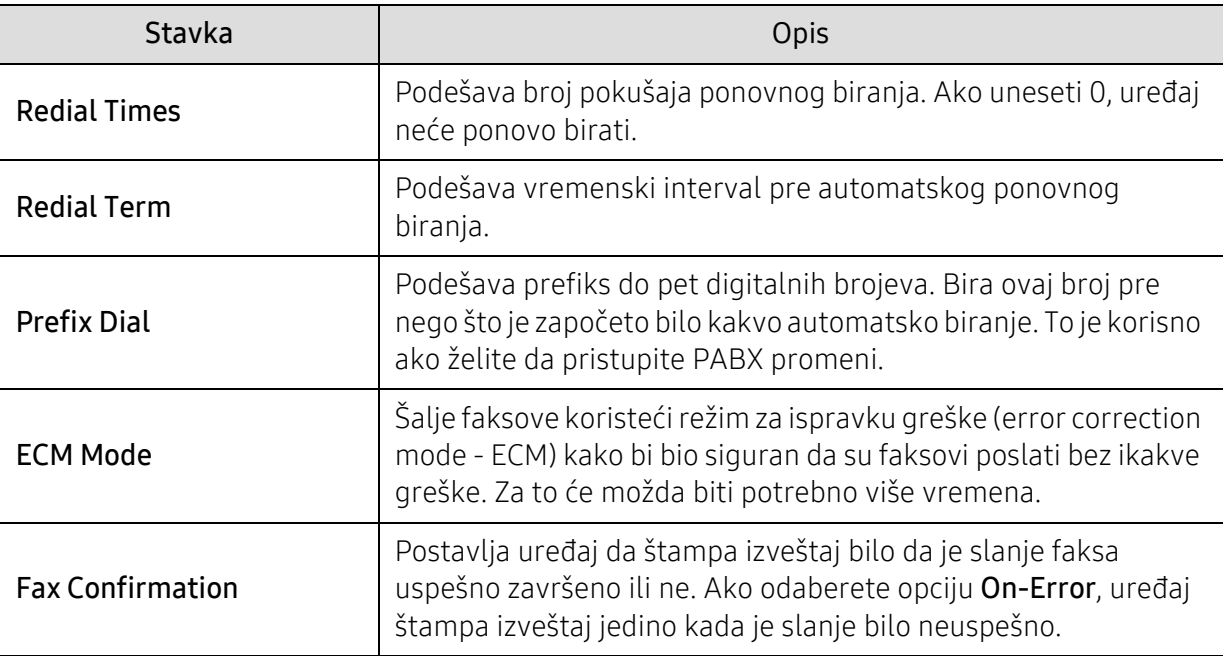

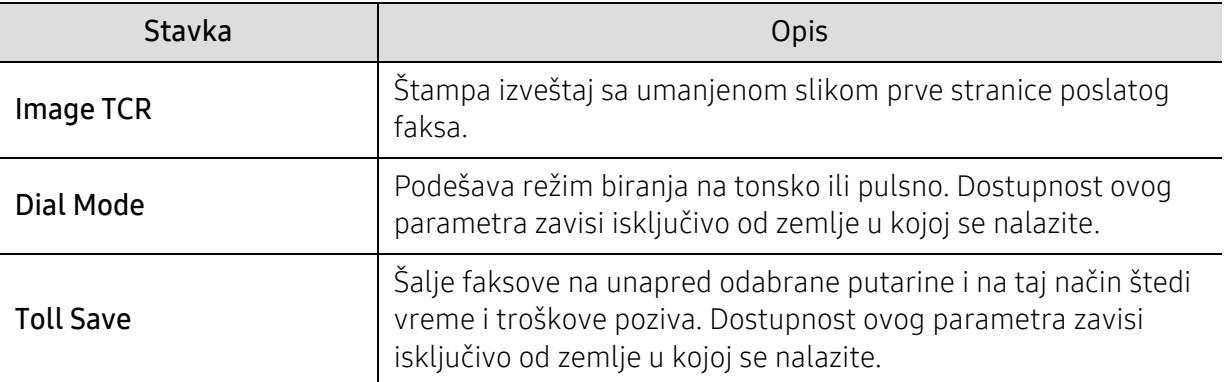

#### Podešavanje prijema

Ako želite da promenite opcije menija,

Pritisnite opciju (faks) > --- (Meni) > Fax Setup > Receiving u kontrolnom panelu.

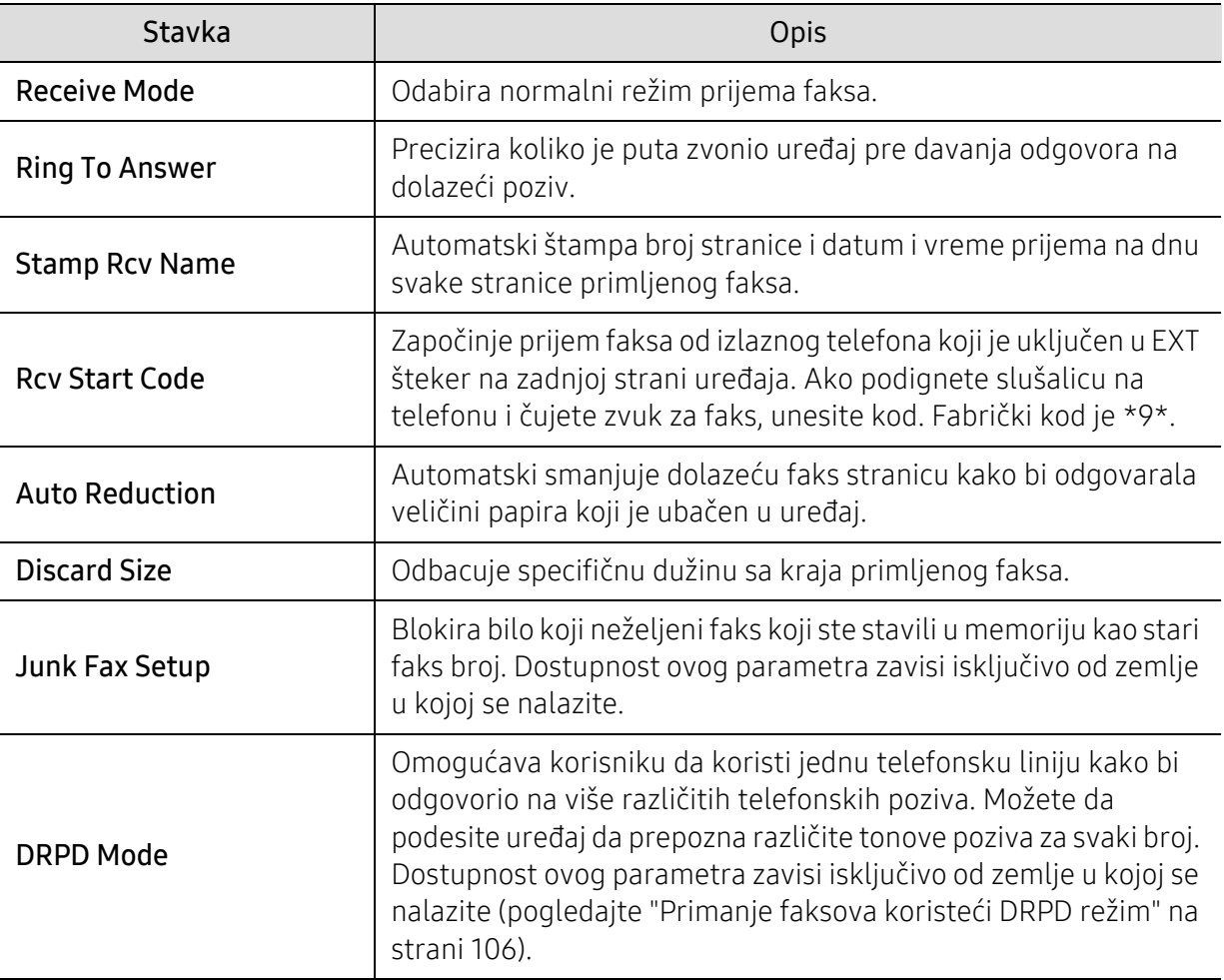

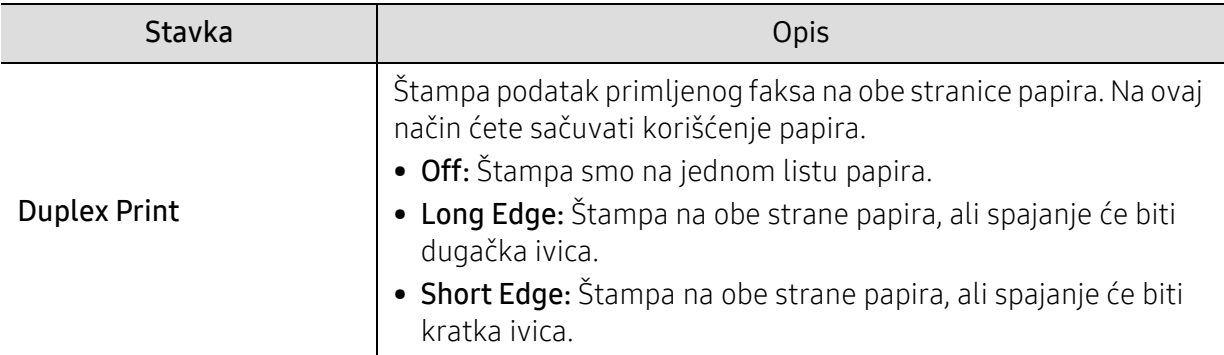

#### Drugo instaliranje

 $\overline{\mathscr{L}}_1$ Neki meniju se možda neće pojaviti na ekranu zbog opcija ili modela. U tom slučaju se to ne primenjuje na vaš uređaj (pogledajte ["Pregled menija" na strani 27](#page-26-0)).

Ako želite da promenite opcije menija:

• Pritisnite opciju (faks) > ••• (Meni) > Fax Setup u kontrolnom panelu.

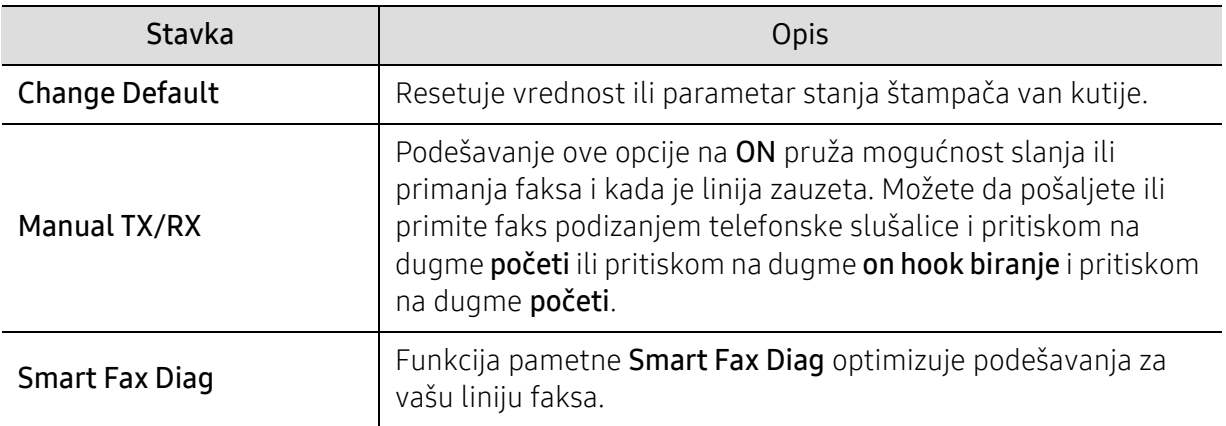

### <span id="page-126-0"></span>Skener

#### Funkcija skenera

Ako želite da promenite opcije menija,

Pritisnite opciju  $\boxed{\prod\vdots}$ (skeniranje) > ••• (Meni) > Scan Feature u kontrolnom panelu.

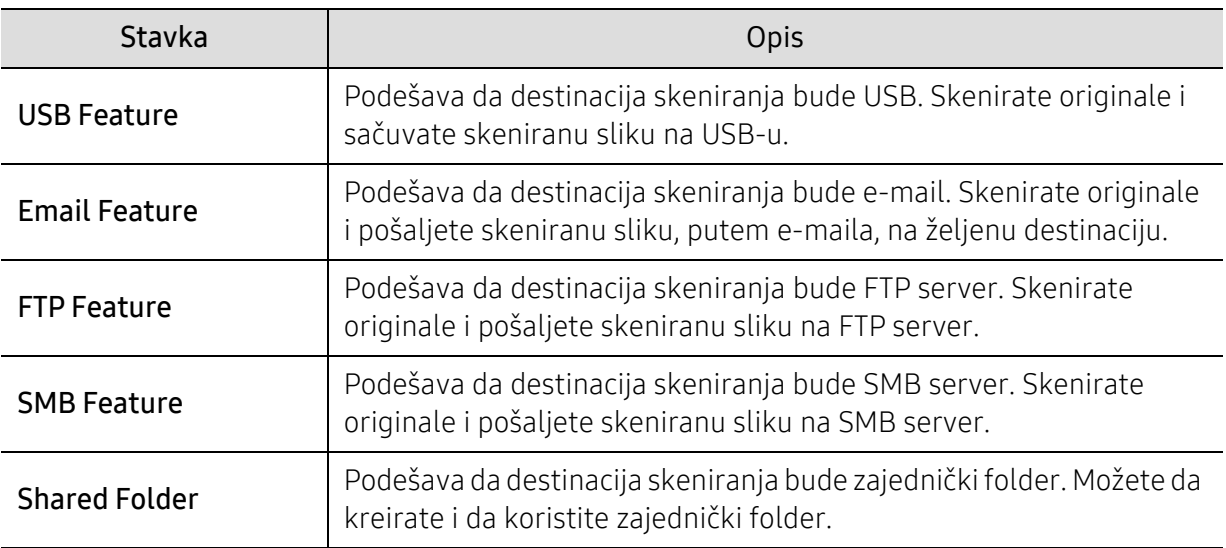

#### Podešavanje skeniranja

Ako želite da promenite opcije menija:

Pritisnite opciju  $\boxed{\prod\vdots}$ (skeniranje) > ••• (Meni) > Scan Setup u kontrolnom panelu.

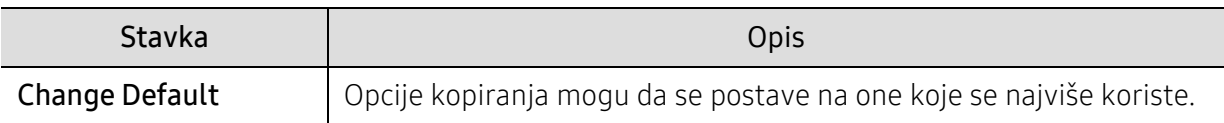

### <span id="page-127-0"></span>Štampanje

Ako želite da promenite opcije menija,

Pritisnite opciju ••• (Meni) > Print Setup u kontrolnom panelu.

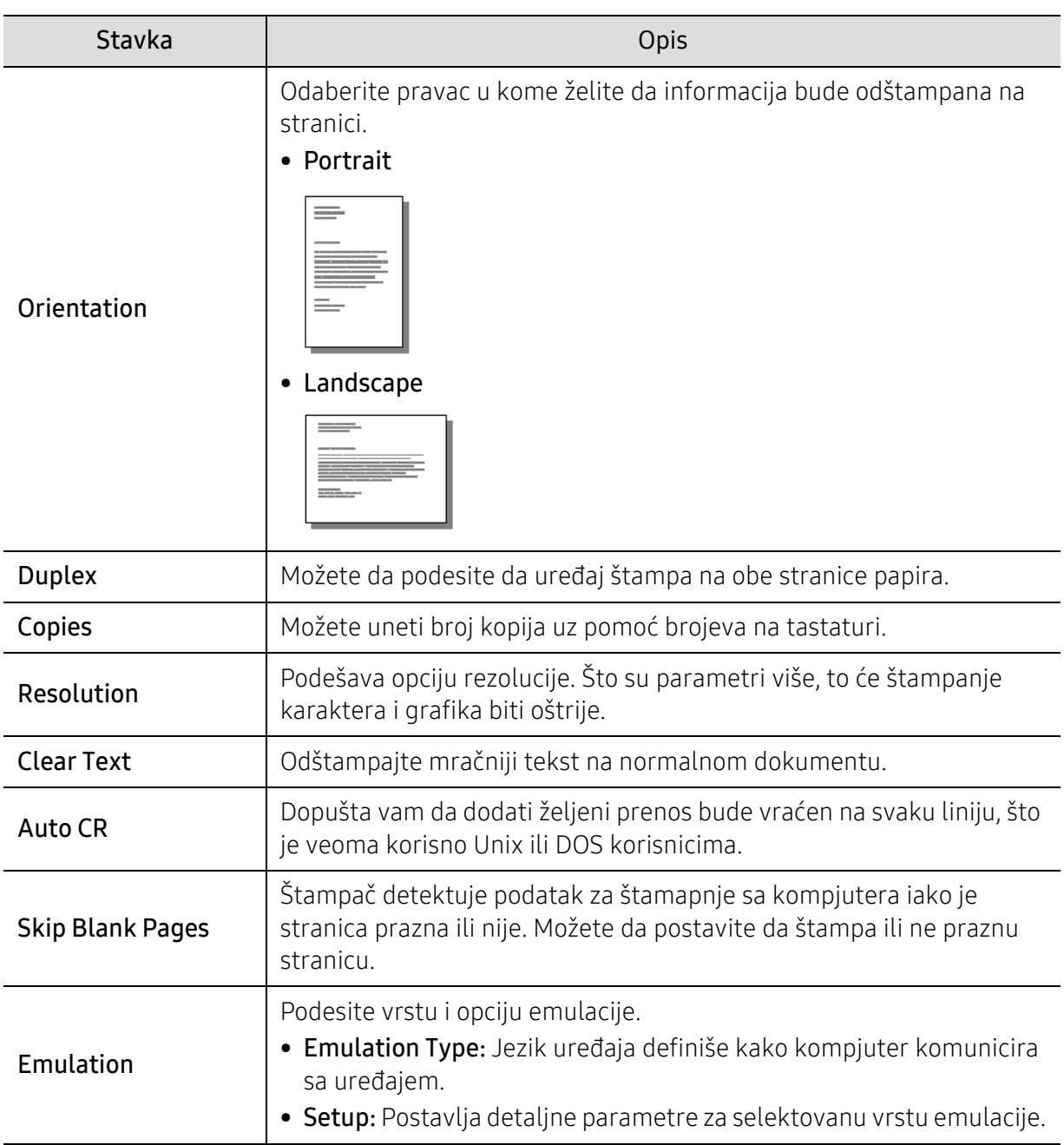

### <span id="page-128-0"></span>Direct USB

Ako želite da promenite opcije menija,

Pritisnite ••• (Meni) > Direct USB u kontrolnom panelu.

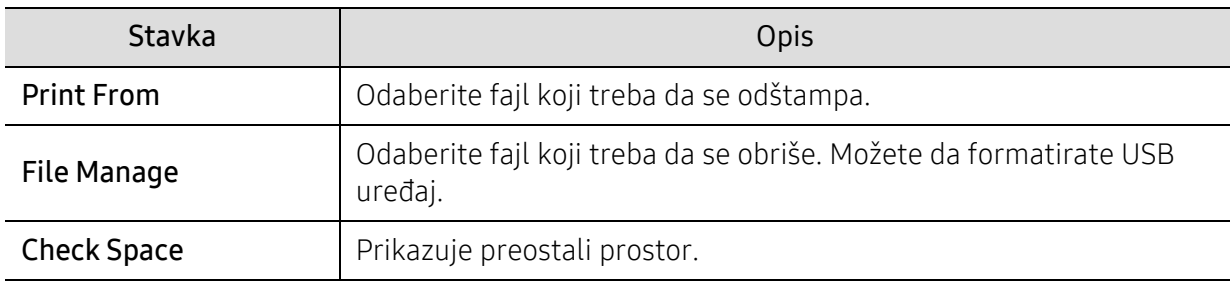

### <span id="page-129-0"></span>Podešavanje sistema

#### Podešavanje uređaja

Ako želite da promenite opcije menija,

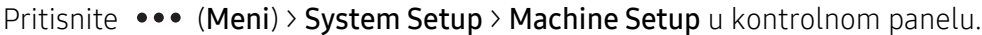

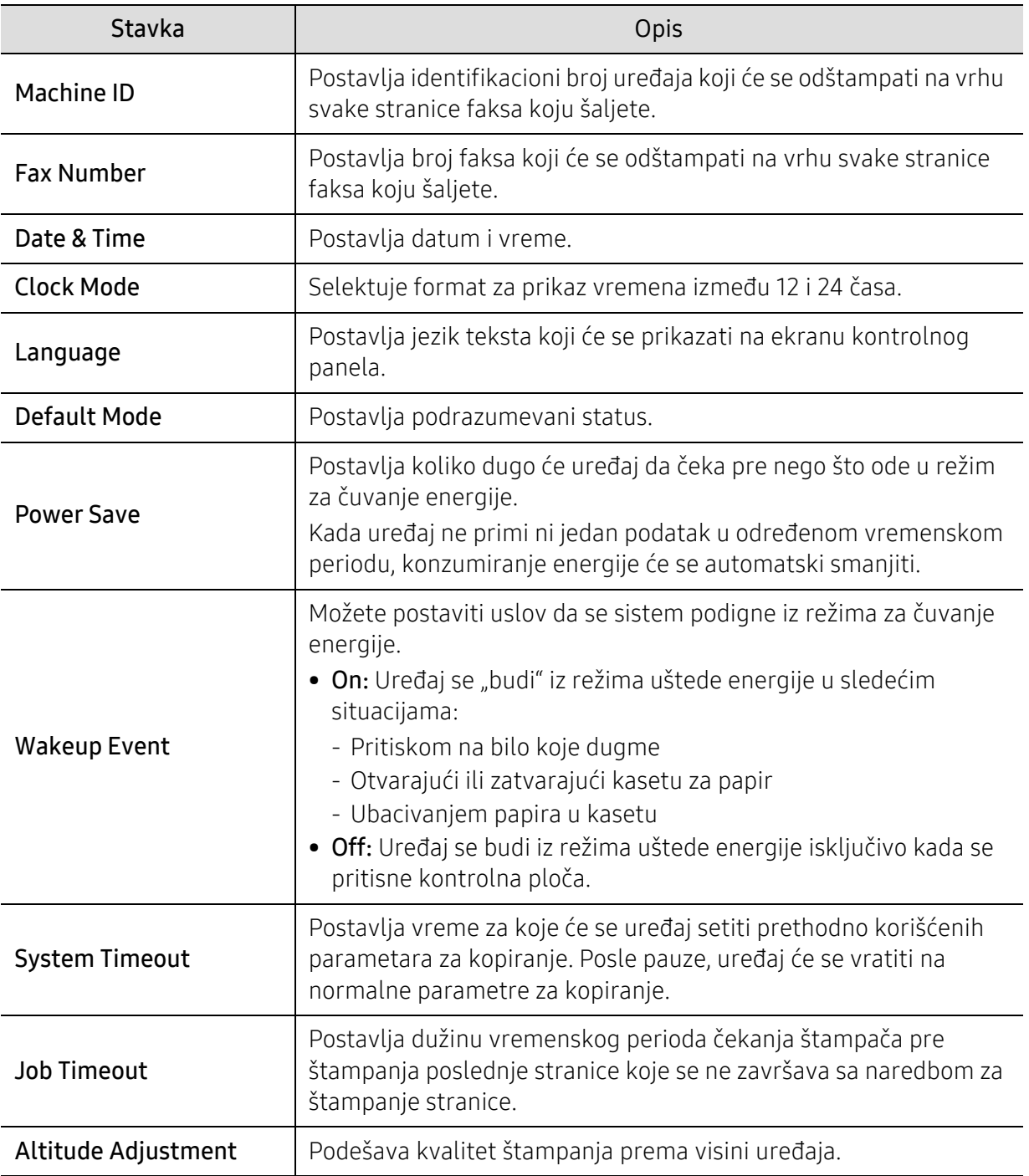

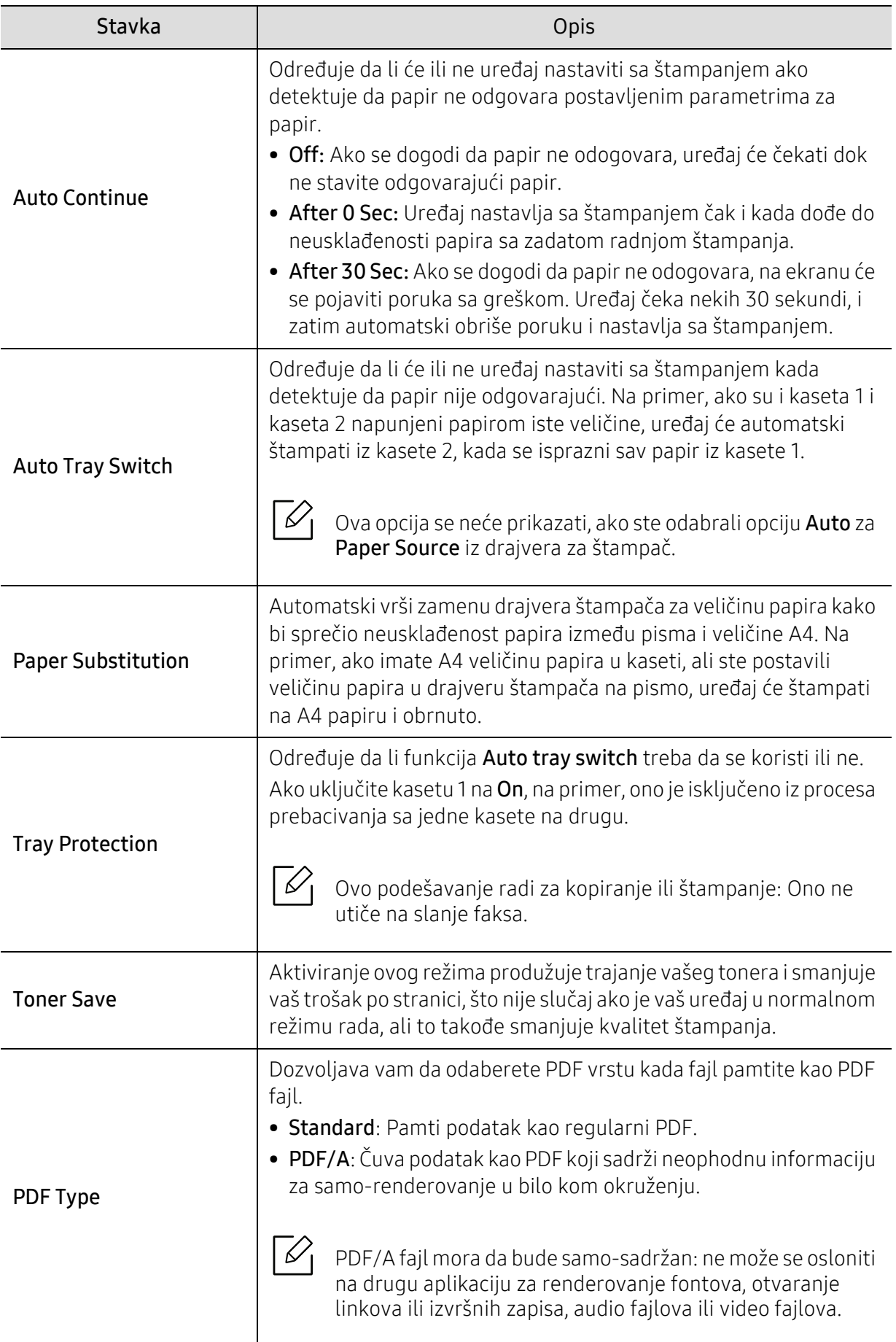

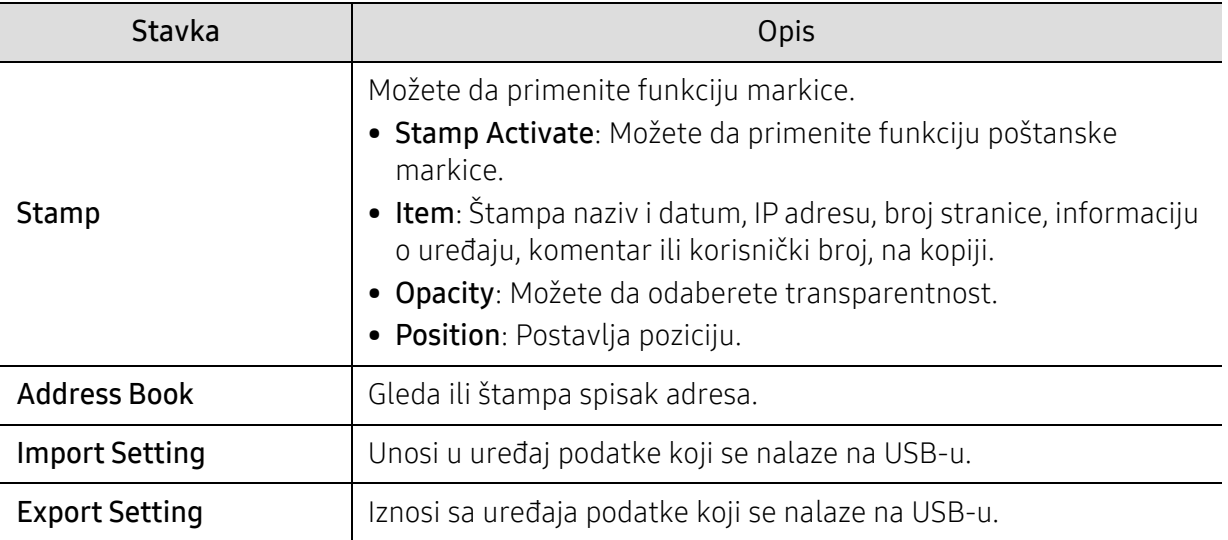

#### Podešavanje papira

Ako želite da promenite opcije menija,

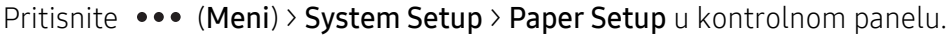

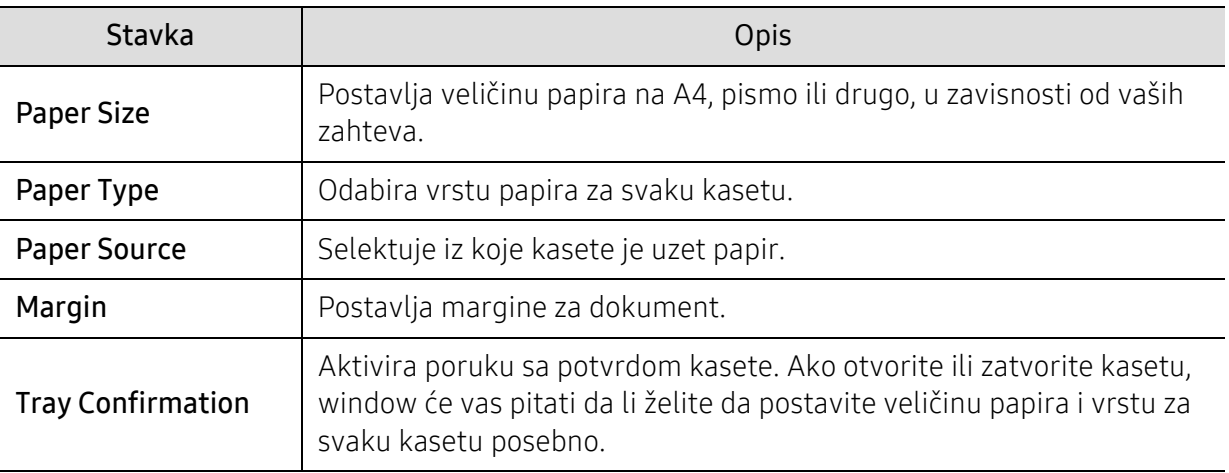

#### Sound/Volume

Ako želite da promenite opcije menija,

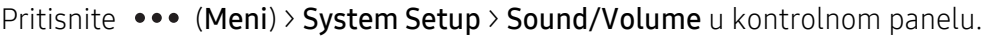

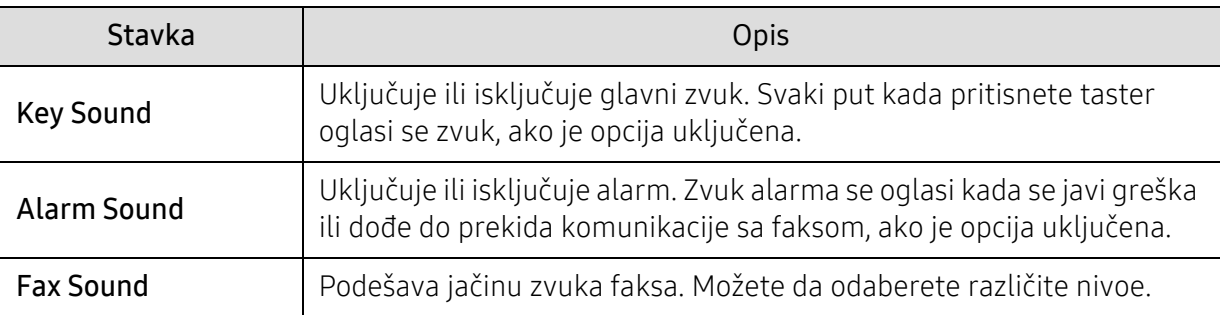

#### izveštaji

Ako želite da promenite opcije menija,

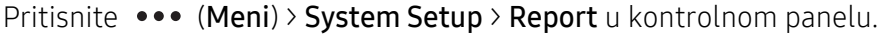

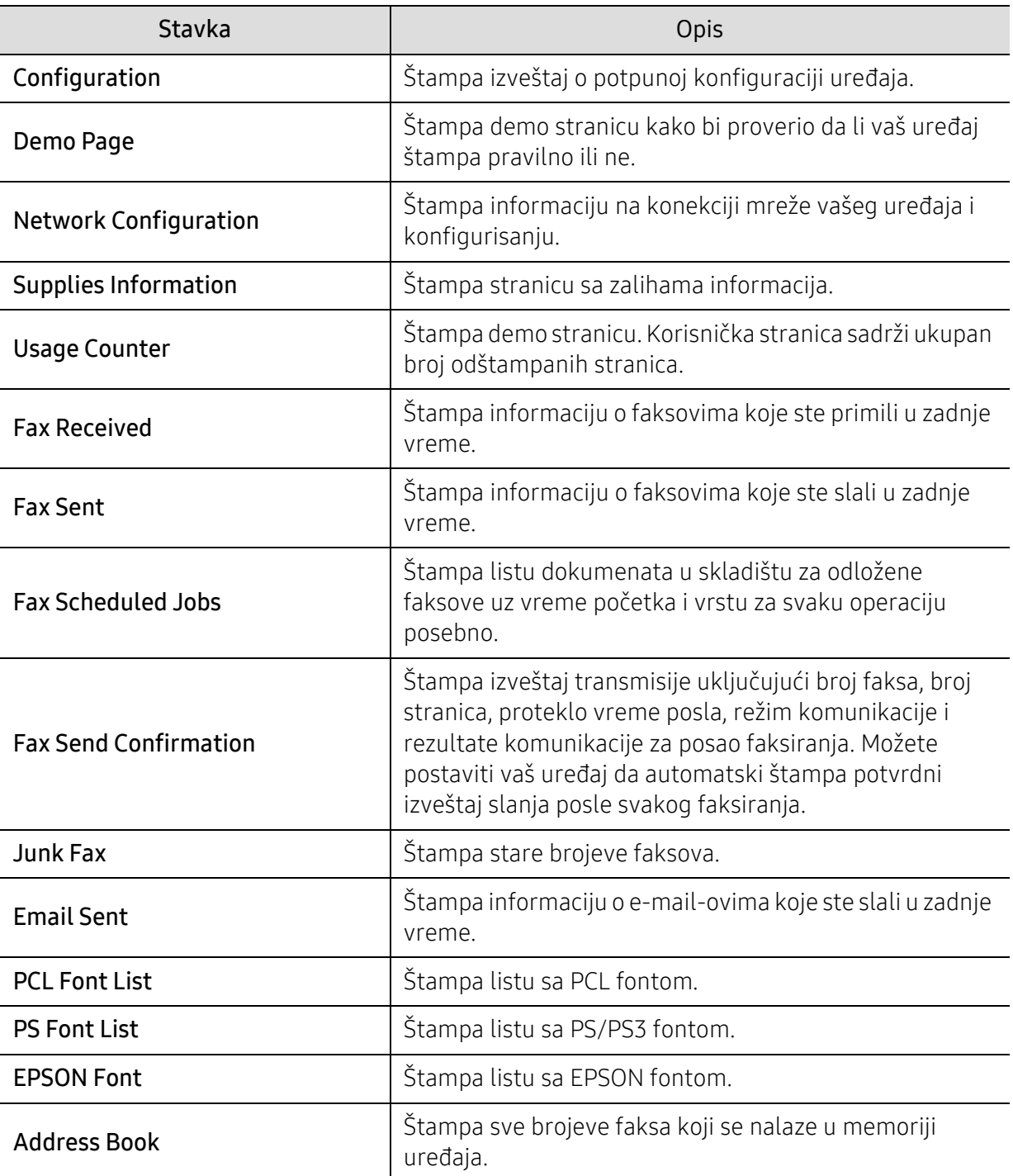

#### Održavanje

Ako želite da promenite opcije menija,

Pritisnite ••• (Meni) > System Setup > Maintenance u kontrolnom panelu.

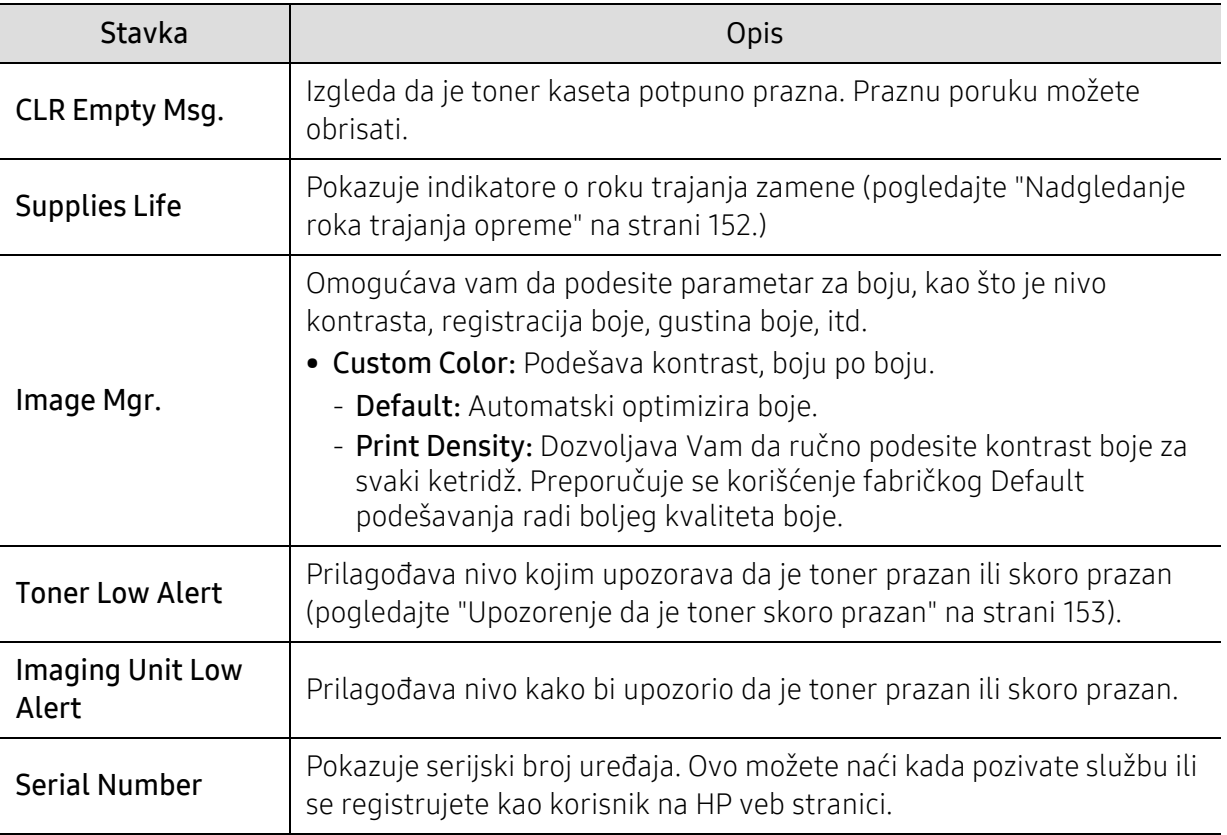

### <span id="page-134-0"></span>Network

Ako želite da promenite opcije menija,

Pritisnite ••• (Meni) > Network u kontrolnom panelu.

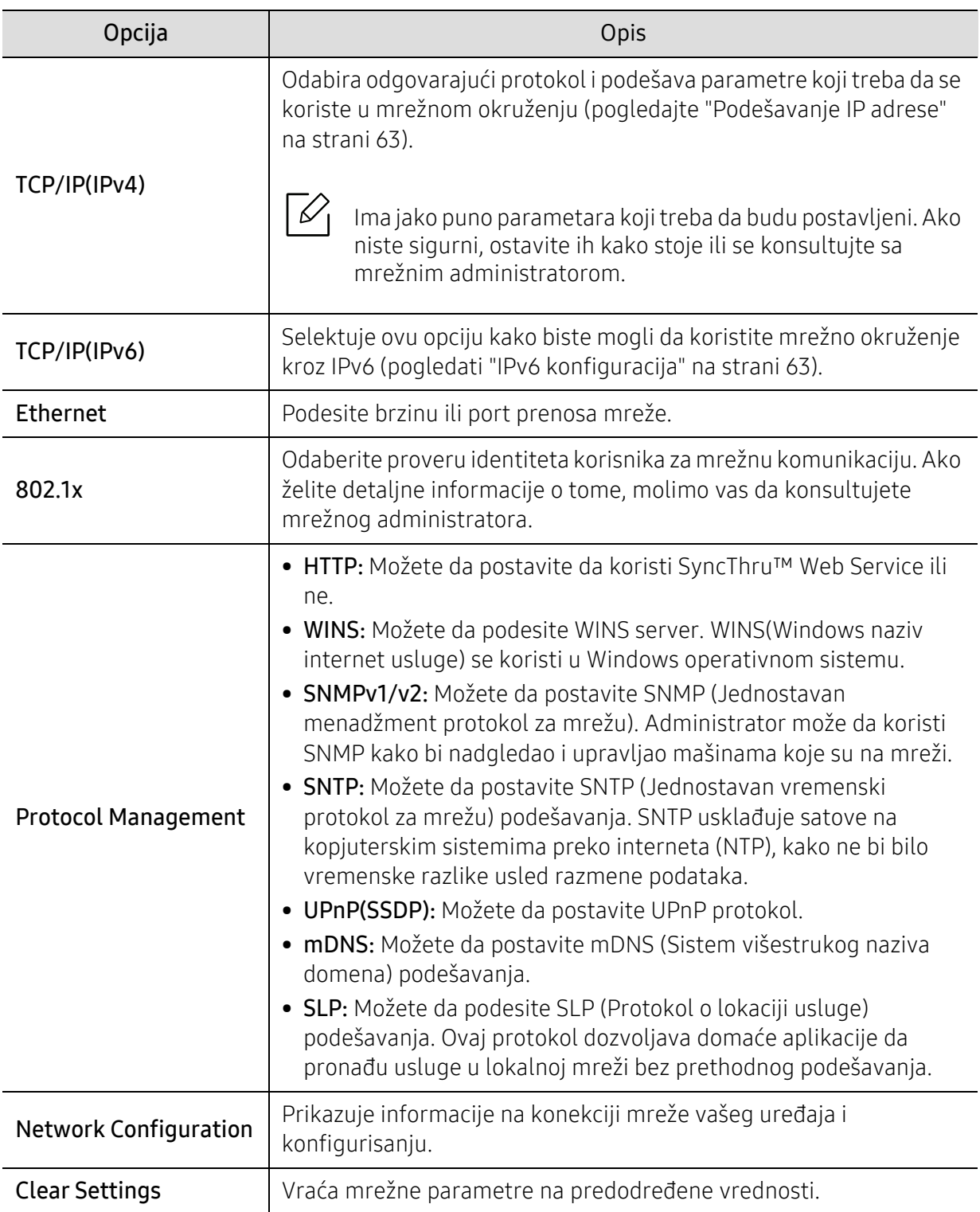

### <span id="page-135-0"></span>Upravljanje poslom

Ako želite da promenite opcije menija,

Pritisnite ••• (Meni) > Job Management u kontrolnom panelu.

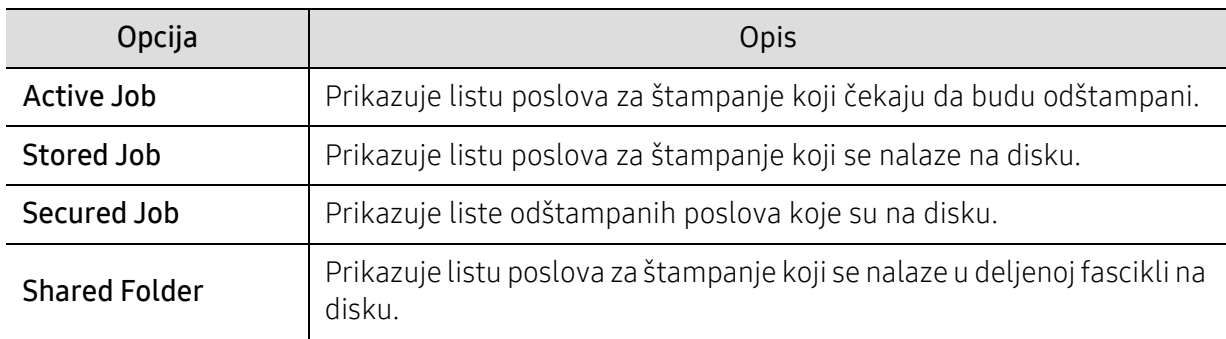

### <span id="page-136-0"></span>"PrinterOn

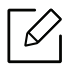

Neki meniju se možda neće pojaviti na ekranu zbog opcija ili modela.

Ako želite da promenite opcije menija,

Pritisnite ••• (Meni) > PrinterOn u kontrolnom panelu.

Možete da omogućite funkciju PrinterOn u meniju PrinterOn.

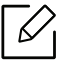

Pre nego što možete da koristite funkciju PrinterOn, morate da konfigurišete mrežnu vezu uređaja. Ako ne možete da se povežete na uređaj nakon konfigurisanja njegove mrežne veze, onda morate da proverite spoljnu internet vezu mreže. Kada je omogućena opcija PrinterOn, možete da je postavite na režim rada Release Code

- ili na Auto. režim rada. Ovi režimi rada mogu da se promenu na serveru PrinterOn. • Release Code: Korisnici moraju da unesu Release Code za štampanje dokumenta poslatog preko PrinterOn.
- Auto: Uređaj automatski štampa dokumente poslate preko PrinterOn bez da korisnik unosi Release Code.

# Održavanje

U ovom poglavlju su date informacije o kupovini potrošnog materijala, dodatne opreme i zamenskih delova dostupnih za vaš uređaj.

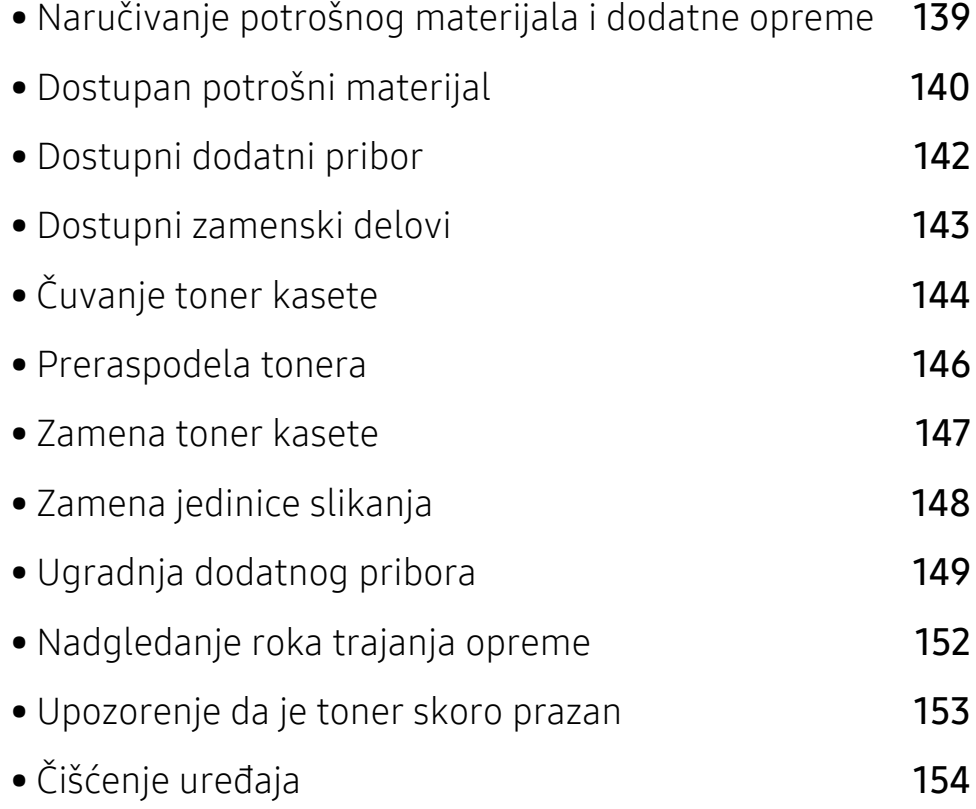

### <span id="page-138-0"></span>Naručivanje potrošnog materijala i dodatne opreme

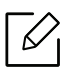

- Dostupnost dodatne opreme zavisi od zemlje do zemlje. Obratite se prodajnom predstavniku kako biste dobili spisak dostupnog potrošnog materijala i delova za održavanje.
- Pogledajte ["Dostupan potrošni materijal" na strani 140.](#page-139-0)
- Pogledajte ["Dostupni dodatni pribor" na strani 142](#page-141-0).

Da biste naručili HP-potrošni materijal, dodatnu opremu i delove za održavanje, obratite se lokalnom HP prodavcu ili prodavcu gde ste kupili uređaj. Možete i da posetite www.hp.com, a zatim izaberite svoju zemlju / region kako biste dobili kontakt informacije za uslugu.

### <span id="page-139-0"></span>Dostupan potrošni materijal

Kad se postojeći potrošni materijal približi isteku radnog veka, možete naručiti sledeće vrste potrošnog materijala:

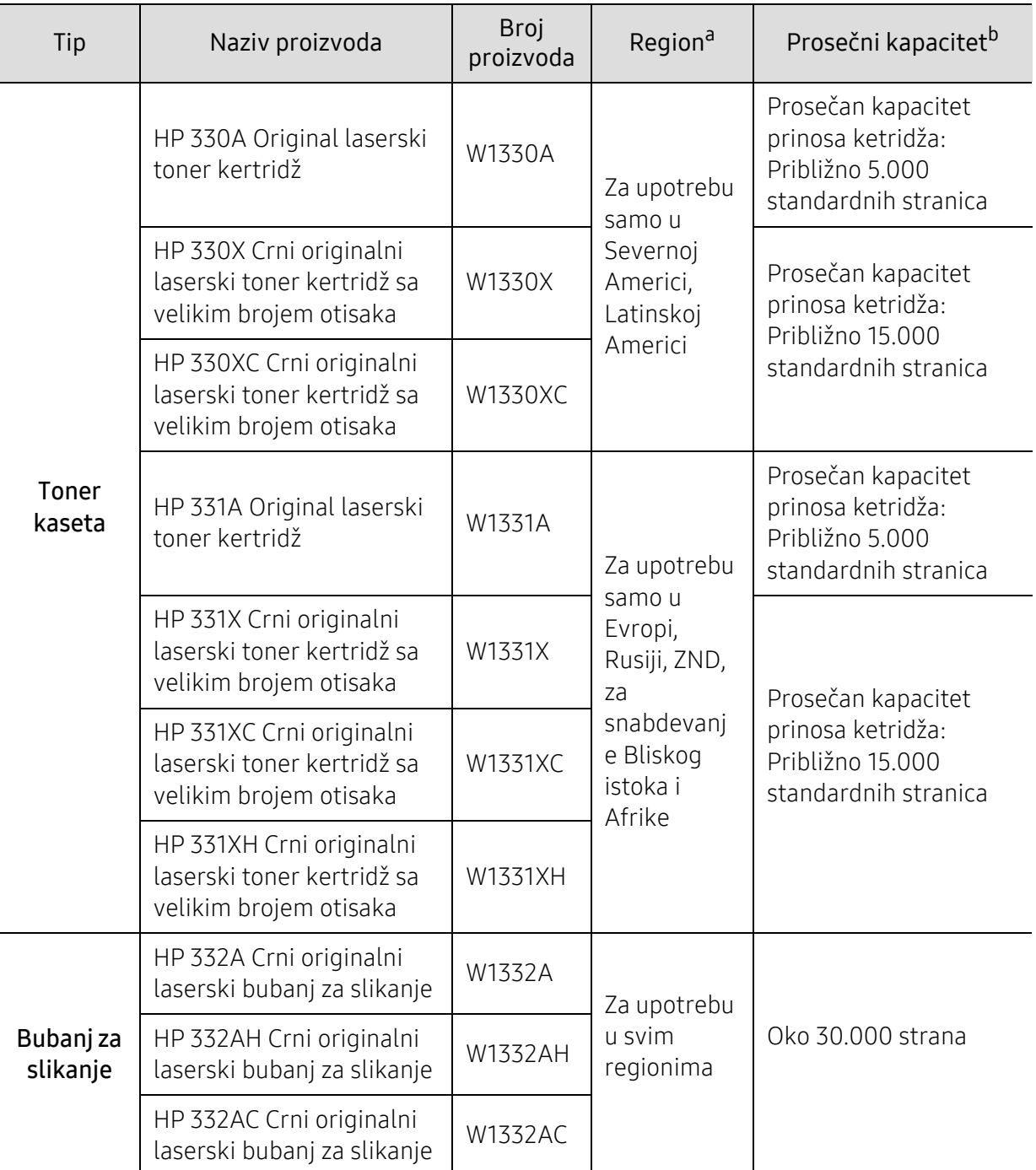

a.Prilikom kupovine novih kaseta tonera i ostalog potrošnog materijala, oni moraju da se kupe u istoj zemlji u kojoj ste kupili i uređaj. Inače nove kasete tonera ili drugi potrošni materijal neće biti kompatibilni sa vašim uređajem zbog različitih konfiguracija kaseta tonera i drugog potrošnog materijala prema određenim uslovima zemlje.

b.Deklarisana vrednost kapaciteta u skladu sa standardom ISO/IEC 19752. Broj stranica može da zavisi od okruženja za rad, vremenske intervale štampanja, grafike, medie i veličine medie.

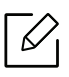

U zavisnosti od opcija, procenta dela slike i režima posla koji se koristi, rok trajanja ketridža tonera se može razlikovati.

Prilikom kupovine novih kaseta tonera i ostalog potrošnog materijala, oni moraju da se  $\bigwedge$ kupe u istoj zemlji u kojoj ste kupili i uređaj. Inače nove kasete tonera ili drugi potrošni materijal neće biti kompatibilni sa vašim uređajem zbog različitih konfiguracija kaseta tonera i drugog potrošnog materijala prema određenim uslovima zemlje.

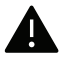

HP ne preporučuje korišćenje neoriginalnog HP kertridža sa tonerom kao što je napunjeni ili prepravljeni toner. HP ne može garantovati kvalitet neoriginalnih HP kertridža sa tonerom. Servis ili popravka koja je potrebna zbog korišćenja neoriginalnih HP kertridža sa tonerom neće biti pokrivena garancijom uređaja.

### <span id="page-141-0"></span>Dostupni dodatni pribor

Možete da kupite i ugradite dodatne elemente kako biste povećali performanse i kapacitet vašeg uređaja.

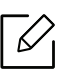

Neke funkcije i opcione stavke možda neće biti dostupne u zavisnosti od modela ili zemlje (pogledajte ["Osobine po modelu" na strani 8](#page-7-0)).

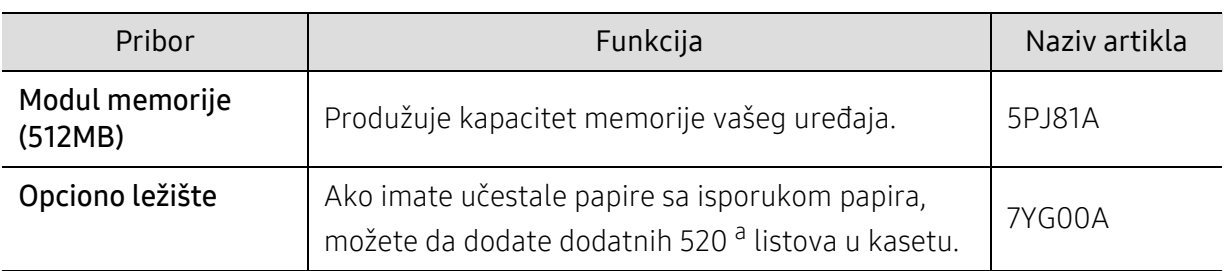

a.Obični papir od 80 g/m <sup>2</sup>(20 lbs bond).

### <span id="page-142-0"></span>Dostupni zamenski delovi

Potrebno je da zamenite zamenske delove u određenim intervalima da bi mašina bila u najboljem stanju i da bi izbegli probleme u kvalitetu papira i zaglavljivanju prilikom štampanja zbog iz dotrajalih delova. Zamenski delovi su uglavnom valjci, trake i jastučići. Međutim, period zamene i delovi za zamenu mogu da se razlikuju u zavisnosti od modela. Zamenu zamenskih delova sme da obavlja isključivo ovlašćeni serviser, zastupnik ili prodavac od koga ste kupili uređaj. Za kupovinu zamenskih delova obratite se prodavcu od koga ste kupili uređaj. Period zamene za delove održavanja obaveštava se pomoću programa "Status štampača". Ili preko UI (Korisničkog interfejsa) ako je vaš uređaj opremljen ekranom za prikaz. Period zamene varira u zavisnosti od operativnog sistema koji se koristi, performansi račuanra, softvera aplikacije, načina povezivanja, vrste papira, veličine papira i složenosti posla.

### <span id="page-143-0"></span>Čuvanje toner kasete

Toner kasete sadrže komponente koje su osetljive na svetlost, temperaturu i vlagu. HP predlaže korisnicima da prate ove preporuke kako bi osigurali optimalne performanse, najkvalitetniji i najduži životni vek novog HP kertridža sa tonerom.

Skladištite kasetu u istom okruženju u kakvom će i sam štampač biti korišćen. To bi trebalo da bude kontrolisana temperatura i uslovi vlažnosti. Toner kaseta treba da ostane u svom originalnoj, neotvorenoj ambalaži sve do postavljanja – ako originalna ambalaža nije na raspolaganju, prekrijte gornji otvor kasete papirom i stavite je na tamno i zatvoreno mesto.

Otvaranje pakovanja kasete pre upotrebe drastično skraćuje njen predviđeni skladišni i radni vek. Ne držite je na podu. Ako je toner kaseta izvađena iz štampača, pratite uputstva data ispod o tome kako se toner kaseta pravilno čuva.

- Skladištite kasetu unutar zaštitne kese iz originalnog pakovanja.
- Položenu (tj. da ne leži na jednom njenom kraju) tako da bude okrenuta istom stranom naviše kao kada se nalazi u uređaju.
- Nemojte skladištiti potrošni materijal pri sledećim uslovima:
	- temperaturi većoj od 40°C (104°F)
	- Raspon vlažnosti manji od 20% ili veći od 80%.
	- u okruženju u kome dolazi do ekstremnih promena vlažnosti ili temperature
	- na direktnoj sunčevoj ili sobnoj svetlosti
	- na prašnjavim mestima
	- u automobilu duže vreme
	- u okruženju u kome su prisutni korozivni gasovi
	- u okruženju u kome je prisutna so u vazduhu.

#### Uputstvo za upotrebu

- Ne dodirujte površinu fotoprovodnog valjka u kaseti.
- Ne izlažite kasetu vibracijama ili udaru.
- Nikad ne okrećite valjak rukom, naročito u obratnom smeru; tako možete oštetiti njegovu unutrašnjost i prosuti toner.

#### Korišćenje toner kasete

Kompanija HP Electronics ne preporučuje niti odobrava upotrebu kertridža za toner koji nisu originalni HP kertridži u vašem štampaču uključujući generičke, samostalno proizvedene, ponovno punjene ili prerađene kertridže sa tonerom.

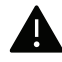

HP-ova garancija za štampač ne pokriva štetu na uređaju uzrokovanu upotrebom ponovno punjenih, ponovo proizvedenih ili ne-brandiranih HP kertridža sa tonerom.
#### Procenjen radni vek kasete

Procenjeni radni vek kasete (kapacitet toner kasete) zavisi od količine tonera potrebnog za zadatke štampanja. Aktuelni štampani prinos može da varira u zavisnosti od gustine štampanja stranica koje štampate, operativnog okruženja, procenta dela slike, vremenskih intervala pri štampanju, vrste medie i-ili veličine medie. Ako štampate puno grafike potrošnja tonera je veća, pa ćete možda morati češće da menjate kasetu.

### <span id="page-145-0"></span>Preraspodela tonera

Kad se približi kraj radnog veka toner kasete:

- Pojave se bele pruge ili svetlije odštampani delovi i/ili se razlikuje debljina na krajevima.
- statusa LED svetli crveno. Poruka u vezi sa tonerom, koja treba da Vam navede da je toner skoro prazan, će se možda prikazati na ekranu.
- Na računaru se pojavljuje prozor računarskog programa HP Printing Status koji pokazuje u kom kertridžu je ostalo malo tonera.

Ukoliko se ovo desi, možete privremeno poboljšati kvalitet štampanja prerasporedelom tonera u kaseti. U nekim slučajevima bele pruge ili bledi otisak će se pojavljivati iako ste prerasporedili toner.

- Da biste sprečili oštećivanje toner kasete, nemojte da je izlažete svetlosti više od nekoliko minuta. Po potrebi je pokrijte parčetom papira.
- Ne dodirujte zelenu oblast toner kasete. Koristite ručicu na toner kaseti da biste izbegli dodirivanje ove oblasti.
- Ne koristite oštre predmete, kao što su nož ili makaze, za otvaranje ambalaže toner kasete. Oštri predmeti mogu da oštete valjak u kaseti.
- Ako toner dospe na odeću, obrišite ga suvom krpom i operite taj odevni predmet hladnom vodom. Topla voda spaja toner sa tkaninom.

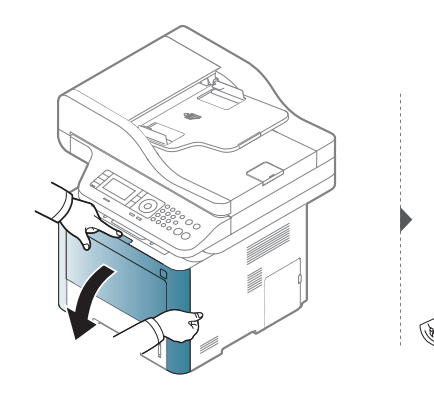

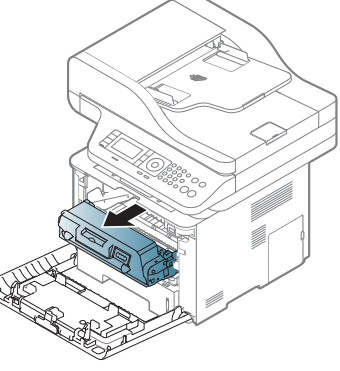

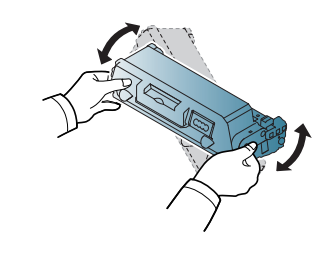

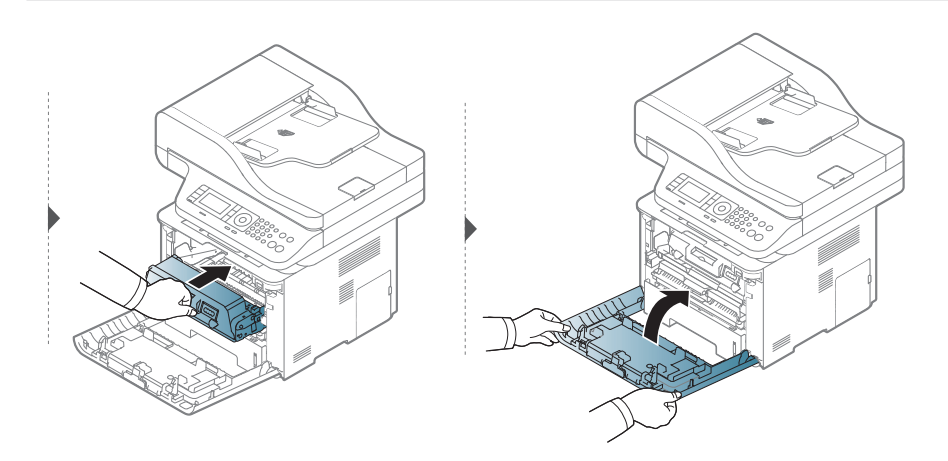

### <span id="page-146-0"></span>Zamena toner kasete

Toner ketridž je skoro dostigao svoj rok trajanja:

- Statusna LED lampica i poruka u vezi sa tonerom na ekranu pokazuje kada toner ketridža treba da bude zamenjen.
- Na računaru se pojavljuje prozor računarskog programa HP Printing Status Program koji pokazuje u kom kertridžu više nema tonera.

Proverite koji tip toner kasete koristi vaš uređaj (pogledajte ["Dostupan potrošni materijal" na](#page-139-0)  [strani 140](#page-139-0)).

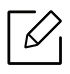

Mućkajte ketridž tonera, jer će to uvećati početni kvalitet štampanja.

- Da biste sprečili oštećivanje toner kasete, nemojte da je izlažete svetlosti više od nekoliko minuta. Po potrebi je pokrijte parčetom papira.
	- Ne dodirujte zelenu oblast toner kasete. Koristite ručicu na toner kaseti da biste izbegli dodirivanje ove oblasti.
	- Ne koristite oštre predmete, kao što su nož ili makaze, za otvaranje ambalaže toner kasete. Oštri predmeti mogu da oštete valjak u kaseti.
	- Ako toner dospe na odeću, obrišite ga suvom krpom i operite taj odevni predmet hladnom vodom. Topla voda spaja toner sa tkaninom.

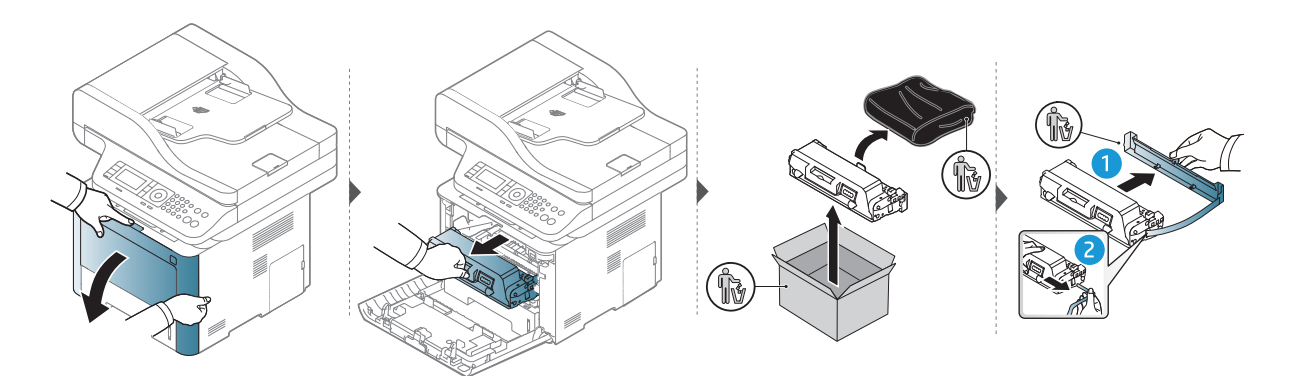

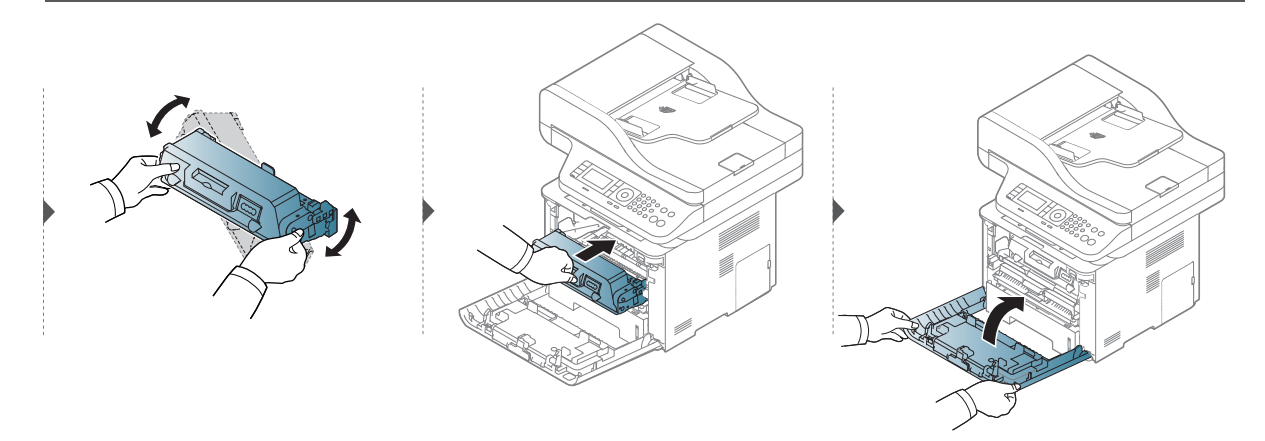

# <span id="page-147-0"></span>Zamena jedinice slikanja

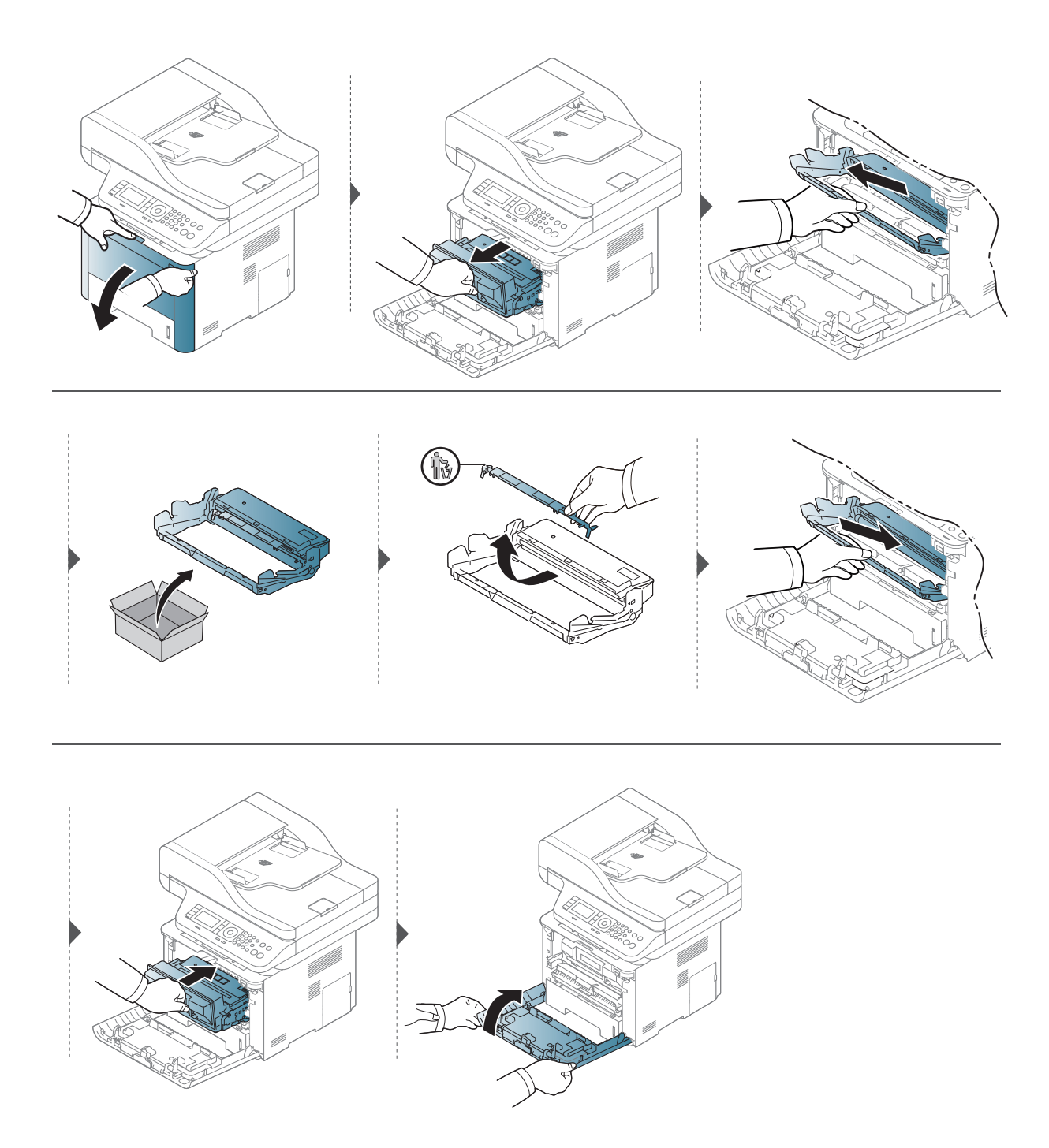

# Ugradnja dodatnog pribora

#### **Oprez**

• Izvadite kabl za napajanje

Nikada ne pomerajte poklopac sa glavne table dok je uređaj još uvek uključen. Da biste sprečili mogućnost za izbijanje kratkog spoja, uvek, kada instalirate ili otklanjate BILO KOJI unutrašnji ili spoljašnji deo, izvucite kabl za napajanje iz struje.

• Izprazniti statički elektricitet Kontrolna tabla i unutrašnji dodatni delovi (mrežna kartica ili memorijski modul) su veoma osetljivi na statički elektricitet. Pre instaliranja ili otklanjanja bilo kog unutrašnjeg dodatnog dela, ispraznite statički elektricitet iz vašeg tela pipajući neki metal, kao što je metalna ploča na bilo kom uređaju koji je prizemljen u struju. Ako se krećete okolo pre završetka instaliranja, ponovite ovaj postupak kako biste ponovo ispraznili statički elektricitet.

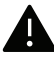

Kada instalirate dodatne delove, baterija u mašini je uslužna komponenta. Nemojte je sami menjati. Postoji potencijalni rizik od eksplozije, ako je baterija zamenjena ne odgovarajućom. Vaš serviser bi trebalo da ukloni staru bateriju iz uređaja i odloži je u skladu sa odgovarajućim propisima u vašoj zemlji.

### Podesiti Device Options

Kada instalirate opcione uređaje, kao što su opciona kaseta, memorija, itd., ova mašina će automatski detektovati i postaviti opcione uređaje. Ako ne možete da koristite opcione uređaje koji su instalirani na ovom drajveru, treba da ih postavite u Device Options.

- <sup>1</sup> Kliknite na meni **početi**.
- 2 Odaberite opciju Štampači i faksovi.
- $\overline{3}$  Kliknite desnim tasterom na uređaj.
- 4 Odaberite opciju Svojstva ili Printer properties.

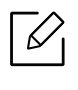

Prozor sa obeležjima Svojstva se može razlikovati u zavisnosti od drajvera ili operativnog sistema koje koristite.

#### 5 Odabrati Device Options.

6 Odaberite odgovarajuću opciju.

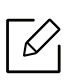

Neki meniji se možda neće pojaviti na ekranu u zavisnosti od opcija ili modela. Ako do toga dođe, to znači da se oni ne mogu primeniti na vašoj mašini.

- Tray Options: Odaberite opcionu kasetu koju ste instalirali. Možete da postavite kasetu.
- Storage Options: Odaberite opcionu memoriju koju ste instalirali. Ako je funkcija čekirana, možete da odaberete režim za štampanje Print Mode.
- Printer Configuration: Za ovaj posao štampanja odaberite jezik štampača.
- Administrator Settings: Možete da odaberete opcije Printer Status i EMF Spooling.
- Podešavanja prilagođene veličine papira: Možete da posebno navedete veličinu poručenog papira.
- 7 Kliknite na OK pre nego što ugasite prozor Svojstva ili Svojstva štampača .

#### Nadograđivanje modula memorije

Vaš uređaj ima dualni linijski modul memorije (DIMM). Ako želite da instalirate dodatnu memoriju, koristite ovaj modul memorije. Preporučujemo Vam da koristite samo originalni HP DIMM. Ako se ispostavi da je problem na vašem uređaju prouzrokovao neki treći deo, možete da izgubite vašu garanciju koju ste dobili uz uređaj.

Naručena informacija je omogućena za opcione dodatne elemente (pogledajte ["Dostupni dodatni](#page-141-0)  [pribor" na strani 142\)](#page-141-0).

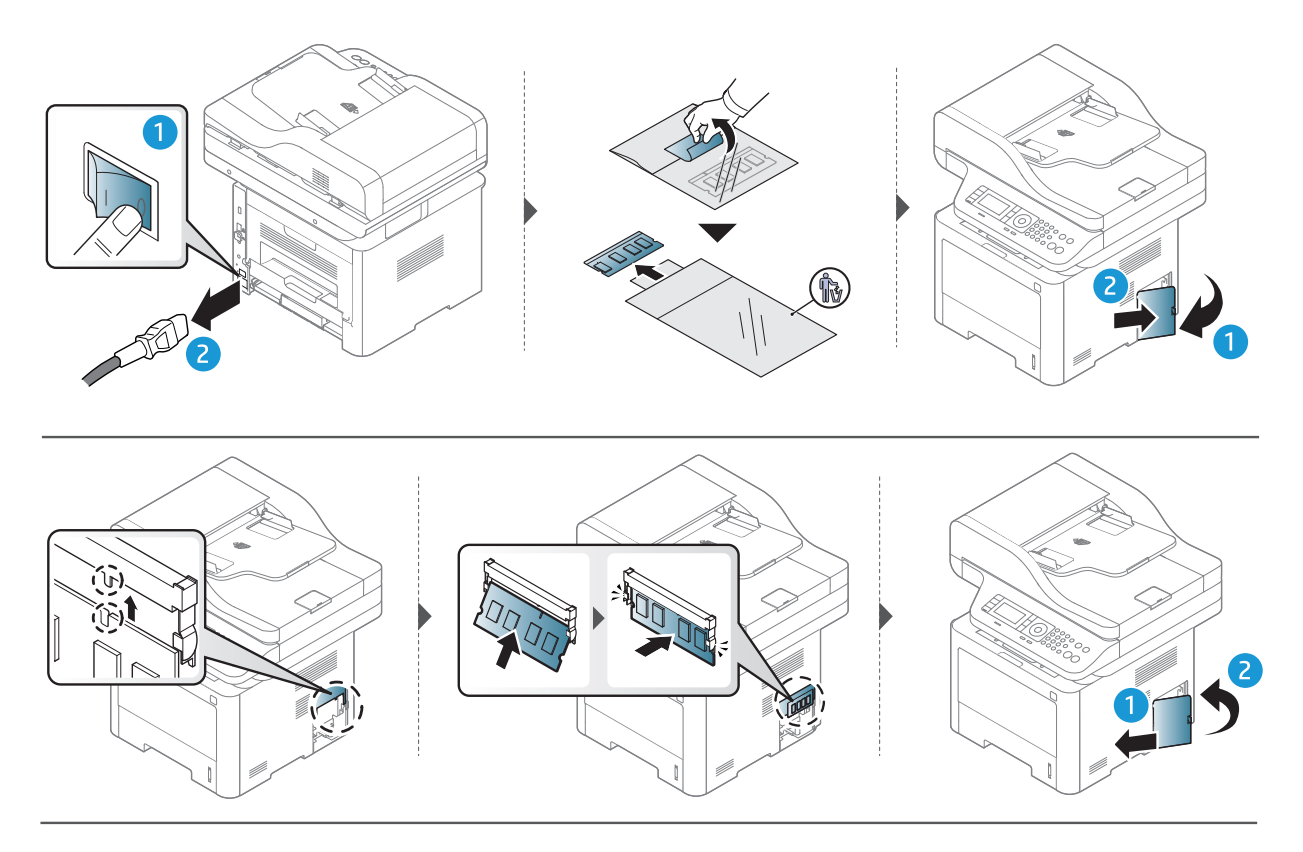

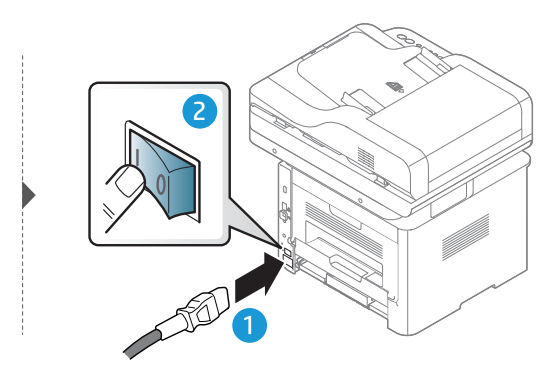

# Nadgledanje roka trajanja opreme

Ako vam se dogode zastoj papira ili problemi sa štampanjem, proverite broj papira koji je uređaj odštampao ili skenirao. Ako je potrebno, promenite te delove.

- $\mathscr{L}$
- Pristupanje menijima se može razlikovati od modela do modela (pogledajte ["Pregled](#page-26-0)  [menija" na strani 27](#page-26-0)).
- Neki meniju se možda neće pojaviti na ekranu zbog opcija ili modela. U tom slučaju se to ne primenjuje na vaš uređaj.
- Možda će biti neophodno da pritisnete OK kako biste upravljali nižim nivoima menija za neke modele.

1 Selektujte ••• (Meni) > System Setup > Maintenance > Supplies Life u kontrolnom panelu.

- 2 Selektujte opciju koju želite i pritisnite OK.
- $\overline{3}$  Pritisnite taster  $\mathbb{Q}$  (Otkaži) da biste se vratili u režim pripravnosti.

# Upozorenje da je toner skoro prazan

Ako je nivo tonera u ketridžu nizak, pojaviće se poruka ili LAD informišući korisnika da promeni ketridž tonera. Možete da postavite opciju da li želite ili ne da vam se pojavljuje ova poruka.

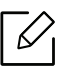

- Pristupanje menijima se može razlikovati od modela do modela (pogledajte ["Pregled](#page-26-0)  [menija" na strani 27](#page-26-0)).
- Možda će biti neophodno da pritisnete OK kako biste upravljali nižim nivoima menija za neke modele.
- 1 Selektujte ••• (Meni) > System Setup > Maintenance > Toner Low Alert u kontrolnom panelu.
- 2 Selektujte opciju koju želite.
- 3 Pritisnite OK kako biste sačuvali izbor.
- 4 Pritisnite taster  $\mathbb{R}$  (Otkaži) da biste se vratili u režim pripravnosti.

# Čišćenje uređaja

Ako dođe do problema sa kvalitetom štampe ili ako uređaj koristite u prašnjavom području, morate redovno da čistite uređaj da biste održali njegove najbolje radne karakteristike i mogli duže da ga koristite.

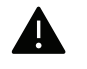

- Čišćenje kućišta uređaja sredstvima za čišćenje koja sadrže visok procenat alkohola, rastvarača ili drugih agresivnih supstanci može da dovede do njegovog obezbojavanja ili oštećivanja.
- Ako uređaj ili okolno područje budu zagađeni tonerom, preporučujemo čišćenje krpom ili tkaninom koja je pokvašena vodom. Ako budete koristili usisivač, toner će se raspršiti u vazduh i može biti štetan po vaše zdravlje.

### Čišćenje spoljašnjosti ekrana displeja

Prebrišite kućište uređaja ili ekran displeja mekom krpom koja nema dlačice. Malo pokvasite krpu vodom, ali pazite da voda ne kapne na ili u uređaj.

### Čišćenje unutrašnjosti

Tokom procesa štampanja papir, toner i čestice prašine mogu da se nakupe unutar uređaja. Ovo može da prouzrokuje probleme sa kvalitetom štampanja, kao što su tragovi tonera ili zamrljanost. Čišćenjem unutrašnjosti uređaja otklanjaju se ili smanjuju ovi problemi.

- Da biste sprečili oštećivanje toner kasete, nemojte da je izlažete svetlosti više od nekoliko minuta. Po potrebi je pokrijte parčetom papira.
	- Ne dodirujte zelenu oblast toner kasete. Koristite ručicu na toner kaseti da biste izbegli dodirivanje ove oblasti.
	- Koristite suvi deo odeće kada čistite unutrašnji deo uređaja, budite pažljivi da ne oštetite valjkove za prenos ili neki drugi unutrašnji deo. Za čišćenje ne koristite rastvarače, kao što su benzen ili razređivač. Može doći do problema sa kvalitetom štampe koji mogu oštetiti uređaj.

 $\mathscr{D}_{\mathsf{L}}$ • Koristite suvo parče krpe, da biste očistili uređaj.

> • Isključite uređaj i otkačite kabl za napajanje. Sačekajte da se uređaj ohladi. Ako vaš uređaj ima dugme za uključivanje uređaja, obavezno isključite uređaj, pre nego što počnete sa čišćenjem.

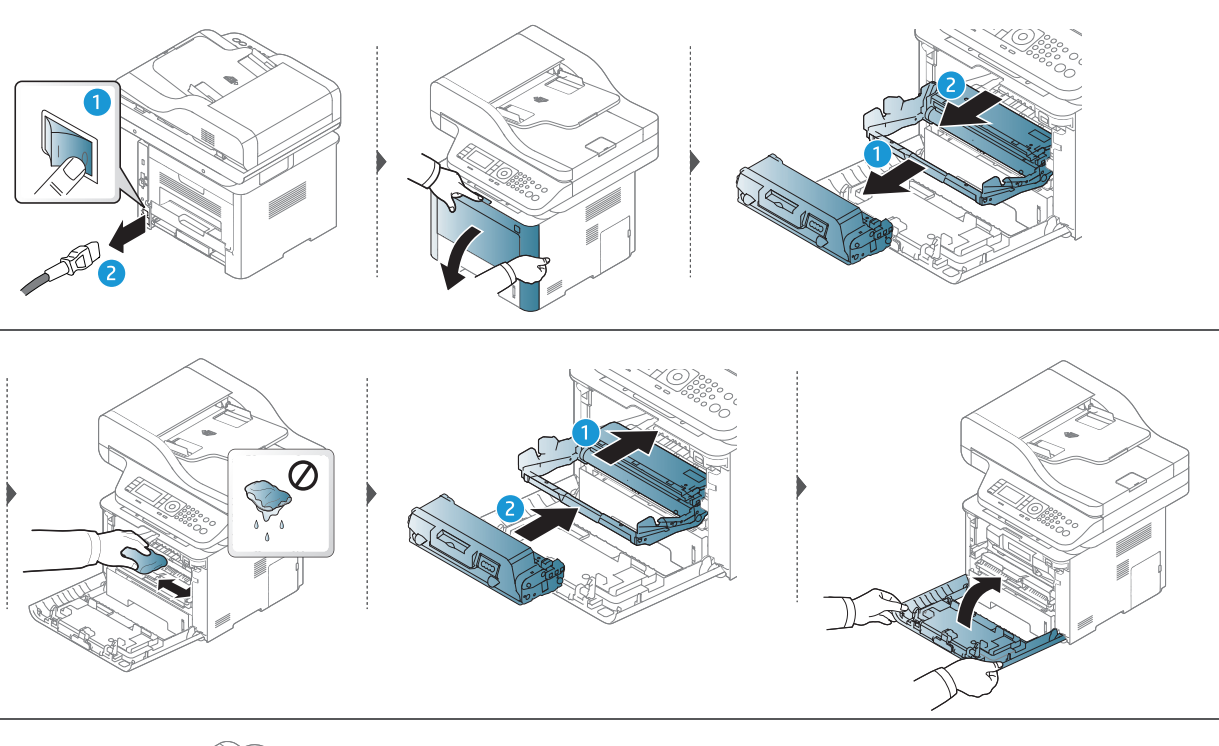

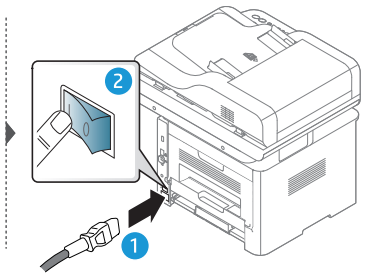

### Čišćenje prihvatnog valjka

 $\overline{\mathscr{L}}_1$ 

Isključite uređaj i otkačite kabl za napajanje. Sačekajte da se uređaj ohladi. Ako vaš uređaj ima dugme za uključivanje uređaja, obavezno isključite uređaj, pre nego što počnete sa čišćenjem.

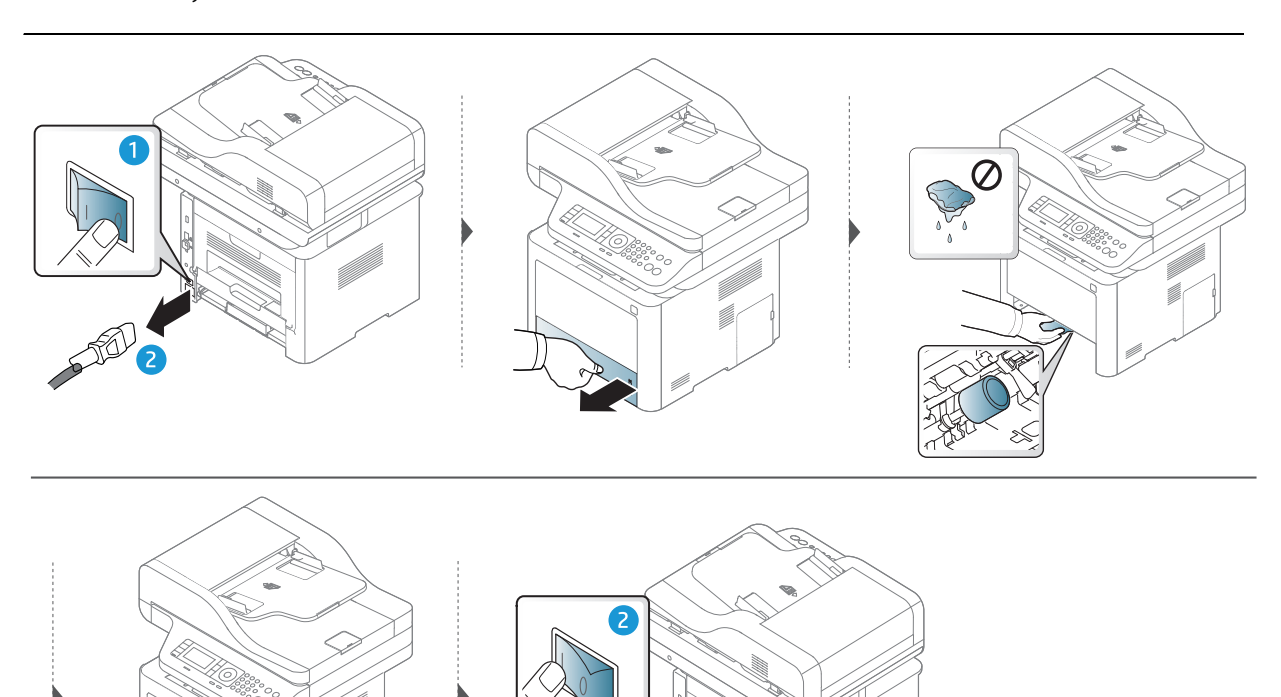

### Čišćenje jedinice skenera

 $\mathscr{D}$ 

Čuvanje jedinice skenera čistom vam pomaže da imate što bolje kopije. Predlažemo vam da ih čistite na početku svakog dana i tokom dana, ako je potrebno.

Ilustracije u ovom korisničkom vodiču mogu da se razlikuju od vašeg uređaja u zavisnosti od njegovih opcija ili modela. Proverite vrstu vašeg uređaja (pogledajte ["Pogled spreda"](#page-19-0)  [na strani 20\)](#page-19-0).

- 1 Polako pređite preko njega sa nežnom krpom ili papirnom maramicom nakvašenom vodom.
- 2 Podignite i otvorite poklopac skenera.
- 3 Brišite površinu stakla skenera, dok ne bude čisto i suvo.

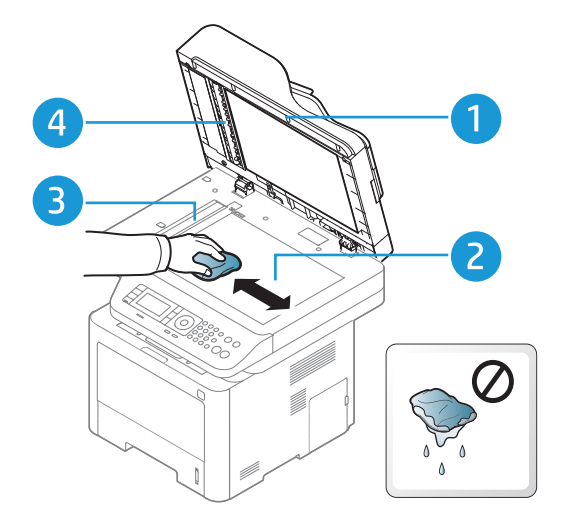

- 1. Poklopac skenera
- 2. Staklo skenera
- 3. Staklo kasete za dokumenta
- 4. Belo dugme
- 4 Zatvorite poklopac skenera.

# Rešavanje problema

Ovo poglavlje vam daje korisne informacije o tome šta treba da uradite ukoliko naiđete na grešku.

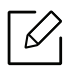

Ako ne možete da pronađete rešenje u Korisničkom uputstvu ili ako se problem ponavlja, pozovite servis.

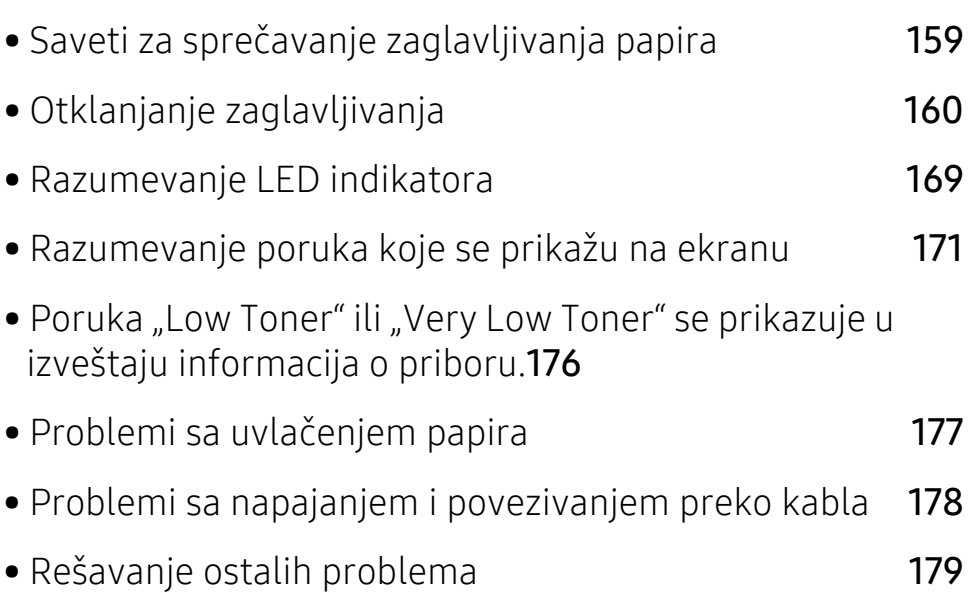

# <span id="page-158-0"></span>Saveti za sprečavanje zaglavljivanja papira

Većina zaglavljivanja papira može da se spreči ako izaberete odgovarajući tip medija. Da biste izbegli zaglavljivanje papira, pridržavajte se sledećih smernica:

- Proverite da li su podesive vođice ispravno postavljene (pogledajte ["Pregled pladnja" na strani](#page-41-0)  [42](#page-41-0)).
- Nemojte da uklanjate papir iz ležišta dok uređaj štampa.
- Savijte, prelistajte i ispravite svežanj papira pre nego što ga ubacite.
- Ne koristite izgužvani, vlažni ili izrazito uvijeni papir.
- Nemojte da mešate papir u kaseti.
- Koristite samo preporučene medije za štampanje (pogledajte ["Specifikacije medija za](#page-193-0)  [štampanje" na strani 194\)](#page-193-0).

# <span id="page-159-0"></span>Otklanjanje zaglavljivanja

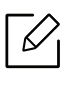

Da biste izbegli cepanje papira, polako i pažljivo izvucite zaglavljeni papir.

#### <span id="page-160-2"></span>U Kaseti 1

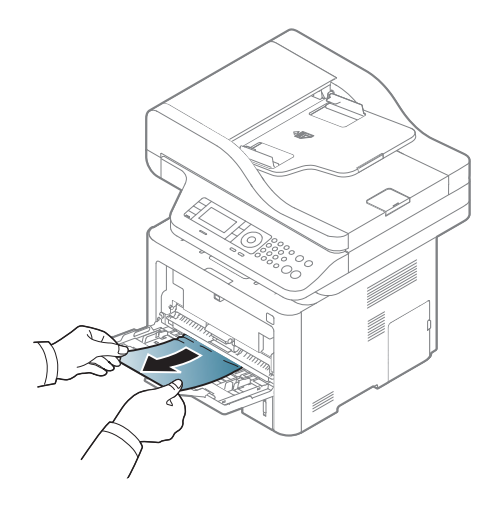

<span id="page-160-0"></span>U Kaseti 2

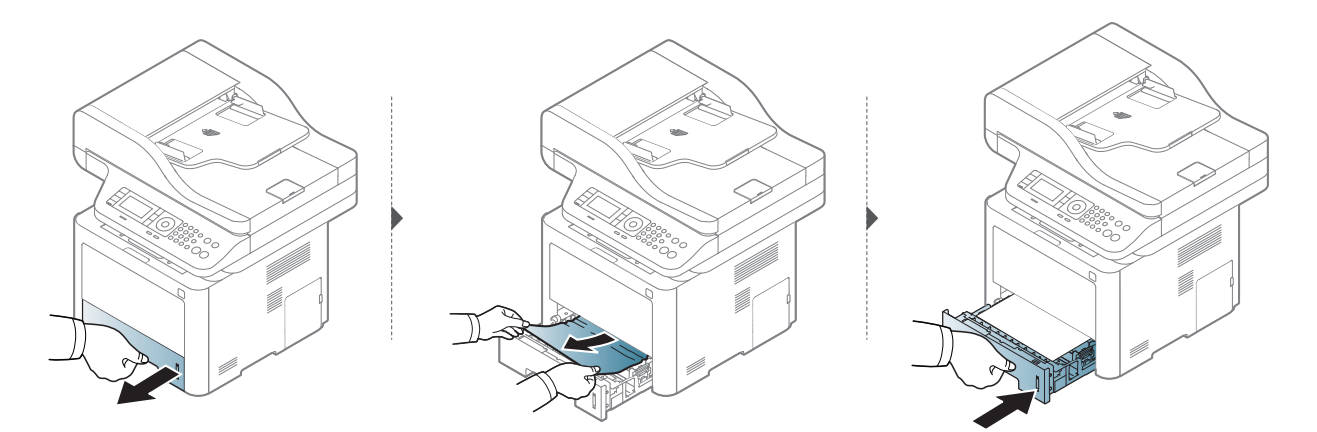

<span id="page-160-1"></span>U opcionoj kaseti (Kaseta 3)

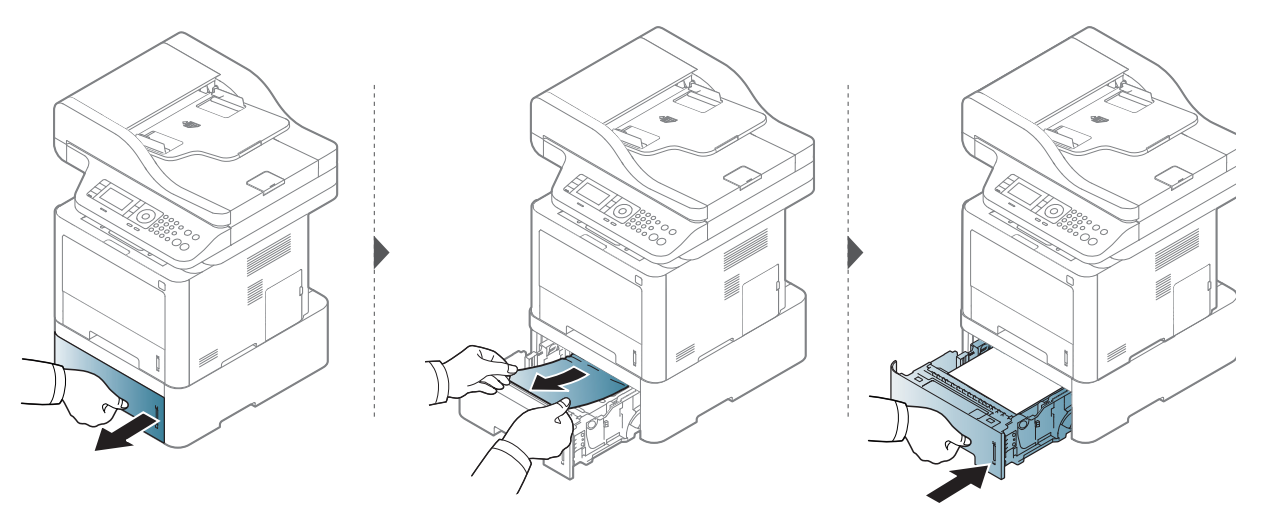

Ako ne vidite papir u ovom delu, zaustavite i pređite na sledeći korak.

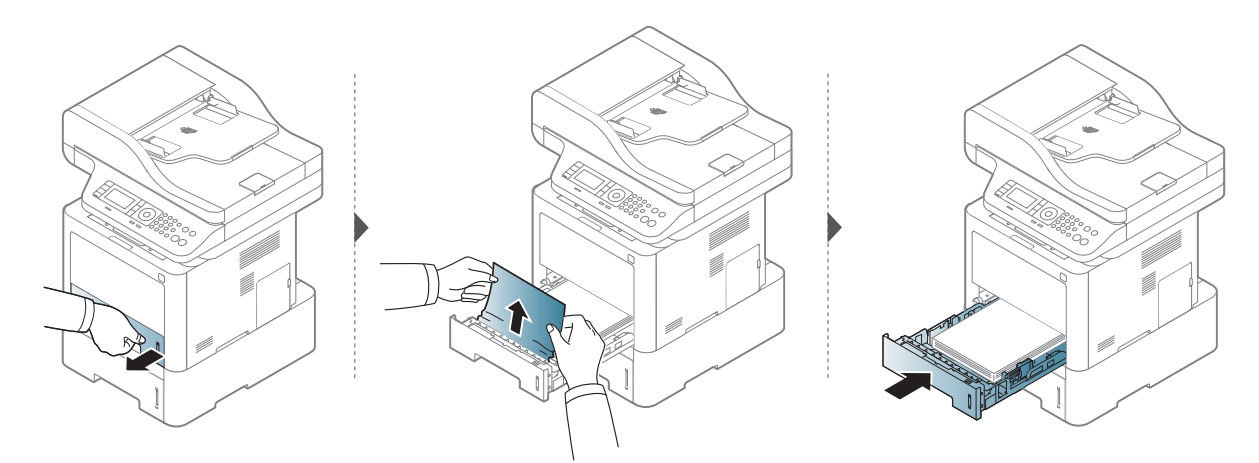

Ako ne vidite papir u ovom delu, zaustavite i pređite na sledeći korak.

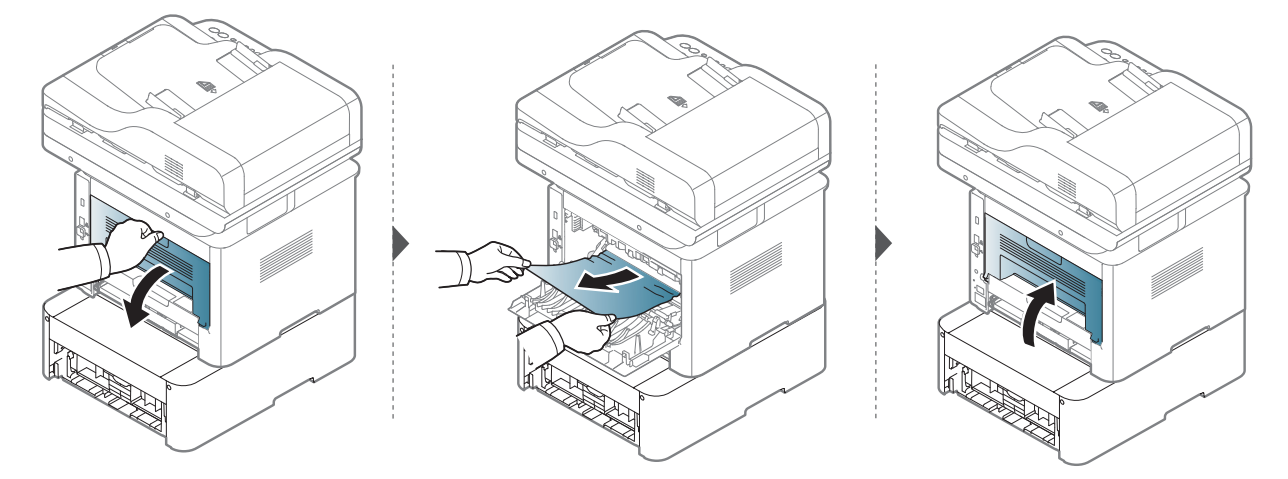

#### <span id="page-162-1"></span>Unutrašnjost uređaja

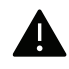

Prostor grejača je VREO; sačekajte dok se uređaj ne ohladi pre pristupa ovom mestu. Isključite uređaj da se ohladi. Budite pažljivi prilikom izvlačenja papira iz uređaja.

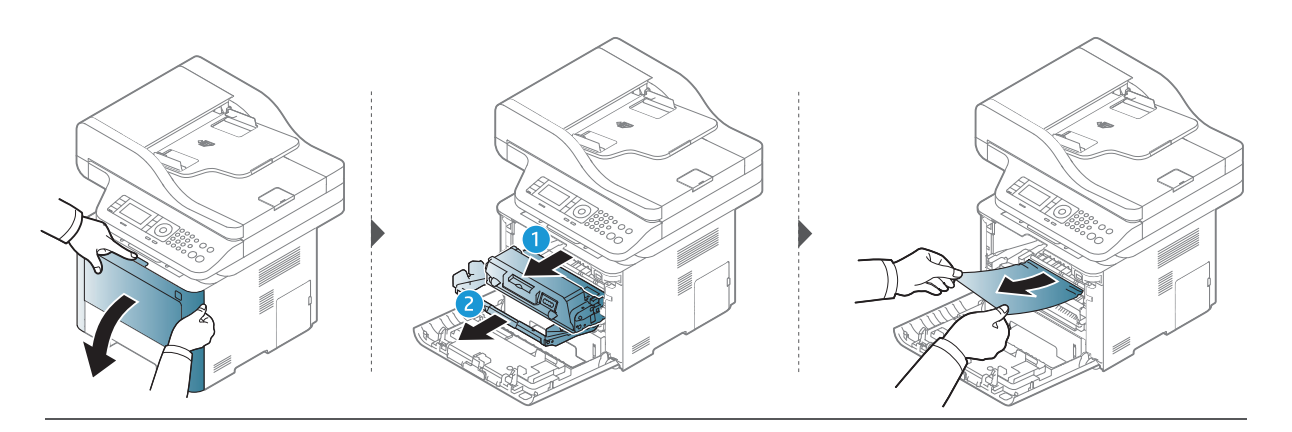

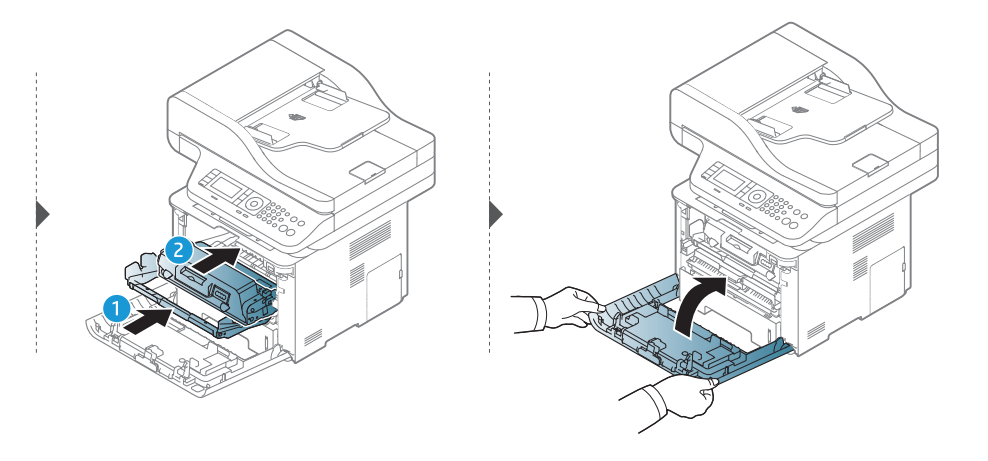

#### <span id="page-162-0"></span>U izlaznoj prostoru

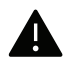

Prostor grejača je VREO; sačekajte dok se uređaj ne ohladi pre pristupa ovom mestu. Isključite uređaj da se ohladi. Budite pažljivi prilikom izvlačenja papira iz uređaja.

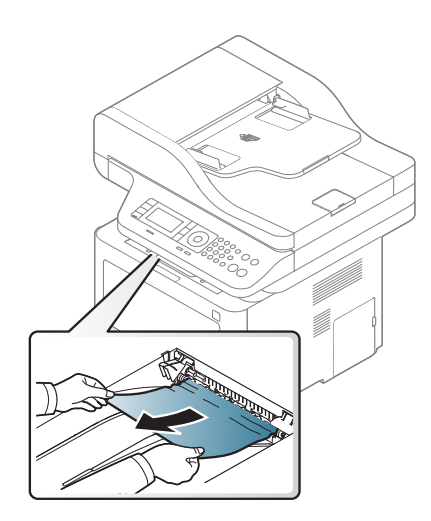

#### Ako ne vidite papir u ovom delu, zaustavite i pređite na sledeći korak.

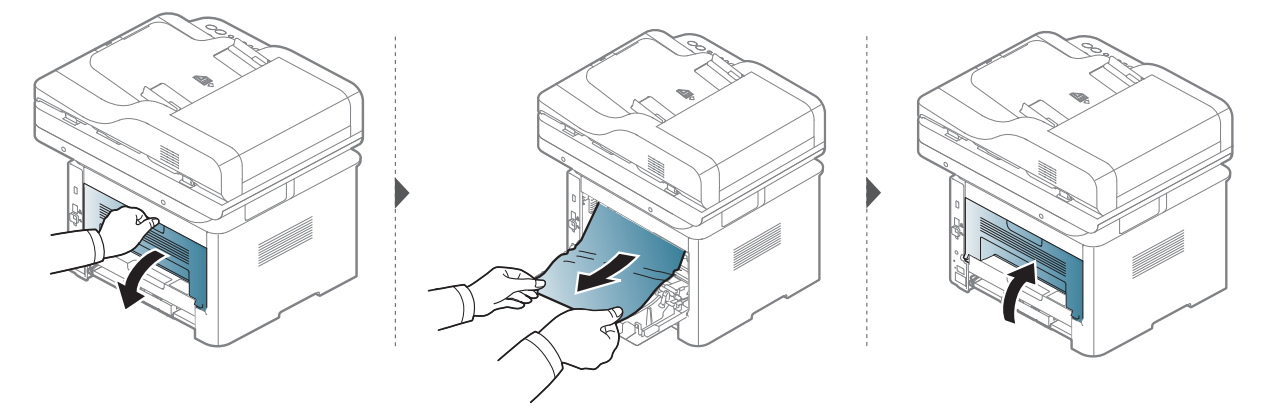

### <span id="page-164-0"></span>U oblasti dupleks jedinice

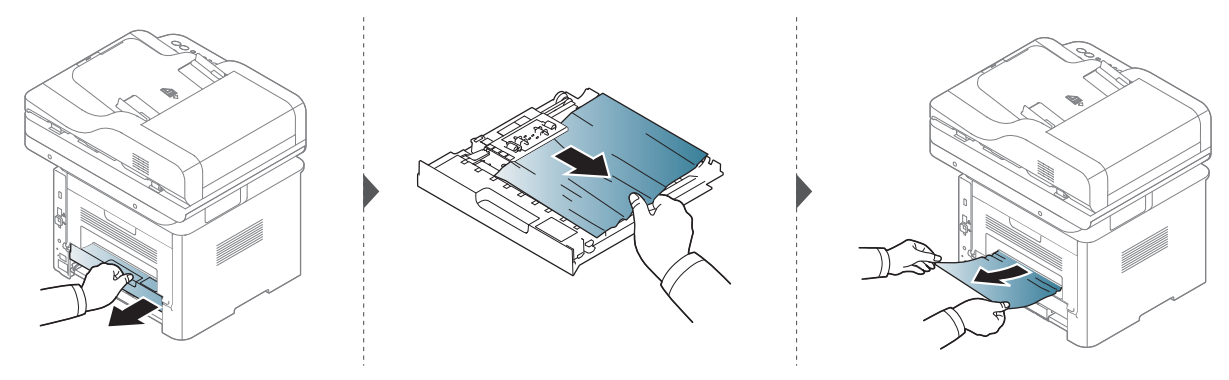

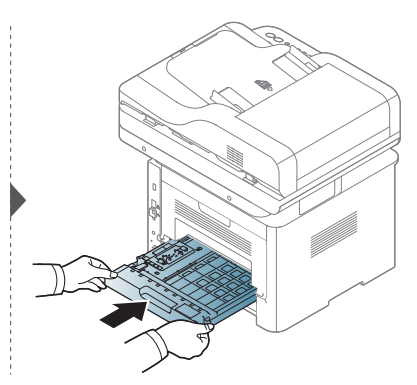

Ako ne vidite papir u ovom delu, zaustavite i pređite na sledeći korak.

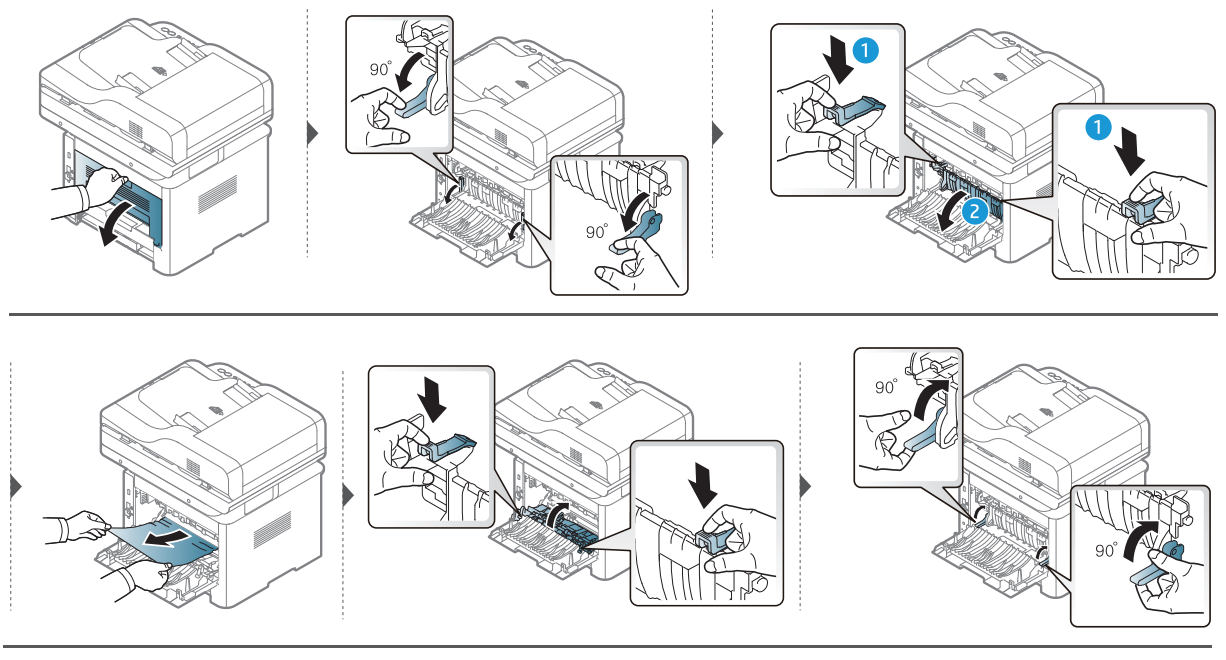

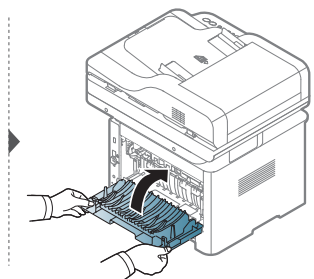

### Čišćenje originalnog dokumenta

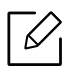

Da biste sprečili da se dokument zaglavi, staklo skenera koristite samo za debele, tanke ili mešovite originalne papire.

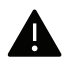

Da biste sprečili habanje dokumenta, polako i pažljivo izvadite zgužvan dokument iz kasete.

#### Originalan papir se zgužva u prednjem delu skenera

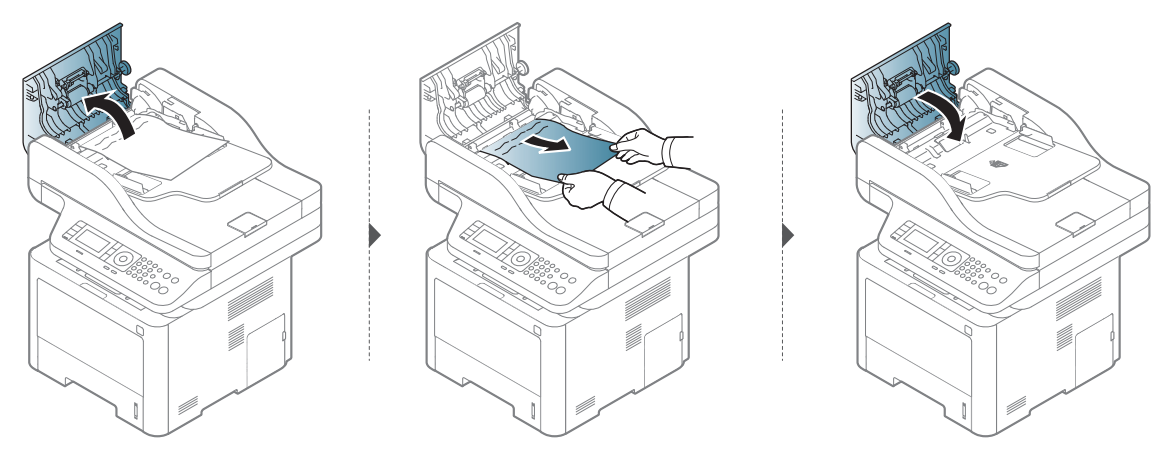

#### Originalan papir se zgužva unutar skenera

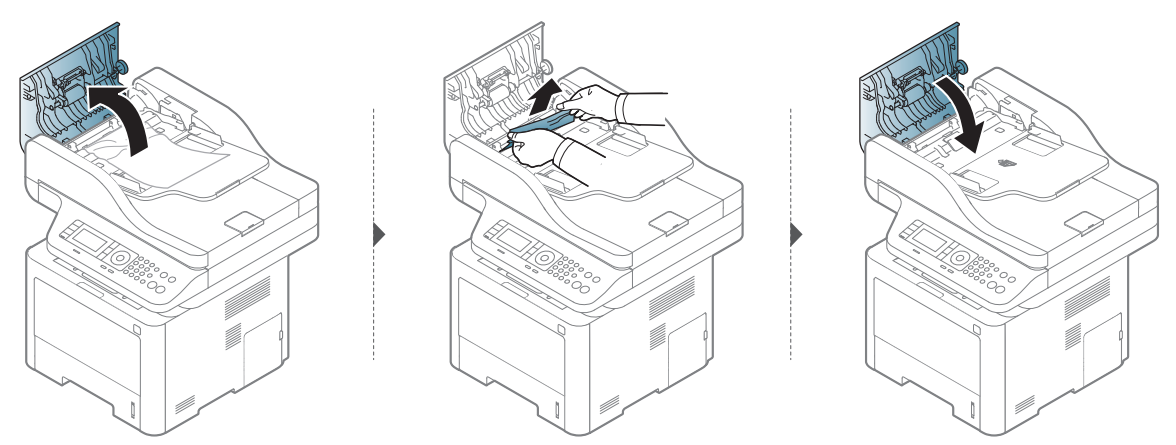

Ako ne vidite papir u ovom delu, zaustavite i pređite na sledeći korak.

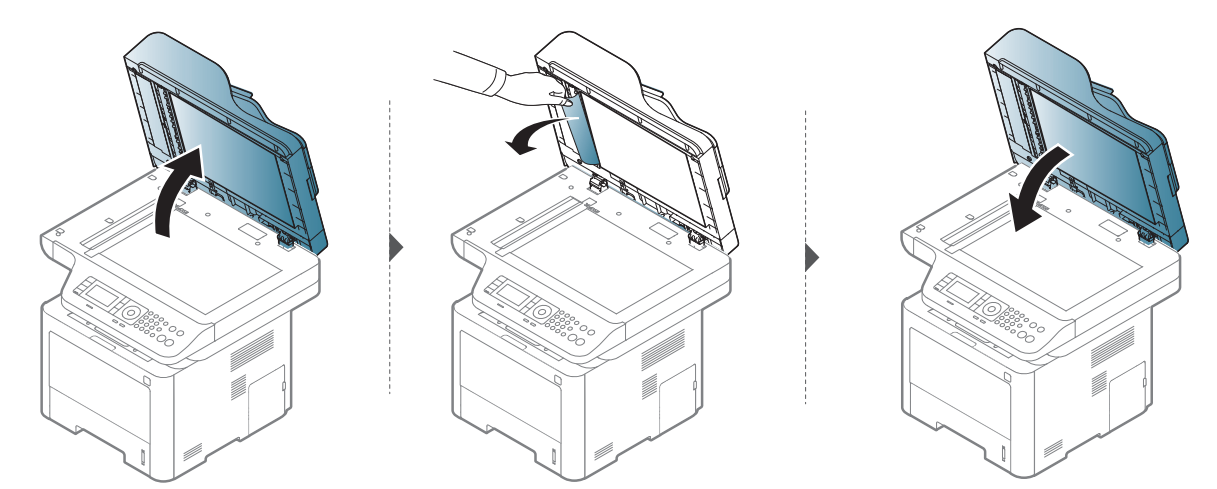

#### Originalan papir se zgužva u zadnjem delu skenera

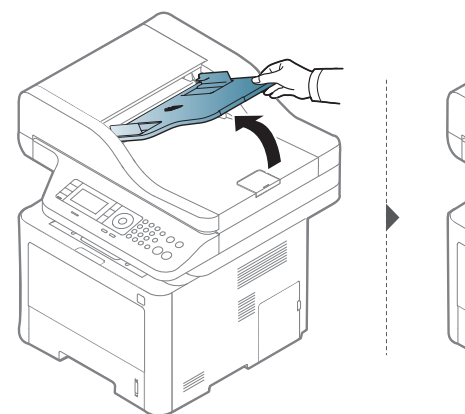

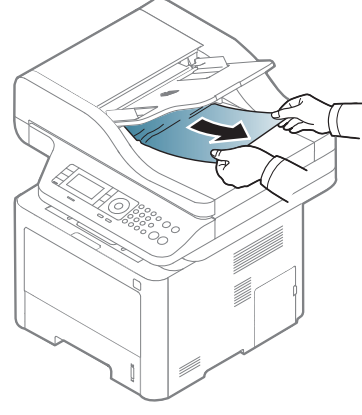

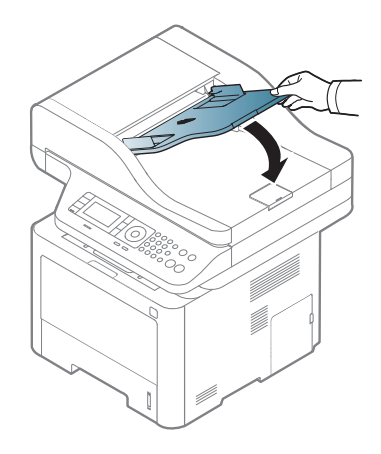

### Originalan papir se zgužva u duplom delu skenera

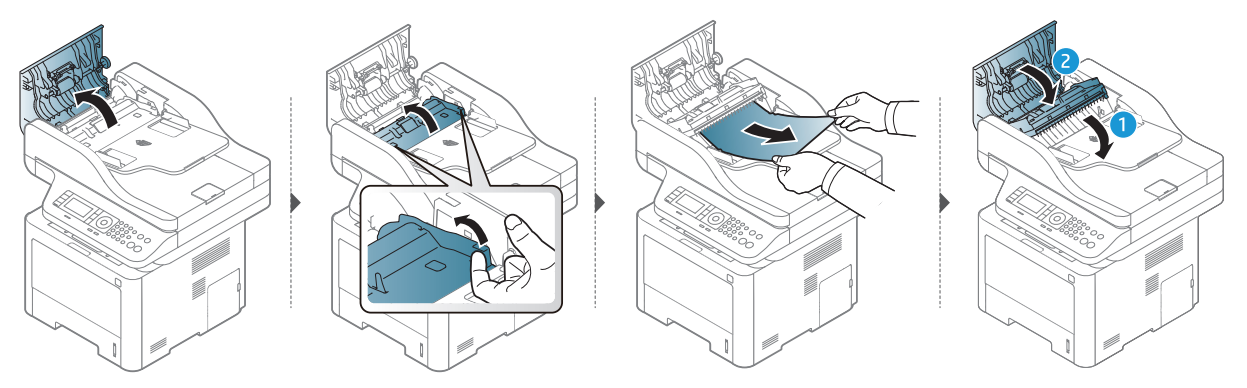

# <span id="page-168-0"></span>Razumevanje LED indikatora

Boja LED sijalice označava trenutno ponašanje uređaja.

- Neke LED lampice možda neće biti dostupne, u zavisnosti od modela ili zemlje  $\mathscr{L}_{\mathsf{L}}$ (pogledajte ["Prikaz kontrolne table" na strani 22\)](#page-21-0).
	- Da biste rešili problem, pogledajte na poruku o grešci i uputstva iz dela rešavanje problema (pogledajte ["Razumevanje poruka koje se prikažu na ekranu" na strani 171](#page-170-0)).
	- Ako se problem bude i dalje javljao, pozovite servisera.

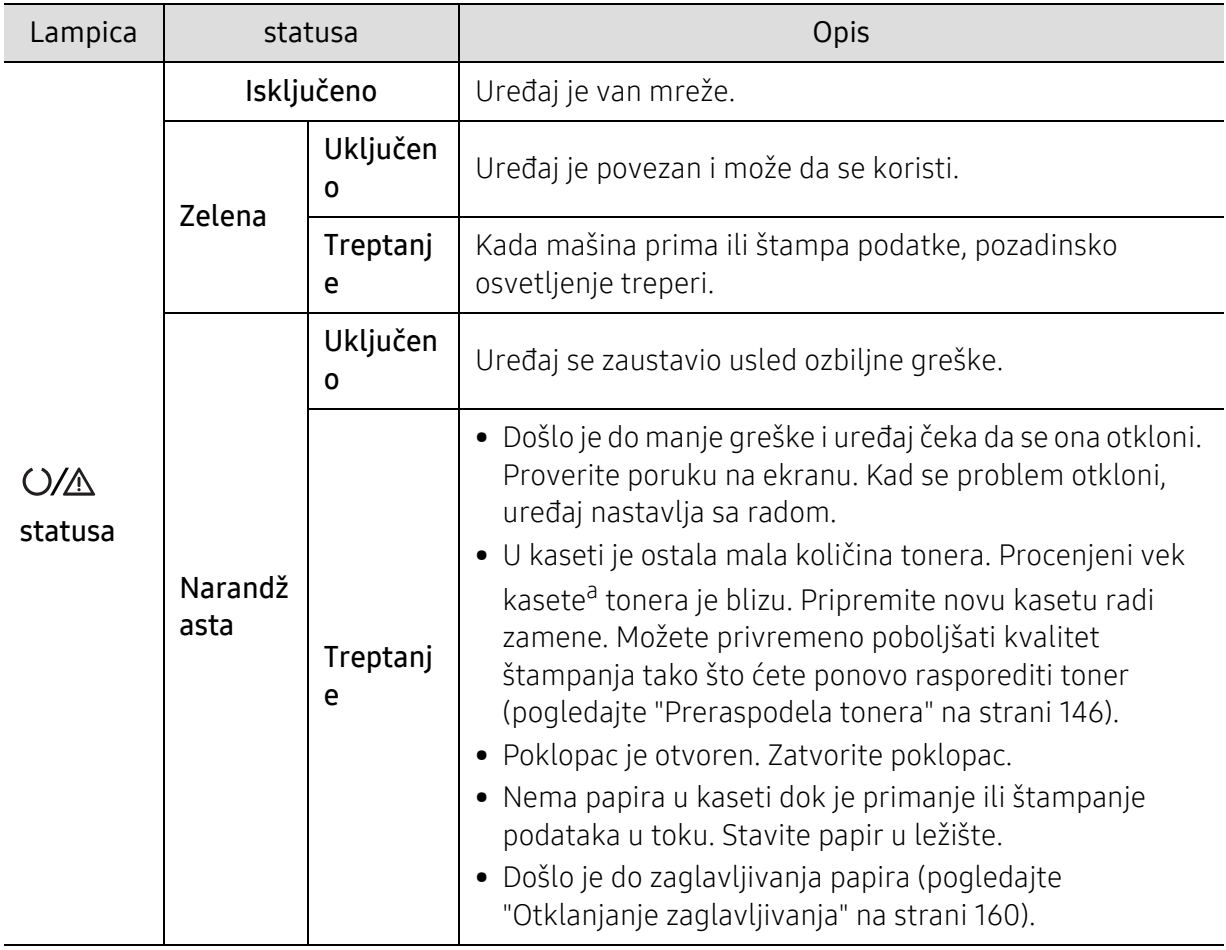

#### LED statusa

a.Procenjeno trajanje ketridža označava očekivani ili procenjeni vek trajanja ketridža, koji označava prosečan kapacitet za štampanje i dizajniran je u skladu sa ISO/IEC 19752. Broj stranica može da bude u zavisnosti od radnog okruženja, procenat oblasti slike, interval štampanja, grafiku, medij i veličinu medija. Neka količina tonera može da ostane u kaseti čak i kada narandžasti LED svetli i štampač zaustavi štampanje.

### LED lampica napajanja

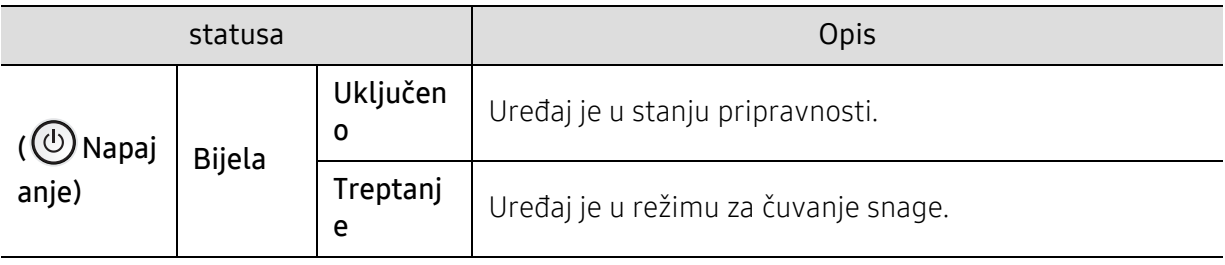

### <span id="page-170-0"></span>Razumevanje poruka koje se prikažu na ekranu

Poruka se pojavi u kontrolnom panelu ekrana da pokaže trenutni status uređaja ili greške. Pogledajte tabelu dole kako biste razumeli poruke i njihova značenja i, ako je potrebno, rešite problem.

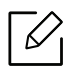

- Ako poruka nije u tabeli, resetujte uređaj i ponovo pokušajte da štampate. Ako se problem bude i dalje javljao, pozovite servisera.
- Kada zovete servisne usluge, obavezno serviseru kažite sadržaj poruke koja vam se pokazala na ekranu.
- Neke poruke se možda neće pojavljivati na ekranu u zavisnosti od opcija ili modela.
- [broj greške] pokazuje da je greška u broju.
- [vrsta kasete] pokazuje broj kasete.
- [vrsta medie] pokazuje vrstu medie.
- [veličina medie] pokazuje veličinu medie.

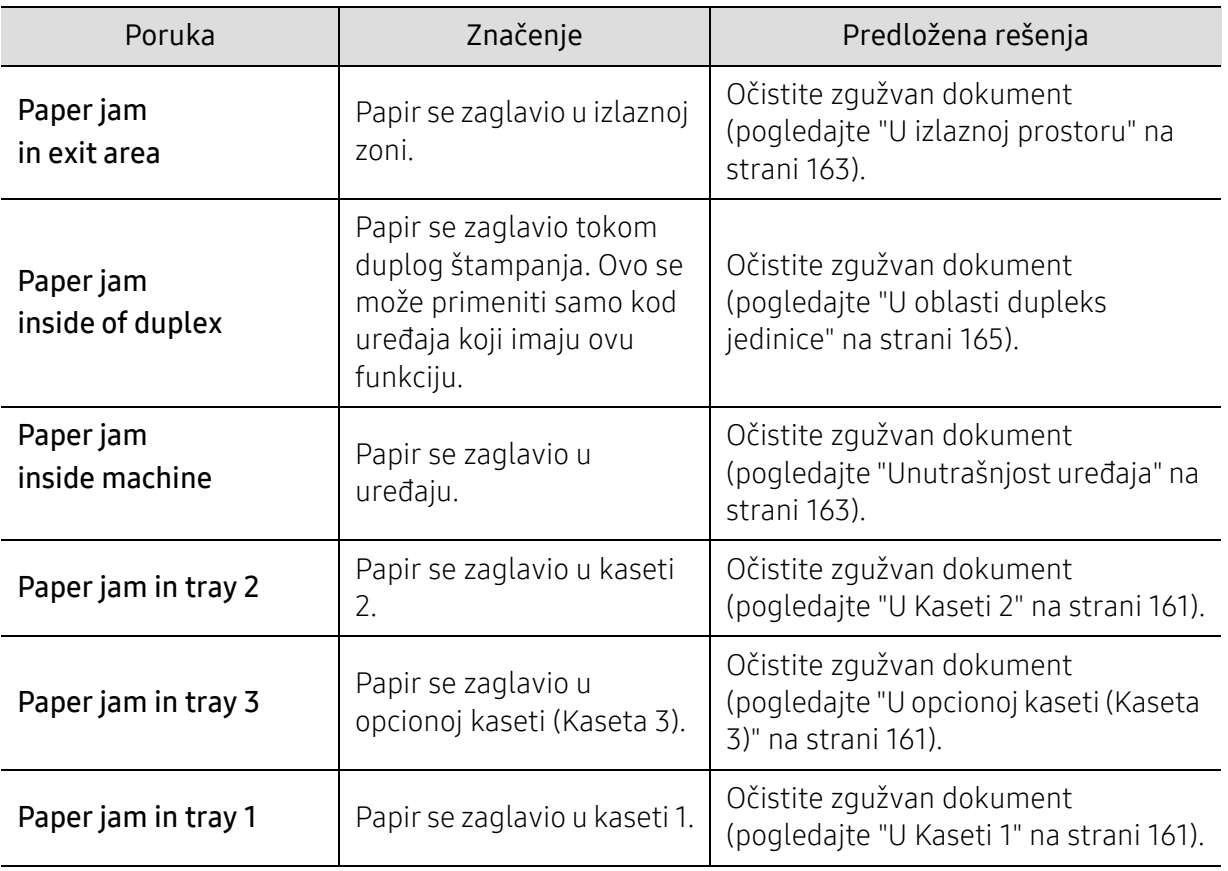

#### Poruke u vezi sa zaglavljivanjem papira

<span id="page-171-0"></span>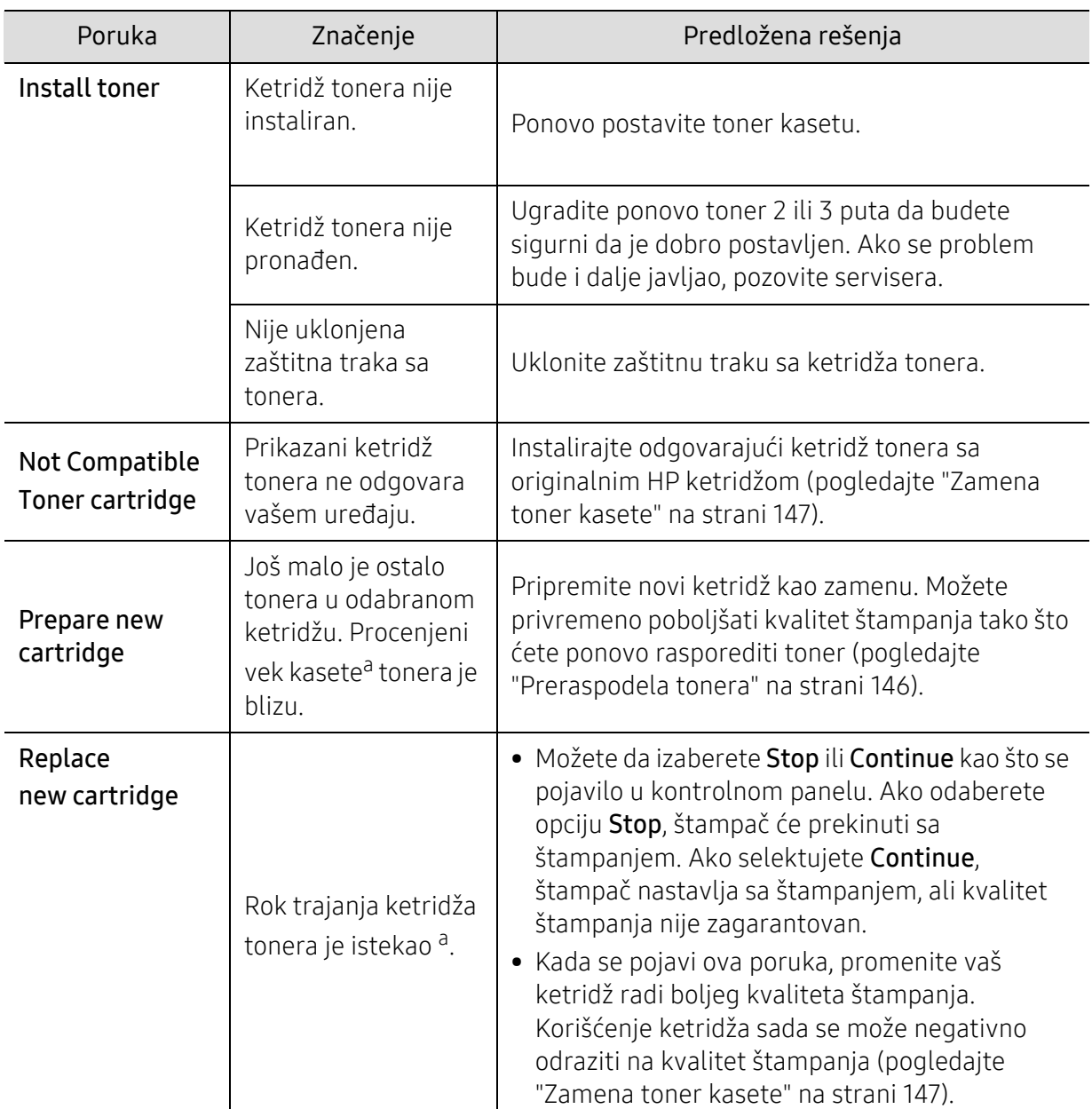

#### Poruke koje se odnose na toner

a.Prosečno trajanje ketridža se odnosi na trajanje ketridža tonera, koji pokazuje prosečni kapacitet, tj. koliko se stranica može odštampati, i dizajniran je saglasno sa ISO/IEC 19798 (pogledajte ["Dostupan potrošni](#page-139-1)  [materijal" na strani 140\)](#page-139-1). Broj stranica može da zavisi od okruženja za rad, procenta dela slike, vremenskog roka štampanja, medie, procenta dela slike i veličine medie. Jedan deo tonera je možda ostao u ketridžu, čak i kad se pojavi da treba da promenite ketridž i uređaj stane sa štampanjem.

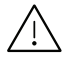

HP ne preporučuje korišćenje neoriginalnog HP kertridža sa tonerom, kao što je ponovo napunjen ili ponovo proizveden. HP ne može garantovati kvalitetu neoriginalnog HP tonera. Servis ili popravka koja je neophodna kao rezultat korišćenja neoriginalnih HP kertridža sa tonerom neće biti pokrivena garancijom uređaja.

#### Poruke u vezi tonera

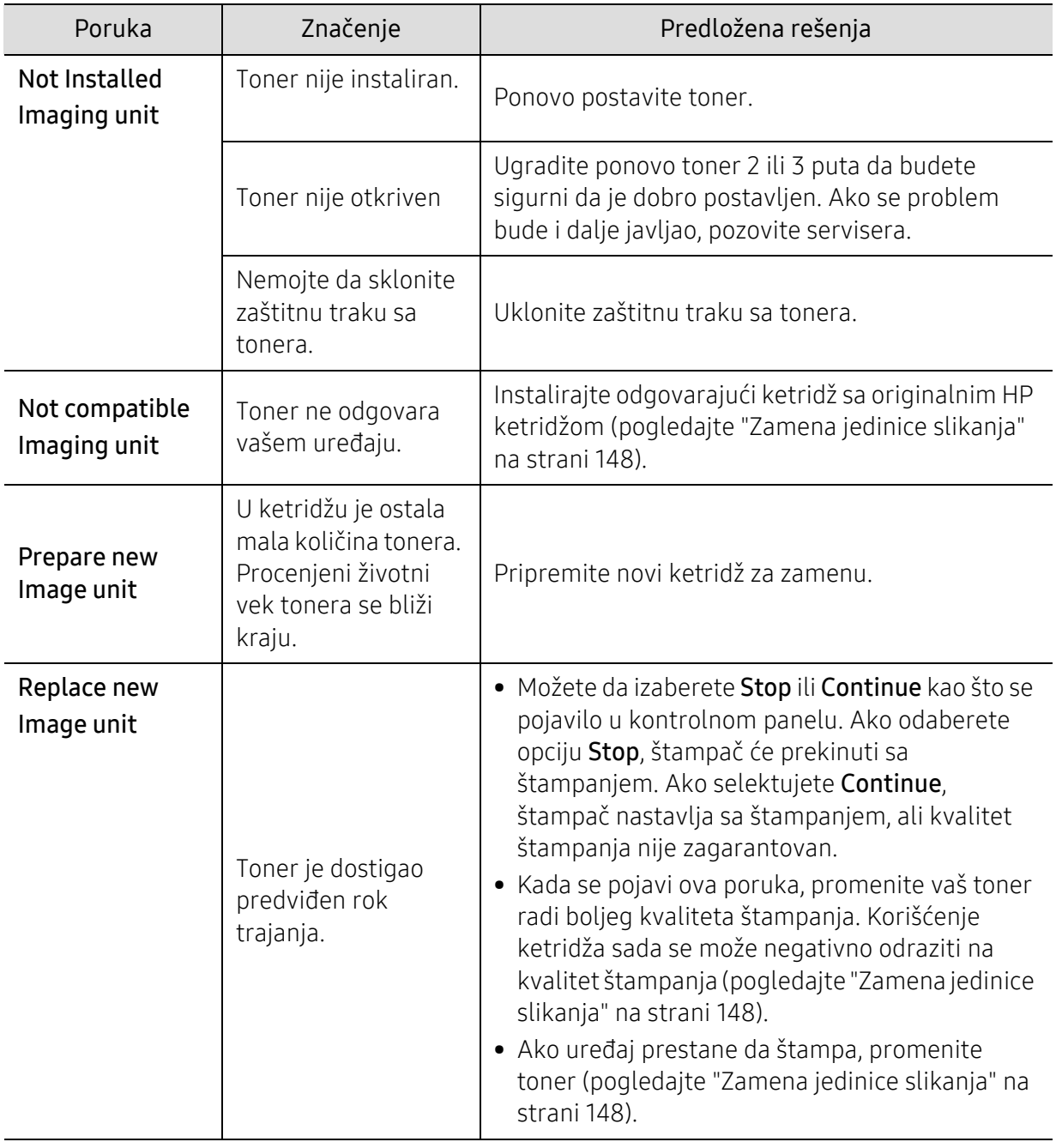

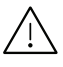

Kompanija HP ne preporučuje korišćenje neoriginalnog HP kertridža kao što je ponovo napunjen ili prerađen kertridž. Kompanija HP ne može garantovati kvalitet neoriginalnog HP kertridža. Servis ili popravka koja je potrebna zbog korišćenja neoriginalnih HP kertridža sa neće biti pokrivena garancijom uređaja.

#### Poruke koje su u vezi sa kasetom

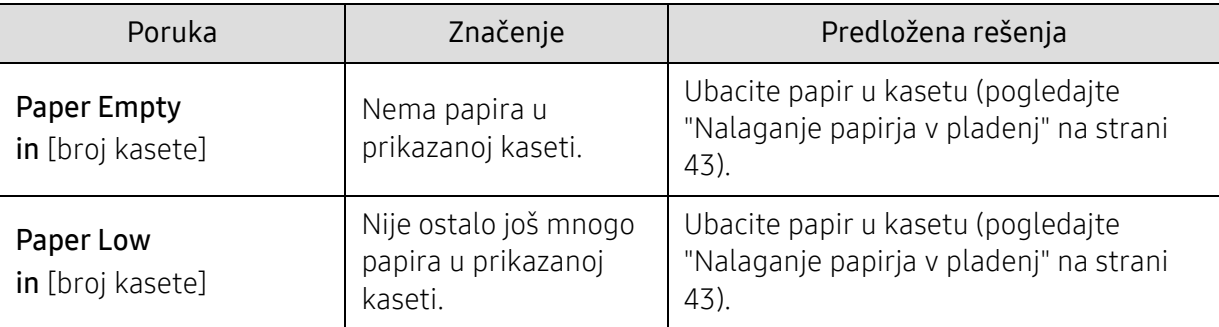

### Poruke koje su u vezi sa mrežom

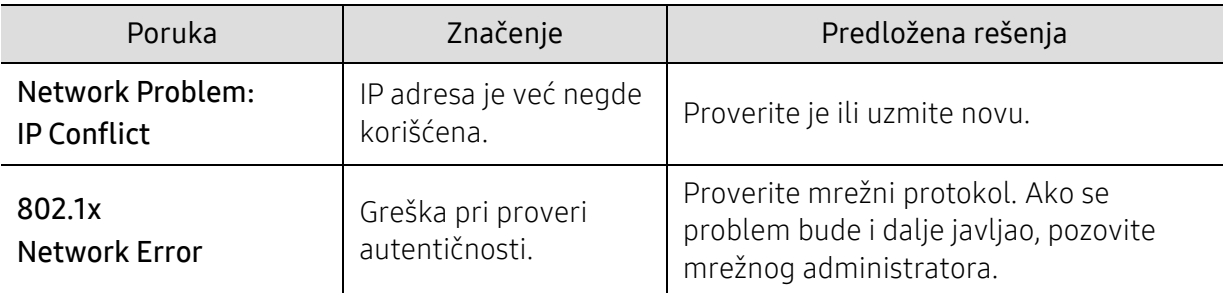

### Poruke koje se odnose na probleme sa vezom

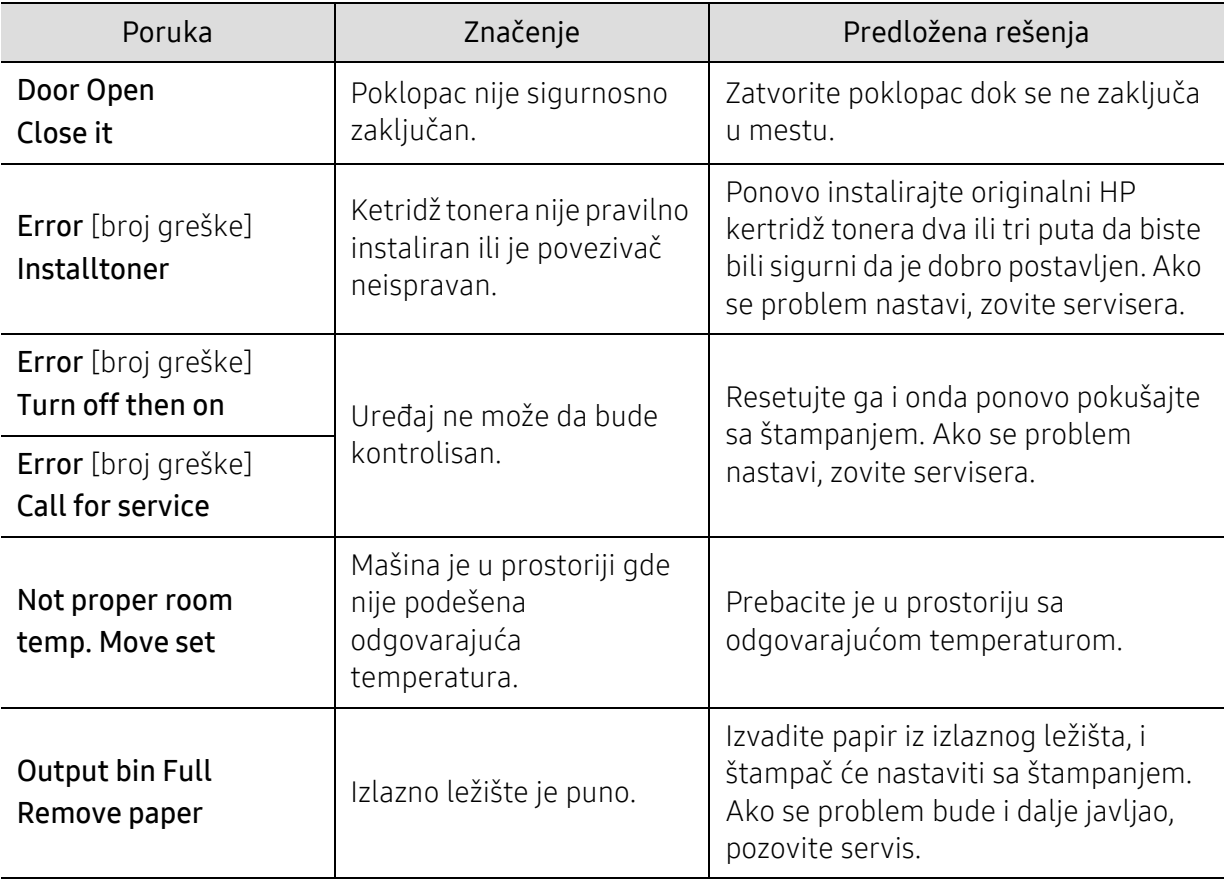

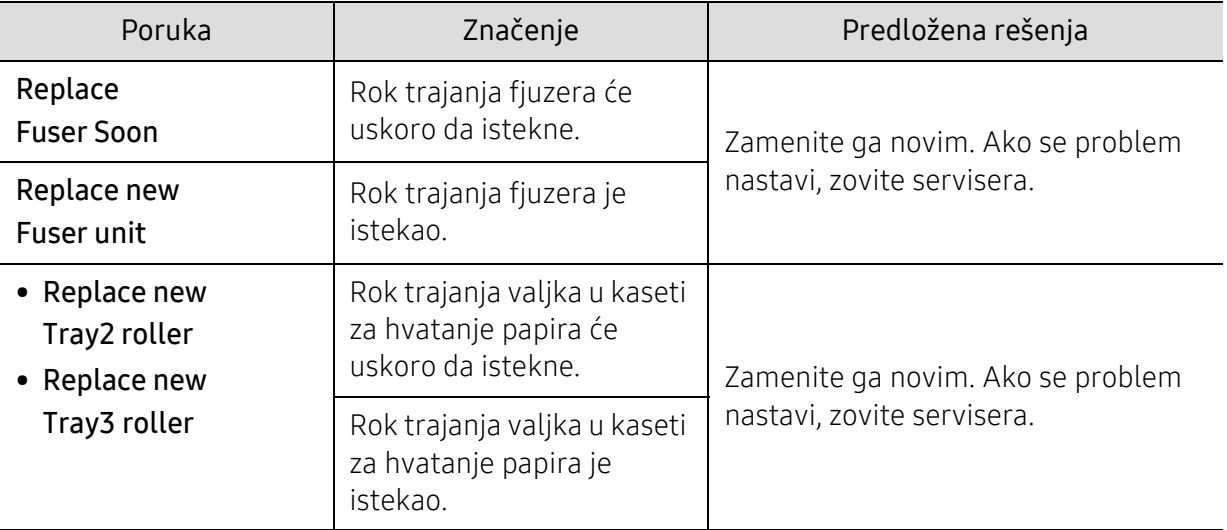

### <span id="page-175-0"></span>Poruka "Low Toner" ili "Very Low Toner" se prikazuje u izveštaju informacija o priboru.

Low Toner: Štampač označava kada je nivo kertridža sa tonerom nizak. Stvarni životni vek kertridža se može razlikovati. Razmotrite posedovanje zamene za instalaciju kada kvalitet štampe više nije prihvatljiv. Kertridž sada ne treba zameniti.

Nastavite štampanje sa trenutnim kertridžom dok preraspodela tonera više ne daje prihvatljiv kvalitet štampanja. Da biste preraspodelili toner, uklonite kertridž tonera iz štampača i nežno ga protresite napred nazad držeći ga u horizontalnom položaju. Za grafički prikaz, pogledajte uputstvo za zamenu kertridža. Ponovo ubacite kertridž tonera u štampač i zatvorite poklopac.

Very Low Toner: Štampač označava kada je nivo kertridža tonera veoma nizak. Stvarni životni vek kertridža se može razlikovati. Razmotrite posedovanje zamene za instalaciju kada kvalitet štampe više nije prihvatljiv. Kertridž sada ne treba zameniti, osim ako kvalitet štampanja više nije prihvatljiv.

Kada HP toner ketridž dođe do Very Low Toner, HP-ova Premijum garancija za zaštitu na tom toner ketridžu se završava.

#### Do izveštaja informacija o priboru uređaja za štampanje:

- 1 Odaberite  $\cdots$  (Meni) > System Setup > Report > Supplies Information na kontrolnoj tabli.
- 2 Pritisnite OK

Uređaj počinje da štampa.

# <span id="page-176-0"></span>Problemi sa uvlačenjem papira

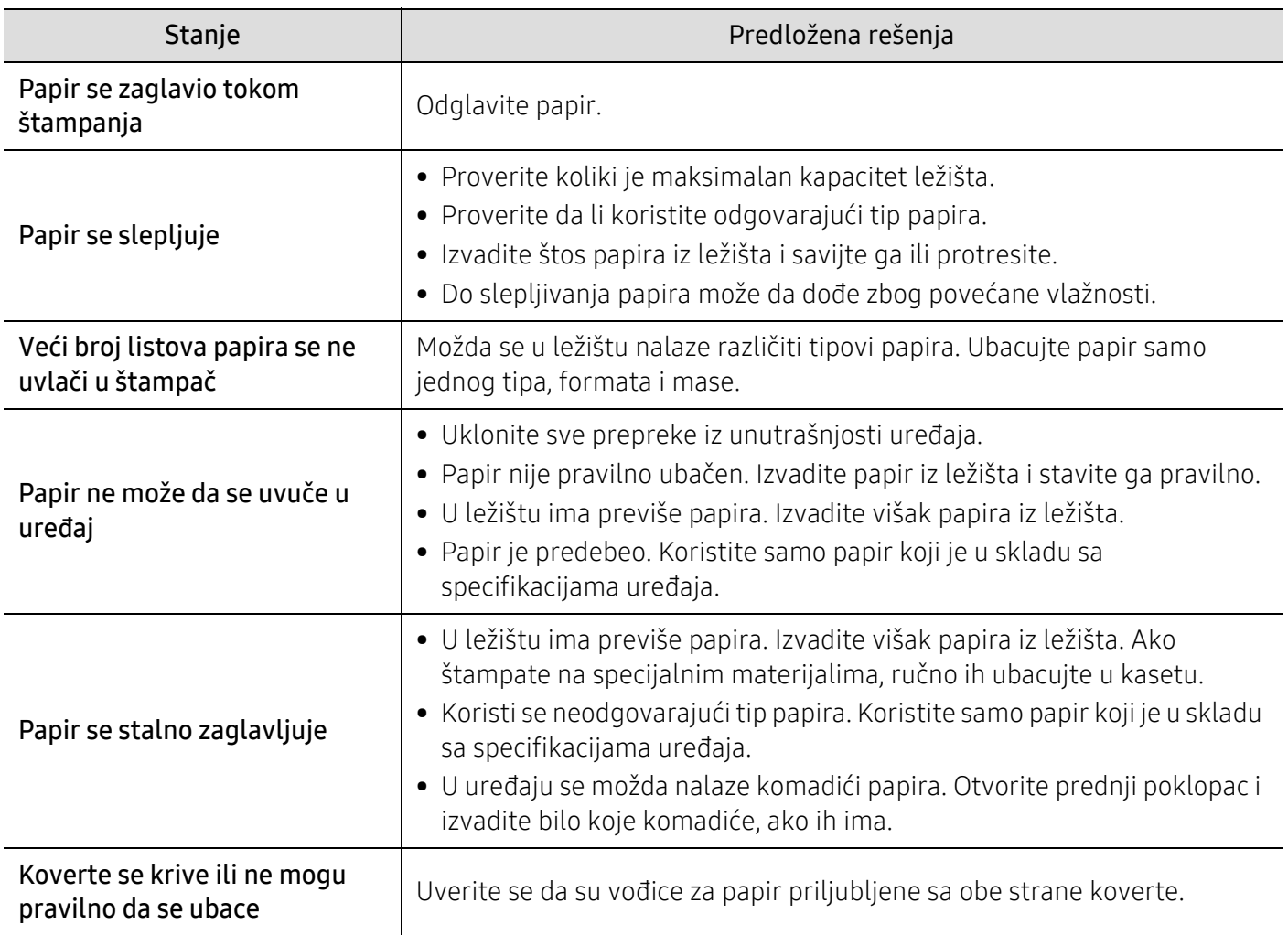

# <span id="page-177-0"></span>Problemi sa napajanjem i povezivanjem preko kabla

Restartujte ga. Ako se problem nastavi, zovite servisera.

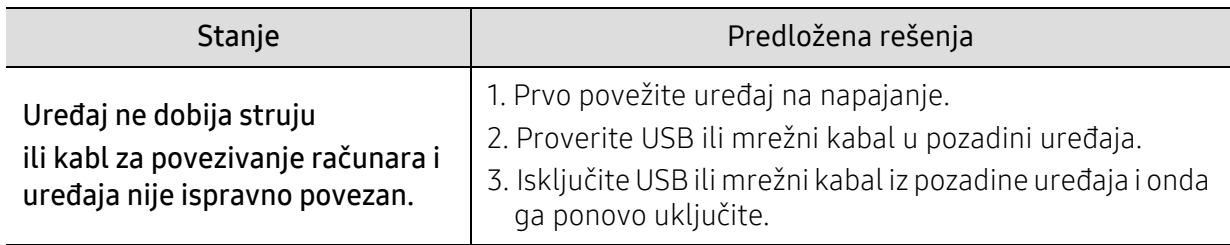

# <span id="page-178-0"></span>Rešavanje ostalih problema

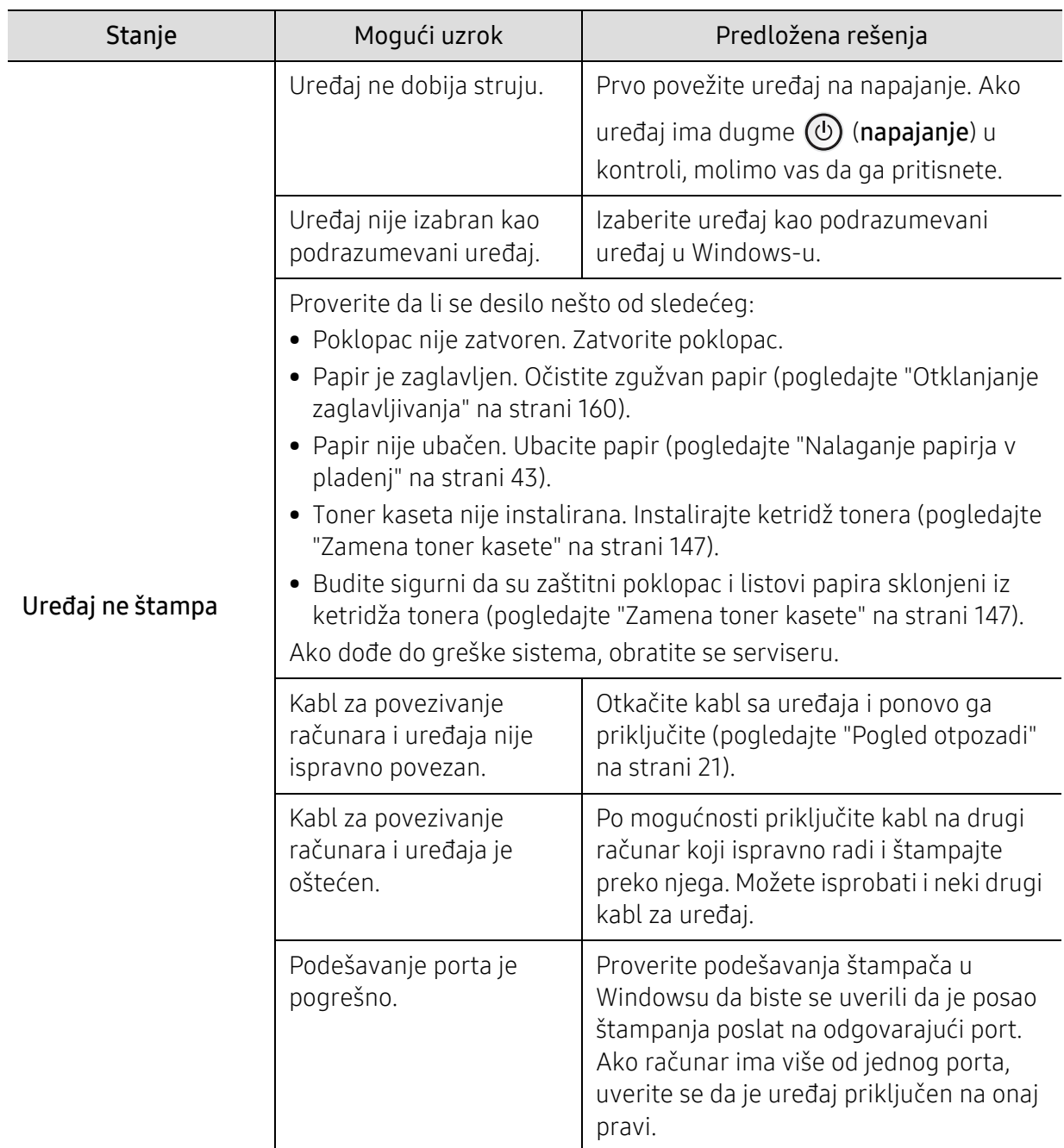

### Problemi sa štampanjem

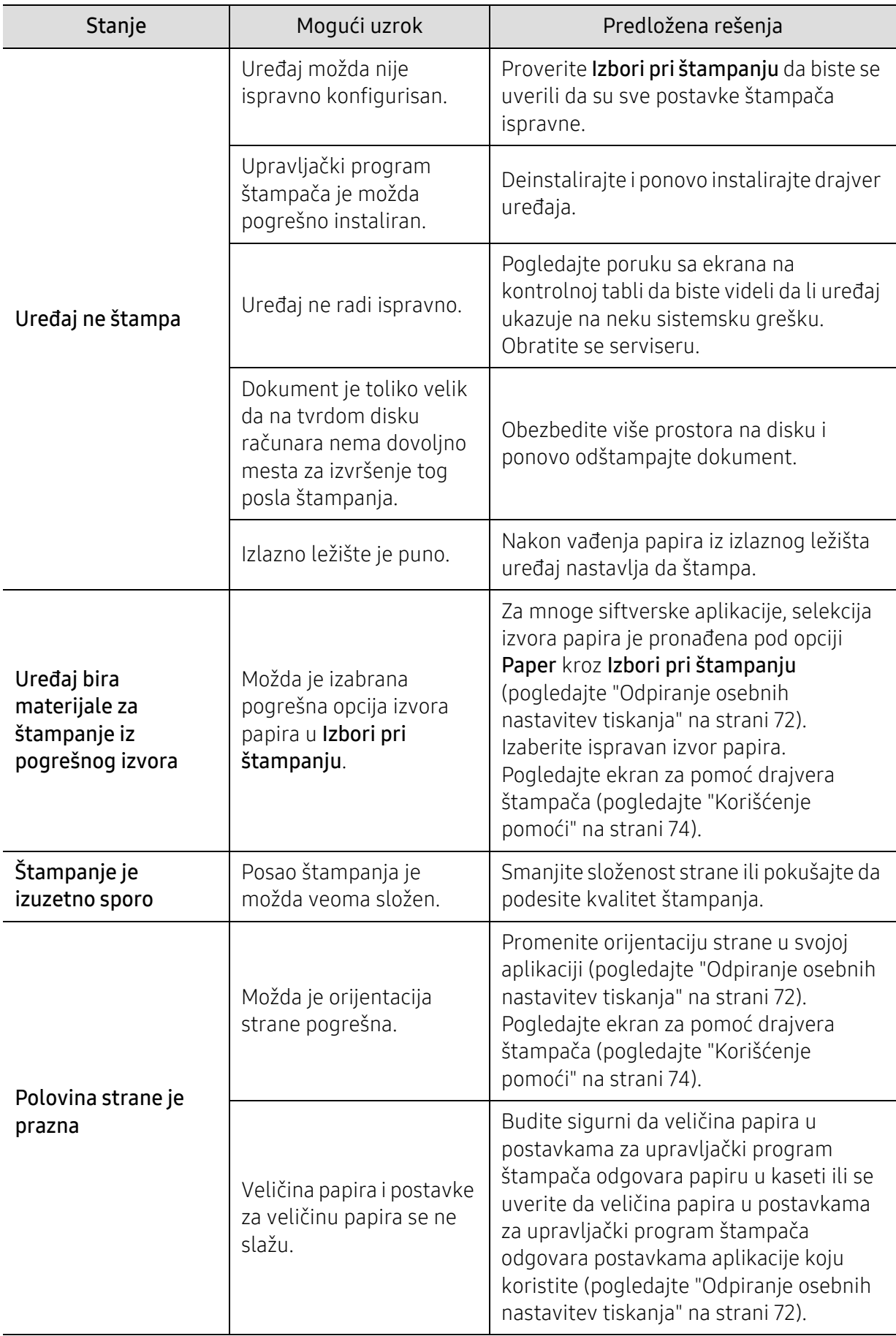
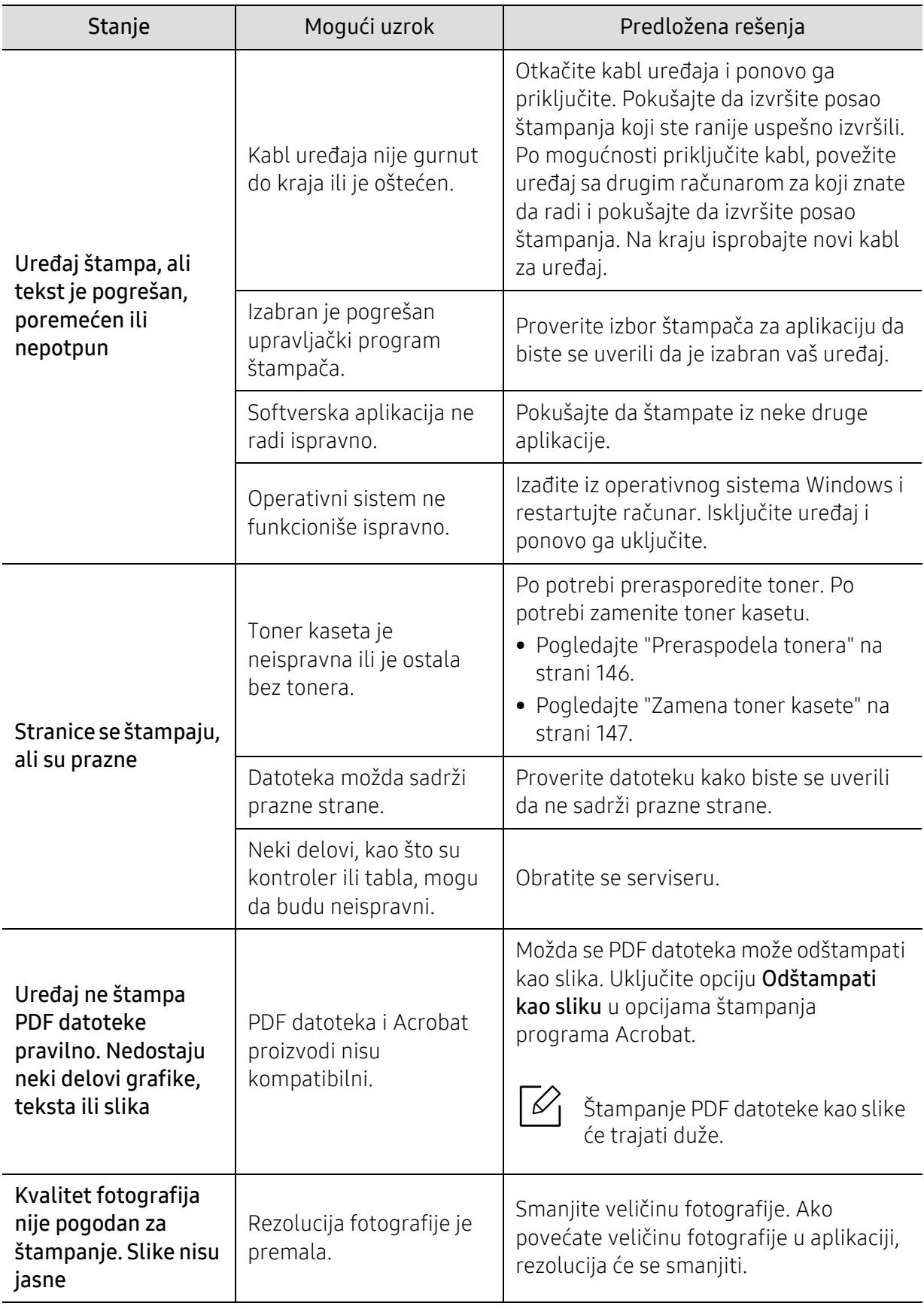

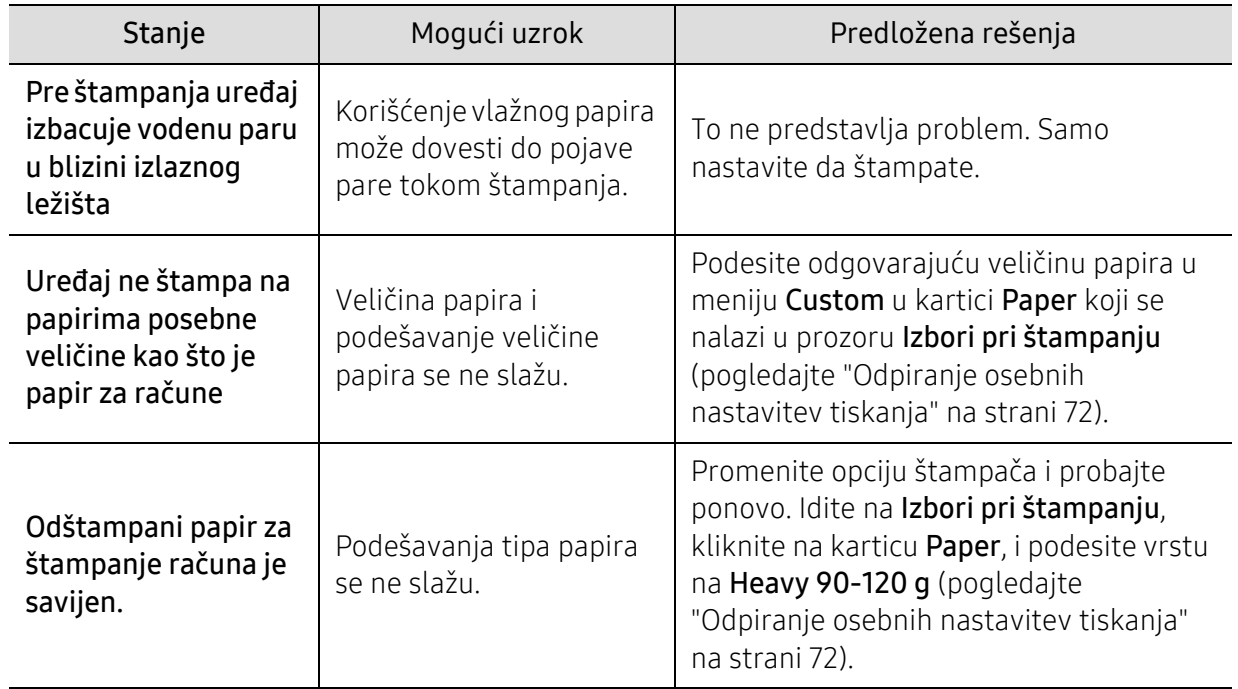

## <span id="page-181-0"></span>Problemi sa kvalitetom štampanja

Možda ćete primetiti da je kvalitet štampanja lošiji ako je unutrašnjost uređaja prljava ili je papir pogrešno ubačen. Pogledajte donju tabelu da biste rešili problem.

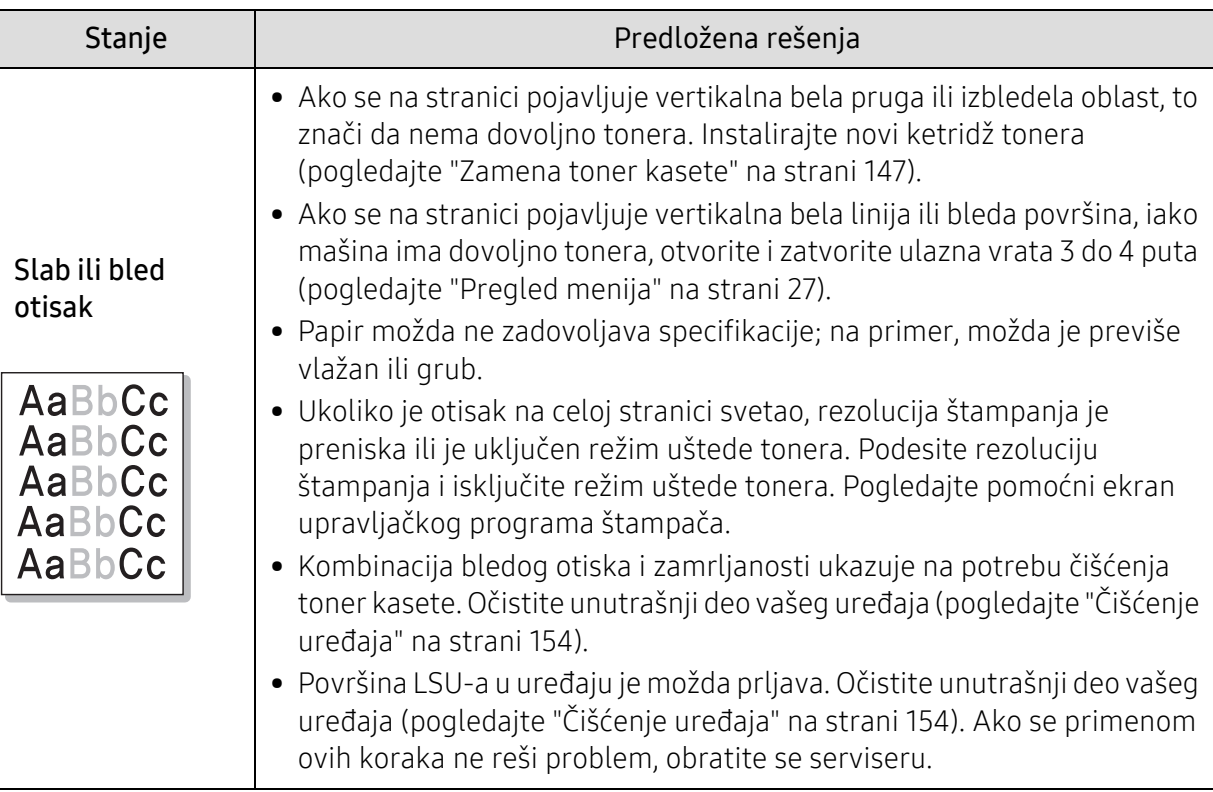

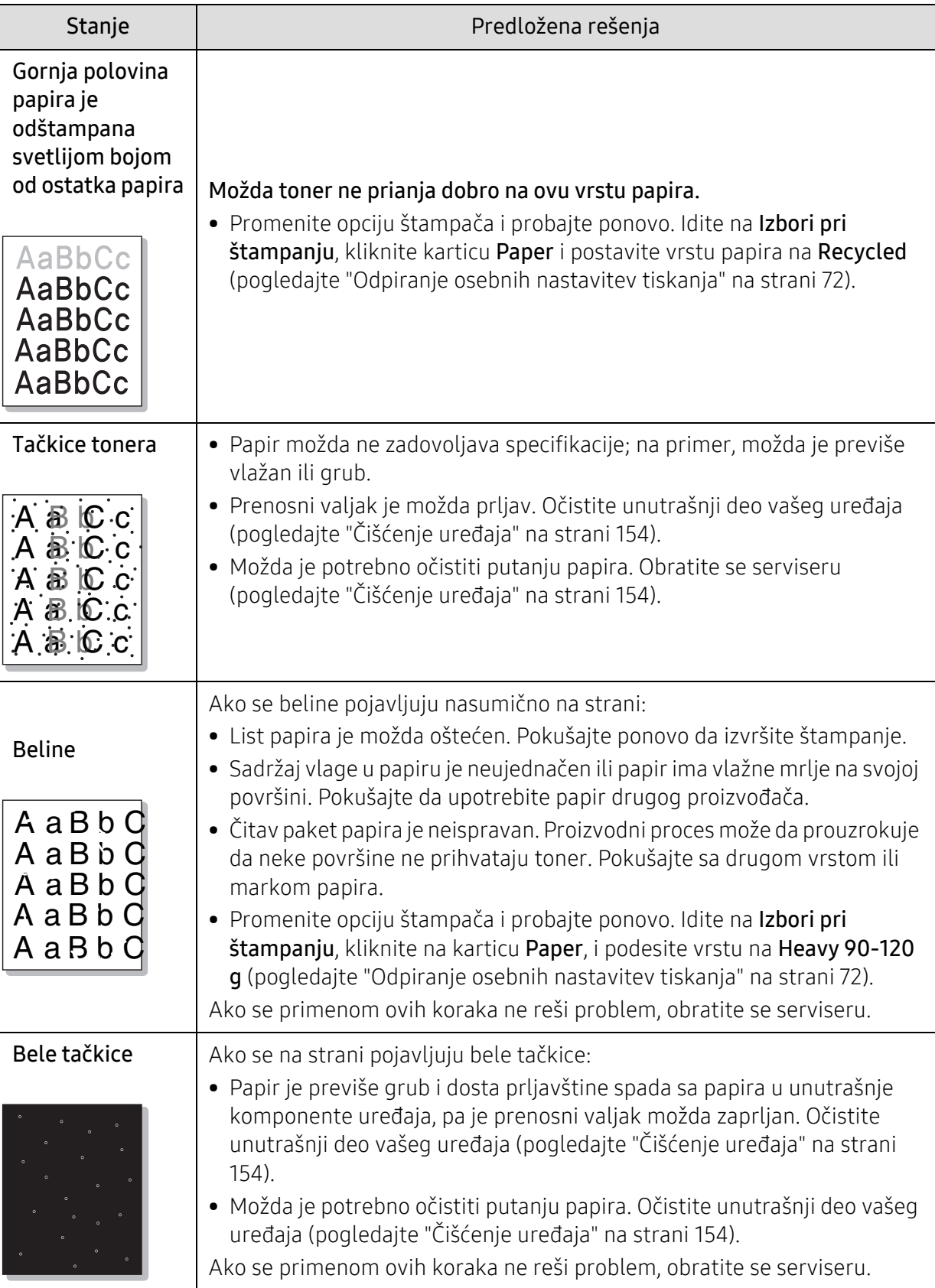

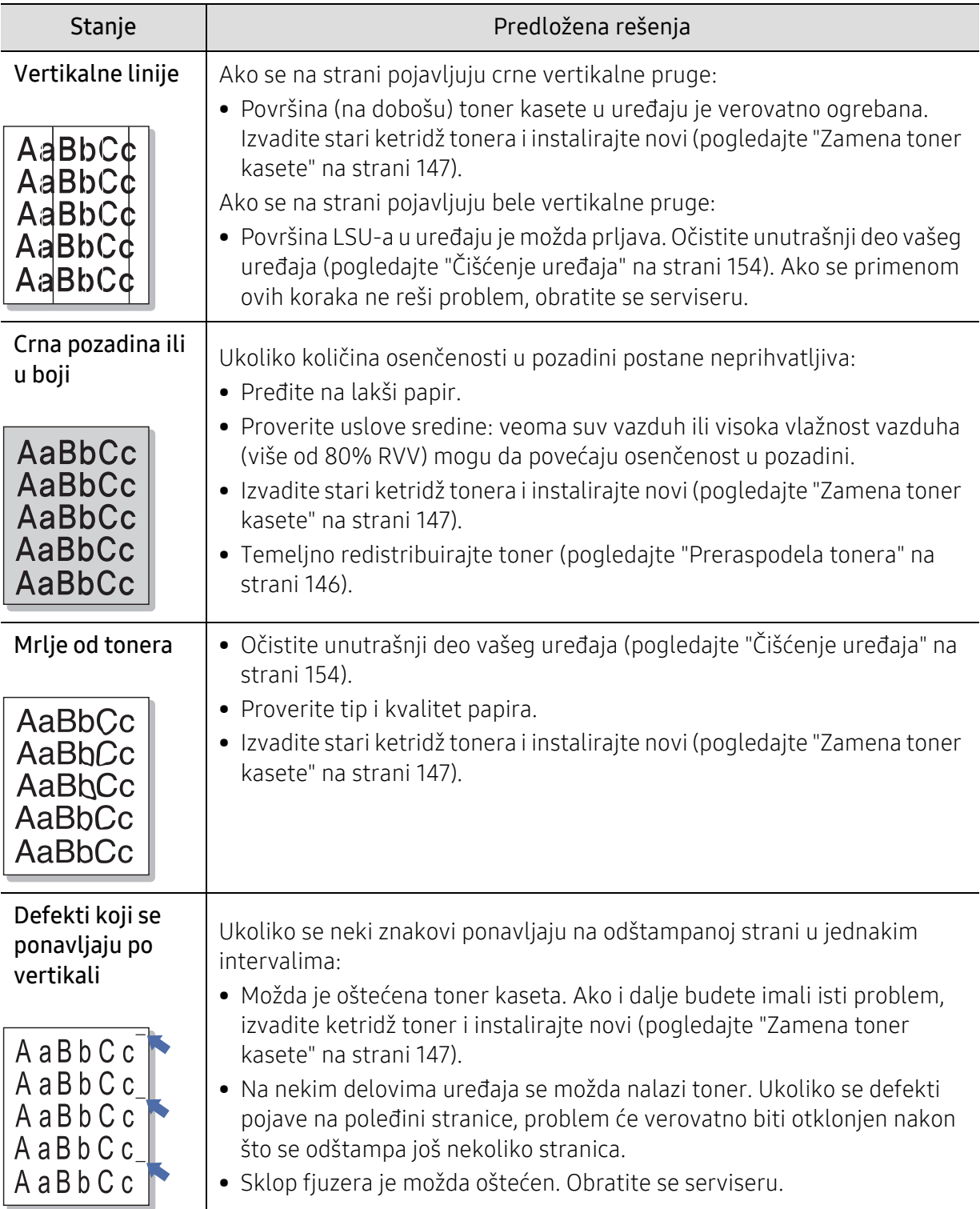

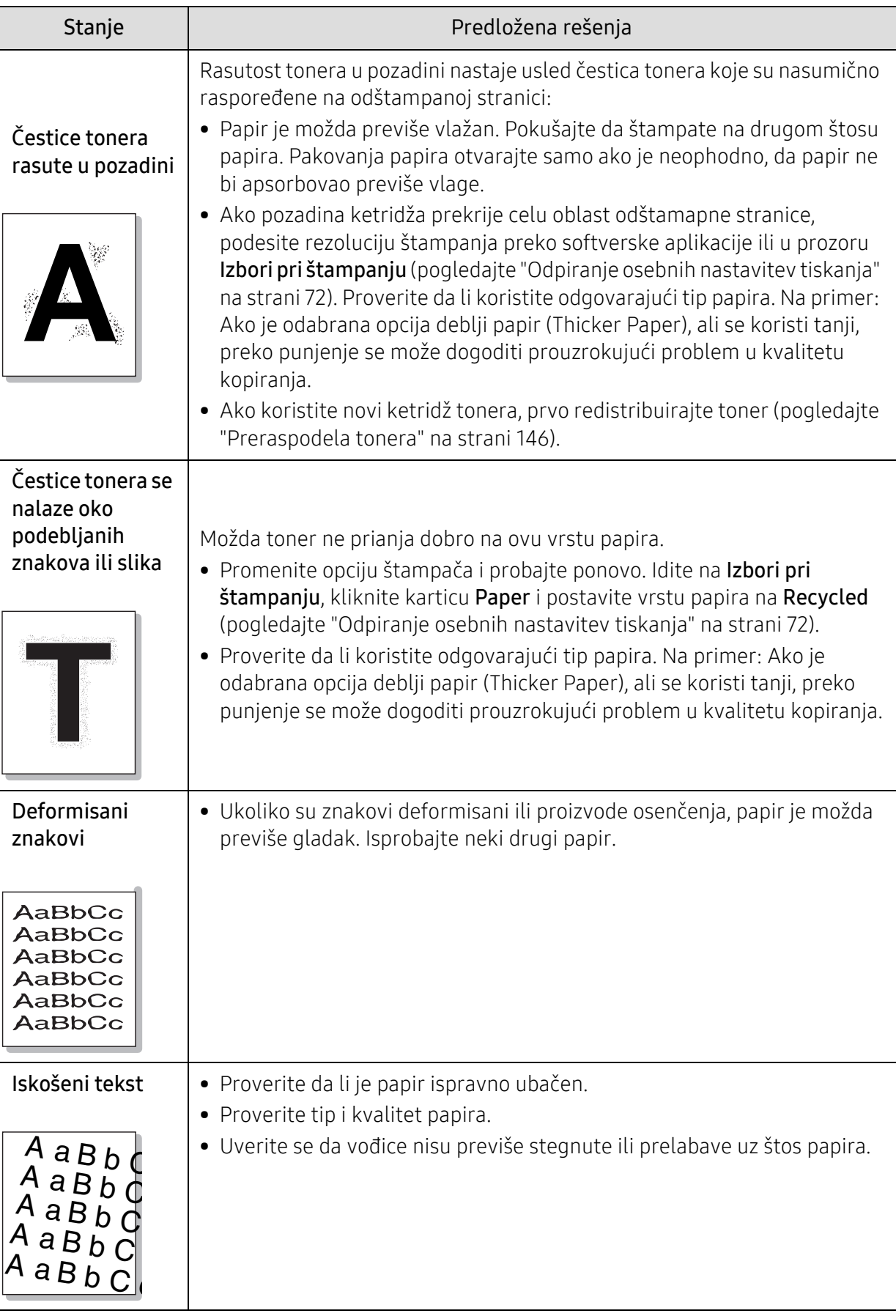

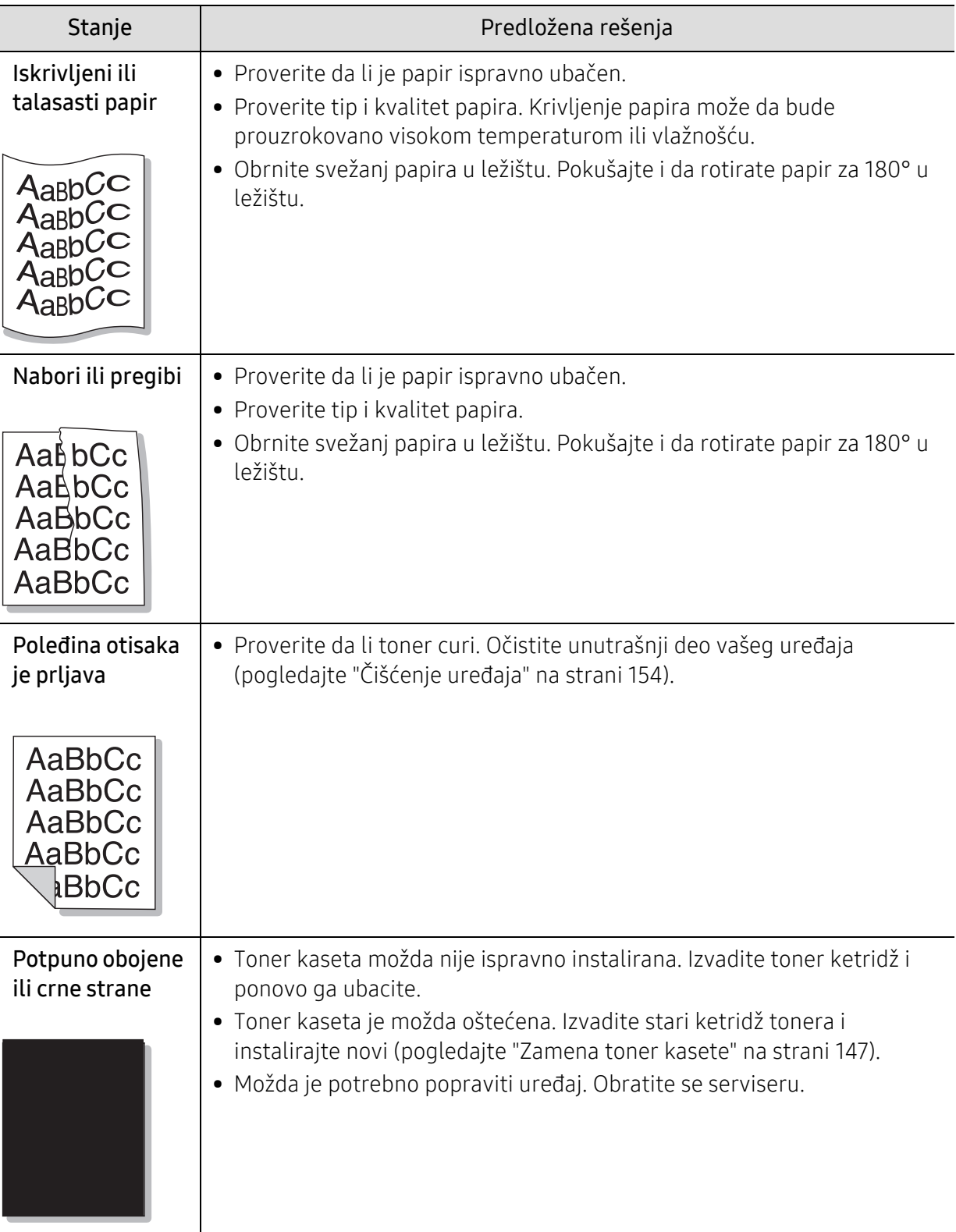

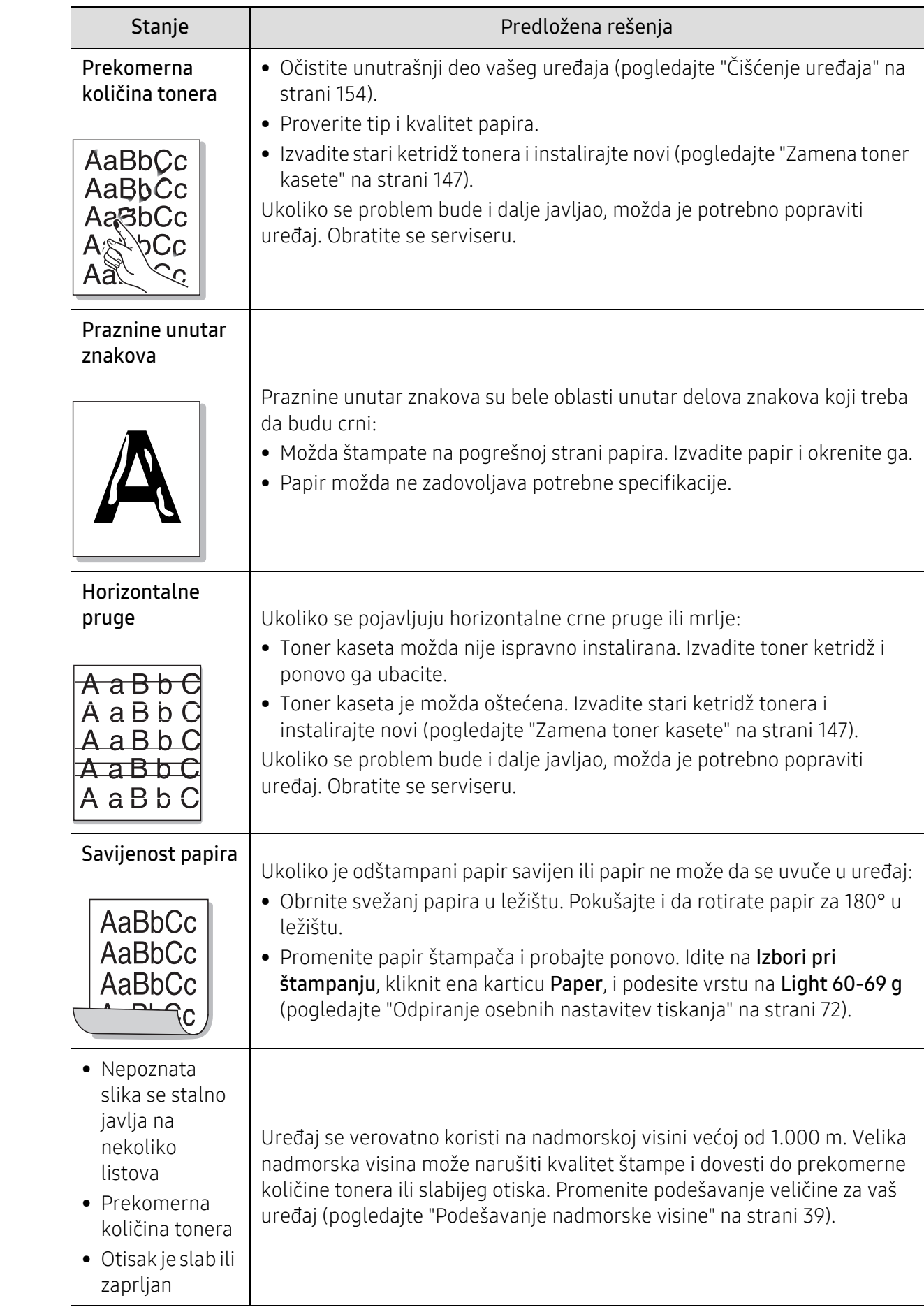

# <span id="page-187-0"></span>Problemi pri kopiranju

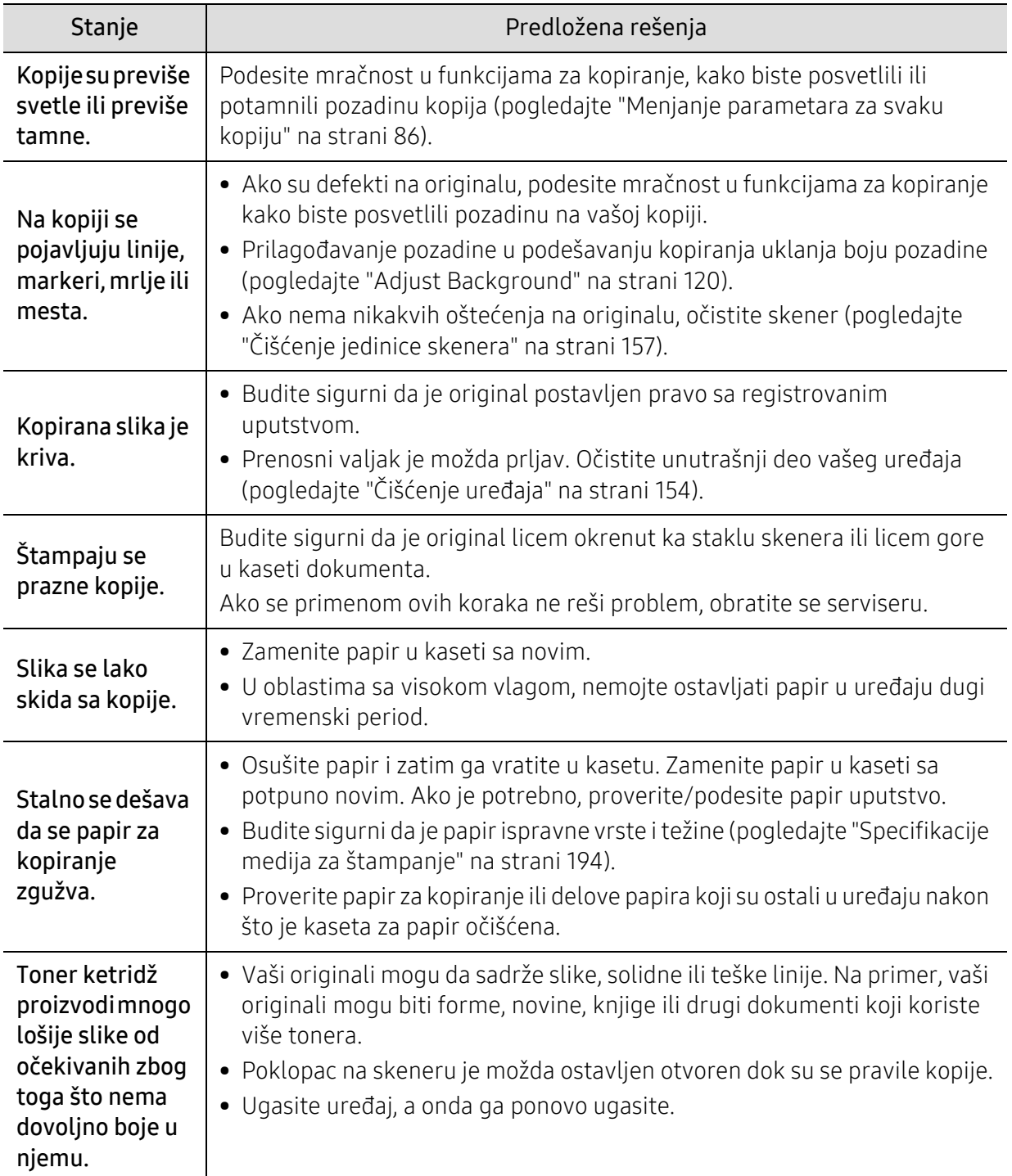

## <span id="page-188-0"></span>Problemi pri skeniranju

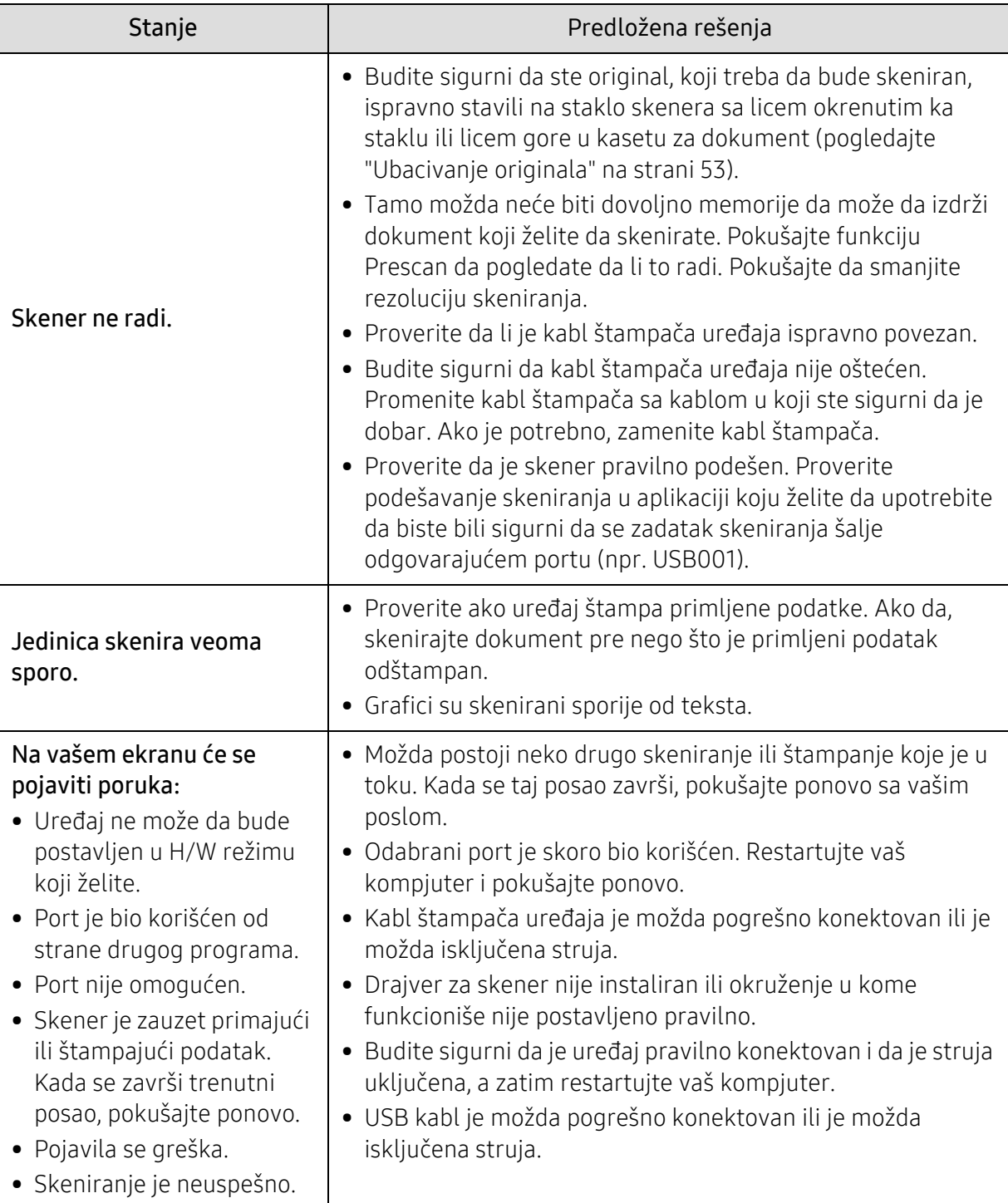

# <span id="page-188-1"></span>Problemi sa faksiranjem

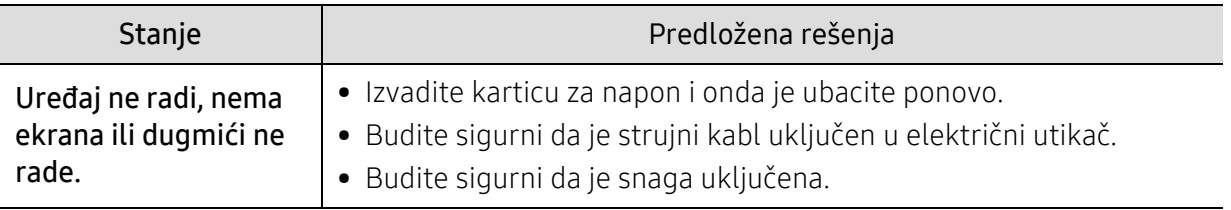

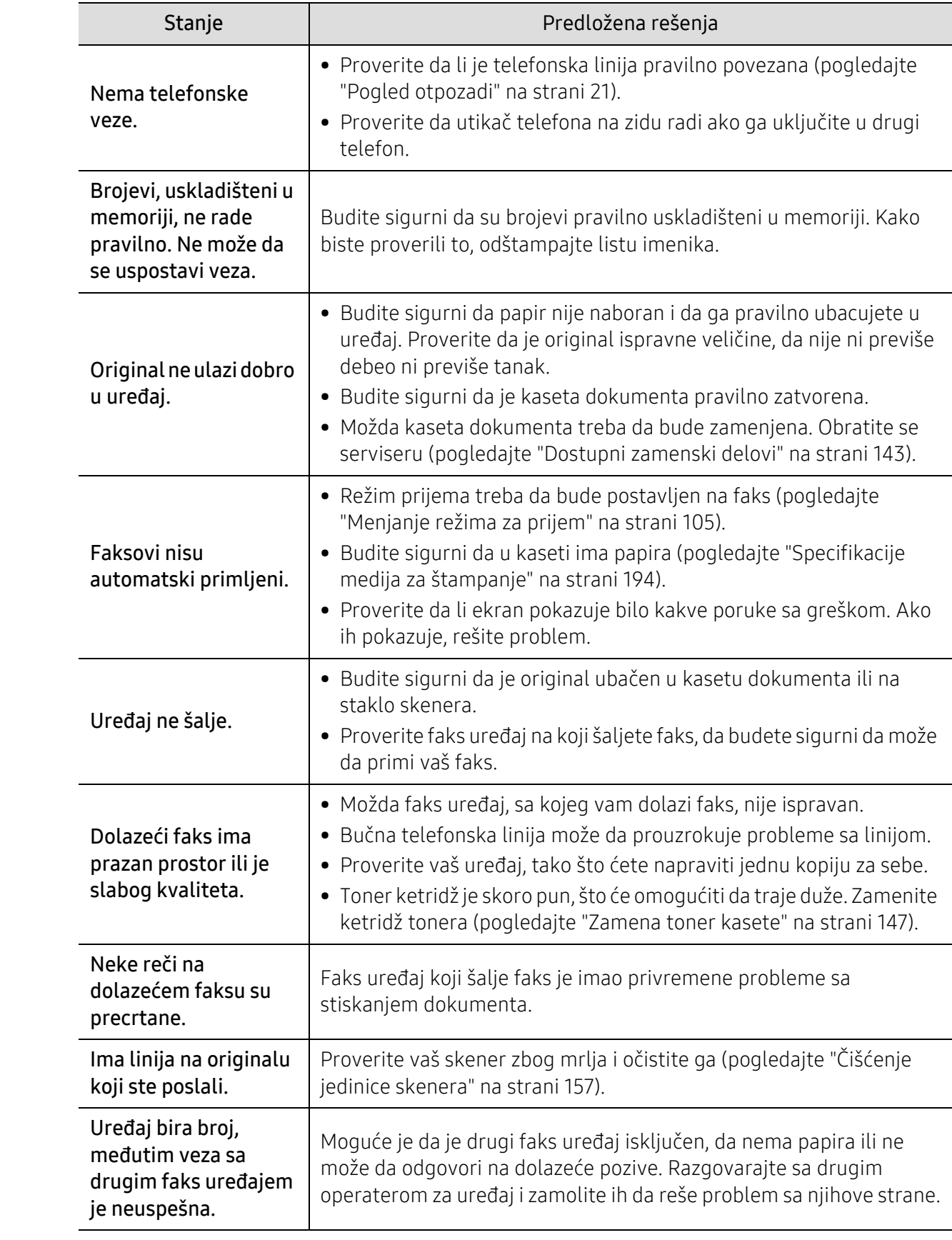

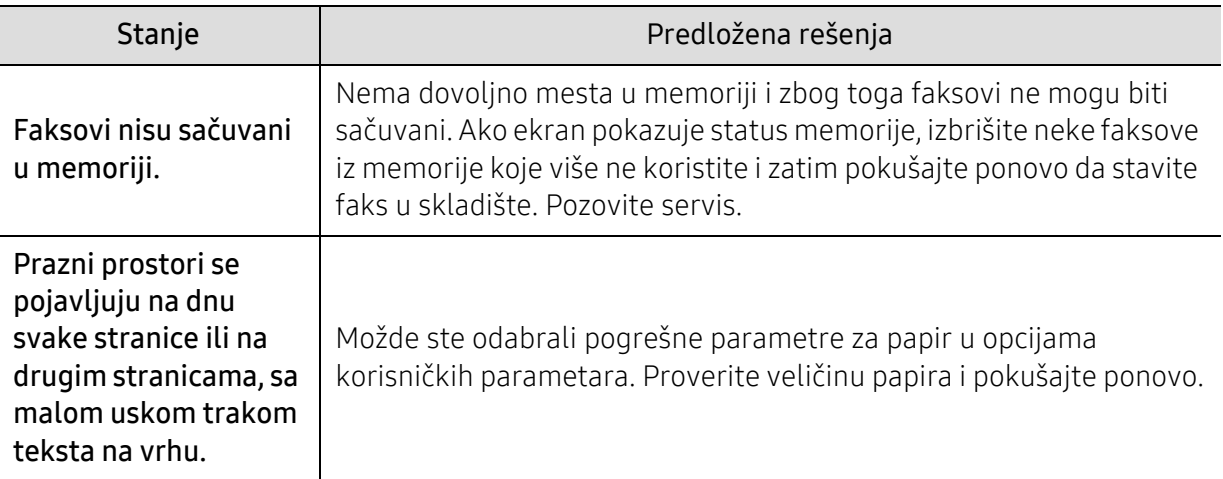

## <span id="page-190-0"></span>Problem sa operativnim sistemom

## <span id="page-190-1"></span>Uobičajeni problemi u sistemu Windows

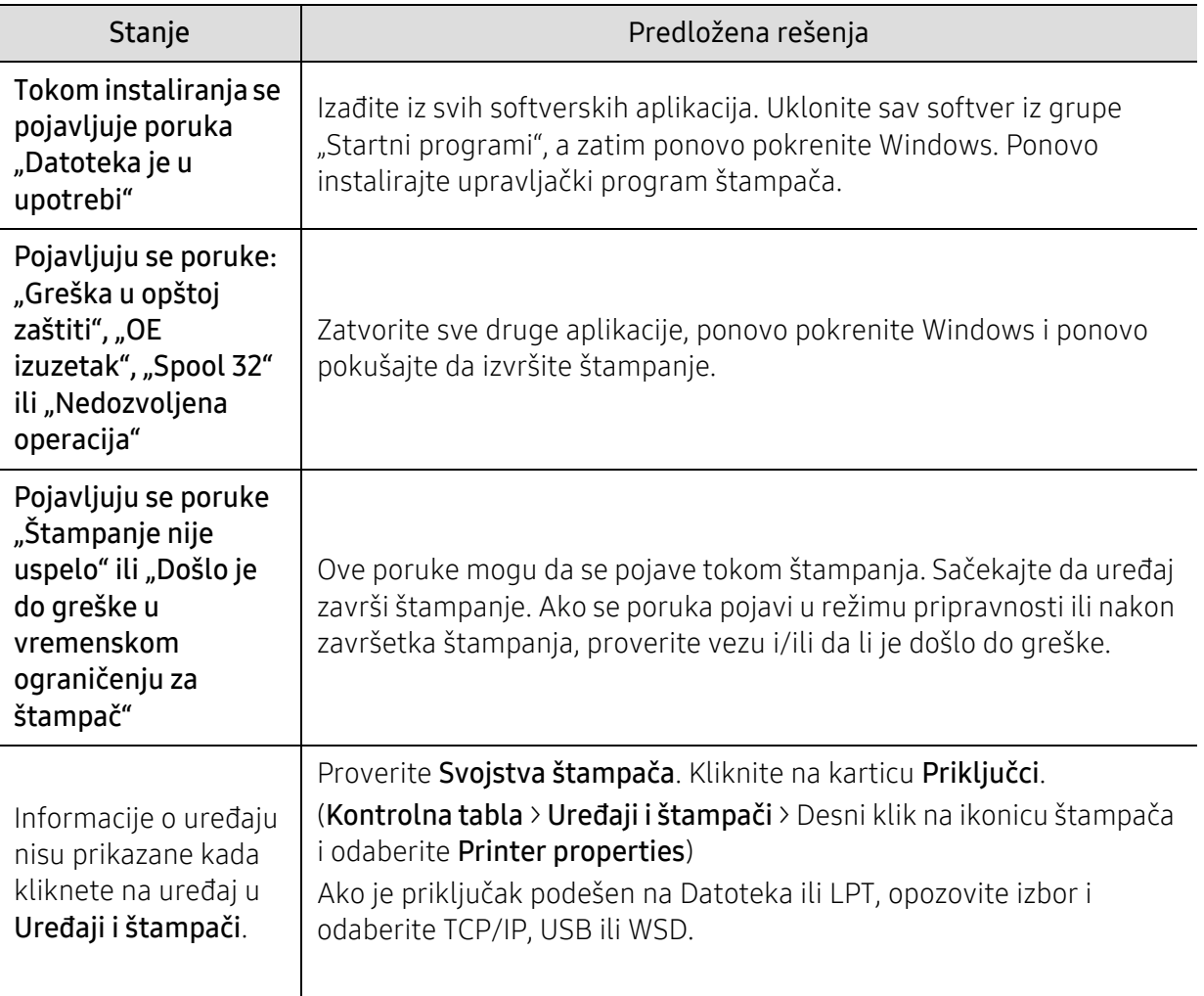

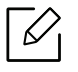

Pogledajte uputstvo za korišćenje Microsoft Windows-a, koje ste dobili sa kompjuterom, za buduće informacije u vezi sa porukama sa greškom Windows-a.

# Dodatak

Ovo poglavlje pruža specifikacije proizvoda i informacije o važećoj zakonskoj regulativi.

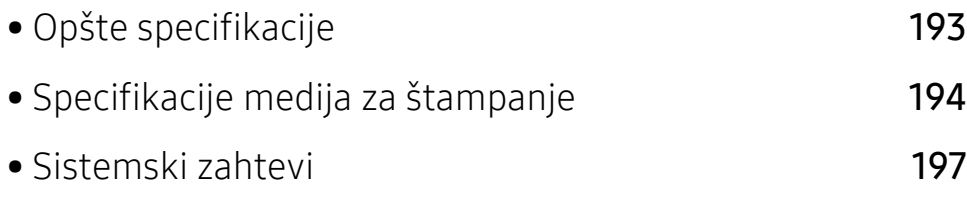

# <span id="page-192-0"></span>Opšte specifikacije

 $\nabla$ Vrednosti specifikacije navedene ispod su podložne promeni bez obavesti. Pogledajte www.hp.com/support/laser432MFP za moguće promene u informacijama.

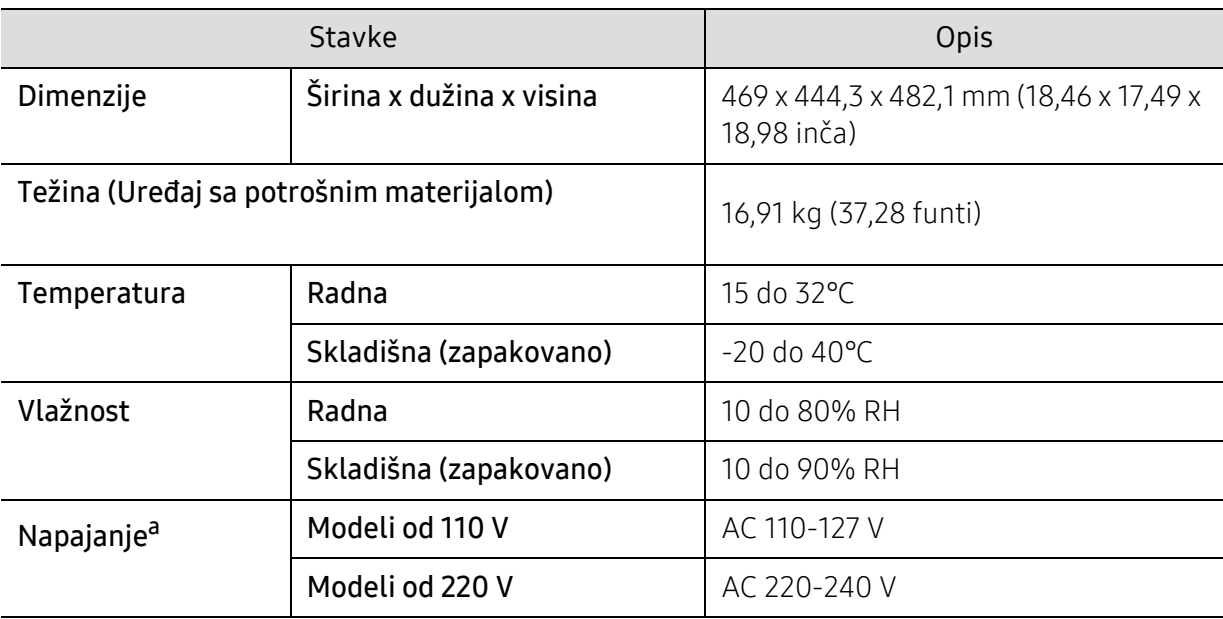

a.Pogledajte ocenu oznake na uređaju za pravu snagu (V), frekvencu (herc) i trenutno (A) za vaš uređaj.

# <span id="page-193-1"></span><span id="page-193-0"></span>Specifikacije medija za štampanje

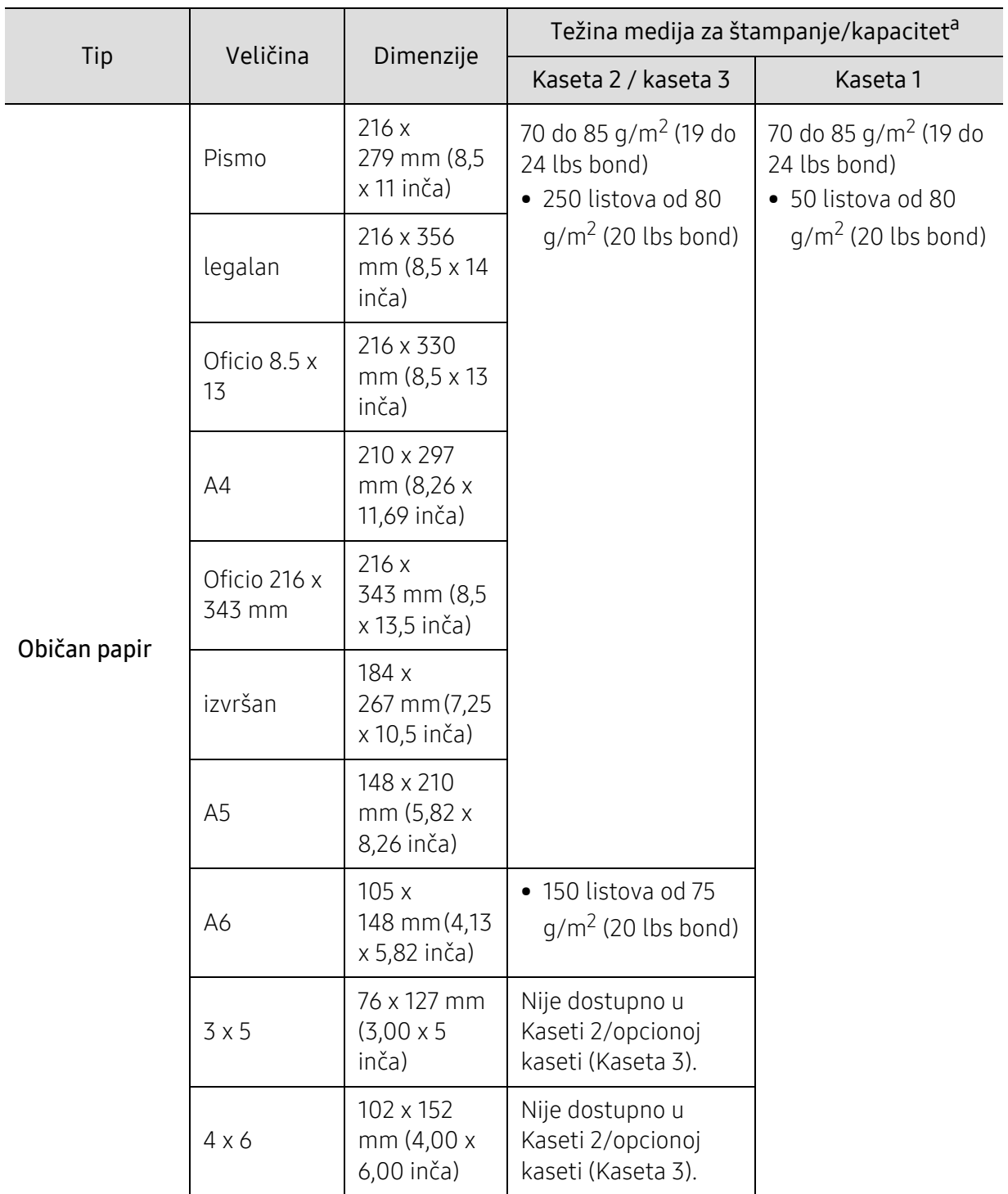

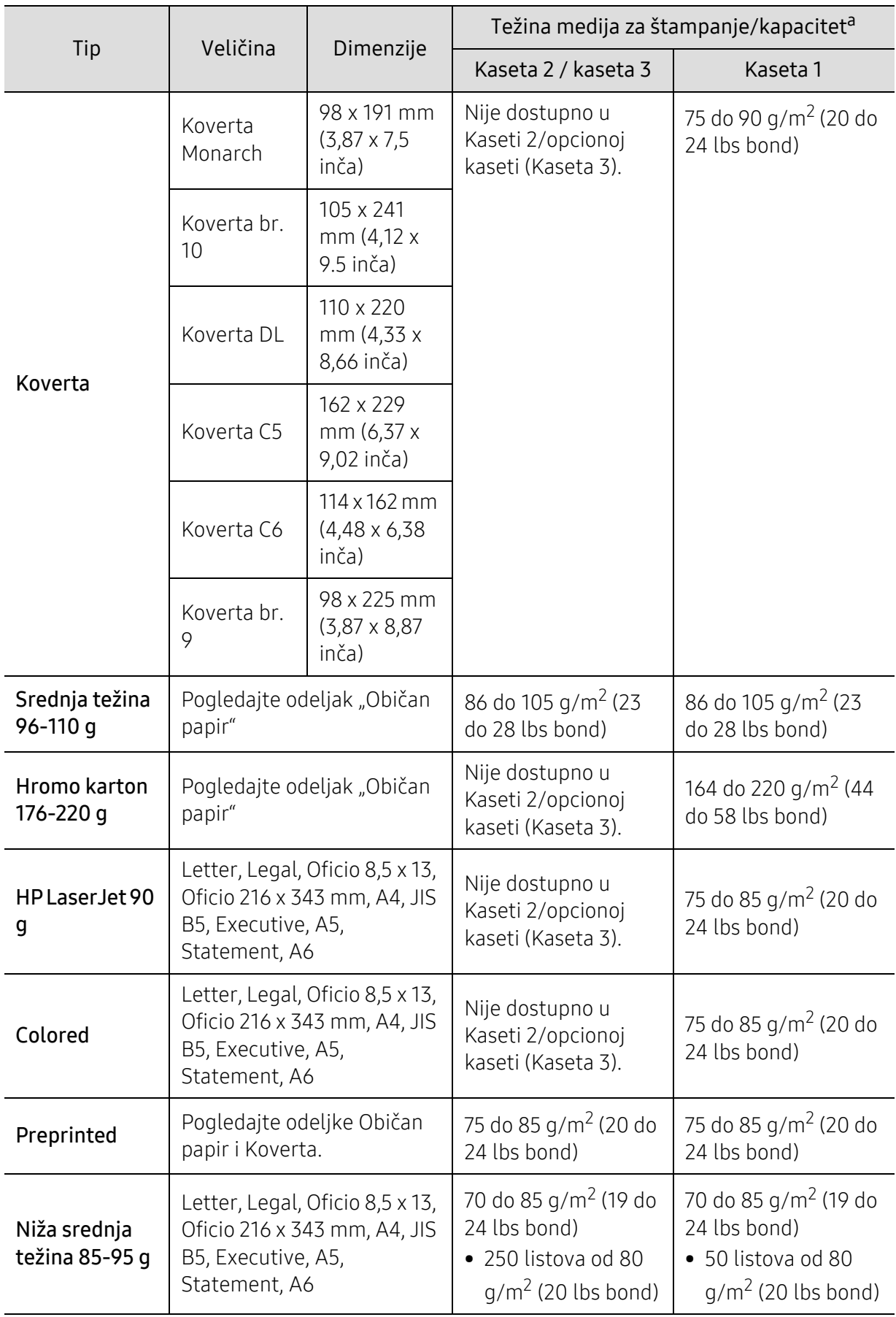

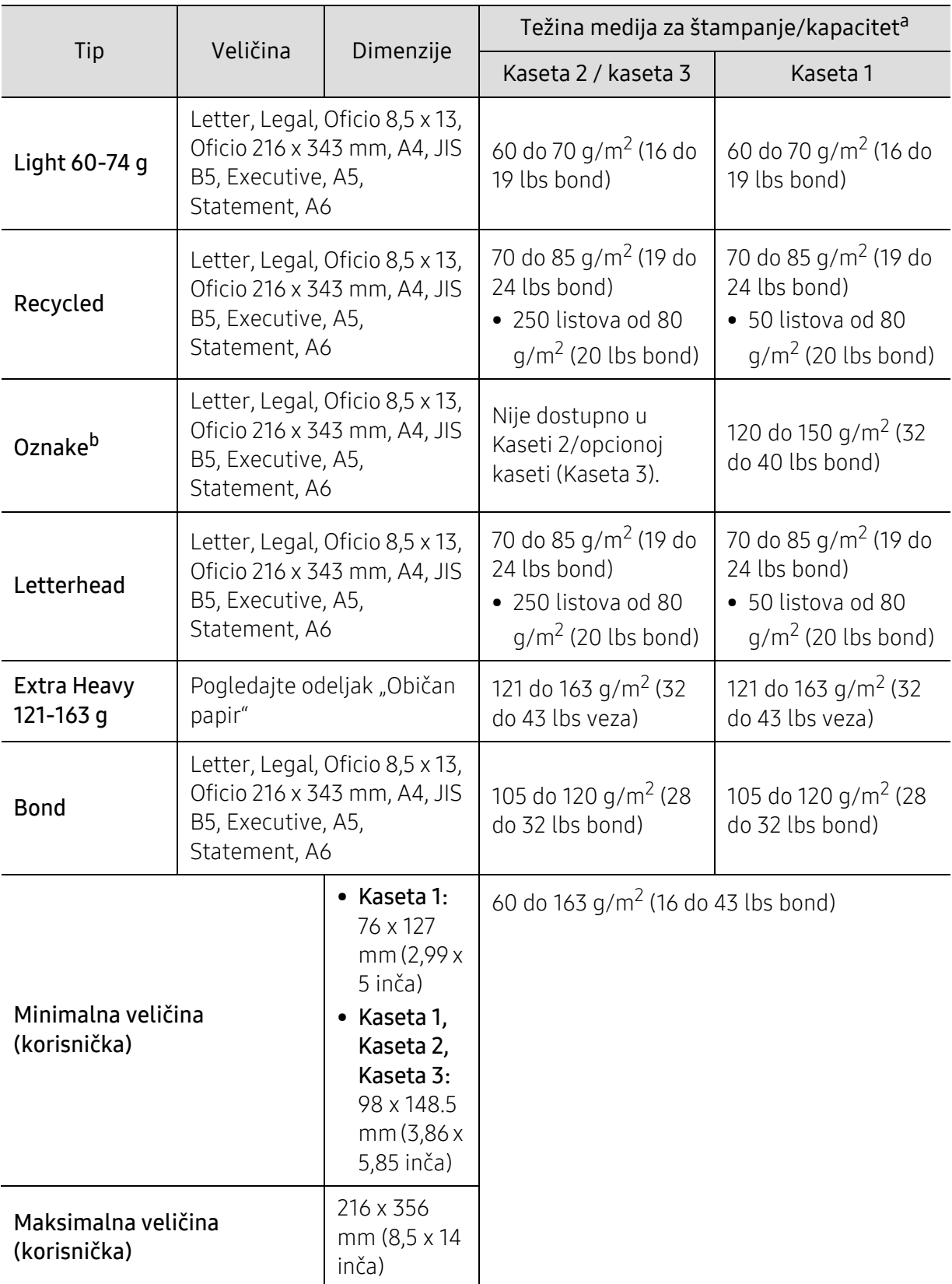

a.Maksimalni kapacitet može da se razlikuje u zavisnosti od mase i debljine medija i uslova radne sredine. b.Glatkoća nalepnica koje se koriste u uređaju je 100 do 250 (sheffield). To označava brojnu vrednost glatkoće.

# <span id="page-196-0"></span>Sistemski zahtevi

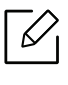

 $\mathcal{B}$  Softver štampača se povremeno ažurira zbog puštanja u rad novog operativnog sistema i Softver iz natrobno prouzmito pajpoviju vorziju sa voh stranico kompanijo HP sl. Ako je potrebno, preuzmite najnoviju verziju sa veb stranice kompanije HP (www.hp.com/support/laser432MFP).

## <span id="page-196-1"></span>Microsoft® Windows®

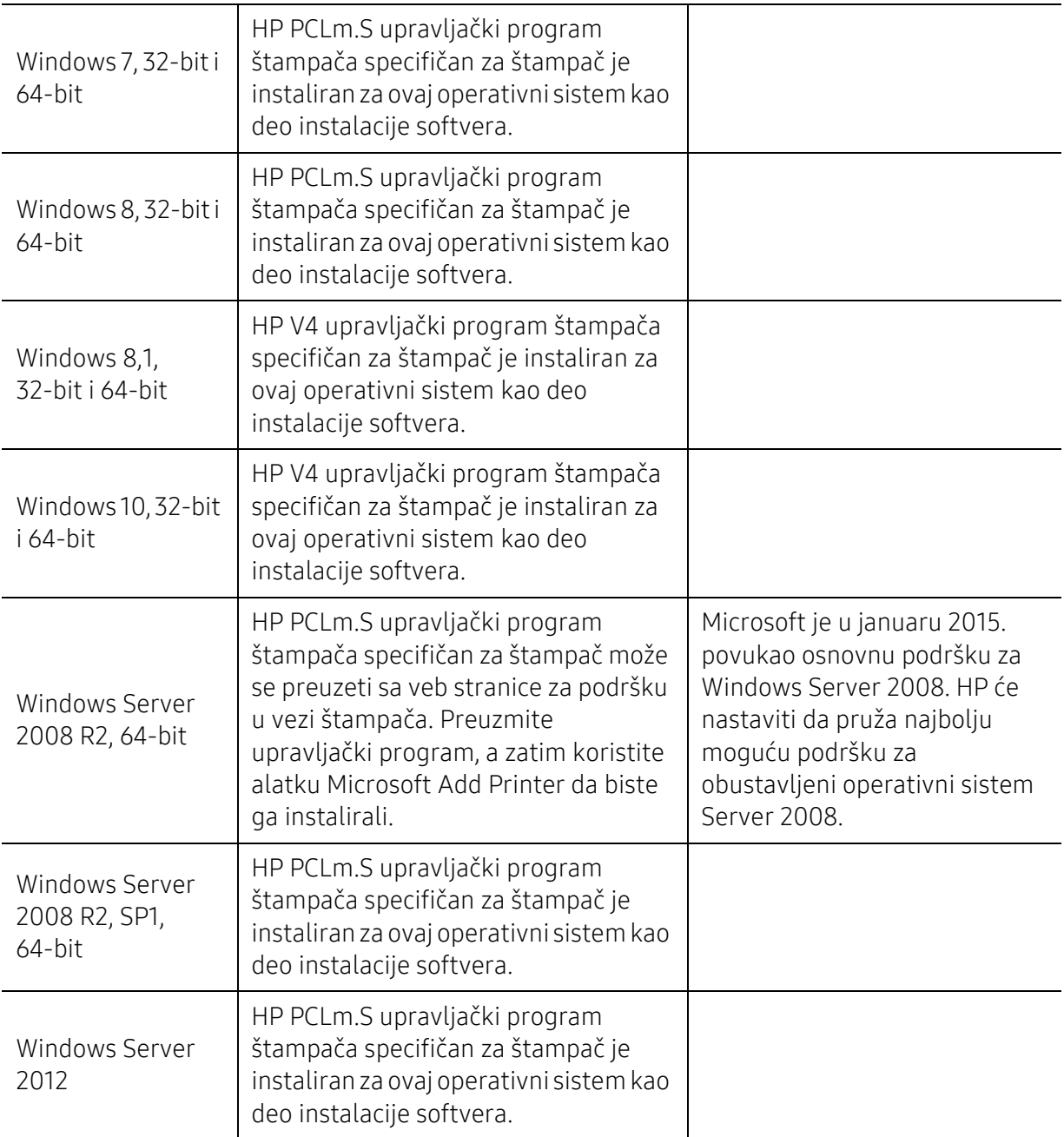

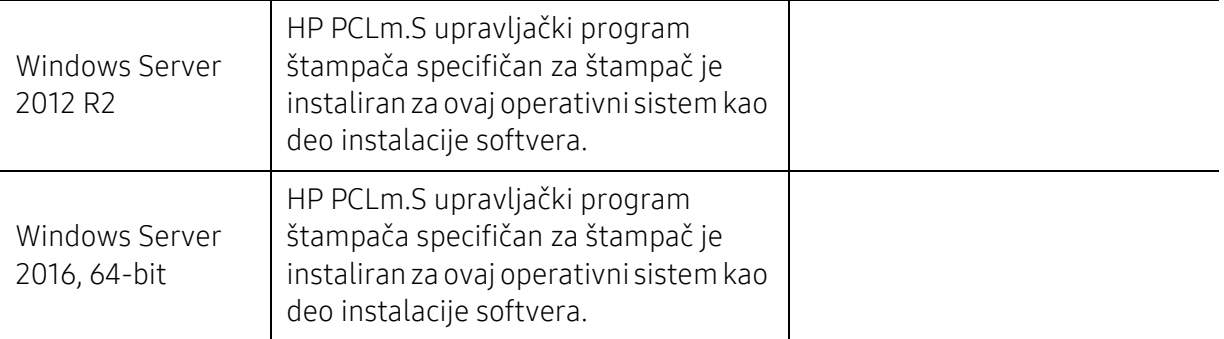

# <span id="page-198-0"></span>Glosar

Sledeći glosar vam pomaže da se upoznate sa proizvodom tako što ćete razumeti terminologiju koja se često koristi u vezi sa štampanjem, kao i onu koja je navedena u ovom korisničkom vodiču.

#### 802.11

 $\mathscr{D}_{\mathsf{I}}$ 

802.11 je skup standarda za komunikaciju bežične lokalne mreže (WLAN) koje je razvio odbor za standarde IEEE LAN/MAN (IEEE 802).

#### 802.11b/g/n

802.11b/g/n može da deli isti hardver i koristi pojas od 2,4 GHz. 802.11b podržava širinu pojasa do 11 Mb/s, a 802.11n podržava širinu pojasa do 150 Mb/s. Uređaji sa standardom 802.11b/g/n mogu ponekad da primaju smetnje od mikrotalasnih pećnica, bežičnih telefona i uređaja sa tehnologijom Bluetooth.

#### Pristupna tačka

Pristupna tačka ili bežična pristupna tačka (AP ili WAP) je uređaj koji zajedno povezuje bežične komunikacione uređaje na bežičnim lokalnim mrežama (WLAN), a vrši ulogu centralnog predajnika i prijemnika WLAN radio signala.

#### ADF

Automatic Document Feeder (ADF) je jedinica za skeniranje koja automatski uvodi originalni list papira tako da uređaj može da odmah skenira neku količinu papira.

#### AppleTalk

AppleTalk je zakonom zaštićeni komplet protokola koji je razvila kompanija Apple, Inc za umrežavanje računara. Bio je uključen u orginalnom Mac-u (1984), a sada ga je Apple ukinuo u korist TCP/IP umrežavanja.

#### Dubina bita

Pojam računarske grafike koji opisuje broj bitova koji se koristi za predstavljanje boje jednog piksela u slici bitmape. Veća dubina boja daje širi raspon različitih boja. Sa povećanjem broja bitova broj mogućih boja postaje nepraktično velik za kartu boja. Jednobitna boja se obično naziva monohromatskom bojom ili crno-belom.

#### BMP

Format grafike bitmape koji interno koristi Microsoft Windows grafički podsistem (GDI) i koji se na toj platformi koristi kao jednostavni format grafičke datoteke.

#### BOOTP

Protokol za podizanje sistema. Mrežni protokol koji koristi klijent mreže za automatsko dobijanje IP adrese. Ovo se obično obavlja u procesu podizanja računara ili operativnih sistema koji rade na njima. Svakom klijentu

BOOTP serveri dodeljuju IP adresu iz grupe adresa. BOOTP omogućava da računari 'radne stanice bez diska' dobiju IP adresu pre učitavanja naprednog operativnog sistema.

#### **CCD**

Charge Coupled Device (CCD) je hardver koji omogućava posao skeniranja. Mehanizam za zaključavanje CCD-a takođe se koristi za zadržavanje CCD modula kako bi se sprečilo oštećivanje prilikom premeštaja uređaja.

#### Kolacija

Kolacija je proces štampanja više kopija u skupovima. Kada je kolacija izabrana, uređaj štampa celi skup pre štampanja dodatnih kopija.

#### Kontrolna tabla

Kontrolna tabla je ravno, obično vertikalno područje na kojem se prikazuju instrumenti za kontrolu ili praćenje. U pravilu se nalazi na prednjoj strani uređaja.

#### Pokrivenost

Pojam štampanja koji se koristi za merenje upotrebe tonera tokom štampanja. Na primer, pokrivenost od 5% znači da se na A4 papiru nalazi 5% slike ili teksta. Tako da ako se na papiru ili orginalu nalaze složene slike ili dosta teksta, pokrivenost će biti veća i u isto vreme upotreba tonera će biti isto onolika kolika je i pokrivenost.

#### **CSV**

Vrednosti odvojene zarezom (CSV). Vrsta formata datoteke, CSV, se koristi za razmenu podataka između odvojenih aplikacija. Format datoteke, kao što se koristi u Microsoft Excelu, je de facto postao standard za celu industriju, čak i za neMicrosoft platforme.

#### DADF

Duplex Automatic Document Feeder (DADF) je jedinica za skeniranje koja automatski uvodi i preokretanje orginalnog lista papira tako da uređaj može da skenira na obe strane papira.

#### Zadano

Vrednost ili postavka koja je primenjena prilikom vađenja štampača iz kutije, ponovnog postavljanja ili pokretanja.

#### DHCP

Dynamic Host Configuration Protocol (DHCP) je protokol umrežavanja klijenta i servera. DHCP server obezbeđuje parametre konfiguracije određene za DHCP klijenta zahtevajući informacije koje klijent traži da bi mogao da učestvuje na IP mreži. DHCP takođe obezbeđuje i mehanizam za dodelu IP adresa računarima klijenata.

#### DIMM

Dual Inline Memory Module (DIMM), malo kolo koje drži memoriju. DIMM pohranjuje sve podatke unutar uređaja kao što su podaci o štampanju, primljeni faksni podaci.

## DLNA

Digital Living Network Alliance (DLNA) je standard koji omogućava da uređaji na kućnoj mreži dele informacije jedni sa drugima širom mreže.

### **DNS**

Domain Name Server (DNS) je sistem koji pohranjuje informacije povezane sa imenima domena u raspodeljenoj bazi podataka na mrežama, kao što je internet.

## Štampač matrice tački

Štampač matrice tački se odnosi na vrstu računarskog štampača sa glavom koja se po stranici kreće napred i nazad i štampa udarajući traku natopljenu tintom po papiru, nešto poput pisaće mašine.

#### DPI

Tačke po inču (DPI) je mera rezolucije koja se koristi za skeniranje i štampanje. Veći DPI u pravilu daje veću rezoluciju, vidljiviji detalj na slici i veću veličinu datoteke.

#### DRPD

Otkrivanje obrasca Distinctive Ring. Distinctive Ring je usluga telefonske kompanije koja omogućava korisniku da jednu telefonsku liniju koristi za odgovaranje na nekoliko različitih telefonskih brojeva.

#### Dvostrukost

Mehanizam koji automatski okreće list papira tako da uređaj može da štampa (ili skenira) na obe strane papira. Štampač koji je opremljen dvostrukom jedinicom može da štampa na obe strana papira tokom jednog ciklusa štampanja.

#### Ciklus dužnosti

Ciklus dužnosti je količina stranica na mesec dana koja ne utiče na perfomanse štampača. Štampač ima ograničenje veka trajanja kao što je broj stranica na godinu dana. Vek trajanja znači prosečan kapaciteta štampanja, obično u roku garantnog perioda. Na primer ako ciklus dužnosti iznosi 48000 stranica mesečno sa pretpostavkom 20 radnih dana, štampač je ograničen na 2400 stranice dnevno.

#### **FCM**

Način korekcije grešaka (ECM) je opcionalni transmisioni način koji je ugrađen u faksne uređaje i faksne modeme 1. klase. Automatski otkriva i ispravlja greške u procesu faksnog prenosa koje ponekad uzrokuju smetnje u telefonskoj liniji.

#### Emulacija

Emulacija je tehnika u kojoj jedan uređaja dobija iste rezultate koje ima drugi uređaj. Emulator kopira funkcije jednog sistema sa drugim sistemom, tako da se drugi sistem ponaša kao prvi sistem. Emulacija je orijentisana na tačnu reprodukciju eksternog ponašanja u kontrastu sa simulacijom, koja simuliše apstraktni model sistema, često uzimajući u obzir interno stanje.

#### Ethernet

Ethernet je tehnologija okvirnog umrežavanja računara za lokalne mreže (LAN-ove). Definiše spajanje i signalizovanje za fizički sloj, kao i formate i protokole okvira za kontrolu pristupa mediju (MAC) / sloj veze podataka OSI modela. Ethernet je uglavnom standardizovan kao IEEE 802.3. Postao je najraširenija LAN tehnologija u upotrebi još od 1990-ih.

#### EtherTalk

Komplet protokola koji je razvila kompanija Apple Computer za umrežavanje računara. Bio je uključen u orginalnom Mac-u (1984), a sada ga je Apple ukinuo u korist TCP/IP umrežavanja.

#### FDI

Interfejs stranog uređaja (FDI) je kartica u uređaju koja omogućava rad uređaja treće strane kao što je uređaj na kovanice ili čitač kartica. Ti uređaji omogućavaju uslugu naplativog štampanja na vašem uređaju.

#### FTP

Protokol za prenos datoteka (FTP) je protokol koji se često koristi za razmenu datoteka preko mreže koja podržava TCP/IP protokol (kao što je internet ili intranet).

#### Jedinica za fuzionisanje

Deo laserskog štampača koji fuzioniše toner u mediju štampanja. Sastoji se od toplotnog valjka i valjka za pritisak. Nakon prenosa tonera na papir jedinica za fuzionisanje primenjuje toplotu i pritisak kako bi se obezbedilo da toner trajno ostane na papiru zbog čega je papir topao kad izađe iz laserskog štampača.

#### Pristupnik

Veza između mreža računara ili između mreže i telefonske linije. Veoma je popularan jer računar ili mreža je onaj koji dozvoljava pristup drugom računaru ili mreži.

#### Skala sivih nijansi

Nijansa sive boje koja predstavlja svetle i tamne delove slike kada se slike u boji pretvaraju u skalu sivih nijansi; razne nijanse sive boje predstavljaju boje.

#### Srednja nijansa

Vrsta slike koja simuliše skalu sivih nijansi menjanjem broja tački. Veoma obojena područja se sastoje od velikog broja tački, dok se svetlija područja sastoje od manjeg broja tački.

#### Uređaj za masovnu pohranu

Uređaj za masovnu pohranu, obično se naziva i tvrdi pogon ili tvrdi disk, je uređaj za postojanu pohranu koji pohranjuje digitalno kodirane podatke na brzim okretnim pločama sa magnetskim površinama.

#### IEEE

Institut inžinjera elektrotehnike i elektronike (IEEE) je međunarodna neprofitna profesionalna organizacija za unapređenje tehnologije u vezi sa električnom energijom.

#### IEEE 1284

Institut inžinjera elektrotehnike i elektronike (IEEE) je razvio standard 1284 paralelnih priključaka. Pojam "1284-B" se odnosi na određenu vrstu konektora na kraju paralelnog kabla koji se priključuje u periferni uređaj (npr. štampač).

#### Intranet

Privatna mreža koja koristi internetske protokole, povezivost mreža i po mogućnosti javni telekomunikacioni sistem za bezbedno delenje dela informacija ili operacija organizacije sa svojim uposlenicima. Pojam se ponekad odnosi samo na najvidljiviju uslugu, tj. internu web lokaciju.

#### IP adresa

Adresa internetskog protokola (IP) je jedinstveni broj koji uređaji koriste za identifikaciju i komunikaciju jedni sa drugima na mreži pomoću standarda internetskog protokola.

#### IPM

Slike po minutu (IPM) je način merenja brzine štampača. Brzina IPM-a označava broj listova sa jednom stranom koje štampač može odštampa u roku jednog minuta.

#### IPP

Internetski protokol za štampanje (IPP) definiše standardni protokol za štampanje, kao i za upravljanje poslovima štampanja, veličinu medija, rezoluciju i tako dalje. IPP može da se koristi lokalno ili preko interneta za stotine štampača i takođe podržava pristupnu kontrolu, proveru autentičnosti i šifrovanje, pružajući lakše i bezbednije rešenje štampanja u poređenju sa starijim rešenjima.

#### IPX/SPX

IPX/SPX označava internetsku razmenu paketa / sekvencioniranu razmenu paketa. To je protokol umrežavanja koji koriste operativni sistemi Novell NetWare. I IPX i SPX pružaju usluge povezivanja koje su slične TCP/IP-u, s tima IPX protokol ima sličnosti sa IP-om, a SPX sa TCP-om. IPX/SPX je primarno bio namenjen za lokalne mreže (LAN-ove) i veoma je efikasan protokol za tu namenu (njegova performansa u pravilu premašuje performansu  $T(P/|P-a|na|AN-II)$ .

### ISO

Međunarodna organizacija za standardizaciju (ISO) je međunarodno telo za postavljanje standarda koje se sastoji od predstavnika iz državnih tela za standarde. Proizvodi svetske industrijske i komercijalne standarde.

#### ITU-T

Međunarodna telekomunikaciona unija je međunarodna organizacija koja je osnovana za standardizovanje i regulisanje međunarodnih radio- i telekomunikacija. Njeni glavni zadaci obuhvataju standardizaciju, dodelu radijskog spektra i organizovanje dogovora za vezu između različitih država kako bi se omogućili međunarodnih telefonski pozivi. "-T" u akronimu ITU-T označava telekomunikaciju.

#### Grafikon ITU-T br. 1

Standardizovan testni grafikon koji je izdao ITU-T za faksimilni prenos dokumenata.

#### JBIG

Ekspertna grupa za slike sa dva nivoa (JBIG) je standard kompresije slika bez gubitka tačnosti ili kvaliteta koji je namenjen za kompresiju binarnih slika, posebno za faksove, ali može da se koristi i na drugim slikama.

#### JPEG

Ekspertna grupa udruženih fotografija (JPEG) je najčešće korišćena standardna metoda kompresije fotografskih slika sa gubitkom kvaliteta. To je format koji se koristi za spremanje i prenos fotografija na globalnoj mreži.

#### LDAP

Osnovni protokol za pristup direktorijima (LDAP) je protokol umrežavanja za slanje upita i izmenu usluga direktorija koje se pokreću preko TCP/IP-a.

#### Lampica

Svetleća dioda (LED) je poluprovodnik koji označava status uređaja.

#### MAC adresa

Adresa kontrole pristupa mediju (MAC) je jedinstveni identifikator koji je povezan sa adapterom mrežom. MAC adresa je jedinstveni 48-bitni identifikator napisan sa 12 heksadecimalnih znakova koji su grupisani u parovima (npr. 00-00-0c-34-11-4e). Ovu adresu obično proizvođač kodira u karticu interfejsa mreže (NIC), a koristi se kao pomagalo za usmernike tako što pokušavaju pronaći uređaje na velikim mrežama.

#### MFP

Multifunkcionalni periferni uređaj (MFP) je kancelarijski uređaj koji obuhvata sledeću funkcionalnost u jednom fizičkom telu, tako da sadržava i štampač, uređaj za kopiranje, faks uređaj, skener itd.

#### MH

Modifikovani Huffman (MH) je metoda kompresije za smanjivanje količine podataka koja treba da bude prenesena između faksnog uređaja radi prenosa slike koji preporučuje ITU-T T.4. MH je šema kodiranja celom dužinom izvođenja zasnovana na kodnoj knjizi koja je optimizovana za efikasnu kompresiju belog prostora. Kako većina faksova sadržava uglavnom beli prostor, ovo skraćuje vreme prenosa većinu faksova.

#### MMR

Modifikovano čitanje (MMR) je metoda kompresije koju preporučuje ITU-T T.6.

#### Modem

Uređaj koji modulira signal operatera za kodiranje digitalnih informacija i takođe demodulira taj signal operatera za dekodiranje prenesenih informacija.

#### MR

Modifikovano čitanje (MR) je metoda kompresije koju preporučuje ITU-T T.4. MR kodira prvu skeniranu liniju pomoću MH-a. Sledeća linija se uspoređuje sa prvom, razlike se utvrđuju, a zatim kodiraju i prenose.

#### NetWare

Operativni sistem mreže koji je razvio Novell, Inc. Na početku je koristio kooperativnu obradu zadataka za izvršavanje raznih usluga na računaru, a protokoli mreža su bili zasnovani na arhitipskom Xerox XNS skupu. Danas NetWare podržava TCP/IP kao i IPX/SPX.

#### OPC

Organski fotografski provodnik (OPC) je mehanizam koji pravi virtualnu sliku za štampanje pomoću laserskog snopa emitovanog iz laserskog štampača; obično je zelene ili crvene boje i ima oblik cilindra. Jedinica za snimanje koja sadržava valjak polako troši površinu valjka tokom upotrebe u štampaču i treba da se zameni na odgovarajući način jer se troši usled kontakta sa četkicom za nanos ketridža, mehanizmom za čišćenje i papirom.

### Originali

Prvi primerak nečega, kao što je dokumenat, fotografija ili tekst itd. koji se kopira, reprodukuje ili prevodi za proizvodnju drugih primeraka, ali koji nije sam kopiran ili dobijen iz nečeg drugog.

#### OSI

Međuveza otvorenih sistema (OSI) je model koji je za komunikacije razvila Međunarodna organizacija za standardizaciju (ISO). OSI nudi standardni modularni pristup dizajnu mreže koji traženi skup složenih funkcija deli u upravljive, nezavisne, funkcionalne slojeve. Od vrha do dna, slojevi su aplikacija, prezentacija, sesija, prenos, mreža, veza podataka i fizički sloj.

#### PABX

Privatna automatska centrala (PABX) je automatski telefonski sistem unutar privatnog preduzeća.

#### PC<sub>I</sub>

Jezik komandi štampača (PCL) je jezik opisa stranica (PDL) koji je HP razvio kao protokol štampača, a postao je industrijski standard. Na početku je razvijen za rane tintne štampače, PCL je izdat u raznim nivoima za termalne štampače, štampače sa matricom tački i laserske štampače.

#### PDF

Prenosivi format dokumenta (PDF) je zaštićeni format datoteka koji je razvila kompanija Adobe Systems za prikazivanje dvodimenzionalnih dokumenata u formatu koji je ne zavisi o uređaju i rezoluciji.

#### **PostScript**

PostScript (PS) je jezik opisa stranica i jezik programiranja koji se primarno koristi u elektroničkim područjima i područjima objave radne površine. - pokreće se prevodiocu za generisanje slike.

#### Upravljački program štampača

Program koji se koristi za slanje komandi i prenos podataka sa računara na štampač.

### Medij štampanja

Medij kao što je papir, koverte, nalepnice i prozirne folije koji se može koristiti u štampaču, skeneru, faksu ili uređaju za kopiranje.

#### PPM

Stranice po minutu (PPM) je metoda merenja za određivanje koliko brzo štampač radi, označavajući broj stranica koji štampač može da proizvede u jednom minutu.

#### PRN datoteka

Interfejs za upravljački program uređaja koji omogućava da softver deluje sa upravljačkim programom uređaja pomoću standardnih poziva ulaznih/izlaznih sistema, što pojednostavljuje mnoge zadatke.

#### Protokol

Konvencija ili standard koji kontroliše ili omogućava vezu, komunikaciju i prenos podataka između dve krajnje računarske tačke.

#### **PS**

Pogledajte PostScript.

#### **PSTN**

Javna telefonska mreža (PSTN) je mreža javnih svetskih telefonskih mreža koja se u industrijskim prostorijama usmerava putem telefonske centrale.

#### RADIUS

Usluga daljinske provere autentičnosti korisnika (RADIUS) je protokol za daljinsku proveru autentičnosti korisnika i račun. RADIUS omogućava centralizovano upravljanje podacima provere autentičnosti kao što su korisnička imena i lozinke pomoću koncepta AAA (provera autentičnosti, autorizacija i račun) za upravljanje pristupom mreži.

#### Rezolucija

Oštrina slike izmerena u tačkama po inču (DPI). Što je veći dpi, to je veća rezolucija.

#### SMB

Blok poruka servera (SMB) je protokol mreže koji se uglavnom primenjuje za delenje datoteka, štampača, serijskih priključaka i raznih komunikacija između čvorišta na mreži. Takođe pruža proveren mehanizam za komunikaciju među procesima.

#### **SMTP**

Jednostavni protokol za prenos pošte (SMTP) je standard za prenos e-pošte širom interneta. SMTP je relativno jednostavan tekstualni protokol u kojem se jedan ili više primaoca poruke specifikuje, a zatim se prenosi tekst poruke. On je protokol klijenta i servera u kojem klijent serveru šalje poruku e-pošte.

#### SSID

Identifikator skupa usluga (SSID) je naziv bežične lokalne mreže (WLAN). Svi bežični uređaju na WLAN mreži koriste jedan isti SSID za međusobnu komunikaciju. SSID-ovi razlikuju velika i mala slova i imaju maksimalnu dužinu od 32 znaka.

#### Maska podmreže

Maska podmreže se koristi zajedno sa adresom mreže kako bi se odredilo koji deo adrese je adresa mreže, a koji deo je adresa glavnog računara.

#### TCP/IP

Protokol kontrole prenosa (TCP) i internetski protokol (IP); skup komunikacionih protokola koji primenjuju skladište protokola na kojem se pokreće internet i većina komercijalnih mreža.

#### **TCR**

Izveštaj o potvrdi prenosa (TCR) pruža detalje svakog prenosa kao što su status posla, rezultat prenosa i broj poslatih stranica. Ovaj izveštaj može da se postavi na štampanje posle svakog posla ili samo posle neuspelih prenosa.

#### TIFF

Format datoteka označenih slika (TIFF) je format slika bitmapa sa varijabilnom rezolucijom. TIFF opisuje podatke slika koje obično dolaze sa skenera. TIFF slike koriste oznake, ključne reči koje definišu znakove slike koja je obuhvaćena datotekom. Ovaj fleksibilni format koji ne zavisi o platformi može da se koristi za slike koje su napravljene raznim aplikacijama za obradu slika.

#### Kaseta tonera

Vrsta flašice ili spremnika koji se koristi u uređaju kao što je štampač koji sadržava toner. Toner je prašak koji se koristi u laserskim štampačima i fotokopirnim uređajima koji oblikuje tekst i slike na odštampanom papiru. Toner može da se fuzioniše kombinovanjem toplote/pritiska iz fuzionera, što prouzrokuje njegovo lepljenje za vlakna papira.

#### TWAIN

Industrijski standard za skenere i softver. Korišćenjem skenera koji je u skladu sa TWAIN standardom sa TWAIN programom, skeniranje može da se pokrene iz programa. To je API snimanje slika za operativne sisteme Microsoft Windows i Apple Mac.

#### UNC putanja

Jedinstvena konvencija imenovanja (UNC) je standardni način za pristupanje mrežnim udelima u Window NT-u i ostalim Microsoftovim proizvodima. Format UNC putanje je: \\<imeservera>\<imeudela>\<dodatni direktorij>

#### URL

Jedinstveni lokator resursa (URL) je globalna adresa dokumenata i resursa na internetu. Prvi deo adrese označava koji protokol treba da se koristi, a drugi deo označava IP adresu ili ime domena na kojem se nalazi resurs.

### USB

Univerzalna serijska sabirnica (USB) je standard koji je razvila kompanija USB Implementers Forum, Inc. za povezivanje računara i perifernih uređaja. Za razliku od paralelnog priključka, USB je namenjen za istovremeno povezivanje jednog USB priključka računara sa više perifernih uređaja.

#### Vodeni žig

Vodeni znak je prepoznatljiva slika ili šablon na papiru koji se pojavljuje u svetlijoj boji kad se gleda pod svetlom. Vodeni znaci su prvi put uvedeni u Bologni, Italiji 1282. godine; proizvođači papira su ih koristili kako bi identifikovali svoj proizvod, a takođe su se koristili i na poštanskim markama, novčanicama i drugih državnim dokumentima kako bi se sprečilo falsifikovanje.

#### **WEP**

Privatnost ekvivalentna žičanoj mreži (WEP) je bezbedonosni protokol specifikovan u IEEE 802.11 koji pruža isti nivo bezbednosti kakav pruža bežični LAN. WEP pruža bezbednost šifrujući podatke preko radija tako da su zaštićeni tokom prenosa sa jedne krajnje tačke na drugu.

#### WIA

Windows arhitektura slika (WIA) je arhitektura slika koje je prvo uvedena u Windows Me i Windows XP. Skeniranje može da se pokrene iz tih operativnih sistema pomoću skenera koji je u skladu sa WIA standardom.

#### **WPA**

Wi-Fi zaštićeni pristup (WPA) je klasa sistema za bezbednost bežičnih (Wi-Fi) računarskih mreža, koja je stvorena kako bi poboljšala bezbedonosne funkcije WEP-a.

#### WPA-PSK

WPA-PSK (WPA unapred deleni ključ) je posebni način WPA-a za mala preduzeća ili kućne korisnike. Deleni ključ, ili lozinka, se konfiguriše na bežičnoj pristupnoj tački (WAP) i bilo kojem bežičnom prenosnom ili stolnom uređaju. WPA-PSK generiše jedinstveni ključ za svaku sesiju između bežičnog klijenta i povezanog WAP-a za napredniju bezbednost.

#### **WPS**

Wi-Fi zaštićeno postavljanje (WPS) je standard za uspostavljanje bežične kućne mreže. Ako vaša bežična pristupna tačka podržava WPS, vezu sa bežičnom mrežom možete da lako konfigurišete bez računara.

#### XPS

XML specifikacija papira (XPS) je specifikacija za jezik opisa stranica (PDL) i novi format dokumenata i ima prednosti za prenosivi dokumenat i elektronički dokumenat koje je razvio Microsoft. To je XML specifikacija zasnovana na novoj putanji štampanja i vektorskom formatu dokumenta nezavisnom o uređaju.

# Indeks

## A

#### address book

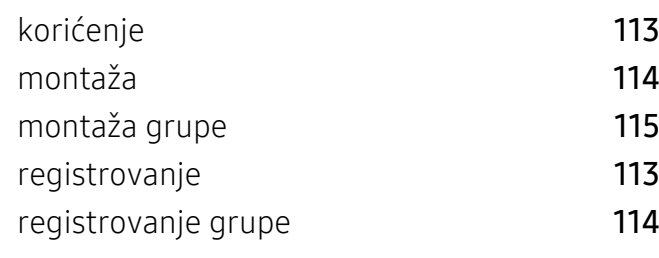

## B

#### bezbednost informacije [13](#page-12-0) simboli [13](#page-12-1)

# Č

## čićenje

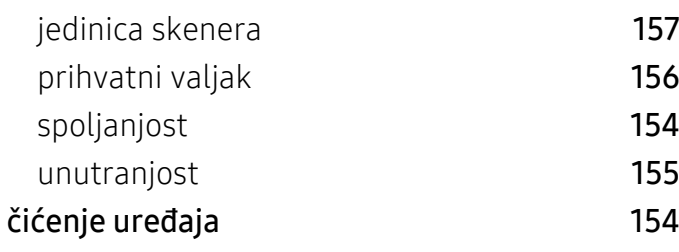

# D

#### dodatni pribor naručivanje [142](#page-141-0) ugradnja [149](#page-148-0) dugmad kontrast [22](#page-21-0)

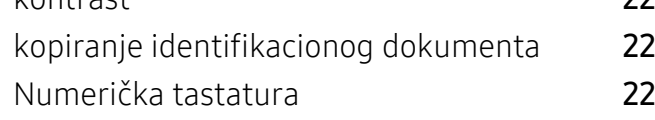

skala [22](#page-21-3)

## F

#### faks

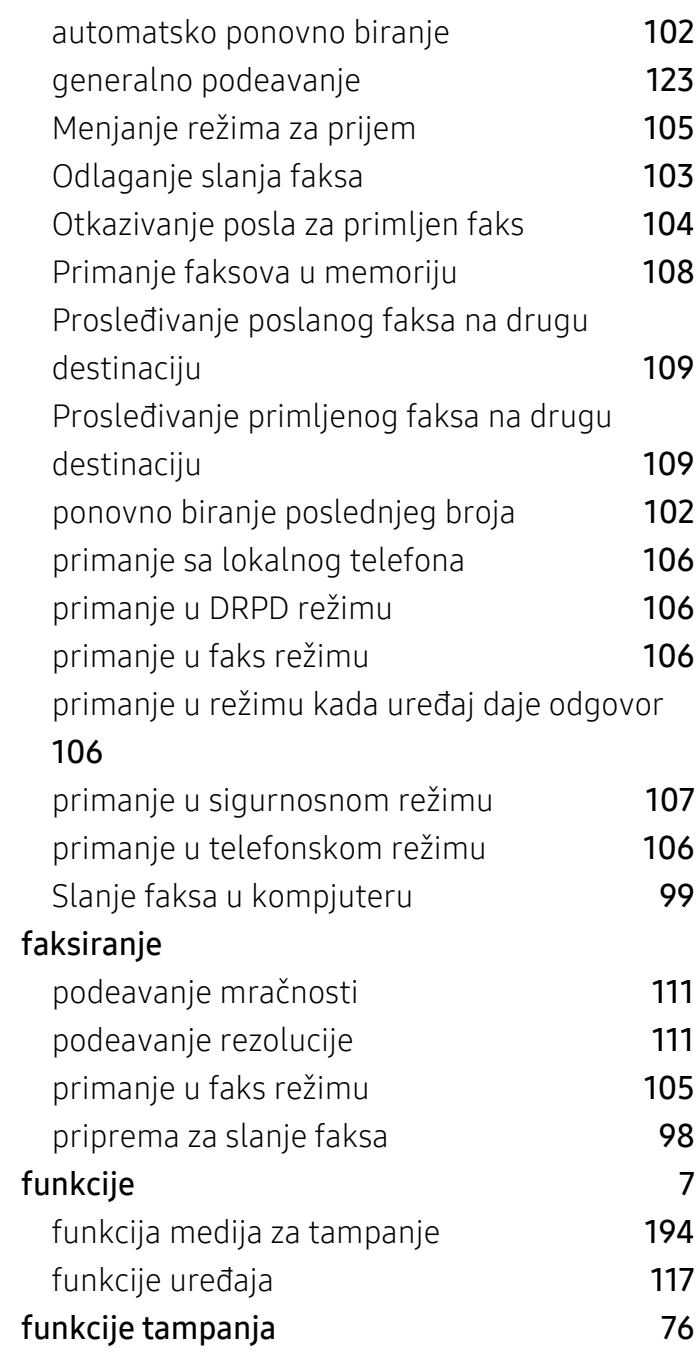

# G

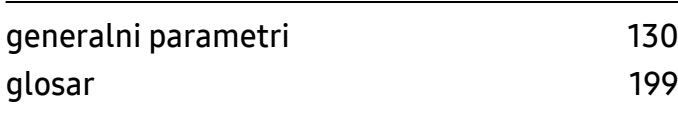

# H

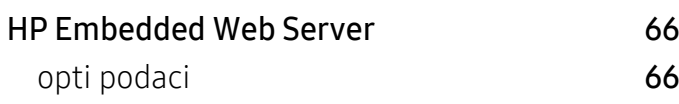

## I

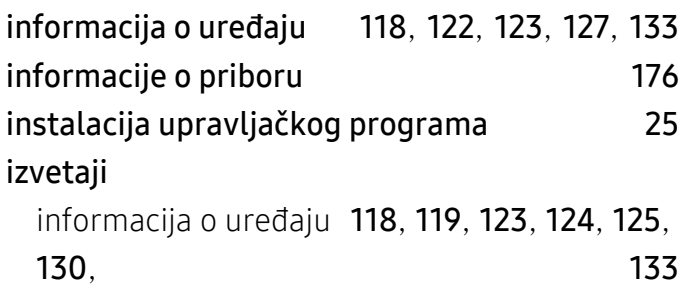

# K

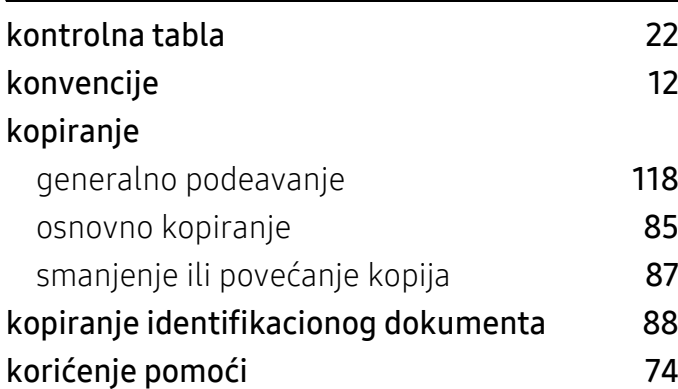

## L

### LCD ekran

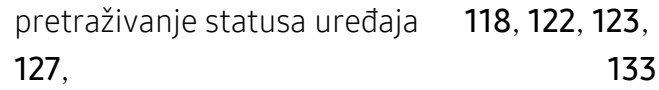

# M

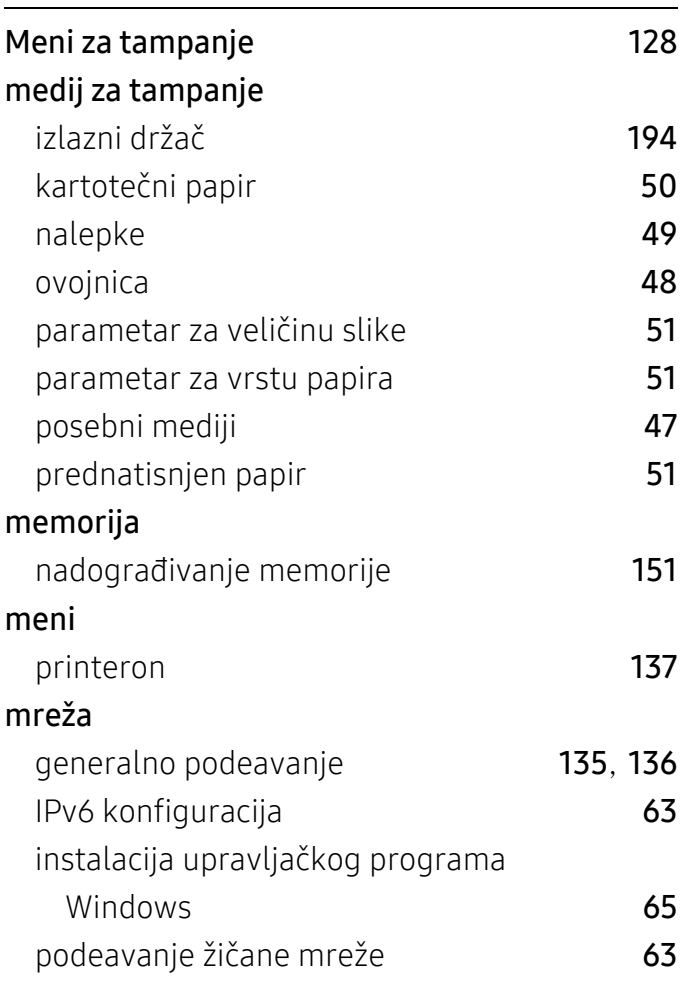

# N

## nalaganje

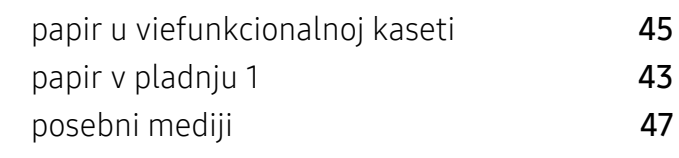

# O

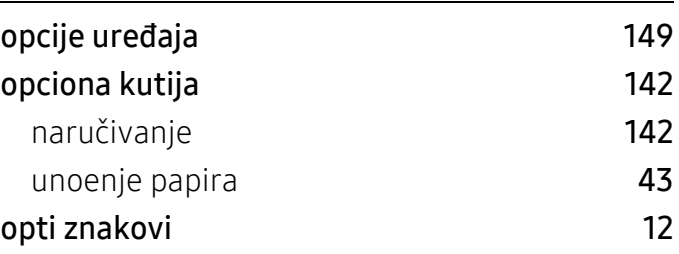

# P

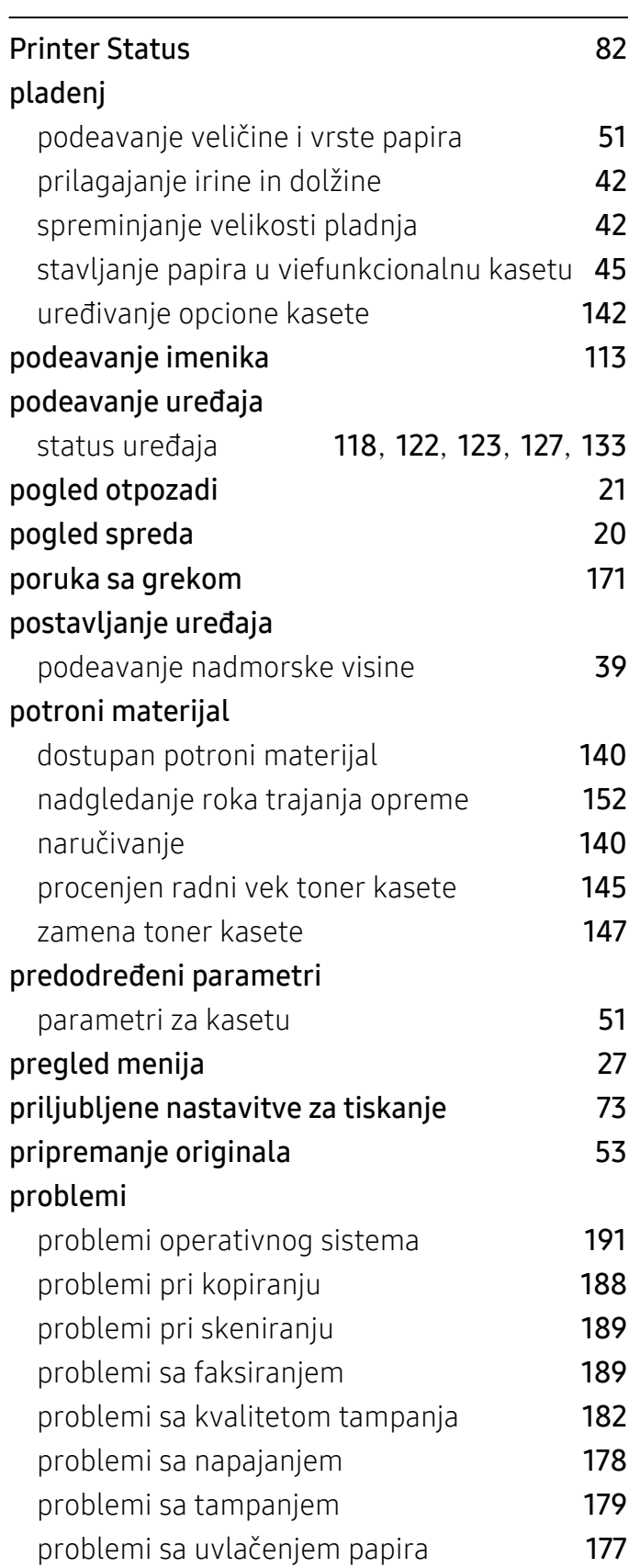

# R

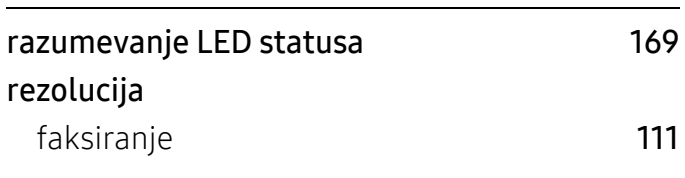

# S

## Skeniranje

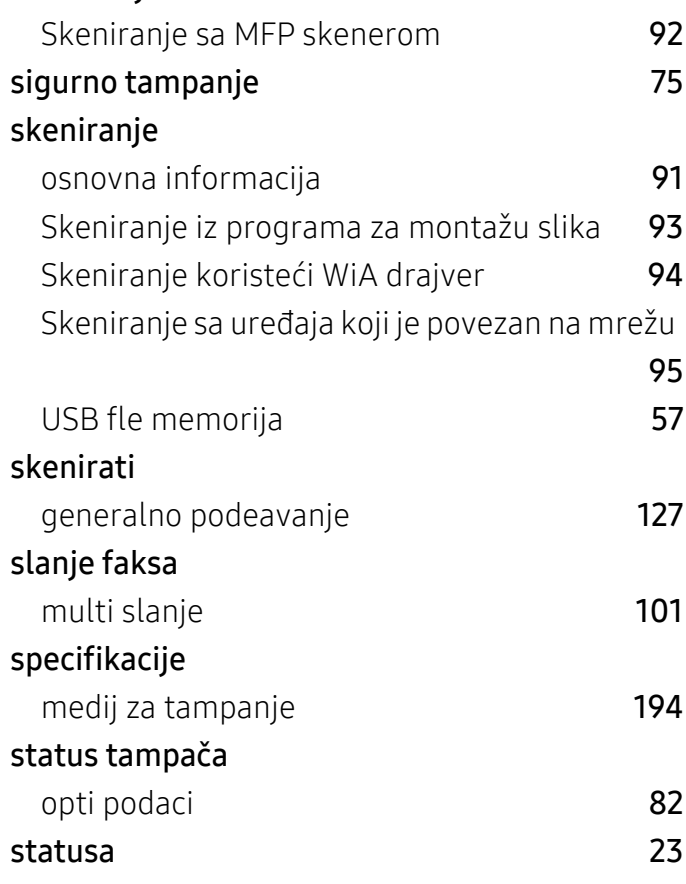

# T

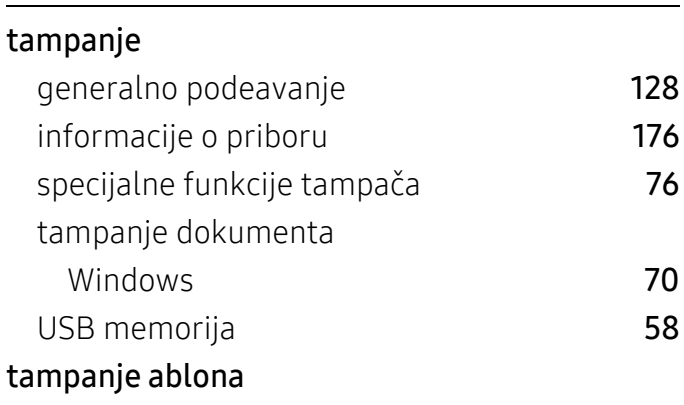

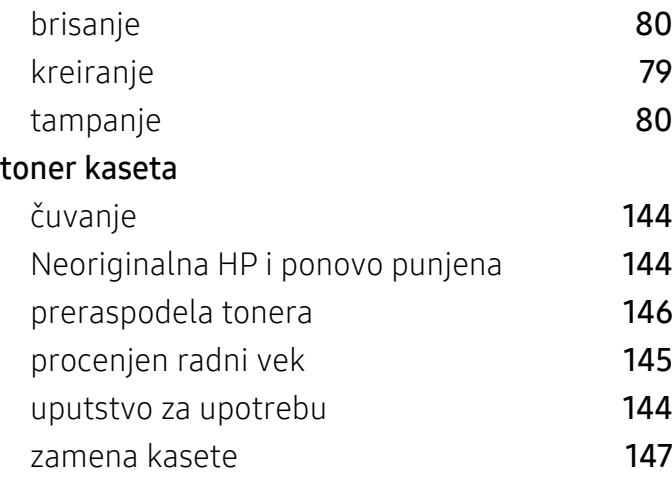

# U

## USB

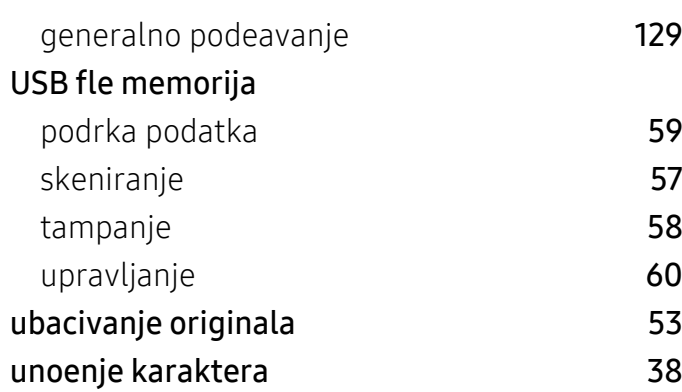

# V

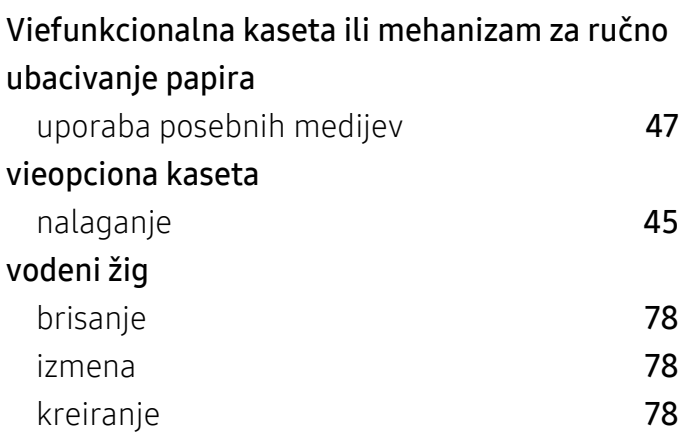

## W

## Windows

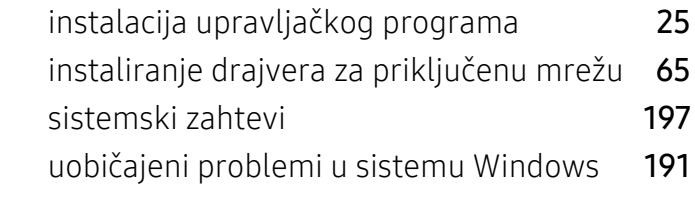

## Z

## zaglavljivanje

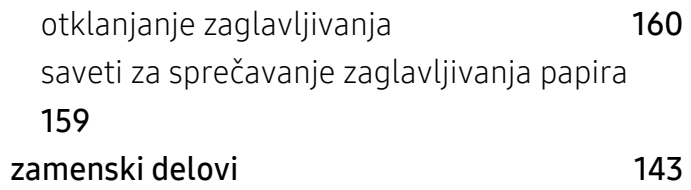